# ScienceLogic

# Zebrium Root Cause as a Service (RCaaS) Documentation

Release EA84

### Table of Contents

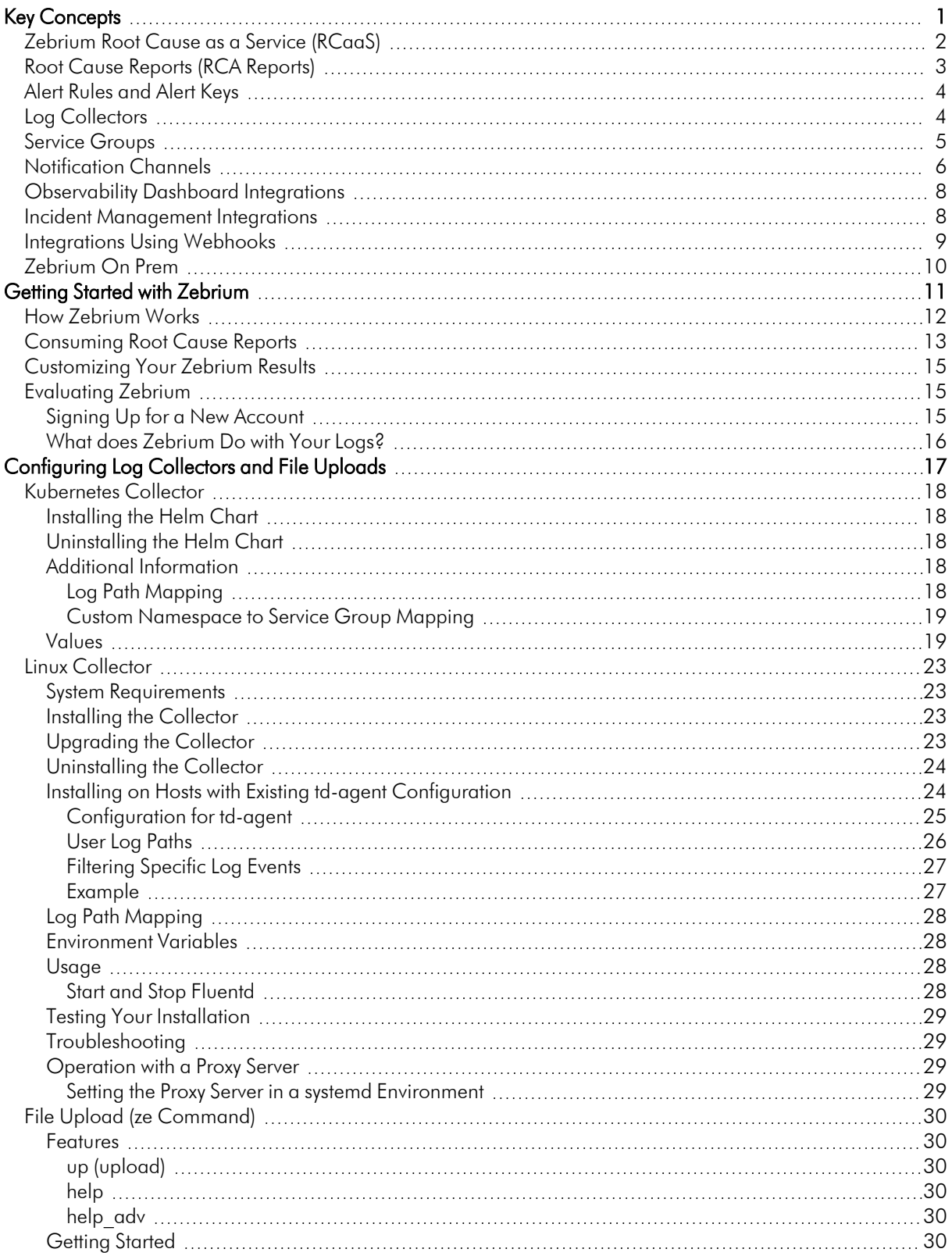

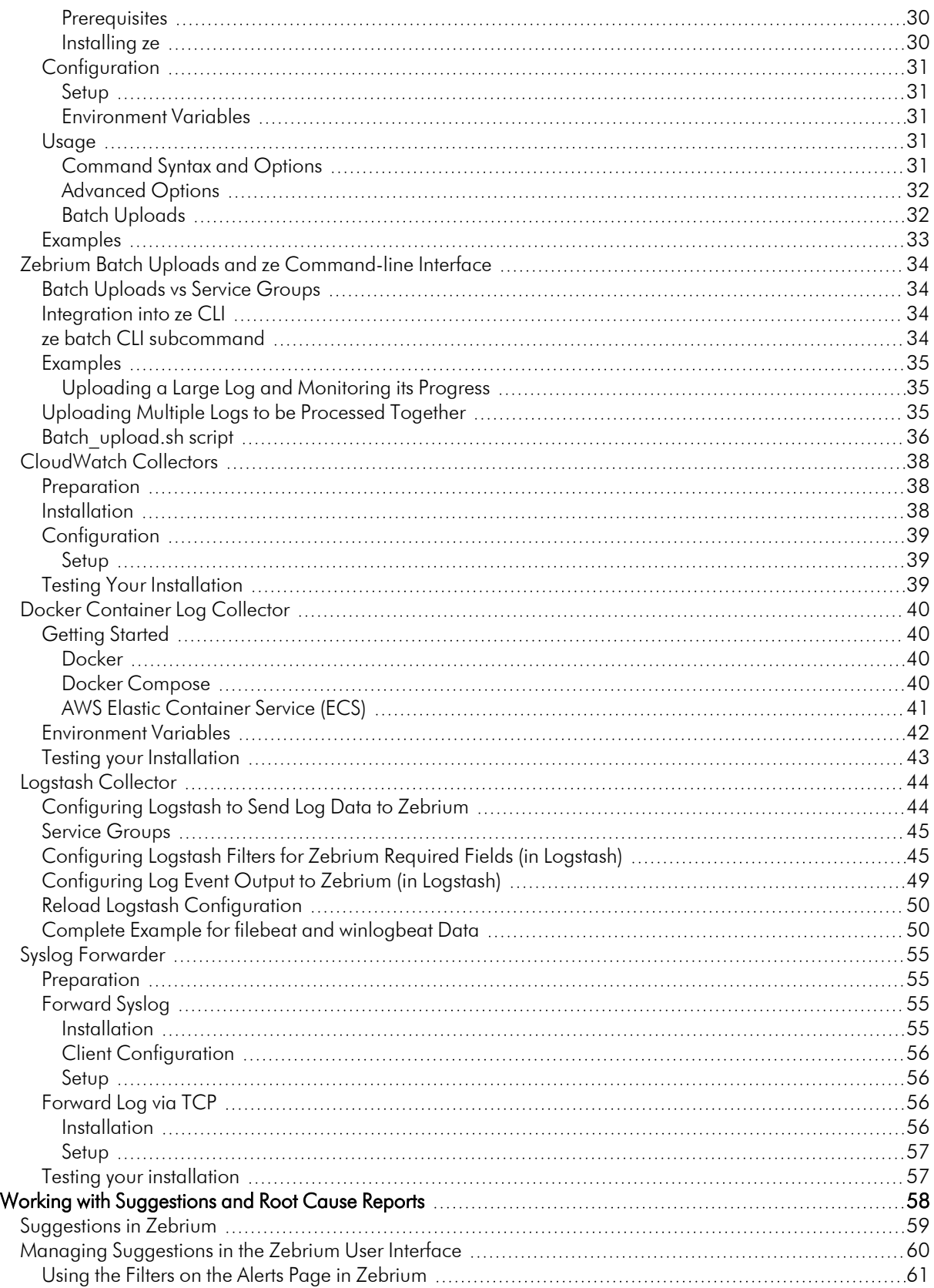

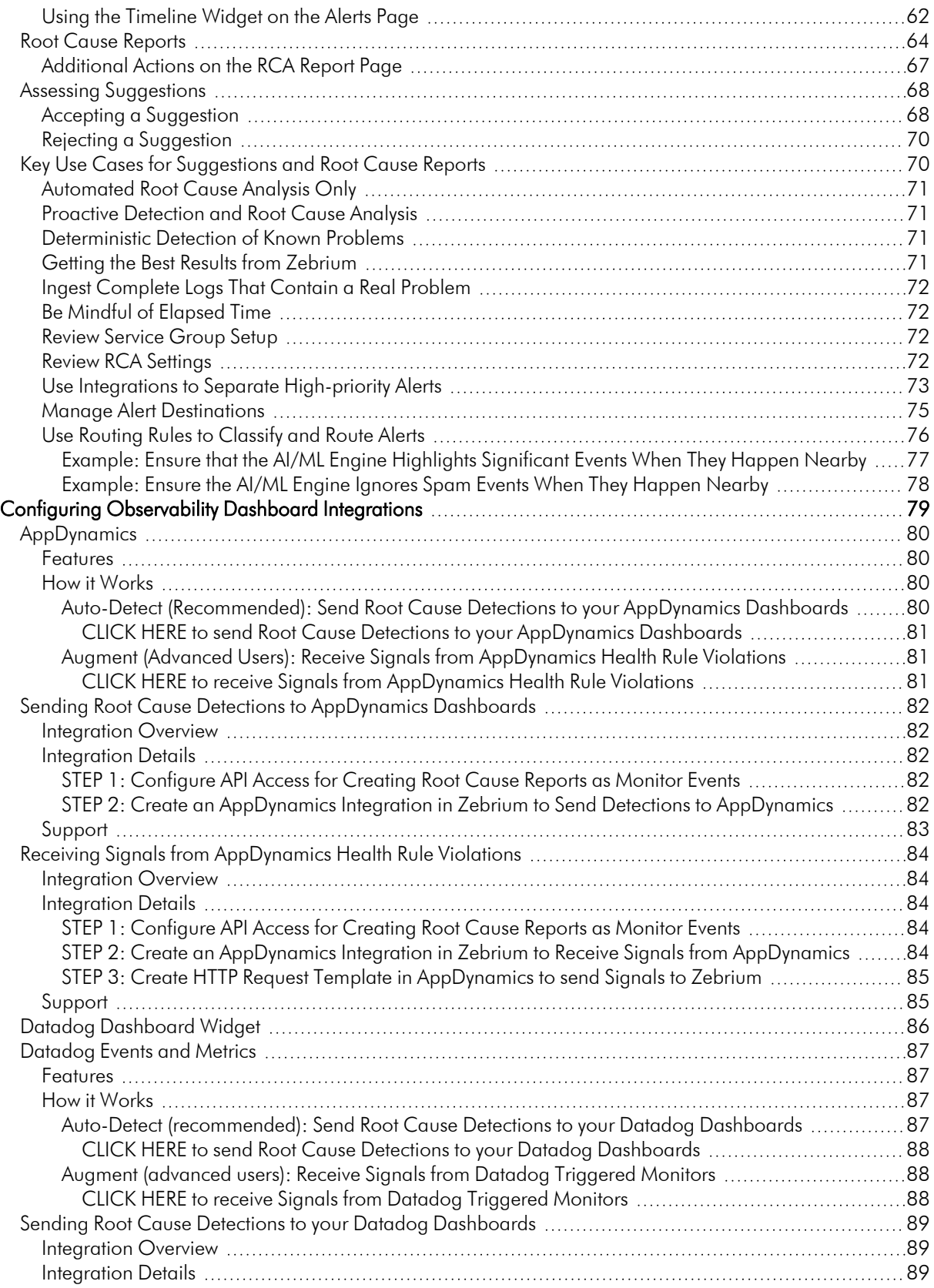

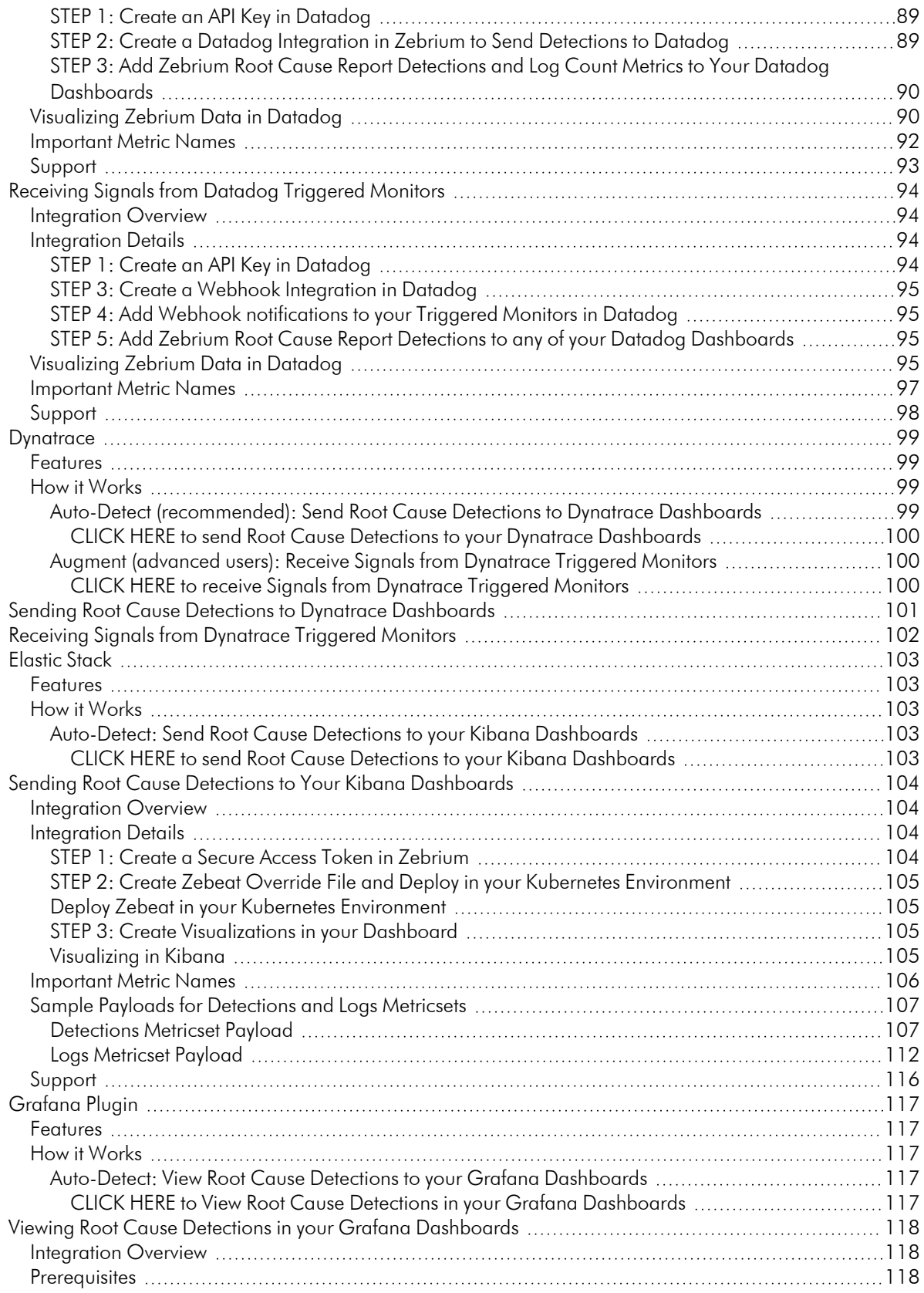

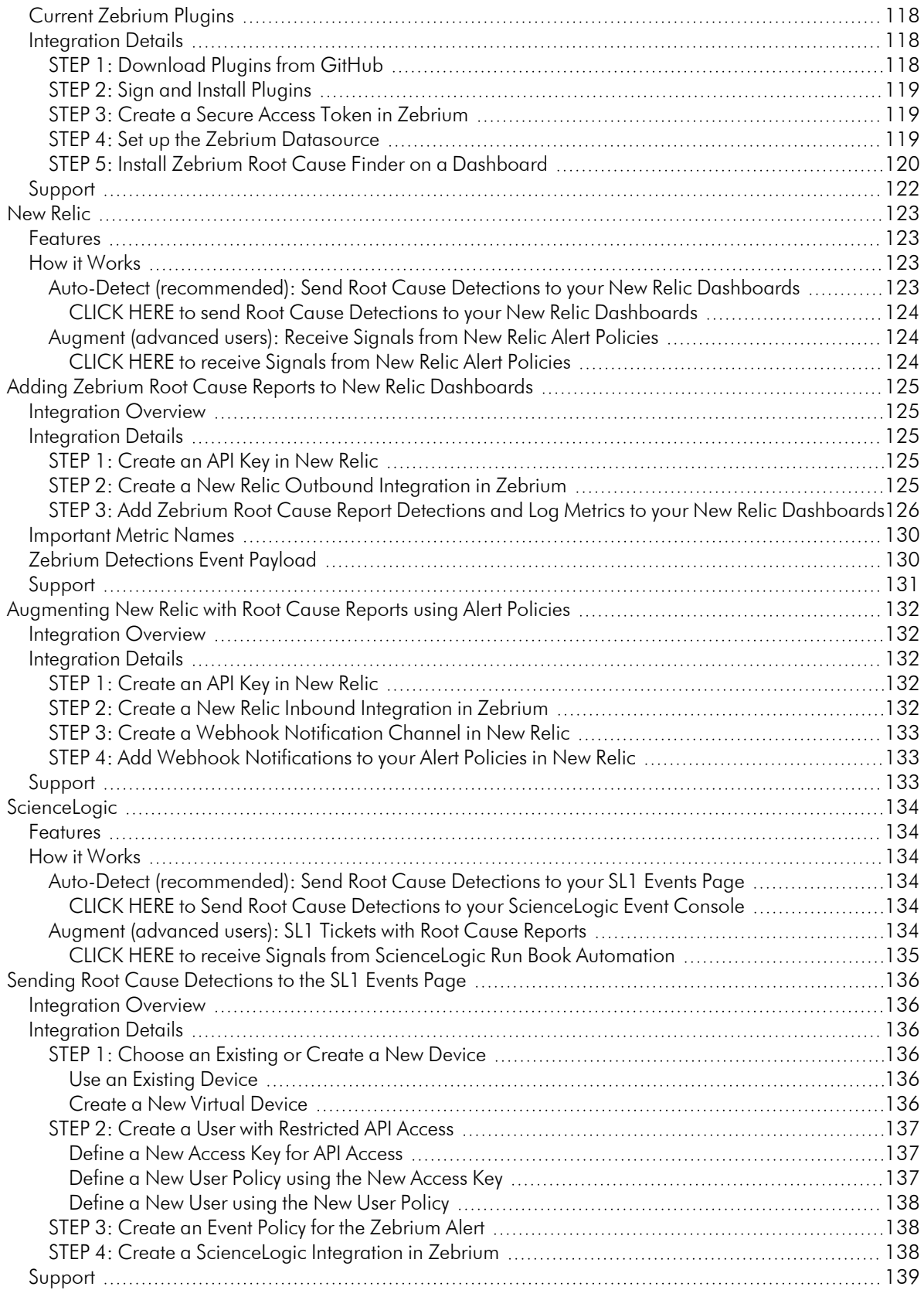

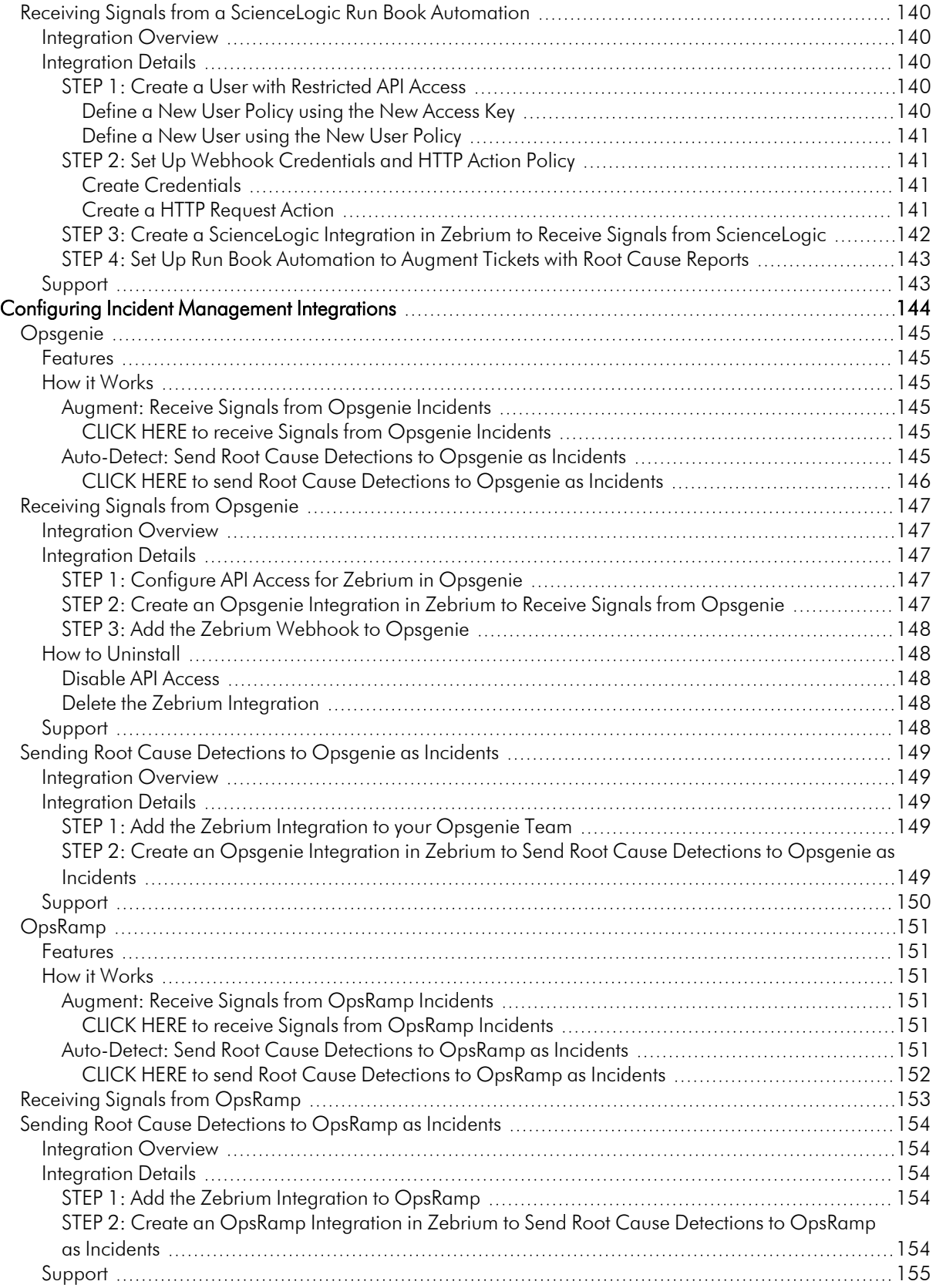

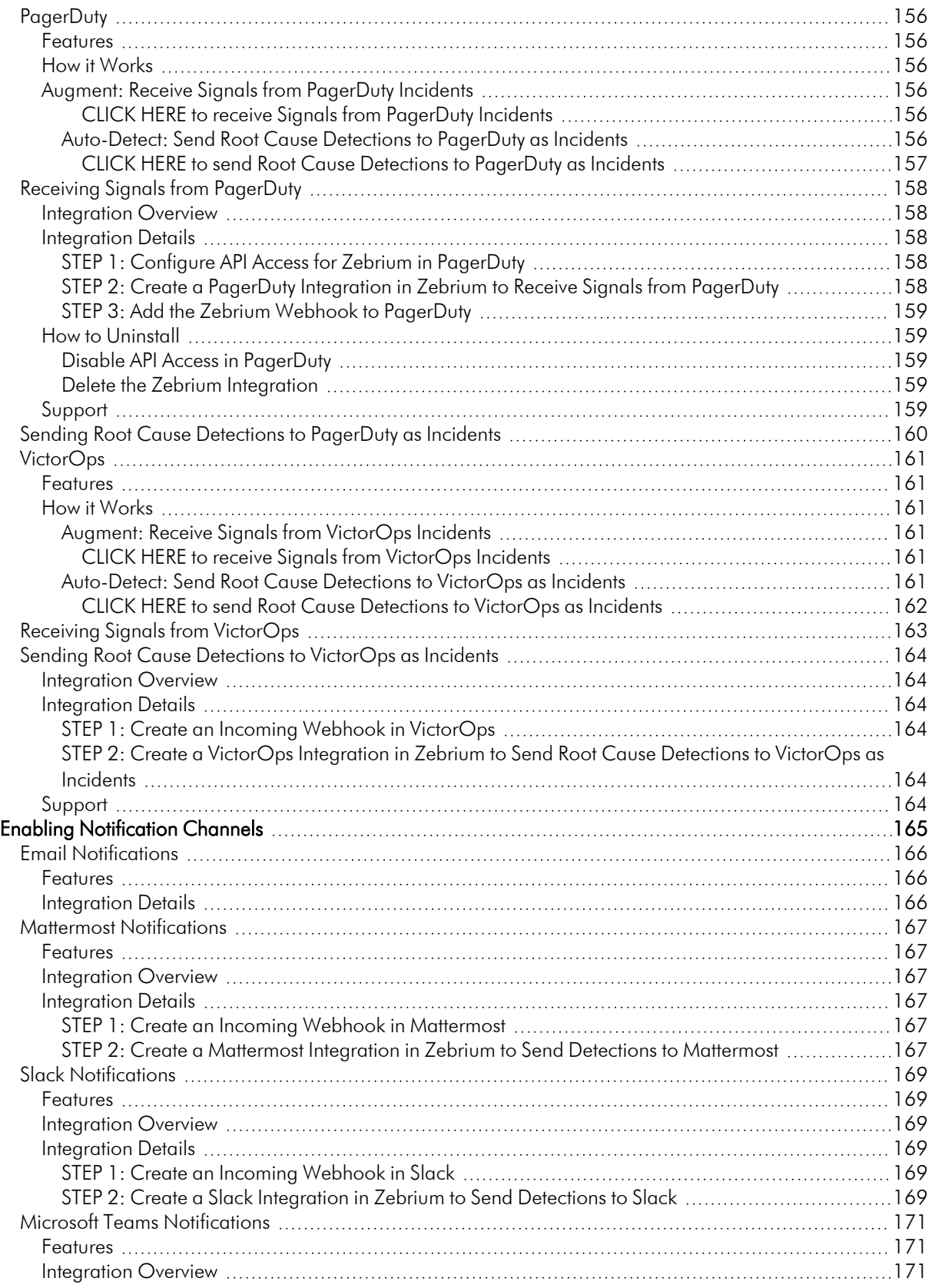

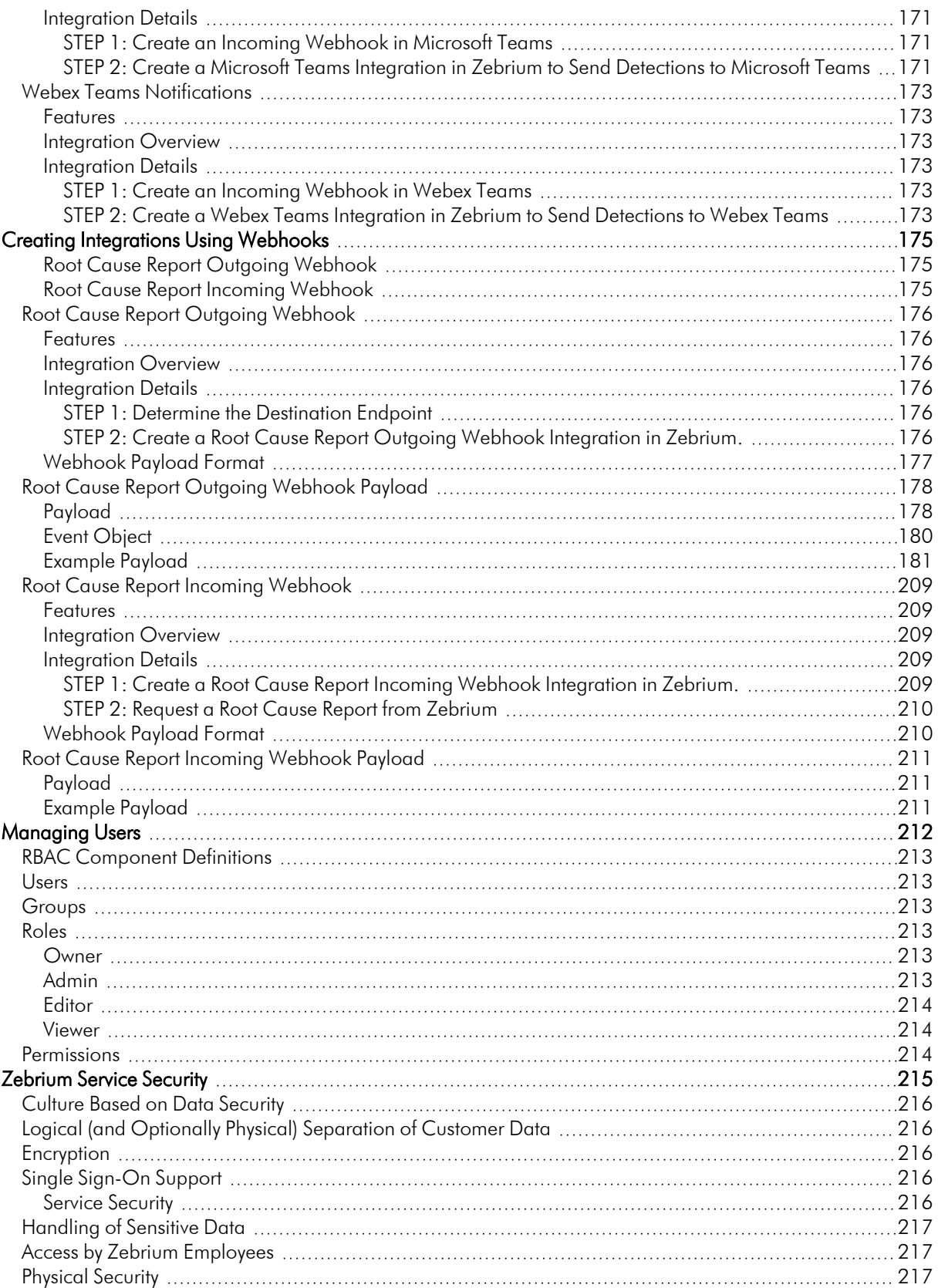

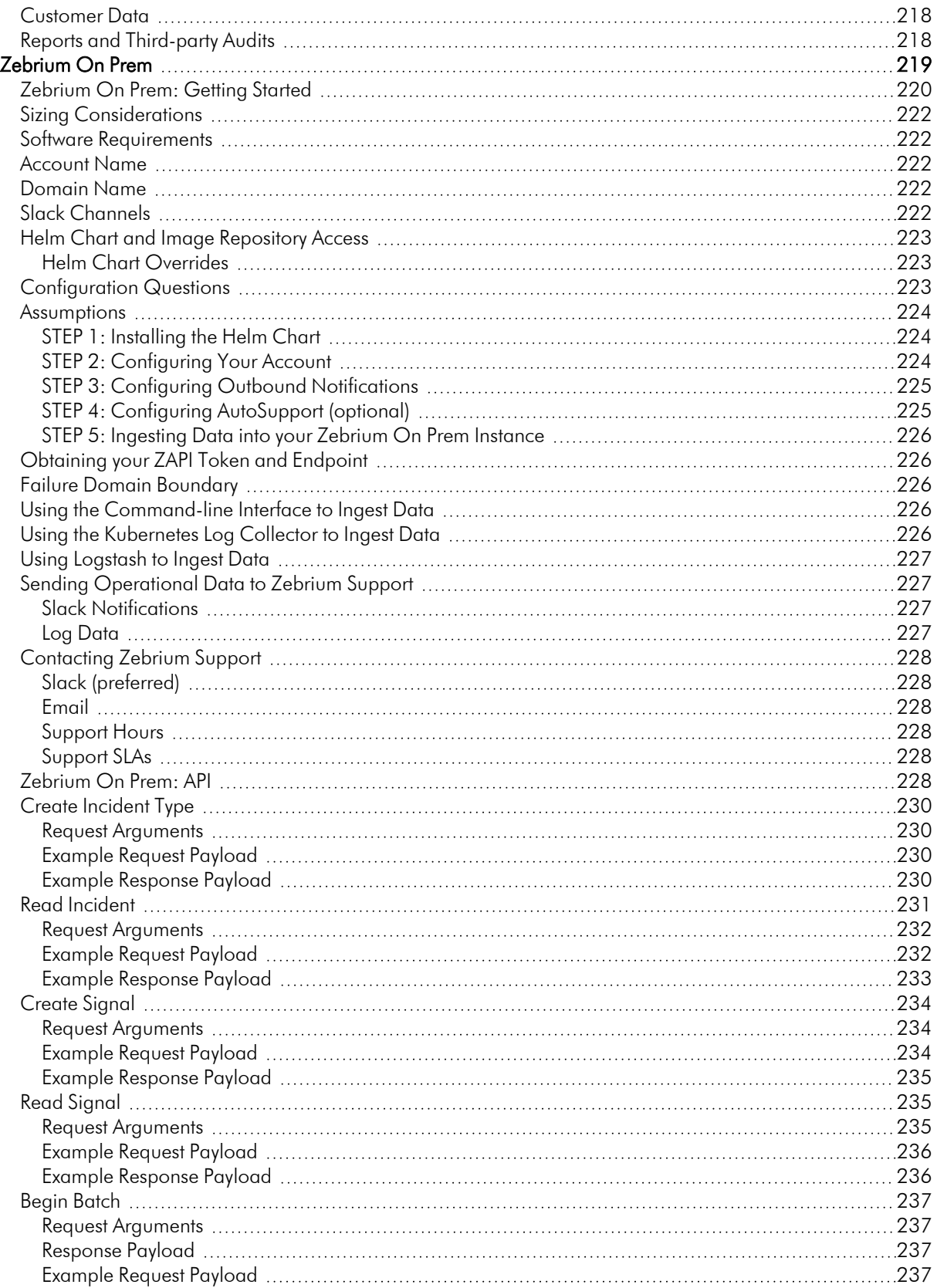

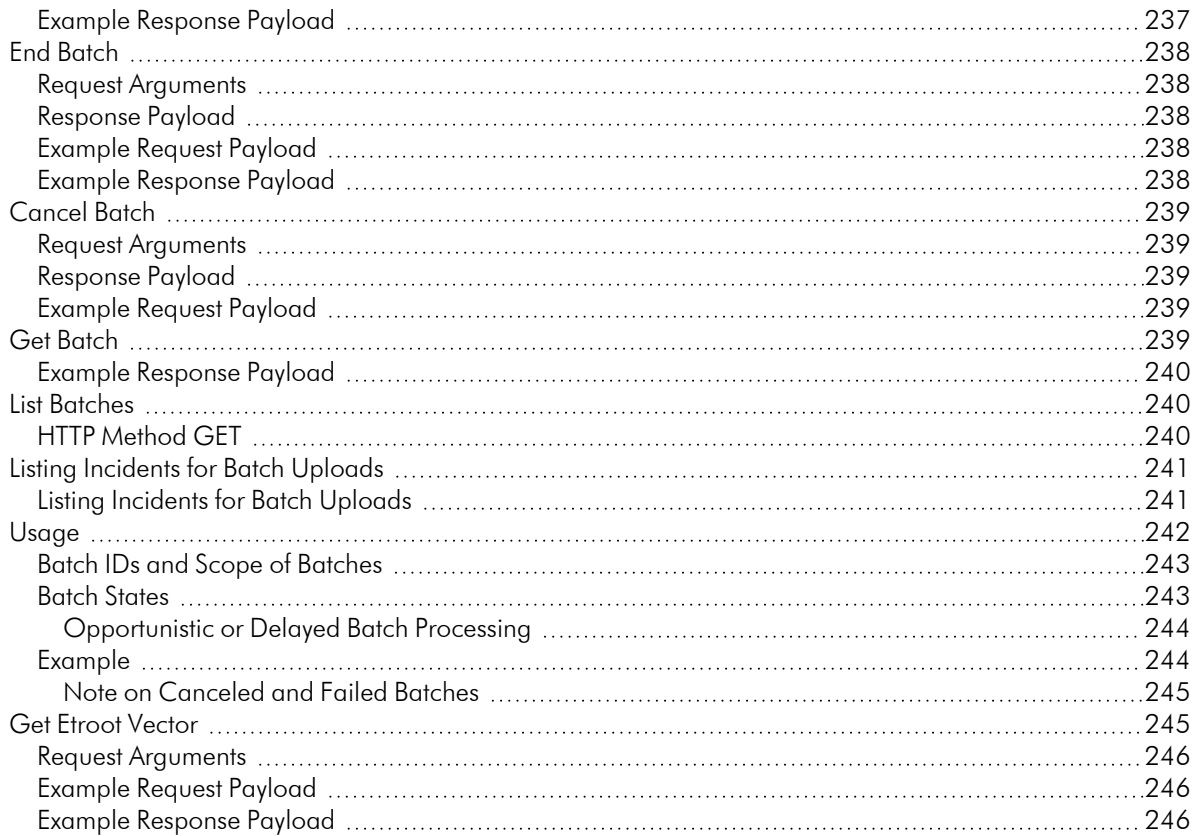

# **Chapter**

# **1**

### **Key Concepts**

#### <span id="page-11-0"></span>**Overview**

The following video explains how Zebrium can automatically show you the root cause of any kind of software or infrastructure problem, without any manual training or rules: [https://www.youtube.com/watch?v=4jm108RXz1c.](https://www.youtube.com/watch?v=4jm108RXz1c)

This chapter covers the following topics:

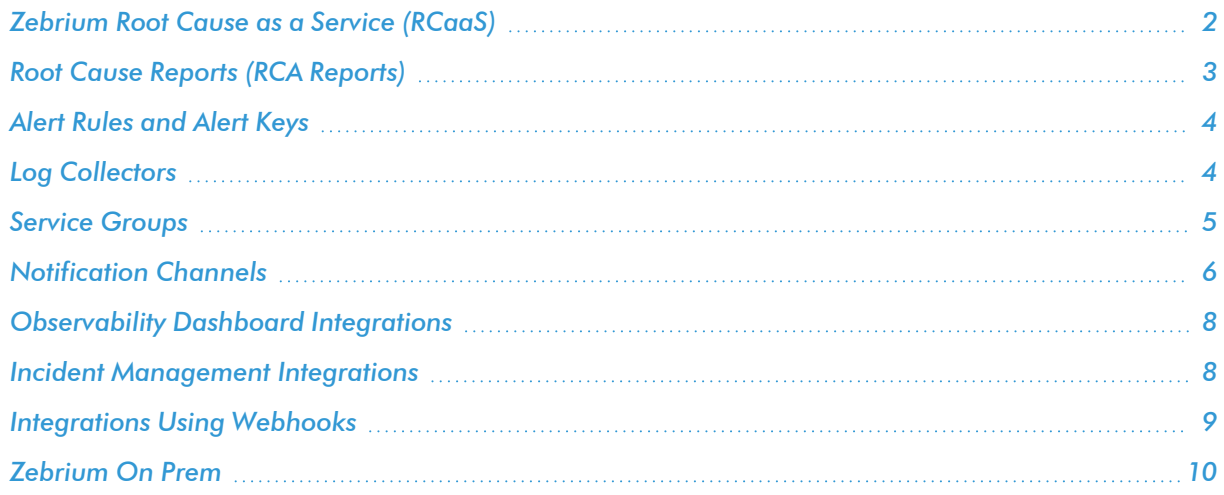

#### <span id="page-12-0"></span>Zebrium Root Cause as a Service (RCaaS)

*Zebrium Root Cause as a Service (RCaaS)* uses unsupervised machine learning on logs to automatically find the root cause of software problems. It does not require manual rules or training, and it typically achieves accuracy within 24 hours.

As Zebrium ingests logs, the Zebrium artificial-intelligence machine-learning (AI/ML) engine analyzes the logs, looking for abnormal log line clusters that resemble problems, such as abnormally correlated rare and error events from across all log streams.

When the AI/ML engine detects one of these "abnormal" clusters, it generates a *suggestion*, which appears on the **Alerts** page (the home page) of the Zebrium user interface:

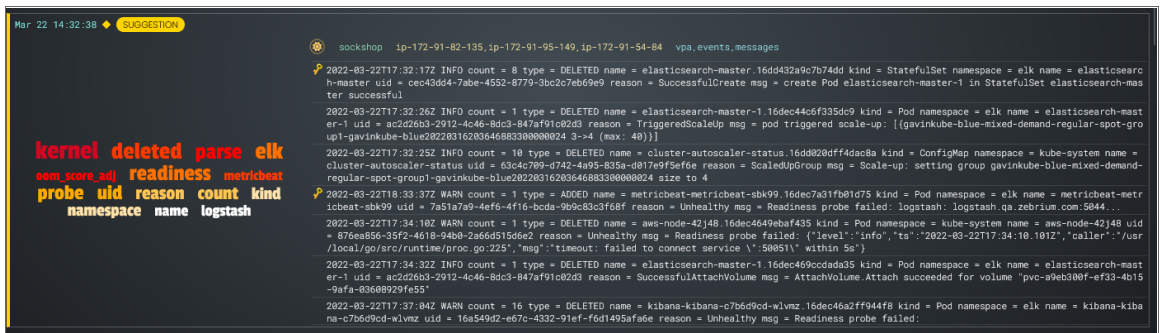

A suggestion is a summary report that contains the following main elements:

- AI-generated title. This title is generated using the GPT-3 language model, which is trained on a large volume of public data. As a result, the titles might not always be accurate and should not be relied upon alone to make a decision about a suggestion.
- Word Cloud. A set of relevant words chosen by the AI/ML engine from the log lines contained in the alert.
- <sup>l</sup> *Root Cause (RCA) Report Summary*. The report contains the actual cluster of anomalous log lines that was identified by the AI/ML engine. Up to eight of these log lines are shown in the summary view. You can click anywhere in the summary to view the full RCA report.
- Alert Key. One or two log lines, denoted with a key icon (<sup>2</sup>), that are used to identify the suggestion if this type of suggestion occurs again. The alert keys make up an *alert rule*.

IMPORTANT: Suggestions are generated when the AI/ML engine finds a cluster of correlated anomalies in your logs that resembles a problem. However, this does not mean that all suggestions relate to actual important problems. This is especially true during the first few days of using Zebrium, as the AI/ML engine learns the normal patterns in your logs.

When you start getting suggestions on the **Alerts** page, you can review the word clouds and event logs that display in the summary views for the Root Cause reports for the suggestions. As a best practice, identify a specific timeframe when a possible problem occurred, and then start looking at the reports that have the most interesting or relevant information related to the possible root cause of the problem.

You can choose to "accept" or "reject" a suggestion. For more information, see *Assessing [Suggestions](#page-78-0)*.

You can also decide on the action to take if the same kind of alert type occurs again, such as sending a notification to Slack, email, or another type of notification. For more information, see *Enabling [Notification](#page-175-1) [Channels](#page-175-1)*.

If you currently use a monitoring tool from ScienceLogic, Datadog, New Relic, Elastic, Dynatrace or AppDynamics, you can configure an observability dashboard integration that lets you view Zebrium suggestions on your existing monitoring dashboards. For more information, see *Configuring [Observability](#page-89-1) Dashboard [Integrations](#page-89-1)*.

#### <span id="page-13-0"></span>Root Cause Reports (RCA Reports)

A *Root Cause Report* or *RCA Report* is a report generated by the AI/ML engine that consists of a group of log events that the AI/ML engine identified as being part of a problem.

A full RCA Report page (below) appears after you click the summary view for that report on the Alerts page:

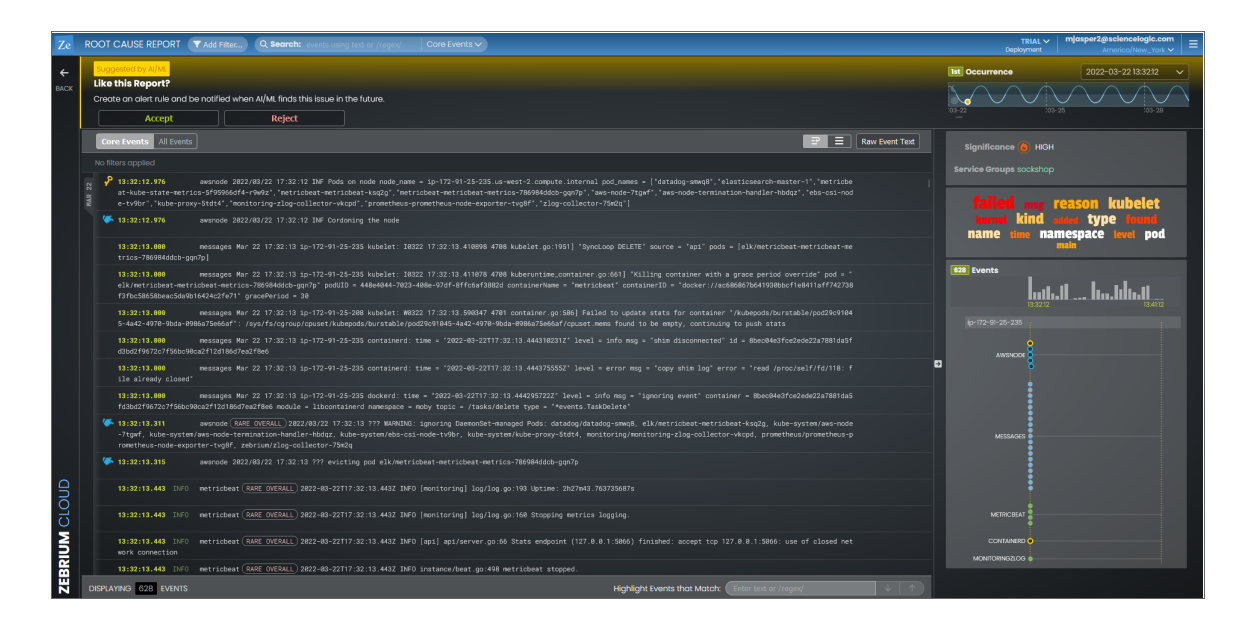

The RCA report contains the actual cluster of anomalous log lines that was identified by the AI/ML engine. There are typically between ten and 100 log events in a report. Up to eight of these log lines are shown in the summary view. Clicking a summary on the Alerts page takes you to the full RCA report.

Each RCA report matches a particular "fingerprint" of log events. You can add notes, summaries, Jira links, and alert preferences to the alert rules for the RCA report so that future occurrences of the same type of problem will reflect these preferences and notes.

<span id="page-14-0"></span>For more information, see *Working with [Suggestions](#page-68-1) and Root Cause Reports*.

#### Alert Rules and Alert Keys

An *alert rule* is made up of one or two log events that best represent a specific type of problem that caused the event, and these events often provide clues as to the nature of the problem. These notable log events are called *alert keys*, and the AI/ML engine uses these keys to trigger an alert when new log data is ingested.

A key icon  $\Box$  appears next to an alert key in the list of log events on the **Alerts** page and on the **RCA Report** page:

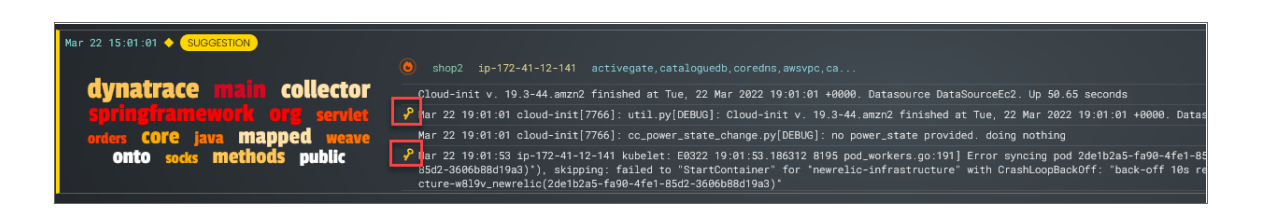

The AI/ML engine also uses the alert keys as a "signature" for a particular type of alert. There are typically two hallmark events:

- The first event in the sequence, which is usually a rare event or anomaly and often relates the root cause.
- <sup>l</sup> A high severity event, either as determined by log severity, or other indicators, such as certain words or phrases indicating a problem, like "exception", "failed", "could not restart", and so on.

You can edit the alert keys of any Root Cause (RCA) report to select different log events if you believe those log events are more useful. Future matches of this type of RCA report will match against your user-defined alert keys, and carry forward your notes, summaries, Jira links, and alert preferences.

<span id="page-14-1"></span>For more information, see *[Editing](#page-80-2) Alert Keys.*

#### Log Collectors

When you are setting up your Zebrium system, one of the first tasks you need to do is configure a method for gathering log data to send to Zebrium so the AI/ML engine can begin to analyze the log data.

You would typically configure one or more *log collectors* to gather logs and send those logs to Zebrium for automated incident detection. For example, the following dialog explains how to set up a Linux log collector:

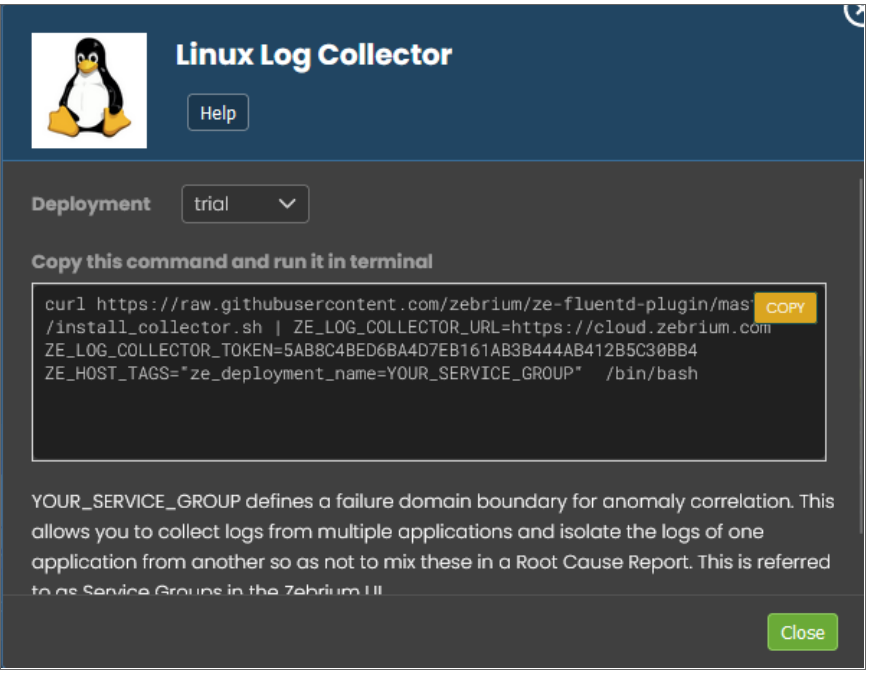

You can also use a *file upload* method using ze, the Zebrium command-line interface for uploading log events from files or streams.

<span id="page-15-0"></span>For more information, see *[Configuring](#page-27-1) Log Collectors and File Upload*.

#### Service Groups

A *Service Group* is the collection of log types, pods, hosts, and other items that are all part of a "failure domain". In other words, logs from the micro-services and processes that could all interact with each other to contribute to an incident should be part of a service group. The AI/ML engine will only attempt to correlate anomalies and errors across logs that fall within a service group. For more complex applications, you can have multiple service groups if there is more than one failure domain.

For example, in the following image, *sockshop* and *shop2* are two separate service groups where the same event occurred:

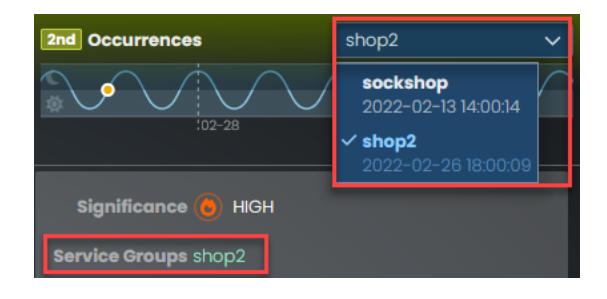

Using a service group allows you to collect logs from multiple applications or support cases and isolate the logs of one from another so as not to mix these in a RCA report.

If omitted, the service group is set to "default", which means that the service group represents shared services. For example, a database that is shared between two otherwise distinctly separate applications would be considered a shared service. In this example scenario, you would set the service group to "app01" for one application and "app02" for the other application. For the database logs, you would either omit the service group setting, or you could explicitly set it to "default".

With this configuration, RCA reports will consider correlated anomalies across the following:

```
"app01" log events and default (i.e. database logs) and
"app02" log events and default (i.e. database logs) but not across:
"app01" and "app02
```
<span id="page-16-0"></span>For more information, see *Working with [Suggestions](#page-68-1) and Root Cause Reports* .

#### Notification Channels

*Notification Channels* provide a mechanism to define the methods that Zebrium will use to send notifications from RCA reports. The supported types of notification channels include email, as well as Mattermost, Slack, Microsoft Teams, and Webex Teams notifications.

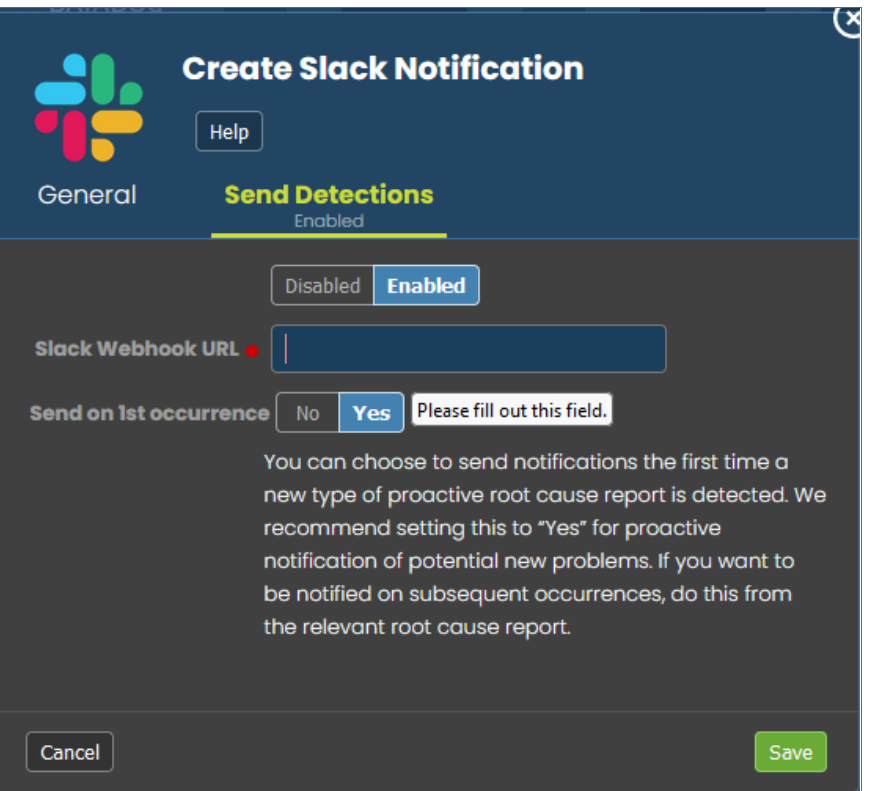

After you have created one or more notification channels, you can link any number of these to any RCA report created by the AI/ML engine. Linking a set of notification channels to a RCA report will send notifications of future RCA reports of the same type to those channels.

For more information, see *Enabling [Notification](#page-175-1) Channels*.

#### <span id="page-18-0"></span>Observability Dashboard Integrations

You can integrate the Zebrium root cause service into your existing observability dashboards. For example, if you see symptoms of a potential problem in your metrics dashboard, you can have the root cause indicators for the problem surfaced right below that, as in the following image:

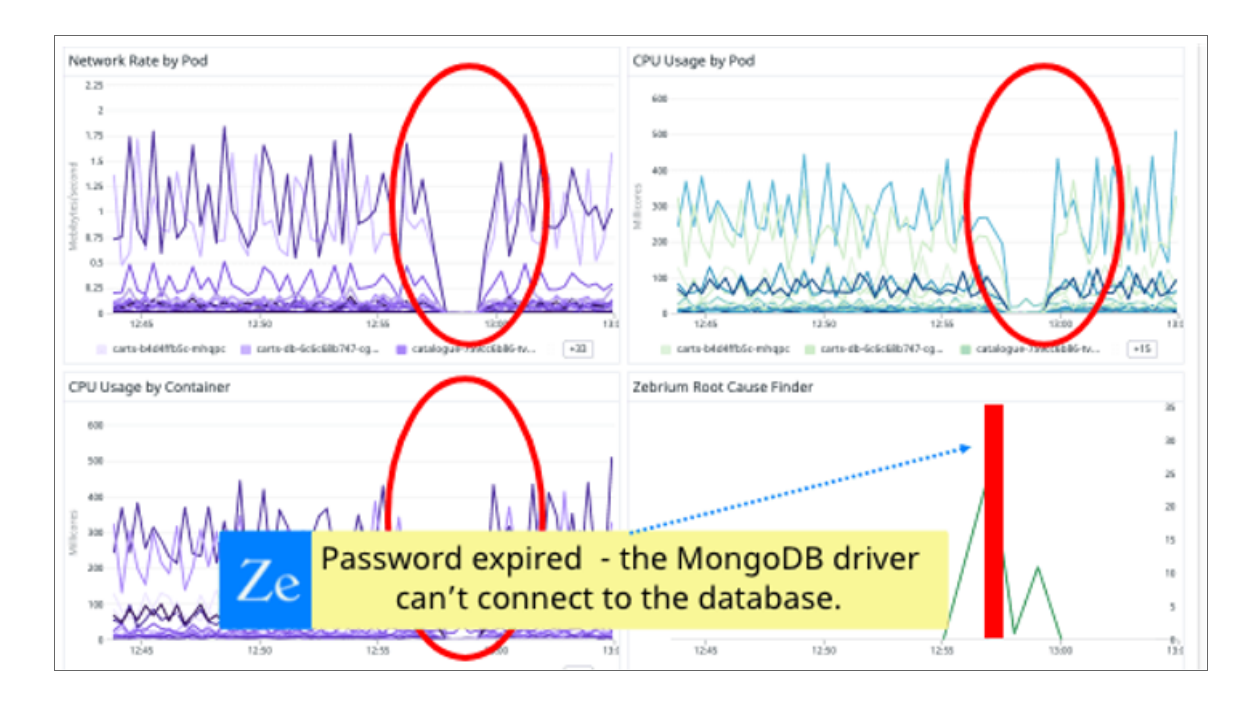

To enable this, go to the **Integrations & Collectors** page (Settings  $\Box$ ) > Integrations & Collectors), select your preferred observability dashboard, and follow the instructions for setting up that dashboard.

<span id="page-18-1"></span>For more information, see *Configuring [Observability](#page-89-1) Dashboard Integrations*.

#### Incident Management Integrations

You can configure an integration between Zebrium and your third-party Incident Management application to automatically add Root Cause (RCA) reports to your incidents in the third-party application. Each Zebrium RCA report includes a summary, word cloud, and a set of log events display symptoms and root cause, along with a link to the full report in the Zebrium user interface.

After you complete the configuration, you can can view details of root cause and direct the incident to the appropriate team. All of these features lead to faster Mean Time to Repair (MTTR) and less time manually hunting for root cause.

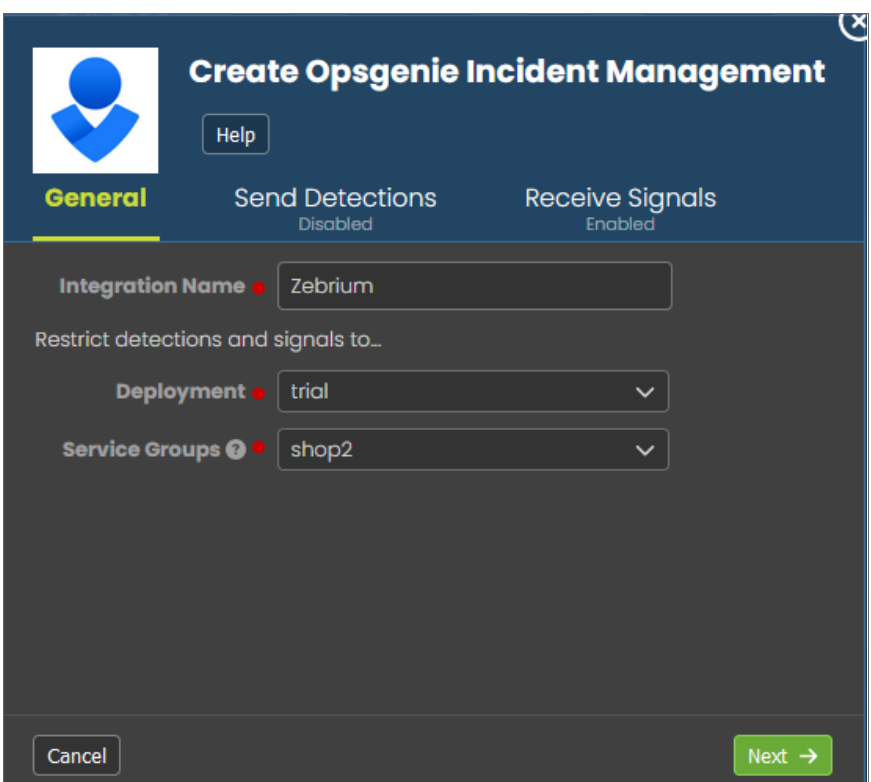

<span id="page-19-0"></span>For more information, see *Configuring Incident [Management](#page-154-1) Integrations*.

#### Integrations Using Webhooks

Zebrium provides support for using webhooks so you can build your own custom integrations.

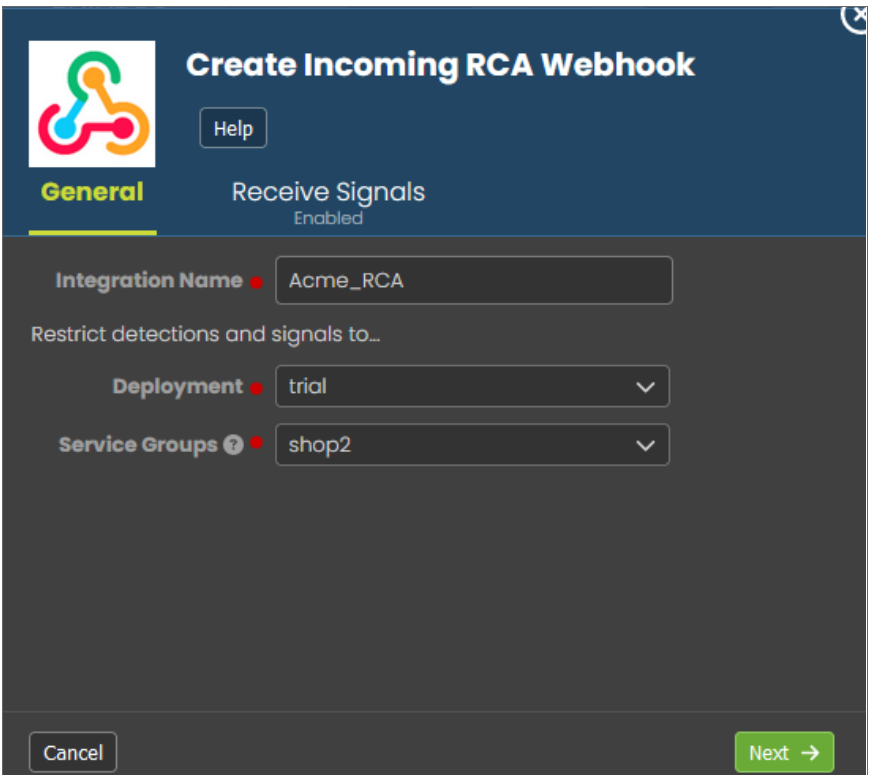

Zebrium provides the following webhooks:

- Outgoing Root Cause Report Webhook
- Incoming Root Cause Report Incoming Webhook

<span id="page-20-0"></span>For more information, see *Creating [Integrations](#page-185-3) Using Webhooks*.

#### Zebrium On Prem

In additional to the standard option of a cloud configuration for Zebrium, you also have the option for a Zebrium on-premises (On Prem) configuration that is not located in the cloud.

For more information, see *[Zebrium](#page-229-1) On Prem*.

# **Chapter**

# **2**

## **Getting Started with Zebrium**

#### <span id="page-21-0"></span>**Overview**

This chapter covers how Zebrium works and how to get started using Zebrium.

This chapter covers the following topics:

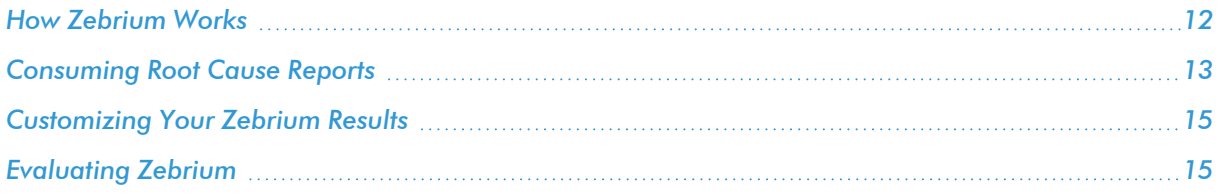

#### <span id="page-22-0"></span>How Zebrium Works

When skilled engineers troubleshoot software, they typically ask the following questions:

- 1. Where are the problems or events occurring? The events could be clusters of errors, warnings, stack traces, or other indicators of bad outcomes.
- 2. Were there unusual events upstream that could help explain these bad outcomes? This might be configuration changes, a new deployment, user actions, and so on.

In modern software, these events are often generated by different micro-services or software components, so you might have to switch between many log streams and then mentally correlate the events across them.

The Zebrium AI/ML engine emulates the workflow of a skilled engineer by performing the following actions:

- 1. Automatically build a catalog of all of the event types generated by the software.
- 2. Track the patterns of each event type in each log stream, such as the logs generated by a specific container, pod, or host.
- 3. Automatically identify unusual and "bad" events.
- 4. Identify unusually correlated clusters of rare and bad events that appear to be due to the same incident. The AI/ML engine scores each such collection based on a combination of how rare the underlying events are, and how bad the events are, such as how many warnings or errors are generated.
- 5. "Fingerprint" each cluster of such events as a unique type of issue. The events that rise above a specified threshold can be considered a potential Root Cause report, and they are summarized using Natural Language Processing (NLP) for Machine Learning.

When the AI/ML engine detects one of these "abnormal" clusters, it generates a *suggestion*, which appears on the **Alerts** page (the home page) of the Zebrium user interface:

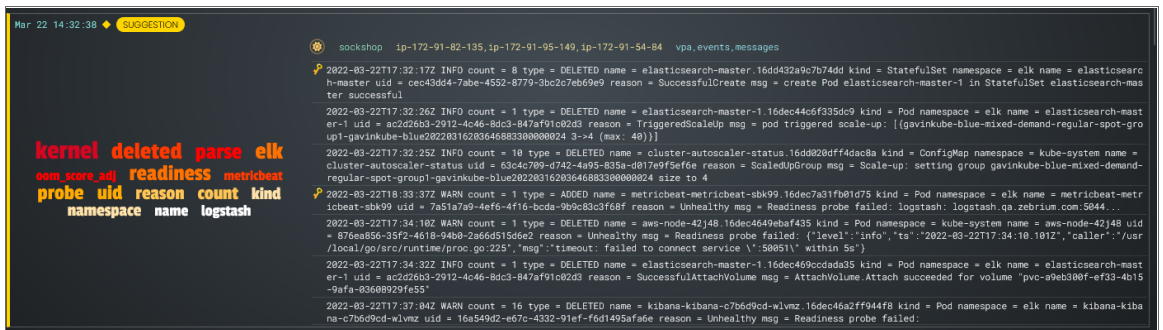

A suggestion is a summary report that contains the following main elements:

• AI-generated title. This title is generated using the GPT-3 language model, which is trained on a large volume of public data. As a result, the titles might not always be accurate and should not be relied upon alone to make a decision about a suggestion.

- Word Cloud. A set of relevant words chosen by the AI/ML engine from the log lines contained in the alert.
- <sup>l</sup> *Root Cause (RCA) Report Summary*. The report contains the actual cluster of anomalous log lines that was identified by the AI/ML engine. Up to eight of these log lines are shown in the summary view. You can click anywhere in the summary to view the full RCA report.
- Alert Key. One or two log lines, denoted with a key icon (**2)**, that are used to identify the suggestion if this type of suggestion occurs again. The alert keys make up an *alert rule*.

IMPORTANT: Suggestions are generated when the AI/ML engine finds a cluster of correlated anomalies in your logs that resembles a problem. However, this does not mean that all suggestions relate to actual important problems. This is especially true during the first few days of using Zebrium, as the AI/ML engine learns the normal patterns in your logs.

When you start getting suggestions on the Alerts page, you can review the word clouds and event logs that display in the summary views for the Root Cause reports for the suggestions. As a best practice, identify a specific timeframe when a possible problem occurred, and then start looking at the reports that have the most interesting or relevant information related to the possible root cause of the problem.

You can choose to "accept" or "reject" a suggestion. For more information, see *Assessing [Suggestions](#page-78-0)*.

You can also decide on the action to take if the same kind of alert type occurs again, such as sending a notification to Slack, email, or another type of notification. For more information, see *Enabling [Notification](#page-175-1) [Channels](#page-175-1)*.

If you currently use a monitoring tool from ScienceLogic, Datadog, New Relic, Elastic, Dynatrace or AppDynamics, you can configure an observability dashboard integration that lets you view Zebrium suggestions on your existing monitoring dashboards. For more information, see *Configuring [Observability](#page-89-1) Dashboard [Integrations](#page-89-1)*.

#### <span id="page-23-0"></span>Consuming Root Cause Reports

You can consume the AI/ML engine-generated Root Cause reports in one of the following ways:

1. Recommended. Connect Zebrium to one or more of your *[observability](#page-89-1) dashboards*, such as ScienceLogic, DataDog, New Relic, Elastic Stack, Grafana, Dynatrace, or AppDynamics. After you configure an observability dashboard, data from the Root Cause reports from Zebrium will display on that dashboard, and you can visually correlate the reports with any spikes or alerts occurring at the same time:

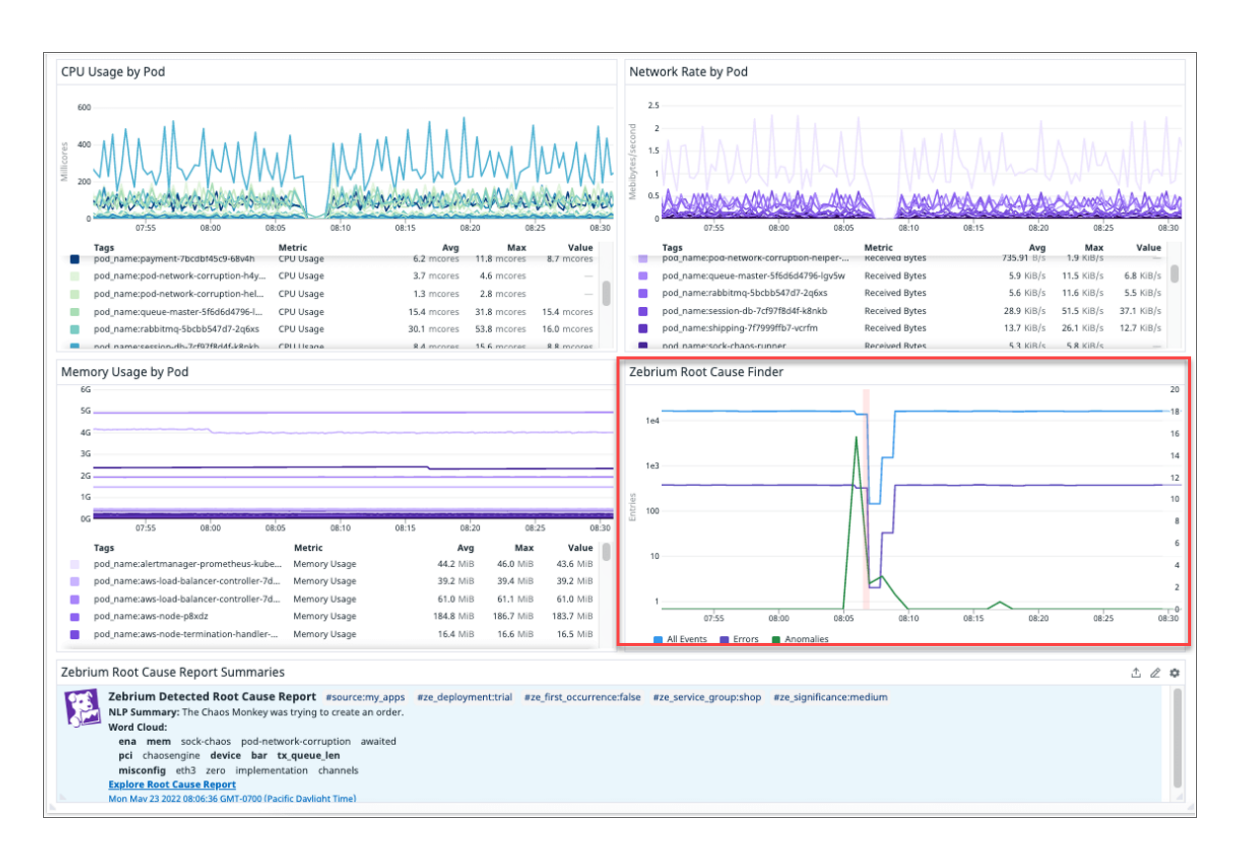

For more details, or to take action on one of these reports, click the URL to go directly to the detailed Root Cause report in the Zebrium user interface. For more information, see *Working with [Suggestions](#page-68-1) and Root Cause [Reports](#page-68-1)*.

- 2. Connect Zebrium to your *incident [management](#page-154-1) tool*, such as OpsGenie, PagerDuty, VictorOps, or Slack. After you configure the incident management tool, an RCA report is automatically created and sent back to the incident management tool.
	- In some cases (Opsgenie, OpsRamp, and VictorOps), Zebrium can create an incident in the incident management tool when a Root Cause report is autonomously detected by the AI/ML engine.
	- In other cases (Opsgenie and PagerDuty), a bi-directional integration is supported, so that the incident management tool will query Zebrium any time a new incident is created, such as by another monitoring tool. In this scenario, Zebrium automatically responds by adding the right Root Cause report back into the timeline of the incident in the incident management tool.

3. Evaluate the feed of auto-detect incident Root Cause reports on the Alerts page in the Zebrium user interface, particularly around times where you know things went wrong. You can also force the AI/ML engine to do a deep scan and create a report on demand by clicking the [Scan for RC] button on the Settings menu  $\equiv$ ).

<span id="page-25-0"></span>For more information, see *Working with [Suggestions](#page-68-1) and Root Cause Reports*.

#### Customizing Your Zebrium Results

You can customize your Zebrium results in the following ways:

- Changing the sensitivity threshold. You can edit the threshold to make the AI/ML engine more sensitive to catching subtle issues, or making it less sensitive to minimize noise. Note that in the latter case, the AI/ML engine will still detect the less significant issues and create reports for them, but will not display them until settings are changed.
- Filtering the results: page displays a list of filtering and search options at the top of the page. You can use these filters to manage the number of suggestions and alerts that display on the **Alerts** page. For example, by default only the first occurrence of each incident type is visible on dashboards and alert channel, unless you create filters that specify that the incident deserves an alert or suggestion. For more information about filtering, see *Using the Filters on the Alerts Page in [Zebrium](#page-71-0)*.

In most cases, the default settings will work well. However, Zebrium provides several controls to adjust the sensitivity of its AI/ML engine so you can tune the signal-to-noise ratio to best suit your environment. Zebrium also provides ways to group related log feeds so that the AI/ML engine only correlates anomalies across related components of an application instance (the components that together define a failure domain).

For more information about changing the default sensitivity settings and managing deployments, contact [support@zebrium.com.](mailto:support@zebrium.com)

#### <span id="page-25-1"></span>Evaluating Zebrium

The best way to try Zebrium is on a system that is experiencing an actual problem. If there are no real problems, Zebrium will not find anything useful.

As an alternative, you can try Zebrium in an environment where you can simulate a real problem. You can also use this [step-by-step](https://www.zebrium.com/blog/how-to-try-zebrium-using-a-realistic-demo-app) guide to set up a demonstration online shopping application and cause a failure by using an open source chaos tool.

#### <span id="page-25-2"></span>Signing Up for a New Account

To sign up for a new account and start sending your logs to Zebrium, watch this five-minute "Getting Started" video: [https://youtu.be/QwIbihOOW5k.](https://youtu.be/QwIbihOOW5k)

The video covers how to :

- 1. Sign up for a new account by visiting <https://www.zebrium.com/> and clicking the blue [Get Started Free] button.
- 2. Installing the Kubernetes log collector by using the customized Helm command found on the Welcome page. After you have configured the log collector, Zebrium can being reviewing your logs.

NOTE: You will need to set your Timezone and Service Group (zebrium.deployment) when installing the collector.

#### <span id="page-26-0"></span>What does Zebrium Do with Your Logs?

As logs are received by Zebrium, the Zebrium AI/ML engine automatically structures and categorizes each type of log event. This allows the AI/ML engine to identify anomalous log events. Many factors are used for anomaly detection, but the two most important are the rareness and the severity of each log line.

The AI/ML engine then looks for abnormal clusters of correlated anomalies across all the logs within a Service Group, also known as a failure domain. These clusters usually occur because of an actual problem.

If the AI/ML engine finds one of these clusters, it generates a *[Suggestion](#page-68-1)*. The suggestion contains a payload that includes the cluster of log lines.

Other than the log events that are contained in alerts, all other log data is discarded after a few hours.

# **Chapter**

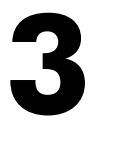

#### <span id="page-27-1"></span><span id="page-27-0"></span>**Configuring Log Collectors and File Uploads**

#### **Overview**

When you are setting up your Zebrium system, one of the first tasks you need to do is configure a method for gathering log data to send to Zebrium so the AI/ML engine can begin to analyze the log data.

When you are setting up your Zebrium system, one of the first tasks you need to do is configure a method for gathering log data to send to Zebrium so the AI/ML engine can begin to analyze the log data.

You would typically configure one or more *log collectors* to gather logs and send those logs to Zebrium for automated incident detection. For example, the following dialog explains how to set up a Linux log collector:

You can also use a *file upload* method using ze, the Zebrium command-line interface for uploading log events from files or streams.

Zebrium lets you collect data from logs in a variety of ways, from a number of different sources. The following pages explain how you can collect data from these sources, as well as file uploads:

- <sup>l</sup> *[Kubernetes](#page-28-0)*
- [Linux](#page-33-0)
- <sup>l</sup> *File Upload (ze [Command\)](#page-40-0)*
- <sup>l</sup> *[CloudWatch](#page-48-0)*
- <sup>l</sup> *Docker [\(including](#page-50-0) ECS)*
- <sup>l</sup> *[Logstash](#page-54-0)*
- <sup>l</sup> *Syslog [Forwarder](#page-65-0)*

#### <span id="page-28-0"></span>Kubernetes Collector

This topic explains how to use *zlog-collector*, the Zebrium log collector for Kubernetes.

<span id="page-28-1"></span>Version 1.56.0 AppVersion 1.50.0

#### Installing the Helm Chart

To install the Helm chart with the release name zebrium, run the following commands:

```
helm repo add zebrium http://charts.zebrium.com
helm upgrade -i zlog-collector zebrium/zlog-collector --namespace zebrium
--create-namespace --set
zebrium.collectorUrl=<YOUR_ZE_API_URL>,zebrium.authToken=YOUR_ZE_API_AUTH_
TOKEN,zebrium.deployment=
<YOUR_DEPLOYMENT_NAME>,zebrium.timezone=<KUBERNETES_HOST_TIMEZONE>
```
<span id="page-28-2"></span>where <KUBERNETES\_HOST\_TIMEZONE> is the time zone setting on Kubernetes host, such as UTC or America/Los\_Angeles. If this option is not provided, the default value of UTC will be used.

#### Uninstalling the Helm Chart

To uninstall the Helm chart with the release name zebrium, run the following command:

```
helm delete zlog-collector -n zebrium
```
#### <span id="page-28-4"></span><span id="page-28-3"></span>Additional Information

#### Log Path Mapping

Log path mapping is the process of detecting semantic items in log file paths (ids, configs and tags) then including them in the Zebrium log data. This is enabled by providing a JSON mapping file to the log collector, as described in the repo at [https://www.github.com/zebrium/ze-fluentd-plugin.](https://www.github.com/zebrium/ze-fluentd-plugin)

To use this functionality with the supplied Helm chart a customValues.yamI file should be completed and supplied to the Helm install command line with:

```
helm install ... -f customValues.yaml ...
```
A prototype **example logPathMappings.yaml** file is provided in the repo under the example directory, with the following format:

```
overridePMFConfig: true
zebrium:
 pathMapFile: "pathMapFile.json"
customPMFConfig: {
"mappings": {
  "patterns":["/var/log/remote_logs/(?<host>[^/]+)/.*"],
    "tags": [],
    "ids" : [
    "host"],
    "configs": []
  }
}
```
#### <span id="page-29-0"></span>Custom Namespace to Service Group Mapping

Custom Namespace to Service Group Matching is the process of dynamically assigning a service group to a log stream based on the resources namesapce. This is enabled by providing a JSON mapping file to the log collector.

To use this functionality with the supplied Helm chart, a customValues.yamI file should be completed and supplied to the Helm install command line with the following command:

helm install ... -f customValues.yaml ...

A prototype example\_ns\_svcgrp.yaml file is provided in the repository under the example directory, with the following format:

```
overrideSVCGRPConfig: true
zebrium:
 svcgrpMapFile: "svcgrpMapFile.json"
customSVCGRPConfig: {
  "mynamespace1" : "svcgrp1",
  "mynamespace2" : "svcgrp1",
  "mynamespace3" : "svcgrp3"
}
```
#### <span id="page-29-1"></span>Values

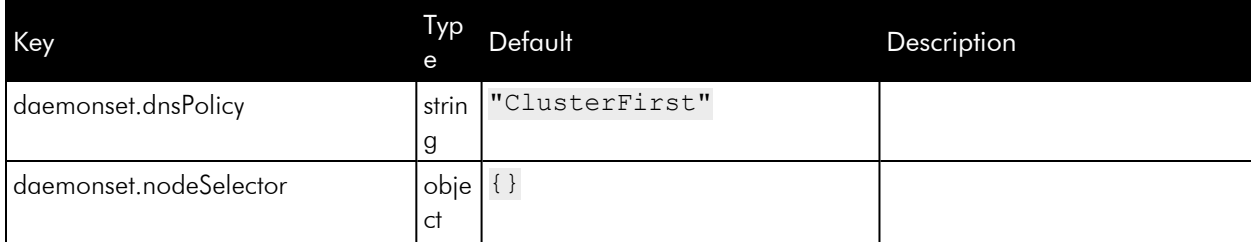

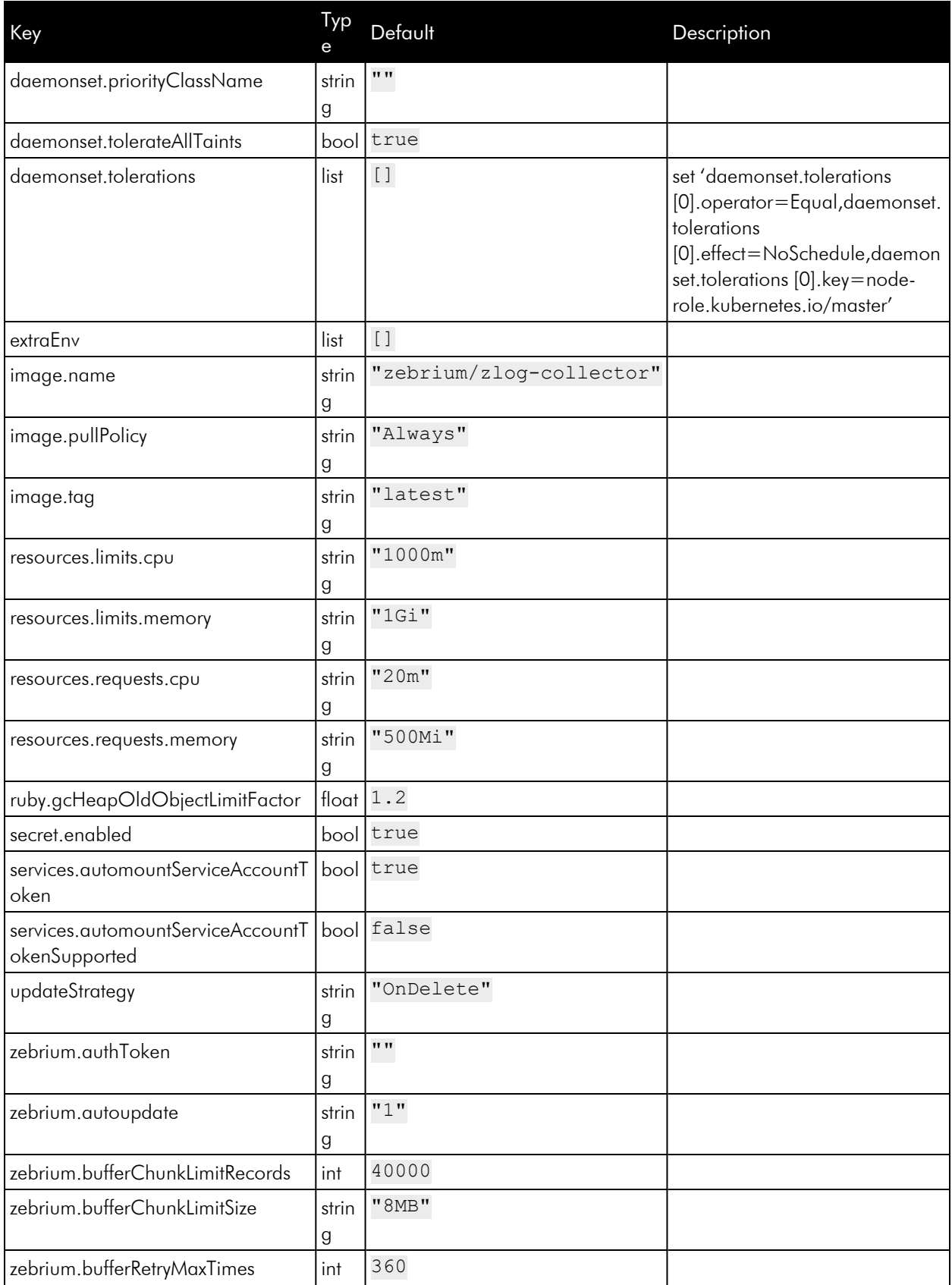

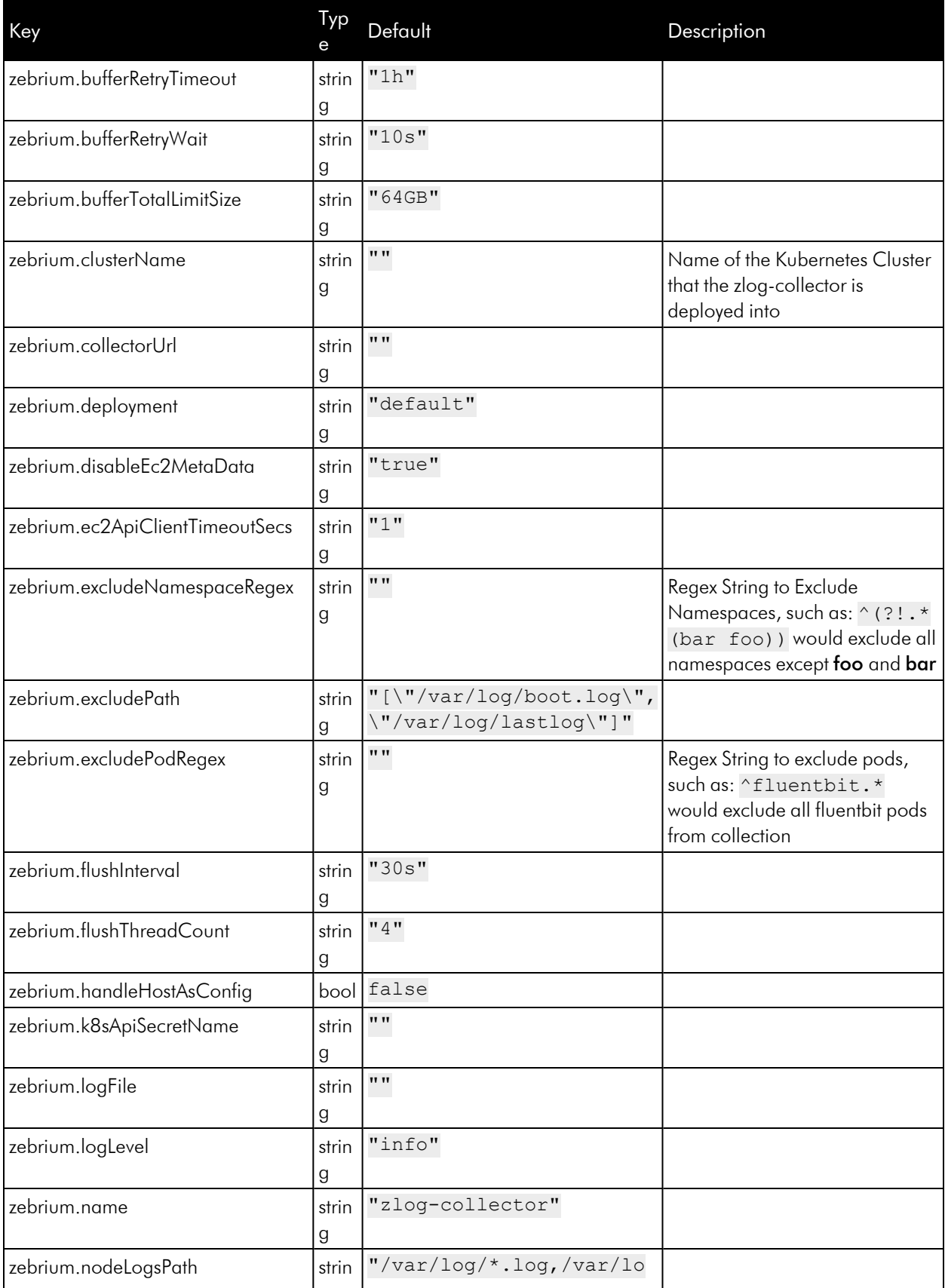

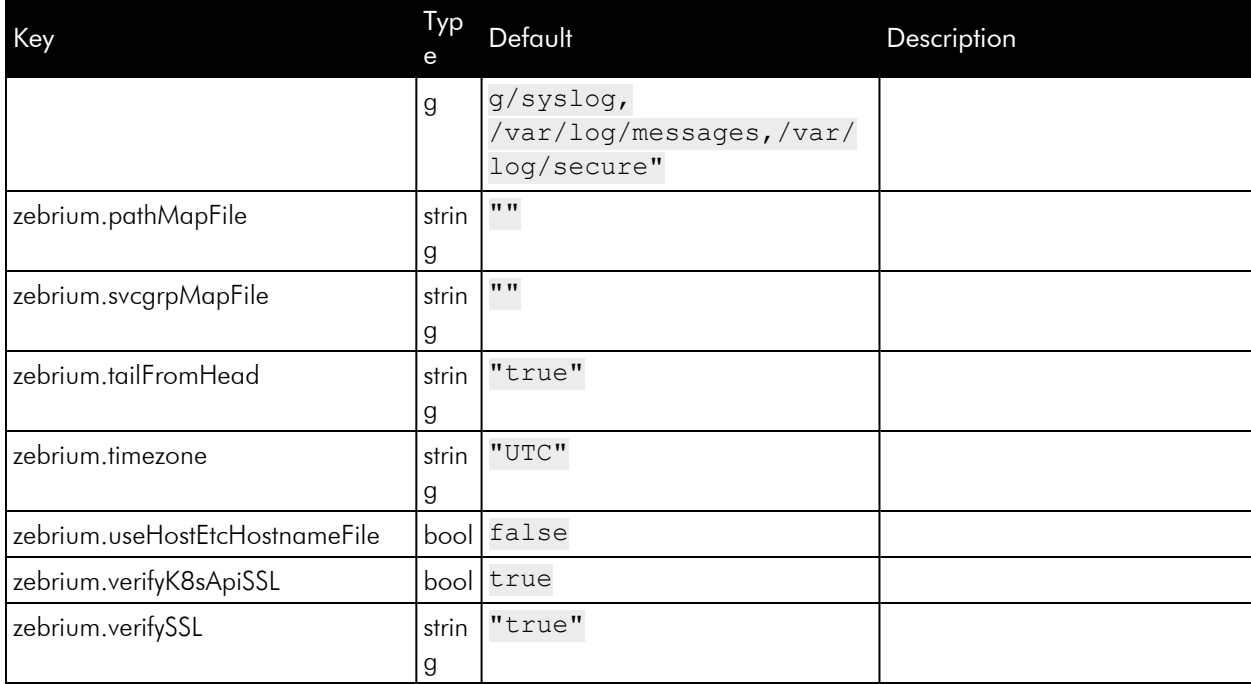

#### <span id="page-33-0"></span>Linux Collector

The Zebrium Fluentd output plugin, **ze-fluentd-plugin**, sends the logs you collect with Fluentd on Linux to Zebrium for automated anomaly detection. You can access the plugin at the Zebrium github repository, which is located at <https://github.com/zebrium/ze-fluentd-plugin>.

<span id="page-33-1"></span>For instructions on deploying the Zebrium Fluentd collector for Docker environments, see the instructions in *Docker Container Log [Collectors.](#page-50-0)*

#### System Requirements

The following Linux operating system distributions are supported:

- Ubuntu 16.04/18.04/20.04
- CentOS or Red Hat Enterprise Linux 7/8
- <span id="page-33-2"></span>• Amazon Linux 2

#### Installing the Collector

- 1. If the environment uses a proxy server, see *[Operation](#page-39-2) with a Proxy Server*, below.
- 2. Get the Zebrium API server URL and authentication token from Zebrium.
- 3. Determine what deployment name to use.
- 4. Run the following command in a shell on the host:

```
curl https://raw.githubusercontent.com/zebrium/ze-fluentd-
plugin/master/install_collector.sh | ZE_LOG_COLLECTOR_URL=<ZAPI_URL>
ZE_LOG_COLLECTOR_TOKEN=<AUTH_TOKEN> ZE_HOST_TAGS="ze_deployment_
name=<deployment_name>" /bin/bash
```
The default system log file paths are defined by the ZE\_LOG\_PATHS environment variable. Its default value is:

"/var/log/\*.log,/var/log/syslog,/var/log/messages,/var/log/secure"

The ZE\_USER\_LOG\_PATHS environment variable can be used to add more user specific log file paths. For example, to add app log files at **/app1/log/app1.log** and **/app2/log/\\*.log**, you can set ZE\_USER\_LOG PATHS to:

```
"/app1/log/app1.log,/app2/log/*.log"
```
#### <span id="page-33-3"></span>Upgrading the Collector

The upgrade command is similar to the installation command:

```
curl https://raw.githubusercontent.com/zebrium/ze-fluentd-
plugin/master/install_collector.sh | ZE_LOG_COLLECTOR_URL=<ZAPI_URL> ZE_
LOG_COLLECTOR_TOKEN=<AUTH_TOKEN> ZE_HOST_TAGS="ze_deployment_
name=<deployment_name>" OVERWRITE_CONFIG=1 /bin/bash
```
Please note that setting OVERWRITE\_CONFIG to 1 will cause /etc/td-agent/td-agent.conf to be upgraded to the latest version.

#### <span id="page-34-0"></span>Uninstalling the Collector

To uninstall:

```
curl https://raw.githubusercontent.com/zebrium/ze-fluentd-
plugin/master/install_collector.sh | ZE_OP=uninstall /bin/bash
```
#### <span id="page-34-1"></span>Installing on Hosts with Existing td-agent Configuration

You can add the Zebrium output plugin on a host with existing td-agent configuration without running the Zebrium log collector installer.

- 1. Download the Zebrium output plugin from [https://github.com/zebrium/ze-fluentd](https://github.com/zebrium/ze-fluentd-plugin/releases/download/1.37.2/fluent-plugin-zebrium_output-1.37.2.gem)[plugin/releases/download/1.37.2/fluent-plugin-zebrium\\_output-1.37.2.gem.](https://github.com/zebrium/ze-fluentd-plugin/releases/download/1.37.2/fluent-plugin-zebrium_output-1.37.2.gem)
- 2. Run the following command in the same directory where fluent-plugin-zebrium\_output-1.37.2.gem is saved:

sudo td-agent-gem install fluent-plugin-zebrium\_output

3. Add Zebrium output configuration to the /etc/td-agent/td-agent.conf file. The following is an example configuration that duplicates log messages and sends one copy to Zebrium:

```
<match **>
 @type copy
 # Zebrium log collector
 <store>
    @type zebrium
    ze log collector url "ZE LOG COLLECTOR URL"
    ze log collector token "ZE LOG COLLECTOR TOKEN"
    ze host tags "ze deployment name=#
{Socket.gethostname},myapp=test2"
    @log_level "info"
    <buffer tag>
      @type file
     path "/var/td-agent/zebrium"
      flush mode "interval"
      flush_interval "60s"
    </buffer>
 </store>
 <store>
      @type OTHER_OUTPUT_PLUGIN
      ...
 </store>
</match>
```
#### <span id="page-35-0"></span>Configuration for td-agent

The configuration file for td-agent is at /etc/td-agent/td-agent.conf. The following parameters must be configured for your instance:

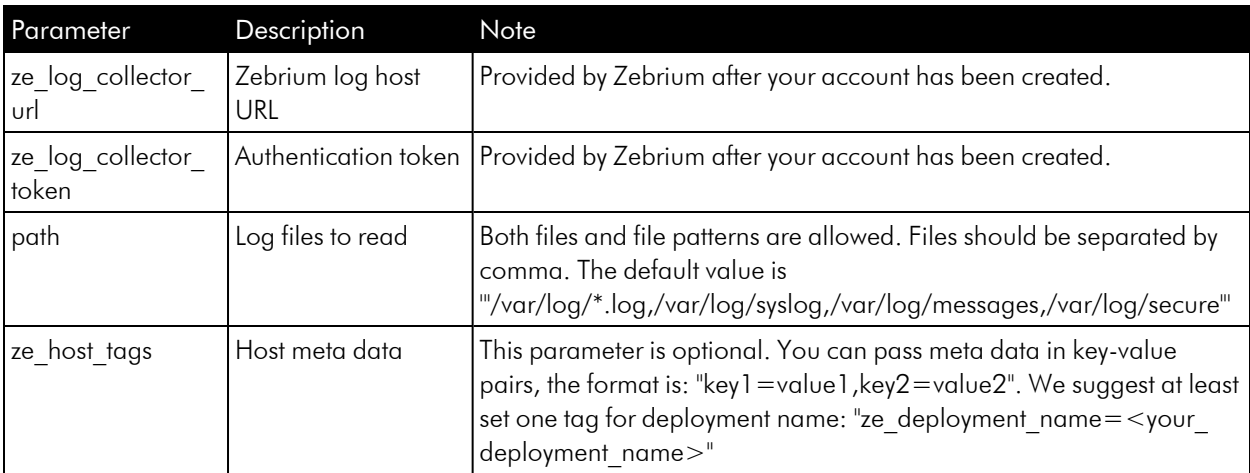
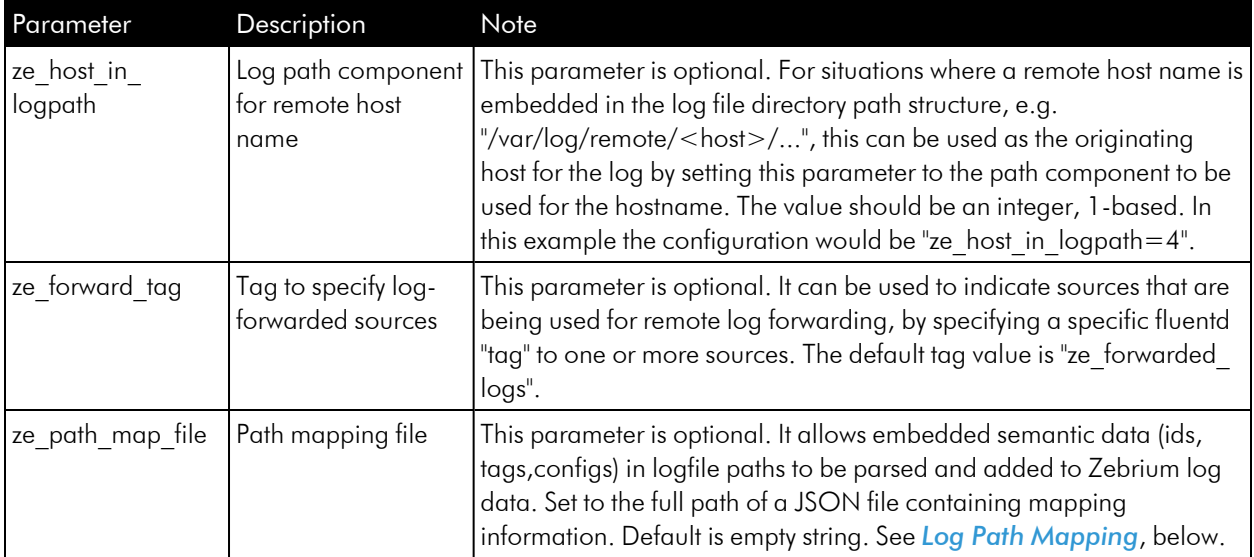

### User Log Paths

User log paths can be configured via /etc/td-agent/log-file-map.conf. During log collector service startup, if /etc/td-agent/log-file-map.conf exists, log collector service script writes log paths defined in /etc/tdagent/log-file-map.conf to /etc/td-agent/conf.d/user.conf. Please note any user log paths configured at installation time via ZE\_USER\_LOG\_PATHS must be added to /etc/td-agent/log-file-map.conf to avoid being overwritten.

```
{
 "mappings": [
    {
      "file": "/app1/log/error.log",
      "alias": "app1_error"
    },
    {
      "file": "/app2/log/error.log",
      "alias": "app2_error"
    },
    {
      "file": "/var/log/*.log",
      "exclude": "/var/log/my_debug.log,/var/log/my_test.log"
    }
 ]
}
```
### Filtering Specific Log Events

If you wish to exclude certain sensitive or noisy events from being sent to Zebrium, you can filter them at the source collection point by doing the following:

1. Add the following in /etc/td-agent/td-agent.conf after other @include:

@include conf.d/log\_msg\_filters.conf

2. Create a config file /etc/td-agent/conf.d/log\_msg\_filters.conf that contains the following:

```
<filter TAG_FOR_LOG_FILE>
  @type grep
 <exclude>
    key message
   pattern /<PATTERN FOR LOG MESSAGES>/
</exclude>
</filter>
```
3. Restart the td-agent with the following command: sudo systemctl restart td-agent

#### Example

Below is an example log msg filters.conf file for filtering out specific messages from a Vertica log file at /fast1/vertica\_catalog/zdb/v\_zdb\_node0001\_catalog/vertica.log.

In this example, the Fluentd tag for file is node.logs.<FILE\_NAME\_REPLACE\_/\_WITH\_DOT> (replace all slashes with dots in the file path):

```
<filter node.logs.fast1.vertica_catalog.zdb.v_zdb_node0001_cata-
log.vertica.log>
 @type grep
 <exclude>
   key message
   pattern /^[^2]|^.[^0]|TM Merge|Authenticat|[Ll]oad *[Bb]alanc[ei]|\
[Session\]
<INFO>|\[Catalog\] <INFO>|\[Txn\] <INFO>|Init Session.*<LOG>/
  </exclude>
</filter>
```
# <span id="page-38-0"></span>Log Path Mapping

Log path mapping allows semantic information (like "tags", "ids", and "configs") to be extracted from log paths and passed to the Zebrium backend. For example, this can include log-file specific host information or businessrelated tags that are embedded in the path of the log file can be extracted.

Log path mapping is configured using a JSON file, with format:

```
{
  "mappings": {
    "patterns": [
       "regex1", ...
    ],
    "tags": [
       "tag_name", ...
    \frac{1}{2},
    "ids": [
       "id_name", ...
    \vert,
    "configs": [
        "config_name",...
    ]
  }
}
```
Set "patterns" to regular expressions to match the log file path. Each regex named capture in a matching regular expression will be compared to the "tags", "ids", and "configs" sections and added to the corresponding record section(s). Use the ze\_path\_map\_file configuration parameter to specify the path to the JSON file.

# Environment Variables

If the environment is using a proxy server to access the Internet then standard variables (e.g. http\_proxy) should be configured prior to installation. For more information, see *[Operation](#page-39-0) with a Proxy Server*.

# Usage

### Start and Stop Fluentd

The Fluentd agent can be started or stopped with the following command:

```
sudo systemctl <start | stop> td-agent
```
# Testing Your Installation

Once the collector has been deployed in your environment, your logs and anomaly detection will be available in the Zebrium UI.

# Troubleshooting

In the event that Zebrium requires the collector logs for troubleshooting, the logs are located here:

- 1. Collector installation log: /tmp/zlog-collector-install.log.\*
- 2. Collector runtime log: /var/log/td-agent/td-agent.log

In case of an HTTP connection error, please check the spelling of the Zebrium host URL. Also check that any network proxy servers are configured appropriately.

<span id="page-39-0"></span>Please contact Zebrium at [support@zebrium.com](mailto:support@zebrium.com) if you need any assistance.

# Operation with a Proxy Server

If the agent environment requires a non-transparent proxy server to be configured this should be done at two points:

- The standard http\_proxy and https\_proxy environment variables must be set in the local environment when the installer is run. This allows the installer to access the Internet to download necessary components.
- <sup>l</sup> After installation is run the system service also needs to have the same environment variables available. This allows the Zebrium agent to communicate with the log host to send logs.

#### Setting the Proxy Server in a systemd Environment

If the agent service is run from systemd and a proxy server is in use, the service needs to have the appropriate proxy configuration added to systemd. This may not be needed if your system is already configured so that all systemd services globally use a proxy.

To do this, after the installation is performed edit the file /etc/systemd/service/tdagent.service.d/override.conf to add environment configuration lines for the proxy server, for example:

Environment=http\_proxy=myproxy.example.com:8080

After this is done, run the following commands to reload the systemd daemon and start the service:

sudo systemctl daemon-reload sudo systemctl restart td-agent

# File Upload (ze Command)

ze is Zebrium's command-line interface for uploading log events from files or streams.

### Features

### up (upload)

Upload log event data to your Zebrium instance from a file or stream (stdin) with appropriate meta data.

### help

Display help on ze command usage.

### help\_adv

Display advanced help on ze command usage.

# Getting Started

### **Prerequisites**

- Perl
- Perl JSON module
- $\cdot$  curl
- Collector token from Zebrium, available from the Log Collector Setup page in the Zebrium user interface
- URL to your instance of Zebrium, available from the Log Collector Setup page in the Zebrium user interface

### Installing ze

- 1. Download bin/ze from the Zebrium GitHub repository here: [https://github.com/zebrium/ze-cli.](https://github.com/zebrium/ze-cli)
- 2. Move **bin/ze** to the appropriate bin directory in your PATH.
- 3. Make sure that the following ze command is executable: chmod 755 <path to ze command>

NOTE: ze requires the Perl JSON module.

To install the Perl JSON module on Linux (Ubuntu):

sudo apt-get install libjson-perl

To install the Perl JSON module on Mac OS:

brew install cpanm

sudo cpanm install JSON

### **Configuration**

No configuration is required. All options can be specified as command-line arguments. However, see the Setup section below for information on configuring your .zerc file.

#### Setup

For convenience, the collector TOKEN and URL can be specified in your \$HOME/.zerc file.

Your ZE\_LOG\_COLLECTOR\_URL and ZE\_LOG\_COLLECTOR\_TOKEN are available in the the Zebrium UI under the Log Collector Setup page.

Example .zerc file:

```
url=<ZE_LOG_COLLECTOR_URL>
auth=<ZE_LOG_COLLECTOR_TOKEN>
```
### Environment Variables

None

### Usage

Run the following command for a complete list of command options: ze help

### Command Syntax and Options

```
ze up
        \setminus[--url=<url>] [--auth=<token>]
          \setminus[--file=<path>] [--log=<logtype>] [--host=<hostname>] [--svc-
grp=<service-group>]
    --url - Zebrium Log Collector URL <ZE LOG COLLECTOR URL> (omit to
look for url=<url> line in $HOME/.zerc)
   --auth - Zebrium Log Collector Token <ZE LOG COLLECTOR TOKEN>
(omit to look for auth=<token> line in $HOME/.zerc)
   --file - Path to file being uploaded (omit to read from STDIN)
   --log - Logtype of file being uploaded (omit to use base name
```

```
from file=<path> or 'stream' if STDIN)
    --host - Hostname or other identifier representing the source of
the file being uploaded
   --svcgrp - Service Group defines a failure domain boundary for anom-
aly correlation. This allows you to collect logs from multiple
                applications or support cases and isolate the logs of one
from another so as not to mix these
                 in a Root Cause Report. This is referred to as a Service
Group in the Zebrium UI.
                 If omitted, Service Group will be set to "default".
Default is used to denote a service group that
                 represents shared-services. For example, a database that
is shared between two otherwise distinctly separate applications
                would be considered a shared-service. In this example
scenario, you would set the Service Group for one application to "app01"
                 and to "app02" for the other application. For the data-
base logs, you would either omit the --svcgrp setting or you could
                 explicitly set it do "default" using --svcgrp=default.
                 With this configuration, Root Cause Reports will consider
correlated anomalies across:
                     "app01" log events and default (i.e. database logs)
and
                     "app02" log events and default (i.e. database logs)
                but not across:
```
"app01" and "app02"

#### Advanced Options

Run the following command for a complete list of advanced options:

ze help adv

#### Batch Uploads

The ze tool supports batch uploads. For more information, see *[Zebrium](#page-44-0) batch uploads and ze CLI*.

# Examples

1. Ingest three log files associated with the same support case "sr12345" (does not assume a .zerc configuration file exists):

```
ze up --file=/casefiles/sr12345/messages.log --svcgrp=sr12345 --
host=node01 --log=messages --url=<ZE LOG COLLECTOR URL> --auth=<ZE
LOG_COLLECTOR_TOKEN>
```

```
ze up --file=/casefiles/sr12345/application.log --svcgrp=sr12345 --
host=node01 --log=application --url=<ZE LOG COLLECTOR URL> --
auth=<ZE_LOG_COLLECTOR_TOKEN>
```

```
ze up --file=/casefiles/sr12345/db.log --svcgrp=sr12345 --host=db01 -
-log=db --url=<ZE_LOG_COLLECTOR_URL> --auth=<ZE_LOG_COLLECTOR_TOKEN>
```
2. Ingest a continuous tail of /var/log/messages. When reading from a stream, such as STDIN, rather than from a file, ze requires the  $-\log$  flag (assumes a .**zerc** configuration file exists):

```
tail -f /var/log/messages | ze up --log=varlogmsgs --svcgrp=monitor01
--help=mydbhost
```
# <span id="page-44-0"></span>Zebrium Batch Uploads and ze Command-line Interface

Zebrium batch uploads provide a way for grouping one or more related uploads so that they can be monitored and managed later as a unit. Each batch has a unique ID used to identify the batch.

### Batch Uploads vs Service Groups

Batch uploads are different from service groups:

- Service groups provide a semantic connection across the data in uploads when looking for incidents.
- **Batch uploads** manage the overall phases of uploading and processing data in related logs. For example: monitoring if a batch is completed, how many lines of data have been ingested for, the time taken, and so forth.

### Integration into ze CLI

Batch uploads are integrated into the ze command-line interface (CLI) in the following main ways:

- A standalone upload, using the  $ze$  up CLI, automatically has a batch created for it. The batch ID is displayed when the upload is finished so progress can be monitored using the ze batch state and ze batch show CLIs, described below.
- A set of related uploads, using the ze up CLI, can be associated with a specific batch ID that has been created earlier using the ze batch begin CLI. When all the logs for the batch are uploaded, the batch should be completed using **ze batch end**, or if there are errors the batch can be canceled using **ze batch** cancel. When ze batch end is used, all the logs for that batch are processed together by Zebrium.

### ze batch CLI subcommand

The ze batch CLI subcommand allows batch uploads to be created, completed, cancelled and monitored. It has the following syntax:

```
ze batch begin [--url=<url>] [--auth=<auth>] [--batch_ID=<batch_ID>]
ze batch end [--url=<url>] [--auth=<auth>] -batch_ID=<batch_ID>
ze batch cancel [--url=<url>] [--auth=<auth>] -batch_ID=<batch_ID>
ze batch state [--url=<url>] [--auth=<auth>] -batch_ID=<batch_ID>
ze batch show [--url=<url>] [--auth=<auth>] -batch_ID=<batch_ID>
```
### Examples

#### Uploading a Large Log and Monitoring its Progress

Upload a log file, on success the new batch ID is displayed, usually with a Processing state, meaning the log has been accepted by Zebrium and is being scanned for incidents:

```
ze up ... --file=myfile.log
State for batch upload baxyz1748ca is Processing
Sent sucessfully
```
Monitor the batch until processing completes:

watch ze batch state ... --batch ID=baxyz1748ca

When the batch upload is completed, the state will change, typically to Done. For additional information, the ze batch show option can be used:

```
ze batch show ... --batch id=baxyz1748ca
        Batch ID: baxyz1748ca
            State: Done
          Created: 2022-06-08T22:58:18Z
 Completion Time: 2022-06-08T22:59:45Z
 Expiration Time: 2022-06-10T22:59:45Z
            Lines: 377943
 Bundles Created: 2
Bundles Completed: 2
      Upload time: 0:17 min:sec
 Processing time: 1:20 min:sec
```
In this output, the expiration time refers to the batch upload metadata, not the uploaded logs or any detected incidents.

### Uploading Multiple Logs to be Processed Together

The ze batch begin and ze batch end subcommands can be used to create a batch upload that spans several linked files. This allows them to be processed as a unit.

Begin a new batch:

ze batch begin ...

New batch upload ID: baxyz7357473aac1

Upload several logs as part of the same batch, using the --batch ID option:

```
ze up --batch ID=baxyz7357473aac1 ... --file=file1.log
ze up --batch ID=baxyz7357473aac1 ... --file=file2.log
ze up --batch ID=baxyz7357473aac1 ... --file=file3.log
```
End the batch:

ze batch end ... --batch\_ID=baxyz7357473aac1

The batch upload can be monitored as in the previous example, using the ze batch state and ze batch show subcommands.

### Batch\_upload.sh script

The **batch\_upload.sh** script wraps multiple logs with a batch upload in a single step.

Download bin/batch\_upload.sh from the Zebrium GitHub repository here: [https://github.com/zebrium/ze-cli.](https://github.com/zebrium/ze-cli)

This example uploads all files from /var/log using a custom host option to ze:

```
batch upload.sh -o '--host=myhost' /var/log/*.log
```

```
Use batch upload.sh -h for full options.
```
NOTE: The upload URL and authentication must be supplied on the command line using -u and -a options if you are not using a .zerc file. Do not use the  $ze$  --url or  $ze$  --auth options.

# CloudWatch Collectors

The Zebrium CloudWatch collector *ze-cloudwatch* (lambda function for Amazon Web Services) sends logs to Zebrium for automated Anomaly detection. The Zebrium GitHub repository is located here: [https://github.com/zebrium/ze-cloudwatch.](https://github.com/zebrium/ze-cloudwatch)

# Preparation

- 1. Download Zebrium CloudWatch Lambda function package from [https://github.com/zebrium/ze](https://github.com/zebrium/ze-cloudwatch/releases/download/1.47.0/zebrium_cloudwatch-1.47.0.zip)[cloudwatch/releases/download/1.47.0/zebrium\\_cloudwatch-1.47.0.zip](https://github.com/zebrium/ze-cloudwatch/releases/download/1.47.0/zebrium_cloudwatch-1.47.0.zip).
- 2. If you have an existing Lambda function associated with the log group to be set up, you must go to AWS CloudWatch page and delete the existing subscription filter, otherwise you will get this error message: "An error occurred when creating the trigger: The log group host-log already has an enabled subscription filter associated with it."
- 3. If you do not have an existing role with Lambda execution permission, you should got to the AWS IAM service to create a role for running Lambda functions.

# Installation

You will need to create a new Lambda function and then edit the function details.

- 1. Create a new Lambda function by going to the to AWS Lambda page.
- 2. Select Author from scratch.
- 3. Provide the following base information:
	- Function Name: zebrium-cloudwatch
	- Runtime: Node.js.12.x
- 4. Click on Create function.
- 5. To edit the function details, go to the *Code entry type* drop-down menu and choose *Upload a .zip file.*
- 6. Upload the Zebrium Lambda function package file that you just downloaded.
- 7. Enter *index.handler* for *Handler setting*.
- 8. Choose *Node.js.12.x* for *Runtime*.
- 9. For *Execution role*, choose an existing role with Lambda execution permission.
- 10. Click on Designer and click on Add a trigger.
- 11. Type *CloudWatch Logs* and choose your log group.
- 12. Set the following environment variables:
	- ZE\_DEPLOYMENT\_NAME: Deployment name (Required)
	- ZE HOST: Alternative Host Name (Optional)
- ZE\_LOG\_COLLECTOR\_URL: ZAPI URL
- ZE\_LOG\_COLLECTOR\_TOKEN: Auth token
- 13. Click [Save] to save your new Lambda function. New logs should appear on Zebrium web portal in a couple of minutes.

# **Configuration**

No additional configuration is required.

### Setup

No additional setup is required

# Testing Your Installation

After the collector has been deployed in your CloudWatch environment, your logs and anomaly detection will be available in the Zebrium user interface.

# Docker Container Log Collector

The Zebrium Docker container log collector, *ze-docker-log-collector*, collects container logs and sends logs to Zebrium for automated incident detection. Our github repository is located here: [https://github.com/zebrium/ze](https://github.com/zebrium/ze-docker-log-collector)[docker-log-collector.](https://github.com/zebrium/ze-docker-log-collector)

NOTE: A non-containerized Docker log collector based on Fluentd is also available here: [https://docs.zebrium.com/docs/setup/docker\\_fluentd](https://docs.zebrium.com/docs/setup/docker_fluentd).

# Getting Started

#### Docker

Use the following command to create a Docker log collector container:

```
sudo docker run -d --name="zdocker-log-collector" --restart=always \
                -v=/var/run/docker.sock:/var/run/docker.sock \
                -e ZE_LOG_COLLECTOR_URL="<ZE_LOG_COLLECTOR_URL>" \
                -e ZE_LOG_COLLECTOR_TOKEN="<ZE_LOG_COLLECTOR_TOKEN>" \
                -e ZE_HOSTNAME="<HOSTNAME>" \
                -e ZE_DEPLOYMENT_NAME="YOUR_DEPLOYMENT_NAME_HERE" \
                zebrium/docker-log-collector:latest
```
The ZE\_DEPLOYMENT\_NAME label essentially defines a failure domain boundary for anomaly correlation. This allows you to collect logs from multiple applications and isolate the logs of one application from another application so as not to mix these in a Root Cause Report. This is referred to as Service Groups in the Zebrium user interface.

### Docker Compose

Use the following configuration file to deploy via **docker-compose** command:

```
version: '3.5'
services:
 zdocker-log-collector:
    image: zebrium/docker-log-collector:latest
    restart: always
    volumes:
      - /var/run/docker.sock:/var/run/docker.sock
    environment:
```

```
ZE_LOG_COLLECTOR_URL: "<ZE_LOG_COLLECTOR_URL>"
ZE_LOG_COLLECTOR_TOKEN: "<ZE_LOG_COLLECTOR_TOKEN>"
ZE_DEPLOYMENT_NAME: "<YOUR_DEPLOYMENT_NAME_HERE>"
ZE_HOSTNAME: "<HOSTNAME>"
```
### AWS Elastic Container Service (ECS)

Add the following service to ECS on EC2 cluster configuration.

```
services:
  zdocker-log-collector:
    image: zebrium/docker-log-collector:latest
   restart: always
   volumes:
      - /var/run/docker.sock:/var/run/docker.sock
   environment:
      ZE_LOG_COLLECTOR_URL: "<ZE_LOG_COLLECTOR_URL>"
      ZE_LOG_COLLECTOR_TOKEN: "<ZE_LOG_COLLECTOR_TOKEN>"
      ZE_DEPLOYMENT_NAME: "<YOUR_DEPLOYMENT_NAME_HERE>"
```
To collect container logs from all nodes in an ECS cluster, the zdocker-log-collector service must be configured to run as an ECS daemon task.

To configure the daemon task:

- 1. Log in to the AWS console and navigate to the **ECS Clusters** section. Click into your cluster you run the Agent on.
- 2. On the [Service] tab, click [Create].
- 3. For *launch type*, select *EC2*.
- 4. For *service type*, select *DAEMON*.
- 5. Type a service name and click [Next step].
- 6. For the *Load balance type* option, select *None* and click [Next step].
- 7. On the next page, click [Next step] without configuring Auto Scaling.
- 8. Review and click Create Service.

NOTE: ECS tasks must be configured to use the "json-file Log Driver for Zebrium" log collector to receive container logs. If there is a special log configuration on ECS instances, such as using the UserData section on an instance to set log configuration, those configurations might need to be modified or deleted.

# Environment Variables

The following environment variables are supported by the collector:

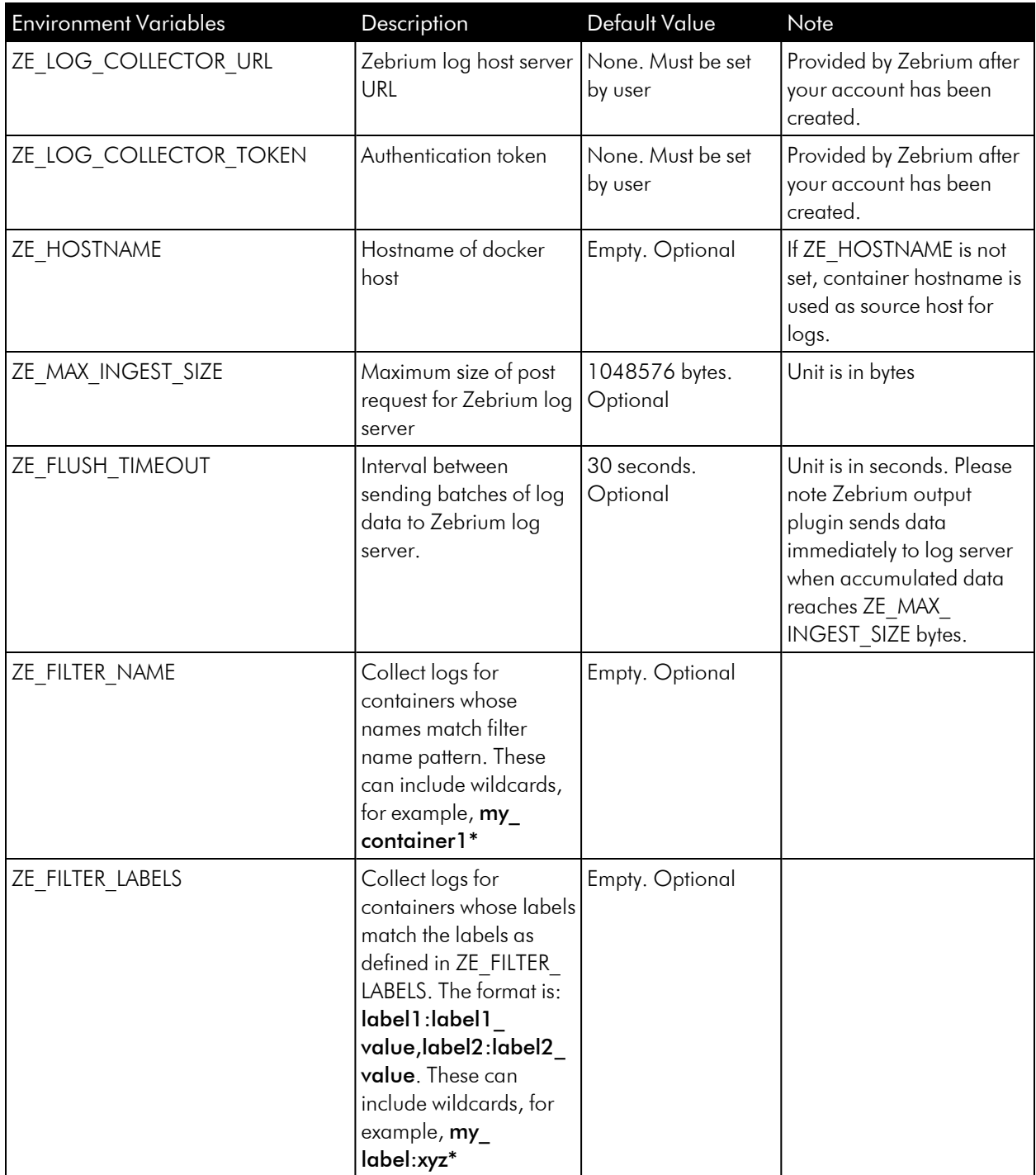

# Testing your Installation

After the Docker log collector software has been deployed in your environment, your container logs and incident detection will be available in the Zebrium user interface.

# Logstash Collector

# <span id="page-54-0"></span>Configuring Logstash to Send Log Data to Zebrium

In Zebrium, you will need to retrieve your Zebrium URL and Auth Token for to configuring the Logstash HTTP Output plugin:

- 1. Log in to your Zebrium portal user account.
- 2. From the User menu area in Zebrium, click the Settings menu (hamburger) at top right.
- 3. Select *Integrations & Collectors*.
- 4. In the Log Collectors section, click Other.
- 5. Make a note of the values in the *ZE\_LOG\_COLLECTOR\_URL* and *ZE\_LOG\_COLLECTOR\_TOKEN* fields, as you will use them configuring Logstash.

Next, you will need to log into Logstash to complete the fields required by Zebrium.

Zebrium requires certain fields (keys) to be defined for each log event. These definitions are part of the "filter" section in the logstash configuration.

There are four types of Zebrium fields that require definition in the Logstash filter configuration for proper Incident detection in Zebrium. An example Logstash configuration is shown below the table:

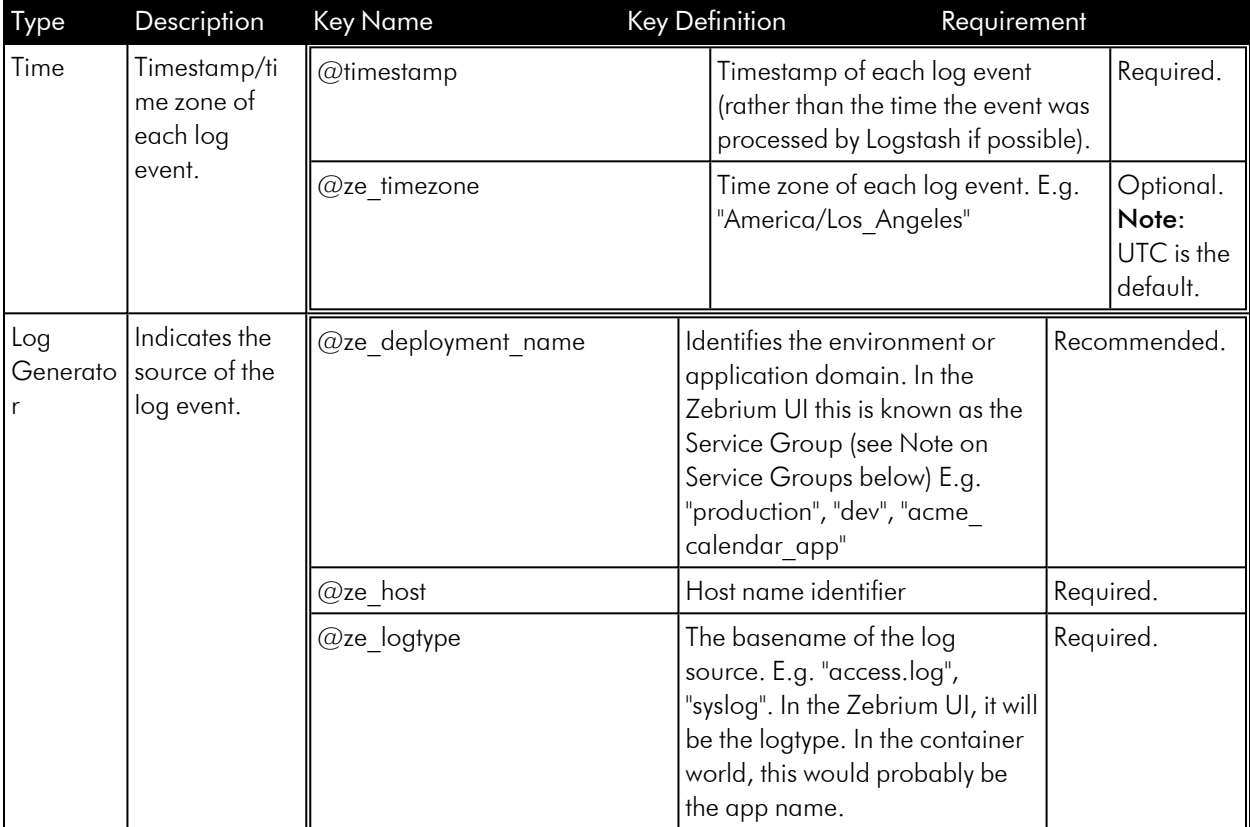

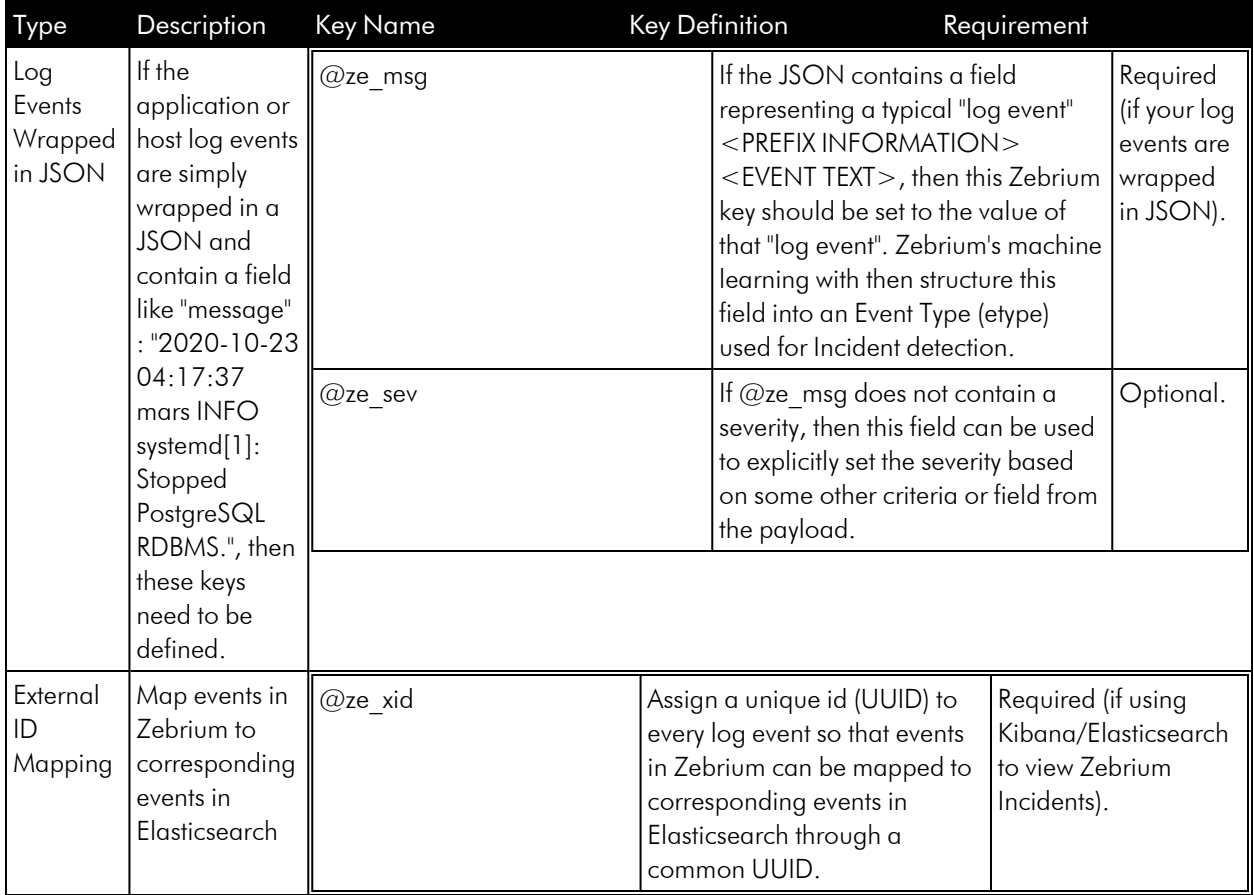

# Service Groups

A Service Group defines a failure domain boundary for anomaly correlation. This allows you to collect logs from multiple applications and isolate the logs of one from another so as not to mix these in a Root Cause Report. This is referred to as a Service Group in the Zebrium user interface.

If you are uploading multiple logs from different services in the same application, you would specify the same Service Group for each log event from that application. For example, if you have a database log, an application log, and a middleware log for the Acme Calendar application. You would use an appropriate service group when uploading all files from that application, such as acme calendar app.

# Configuring Logstash Filters for Zebrium Required Fields (in Logstash)

1. Edit the appropriate Logstash configuration file to define the required Zebrium with Elastic Stack filter definitions. All of these definitions are within the  $filter \{ }$  section of the configuration.

#### 2. TIME FIELDS

• @timestamp should contain the timestamp from the log event (not the timestamp when processed by Logstash). This is important for proper incident detection in Zebrium.

• Processing multi-line events should be enabled such that child log event lines are concatenated to the parent event with newlines.

• The following shows an example configuration for meeting these requirements:

```
#---------------------------------------------------------------
-------#
# Input Filter definition for processing multi-line events (if
needed) #
#---------------------------------------------------------------
-------#
codec => multiline {
 pattern => "^%{TIMESTAMP_ISO8601}"
 negate => true
 what \Rightarrow "previous"
}
#---------------------------------------------------------------
---------------------------#
# Grok and Date Filter for capturing log event timestamp in
@timestamp
# If it is not possible to easily capture the event timestamp as
@timestamp as shown here, #
# it is OK to leave @timestamp as-is (i.e. use the logstash
generated timestamp) #
#---------------------------------------------------------------
---------------------------#
grok {
 match => [ "message", "(?m)%{TIMESTAMP_ISO8601:logdate}" ] #
Note the multi-line capture pattern (?m)
}
date {
  # This will set @timestamp
 match => [ "logdate", "yyyy-MM-dd HH:mm:ss,SSS", "yyyy-
MM-dd HH:mm:ss" ]
 timezone => "America/Los Angeles"
 remove field => ["logdate"]
}
#---------------------------------------#
# Capture @ze timezone
# If not specified, UTC will be assumed #
#---------------------------------------#
mutate {
```

```
add field => { @ze timezone => "America/Los Angeles" } #
Specify timezone (IANA TZ Names)
if your log timestamps are missing the timezone info, otherwise
UTC is assumed (optional).
}
```
#### 3. LOG GENERATOR FIELDS

```
#-----------------------------------------------------------------#
# Mutate Filter for capturing logtype, host and gid \## PLEASE READ CAREFULLY - YOU MUST SUBSTITUTE THE #
# RIGHT-HAND SIDE OF THE ASSIGNMENTS WITH YOUR FIELD NAMES/VALUES #
#-----------------------------------------------------------------#
mutate {
  add field => { "@ze deployment name" => "%{my deployment}" } #
assumes field "my deployment" is part of the payload (recommended)
  add field => { "@ze_host" => "%{host}" } #
assumes field "host" is part of the payload (required)
  add field => { "@ze logtype" => "%{logtype}" } #
assumes field "logtype" is part of the payload (required)
}
```
#### 4. LOG EVENTS WRAPPED IN JSON FIELDS

This configuration is **required** if you have a "message" field in the JSON containing an unstructured log event. In that case, we will structure the message and create an Event-Type automatically for Incident Detection.

#-----------------------------------------------------------------# # Required if your log events are wrapped in JSON # # PLEASE READ CAREFULLY - YOU MUST SUBSTITUTE THE  $\quad$  # # RIGHT-HAND SIDE OF THE ASSIGNMENTS WITH YOUR FIELD NAMES/VALUES # #-----------------------------------------------------------------# mutate { add field => { "@ze\_msg" => "%{message}" } # Capture the unstructured log event from the message field - Zebrium will automatically structure this into an etype (required) add field => { "@ze sev" => "%{[log][severity]}" } # Capture the severity explicitly since "message" field does not contain severity (optional) add field => { "@ze pfx" => "%{[log][process]}" } # Capture the process name and add to the log event prefix so its part of the automatic structuring (optional) }

#### 5. EXTERNAL ID MAPPING FIELD

NOTE: This is not part of a mutate filter.

```
uuid {
 target => "@ze_xid" # Generate a Unique ID and assign to @ze_xid
}
```
6. SAVE YOUR CONFIGURATION FILE.

# Configuring Log Event Output to Zebrium (in Logstash)

1. Edit the appropriate Logstash configuration file to define the required Zebrium with Elastic Stack output definition.

2. Add the following Output Filter definition for Zebrium and substitute ZE\_LOG\_COLLECTOR\_URL and ZE LOG\_COLLECTOR\_TOKEN with the values from step 5 of *[Configuring](#page-54-0) Logstash to Send Log Data to [Zebrium](#page-54-0)*, above.

```
output {
 if <SOME_CONDITION_IS_TRUE> {
   http {
     format \Rightarrow "json batch"
     http method => "post"
     url => "<ZE LOG COLLECTOR URL>/log/api/v2/ingest?log
source=logstash&log_format=json_batch"
     headers => ["authtoken", "<ZE LOG COLLECTOR TOKEN>"]
   }
 }
}
```
3. SAVE YOUR CONFIGURATION FILE.

# Reload Logstash Configuration

Reload your Logstash configuration to pick up all changes. Data will now be ingesting into Zebrium.

# Complete Example for filebeat and winlogbeat Data

It is highly recommended you read this carefully and follow the sample provided.

```
input {
 beats {
   port \Rightarrow 5044
  }
}
filter {
  #--------------------------------------------#
  # Add the UUID to all events before
  # cloning a copy for the zebrium only fields #
  #--------------------------------------------#
 uuid {
    target => "@ze_xid" # Generate a Unique ID and assign to @ze_xid
  }
  #---------------------------------------------#
```

```
# Make a clone of the message so we only send #
  # Zebrium add-ons to Zebrium and not to other #
  # existing outputs like elastic #
  #---------------------------------------------#
 clone {
   clones => ['zebrium']
 }
  #------------------------------------#
  # Add Zebrium specifics to the clone #
  #------------------------------------#
 if( [type] == 'zebrium' ) {
   #--------------------------------------------------------------#
   # Common attributes across filebeats, winlogbeats #
   #--------------------------------------------------------------#
   mutate {
     add field => { "[@metadata][zebrium]" => true }
    }
   mutate {
     add field => { "@ze deployment name" => "mydeployment01" }
    }
   if( [host][hostname] ) {
     mutate {
       add field => { "@ze host" => "%{[host][hostname]}" }
     }
   } else if ( [host][name] ) {
     mutate {
       add field => { "@ze host" => "%{[host][name]}" }
     }
    }
   if( [@ze_host] ) {
     mutate {
       gsub => [ "@ze host", "^([^\.]+)", "\1" ] # Use hostname without
fully qualified domain
     }
    } else {
     mutate {
       add field => { "@ze host" => "unknown" }
     }
    }
```

```
#------------------------------#
    # winlogbeat specific captures #
    #------------------------------#
    if( [agent][type] and [agent][type] == "winlogbeat" ) {
      if( [log][level] ) {
       mutate {
         add field => { "@ze sev" => "%{[log][level]}" }
       }
      }
      if( [message] ) {
       mutate {
         add field => { "@ze_msg" => "%{[message]}" }
         add field => { "@ze time" => "%{@timestamp}" }
       }
      }
     if( [event][provider] ) {
       mutate {
         add field => { "@ze logtype" => "%{[event][provider]}" }
        }
      } else if( [event][module] ) {
       mutate {
         add field => { "@ze logtype" => "%{[event][module]}" }
        }
      } else {
       mutate {
         add field => { "@ze logtype" => "winlogbeat" }
        }
      }
      if [@ze_logtype] and [@ze_logtype] =~ "^Microsoft\-Windows\-" {
        # Sometimes we see provider start with Microsoft-Windows-, so get
rid the that extraneous string and pickup the reaminder as the logtype
       mutate {
         gsub => [ "@ze logtype", "^Microsoft\-Windows\-(.*)$", "\1" ]
        }
      }
    }
    #----------------------------#
    # filebeat specific captures #
    #----------------------------#
```

```
if( [agent][type] and [agent][type] == "filebeat" ) {
     if( [message] ) {
       mutate {
         add field => { "@ze_msg" => "%{[message]}" }
       }
     }
     if( [log][file][path] ) {
       grok {
         match => [ "[log][file][path]","%{GREEDYDATA}[\\/]%{GREEDYDATA:-
logtype}\.log" ]
       }
       mutate {
         add field => { "@ze logtype" => "%{logtype}" }
         remove field => [ "logtype" ]
       }
       mutate {
         # Sometimes the log filename starts with the hostname, remove
that so all logs of the same type are grouped together
         gsub => [ "@ze logtype", "^%{@ze host}([^\d]+).*$", "\1" ]
       }
     } else {
       mutate {
         add field => { "@ze logtype" => "filebeatlog" }
        }
     }
    }
 } # END OF ZEBRIUM
}
output {
 # SEND ZEBRIUM DATA TO ZEBRIUM ONLY
 if [@metadata][zebrium] {
   http {
       format \Rightarrow "json batch"
       http method => "post"
       url => "<ZE LOG COLLECTOR URL>/log/api/v2/ingest?log
source=logstash&log_format=json_batch"
       headers => ["authtoken", "<ZE LOG COLLECTOR TOKEN>"]
       proxy => "<proxy>"
   }
```

```
# THEN SEND DATA AS WAS DONE BEFORE ADDING ZEBRIUM
 } else if [@metadata][pipeline] {
   elasticsearch {
       hosts => ["https://localhost:9200"]
       index => "%{[@metadata][beat]}-%{[@metadata][version]}"
       pipeline => "%{[@metadata][pipeline]}"
       ssl => true
       ssl certificate verification => true
       cacert => '/etc/logstash/certs/ca.crt'
       user => elastic
       password \Rightarrow "\S{ES PW}"
   }
 } else {
   elasticsearch {
       hosts => ["https://localhost:9200"]
       index => "%{[@metadata][beat]}-%{[@metadata][version]}"
       pipeline => beats
       ssl => true
       ssl certificate verification => true
       cacert => '/etc/logstash/certs/ca.crt'
       user => elastic
       password => "${ES_PW}"
   }
  }
}
```
# Syslog Forwarder

The Zebrium Syslog Forwarder accepts both syslogs and raw logs and forwards them to Zebrium for automated Anomaly detection.

Our github repository is located here:<https://github.com/zebrium/ze-log-forwarder>.

### Preparation

- 1. By default, the syslog forwarder container uses TCP and UDP port 5514 for syslog, and TCP port 5170 for TCP forwarding. Please make sure clients can reach host IP on those ports.
- 2. For syslog forwarding, make sure the host firewall does not block port 5514 for both TCP and UDP. For TCP forwarding, make sure TCP port 5170 is open.
- 3. Install Docker software if it is not installed.

# Forward Syslog

#### Installation

1. To support syslog over TCP and UDP, run the following command as root, and be sure to replace items in *<BRACKETS>* with real values:

```
docker run -d --name="zlog-forwarder" --restart=always \
-p 5514:5514/tcp \
-p 5514:5514/udp \-e ZE_LOG_COLLECTOR_URL="<ZE_LOG_COLLECTOR_URL>" \
-e ZE_LOG_COLLECTOR_TOKEN="<ZE_LOG_COLLECTOR_TOKEN>" \
-e ZE_DEPLOYMENT_NAME="<DEPLOYMENT_NAME>" \
zebrium/log-forwarder:latest
```
2. To support syslog over TLS and UDP, create or copy the root certificate, the host certificate, and the host private key files to a directory on the host that will be running log-forwarder container.

3. Run the following command as root:

```
docker run -d --name="zlog-forwarder" --restart=always \
 -p 5514:5514/top \-p 5514:5514/udp \
-v <USER_SERVER_CERTS_KEY_DIR>:/fluentd/tls
 -e ZE_SYSLOG_PROTOCOL="tls" \
 -e ZE_LOG_COLLECTOR_URL="<ZE_LOG_COLLECTOR_URL>" \
 -e ZE_LOG_COLLECTOR_TOKEN="<ZE_LOG_COLLECTOR_TOKEN>" \
 -e ZE_DEPLOYMENT_NAME="<DEPLOYMENT_NAME>" \
 zebrium/log-forwarder:latest
```
### Client Configuration

- 1. Use the host IP as the syslog server IP address, and port 5514 for syslog port.
- 2. To configure rsyslog:
	- To use UDP, add the following to the end of the rsyslog configuration file \*.\*  $@*LCGG*$ FORWARDER HOST IP>:5514
	- To use TCP, add the following to the end of the rsyslog configuration file \*.\*  $@@*LCG*$ FORWARDER HOST IP>:5514
	- $\bullet$  To use TLS:
		- $\circ$  Copy client configs/rsyslog/25-zebrium.conf to /etc/rsyslog.d/.
		- $\circ$  Open the file, replace CLIENT SSL CERT PATH with the real client SSL certificate path, change **SERVER\_HOST** to the hostname running log-forwarder container, and change **SERVER** DOMAIN\_NAME to the domain of the host running the log-forwarder container.
		- <sup>o</sup> Restart the rsyslog service.

### Setup

No additional setup is required

# Forward Log via TCP

### Installation

Run the following command as root, and be sure to replace items in *<BRACKETS>* with real values:

```
docker run -d --name="zlog-forwarder" --restart=always \
   -p 5170:5170/tcp
   -e ZE_LOG_COLLECTOR_URL="<ZE_LOG_COLLECTOR_URL>" \
   -e ZE_LOG_COLLECTOR_TOKEN="<ZE_LOG_COLLECTOR_TOKEN>" \
   -e ZE_DEPLOYMENT_NAME="<DEPLOYMENT_NAME>" \
```

```
-e ZE_TCP_HOSTNAME="<TCP_FORWARDER_HOSTNAME>" \
-e ZE_TCP_LOGBASE="tcp_forwarder" \
-e ZE_TIMEZONE="<TIME_ZONE>" \
zebrium/log-forwarder:latest
```
where *<TIME ZONE>* is timezone of the log messages, such as "UTC" or "EDT".

### Setup

No additional setup is required

# Testing your installation

After the log forwarder software has been deployed in your environment, your logs and anomaly detection will be available in the Zebrium user interface.

# **Chapter**

# **4**

# **Working with Suggestions and Root Cause Reports**

# **Overview**

This chapter covers the following topics:

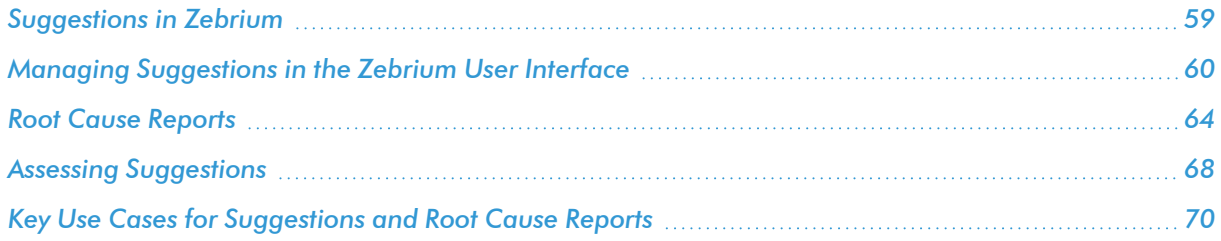

# <span id="page-69-0"></span>Suggestions in Zebrium

*Zebrium Root Cause as a Service (RCaaS)* uses unsupervised machine learning on logs to automatically find the root cause of software problems. It does not require manual rules or training, and it typically achieves accuracy within 24 hours.

As Zebrium ingests logs, the Zebrium artificial-intelligence machine-learning (AI/ML) engine analyzes the logs, looking for abnormal log line clusters that resemble problems, such as abnormally correlated rare and error events from across all log streams.

When the AI/ML engine detects one of these "abnormal" clusters, it generates a *suggestion*, which appears on the **Alerts** page (the home page) of the Zebrium user interface:

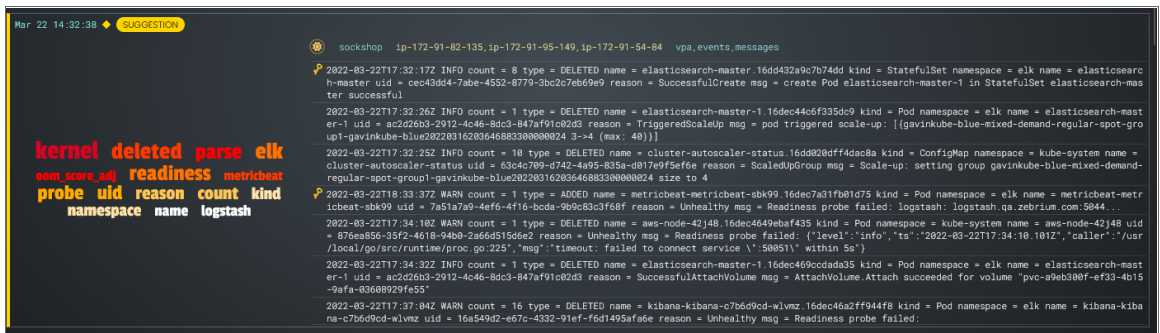

A suggestion is a summary report that contains the following main elements:

- AI-generated title. This title is generated using the GPT-3 language model, which is trained on a large volume of public data. As a result, the titles might not always be accurate and should not be relied upon alone to make a decision about a suggestion.
- **Word Cloud**. A set of relevant words chosen by the AI/ML engine from the log lines contained in the alert.
- <sup>l</sup> *Root Cause (RCA) Report Summary*. The report contains the actual cluster of anomalous log lines that was identified by the AI/ML engine. Up to eight of these log lines are shown in the summary view. You can click anywhere in the summary to view the full RCA report.
- Alert Key. One or two log lines, denoted with a key icon (**2)**, that are used to identify the suggestion if this type of suggestion occurs again. The alert keys make up an *alert rule*.

IMPORTANT: Suggestions are generated when the AI/ML engine finds a cluster of correlated anomalies in your logs that resembles a problem. However, this does not mean that all suggestions relate to actual important problems. This is especially true during the first few days of using Zebrium, as the AI/ML engine learns the normal patterns in your logs.

When you start getting suggestions on the **Alerts** page, you can review the word clouds and event logs that display in the summary views for the Root Cause reports for the suggestions. As a best practice, identify a specific timeframe when a possible problem occurred, and then start looking at the reports that have the most interesting or relevant information related to the possible root cause of the problem.

You can choose to "accept" or "reject" a suggestion. For more information, see *Assessing [Suggestions](#page-78-0)*.

You can also decide on the action to take if the same kind of alert type occurs again, such as sending a notification to Slack, email, or another type of notification. For more information, see *Enabling [Notification](#page-175-0) [Channels](#page-175-0)*.

If you currently use a monitoring tool from ScienceLogic, Datadog, New Relic, Elastic, Dynatrace or AppDynamics, you can configure an observability dashboard integration that lets you view Zebrium suggestions on your existing monitoring dashboards. For more information, see *Configuring [Observability](#page-89-0) Dashboard [Integrations](#page-89-0)*.

# <span id="page-70-0"></span>Managing Suggestions in the Zebrium User Interface

The Alerts page is also the Zebrium home page, and you can get to this page by clicking the Ze icon  $(2)$  at the top left of any page in the Zebrium user interface:

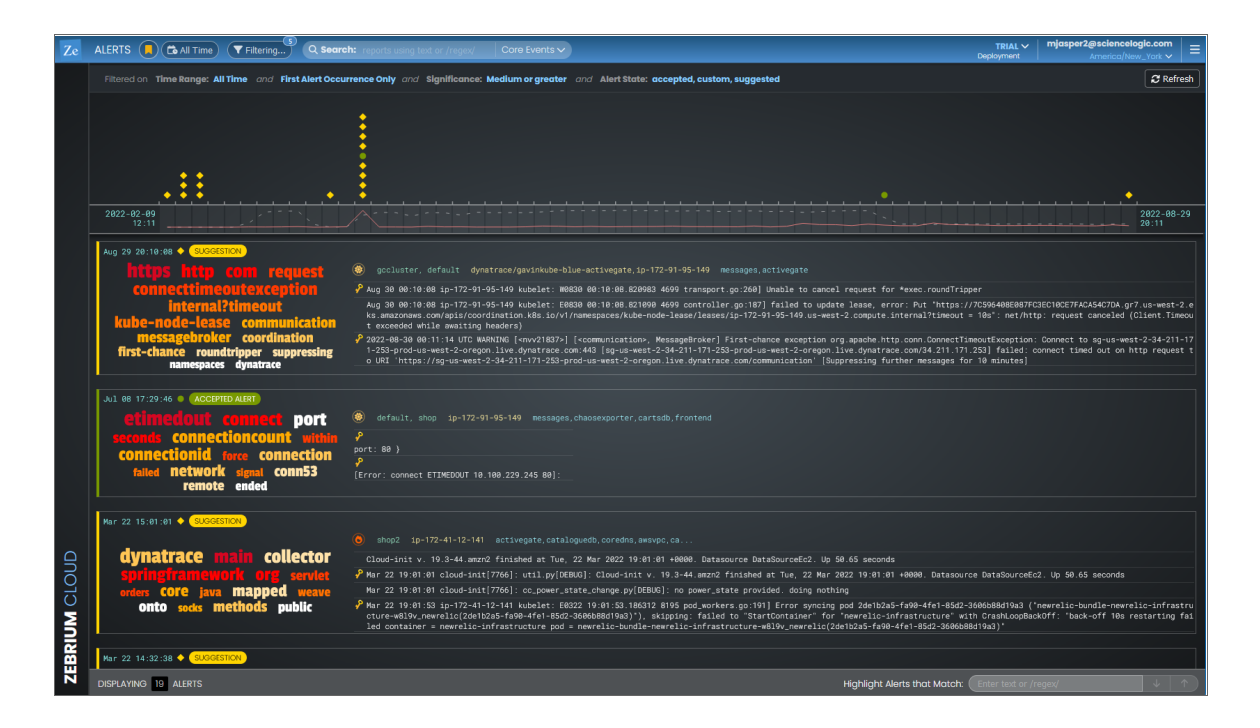

This page displays a list of filtering and search options at the top of the page. You can use these filters to manage the number of suggestions and alerts that display on the Alerts page. There is also a *Search* bar for text or regular expression (regex) searches, and a toggle for *Core Events* and *All Events*. For more information about filtering, see *Using the Filters on the Alerts Page in [Zebrium](#page-71-0)*.

Below the filters is a Timeline widget that displays a set of icons organized by time. These icons represent all known suggestions, accepted alerts, and custom alerts for a specific period of time. For more information about the Timeline widget, see *Using the [Timeline](#page-72-0) Widget on the Alerts Page*.

The Root Cause (RCA) reports that correspond to the items in the Timeline widget display in a summary view below the widget. If you click an icon in the Timeline widget, the RCA report for that icon moves to the top of the summary view below the widget. For more information about RCA reports, see *Root Cause [Reports](#page-74-0)*.

# <span id="page-71-0"></span>Using the Filters on the Alerts Page in Zebrium

At the top of the Alerts page, the [Time Range] button (**Condat)** lets you change the time frame of the alerts. The default time frame for displaying alerts is the last 7 days.

In addition, you can click the [Filtering] button to select filters that will control which RCA reports display on the Alerts page. The Selected Filter dialog appears:

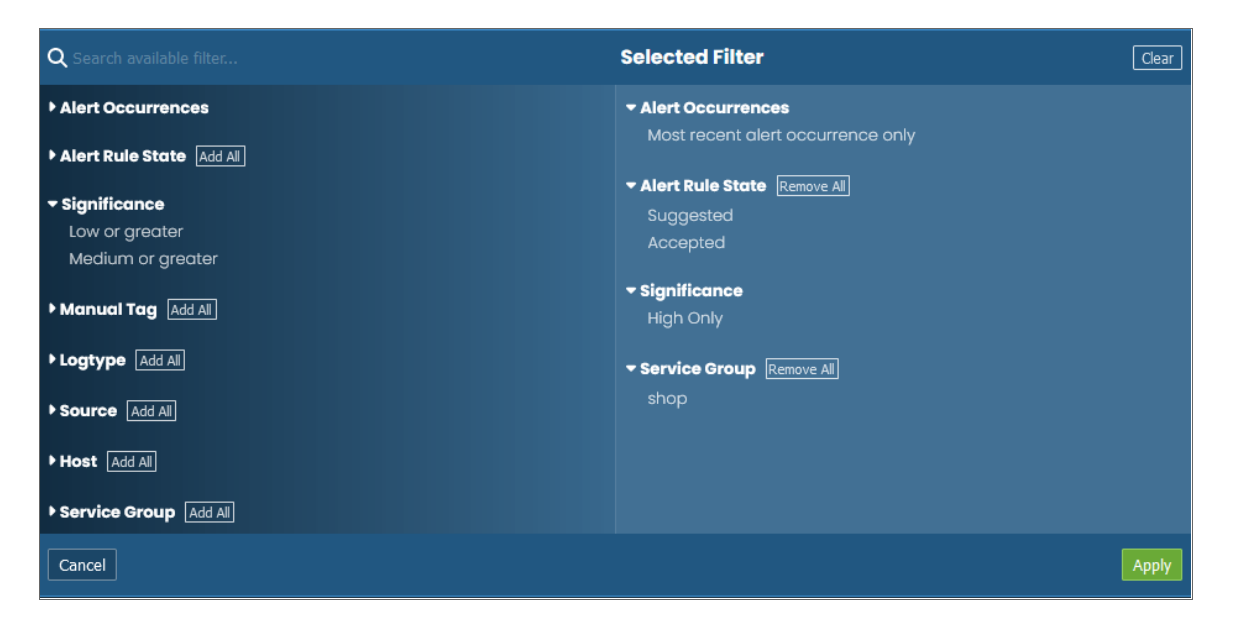

You can filter by log types (which typically match container names), service groups, hosts, tags, and more. Any RCA reports that match these attributes will be shown in the filtered view.

Most of the filters on the **Selected Filter** dialog are self-explanatory. However, you should pay attention to the following filters, especially if you are not seeing the reports you want to see on the Alerts page:

- Alert Occurrences. By default, only the first occurrence of an alert will be shown in the list, so that if the same type of alert occurs more than once, you will only see its first instance. You can change this if you wish to see all alert occurrences, the most recent alert occurrences, or other options.
- **Alert Rule State**. You can filter by some or all custom alerts, suggestions, accepted alerts, or rejected alerts.
- <sup>l</sup> *Significance*. The AI/ML engine assigns a value of Low, Medium, or High to each alert, based on how likely that alert is related to a problem. By default, only alerts with a significance of Medium and High are shown on the Alerts page, so if you want to also see alerts with Low significance, select *Low or greater* for this filter.
You can further filter the log events by typing a text string or a PCRE2-compliant regular expression into the Search field at the top of the page. Regular expression filters should use the syntax "/regex/". You can also change the search scope by toggling between *Core Events* and *All Events* on the Search field.

TIP: You can also highlight any desired alphanumeric strings within the visible log events by typing text or a regular expression in the *Highlight Events that Match* field at the bottom right of the Alerts page. This field also displays on the RCA Report pages.

If you do not see a report in a time of interest where you believe a problem occurred, the AI/ML engine might have suppressed it by the existing *Significance* filter settings. You can also force the AI/ML engine to do a deep scan and create a report on demand by clicking the [Scan for RC] button on the Settings menu ( $\Box$ ) and specifying a time of interest.

# Using the Timeline Widget on the Alerts Page

The Timeline widget displays at the top of the Alerts page, and it lets you control which RCA report summaries display in the lower portion of the page:

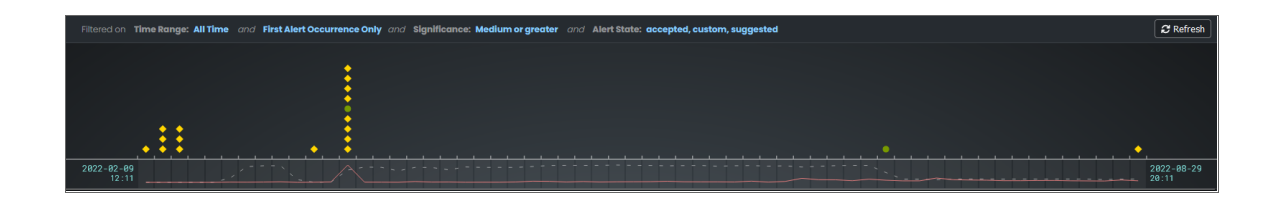

NOTE: The Timeline widget displays a list of the currently active filters at the top of the widget. For more information about filtering, see *Using the Filters on the Alerts Page in [Zebrium](#page-71-0)*.

The main section of the Timeline widget contains a time-based chart with different icons that represent the following Zebrium elements:

- Suggestion  $( \bullet )$ . A yellow diamond represents a potential problem found by the AI/ML engine. If you go to the **RCA Report** page for that suggestion, you can choose to accept or reject that suggestion.
- Accepted Alert ( $\bullet$ ). A green circle represents a suggestion that you or another Zebrium user has accepted.
- Custom Alert ( $\triangle$ ). A blue triangle represents a custom alert, which you or another user defined by writing a regular expression in Zebrium that searches for a specific pattern.
- Rejected Alert ( $\blacktriangledown$ ). A red triangle represents a suggestion that you or another Zebrium user has rejected as not relevant to your environment.

When you click an icon in the Timeline widget, the summary view for the corresponding RCA report for that suggestion or alert moves the top of list below the Timeline widget. Click anywhere in the summary view to open its RCA Report page.

When you hover over an icon in the chart, a pop-up window appears with date and time information about that specific suggestion, along with a title and word cloud that contains suggestions and information about the likely root cause:

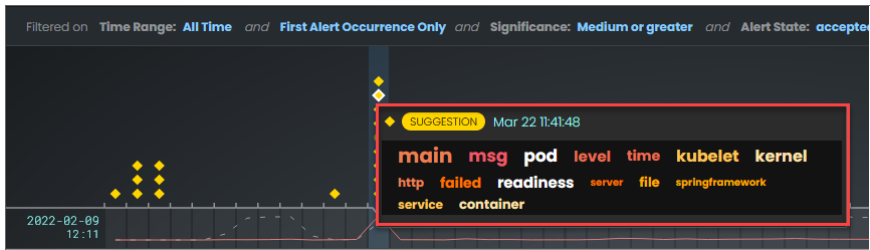

The Timeline widget also includes the following graphical elements:

• Spike. A gray vertical line appears on the widget if too many suggestions or alerts exist for a specific time for the user interface to show them all:

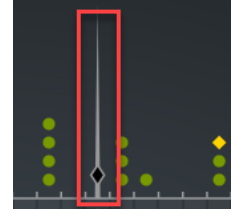

You can click and drag the spike to the left or right to zoom in so you can see all of the suggestions for that specific time. Click [Back] to go back to the default view settings.

- Log Lines timeline. Hover over this gray line to view a pop-up window that displays the number of log lines that have been ingested within this time interval.
- Rare Events timeline. Hover over this red line to view a pop-up window that displays the number of events marked as rare, such as possible issues or problems, that have been ingested within this time interval. Rare events are often the most diagnostic anomalies in the logs.

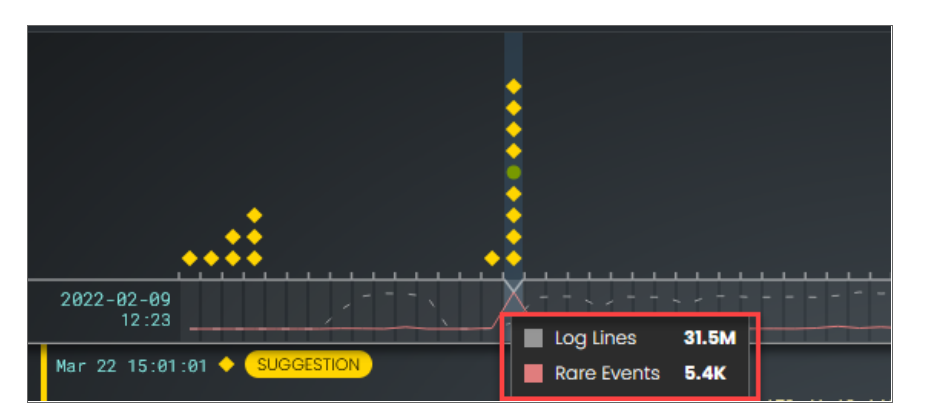

TIP: Click the [Refresh] button to get the most recently updated data for this page.

When you suspect a problem, you can drill down and view the RCA report from the timeline or the report summary view. The RCA Report page for that suggestion or alert appears. For more information, see *[Root](#page-74-0) Cause [Reports](#page-74-0)*.

# <span id="page-74-0"></span>Root Cause Reports

On the Alerts page, you can click anywhere in the summary view for a suggestion to open the Root Cause Report page. This page displays a more complete list of log events compiled by the AI/ML engine to describe this particular problem:

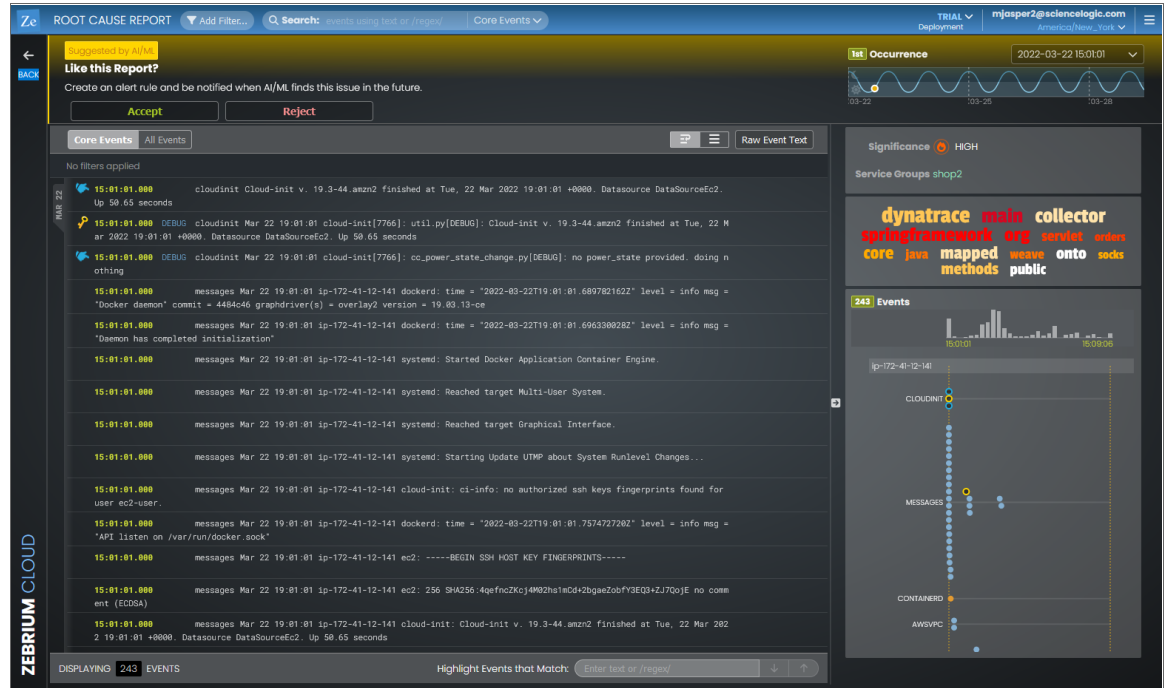

A typical Root Cause Report page contains the following elements:

- If this is a suggestion, the top pane states "Suggested by AI/ML", and you have the option of accepting or rejecting the suggestion:
	- <sup>o</sup> If you *accept* the suggestion, Zebrium will create a rule for the settings for that suggestion in the future.
	- <sup>o</sup> If you *reject* the suggestion, Zebrium will no longer show a suggestion with the same settings as that suggestion in the widget.

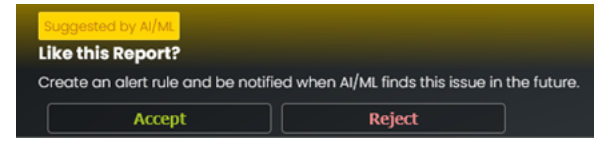

For more information, see *Assessing [Suggestions](#page-78-0)*.

• At the top right of the page is a panel that shows the number of occurrences of this type of event, a dropdown for each occurrence, and a sine wave depicting the time of each occurrence.

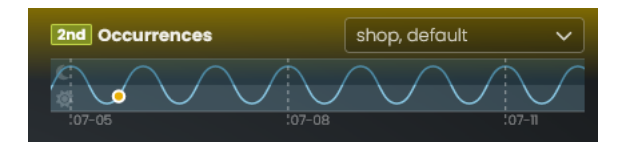

- <sup>l</sup> The next pane down on the left contains a toggle for *Core Events* or *All Events*:
	- $\circ$  Core Events display by default, and they are the set of events that the AI/ML engine determined were the most likely events to explain the problem. Typically, the "core" list in an RCA report will contain somewhere between five and 25 log events.
	- <sup>o</sup> All Events includes an much more expanded list of events that includes other surrounding anomalous log events, warnings, and errors surrounding this core list of events.
- On the same pane, you can also toggle between Wrap  $(P)$  and No Wrap  $(P)$  for displaying the logs in the pane below. You can also click [Raw Event Text] to view the log contents as text in a new dialog, in case you need to copy large amounts of text.

<sup>l</sup> The large pane on the left contains the list of log events that make up the report. You can think of these as the key log lines that explain a problem. You will usually see a combination root cause indicator and symptom log lines. There are typically 10-100 log lines in a report that span multiple log types.

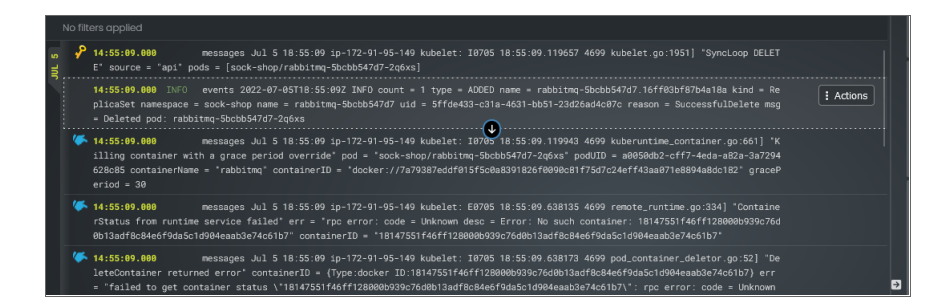

The columns in each log line show the event timestamp, a severity level, if available, the log type or service, and the text of the log. In addition, the following icons might appear to the left of some of the log events in the pane:

- **Alert Key (2).** One or two log events in the report might display this icon, which signifies that the AI/ML engine is using these event logs as a "signature" or alert rule to detect if the same type of alert occurs again in the future. Click the key icon  $(2)$  to view the definition of the key. To ensure accurate detection in the future, verify and edit the Alert Keys on the **Settings** menu (**)** > Alert Rules *& Settings* page to match the one or two log events that best characterize this type of problem.
- $\circ$  Log line of interest ( $\bullet$ ). This icon appears next to any log events in the report that the AI/ML engine has identified as a possible event to explore. This is just an informational icon.

NOTE: You can hover over a log event to access the Actions button, which lets you perform additional actions related to that log event. For more information, see *[Additional](#page-77-0) Actions on the RCA [Report](#page-77-0) Page*.

- <sup>l</sup> The bottom pane on the left lists the numbers of events that are currently being displayed. This number changes if you click a word in the word cloud, or if you type text or a regular expression in the *Highlight Events that Match* field.
- In the group of smaller panes to the right, the top pane displays the significance of the alert assigned by the AI/ML engine, from Low to High. The pane also includes the name of the *[Service Group](#page-15-0)* impacted by the event.

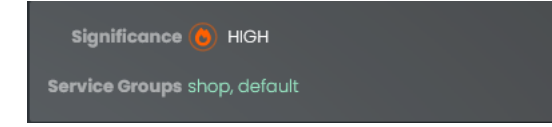

<sup>l</sup> The next pane displays the word cloud, which displays a set of keywords that the AI/ML engine selected from the report. For each word, the font size denotes how rare it is (smaller is more rare), and the color denoting how "bad" the underlying events were. For example, a word for a critical event displays in red.

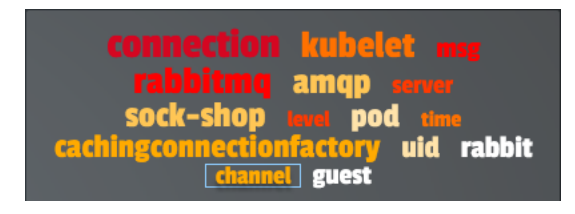

TIP: Click a word in the cloud to filter the list of log events related to that word.

• Under the word cloud is a histogram that lists the number of events over time. You can click each gray rectangle in the histogram to see the number of events in each time period. Below the histogram are vertical rows of colored dots that represent the log events from the list on the left, arranged by microservice and host name. The horizontal location of the dots are chronological, based on the histogram at the top of the pane. When you click a dot, the corresponding log event is highlighted on the left.

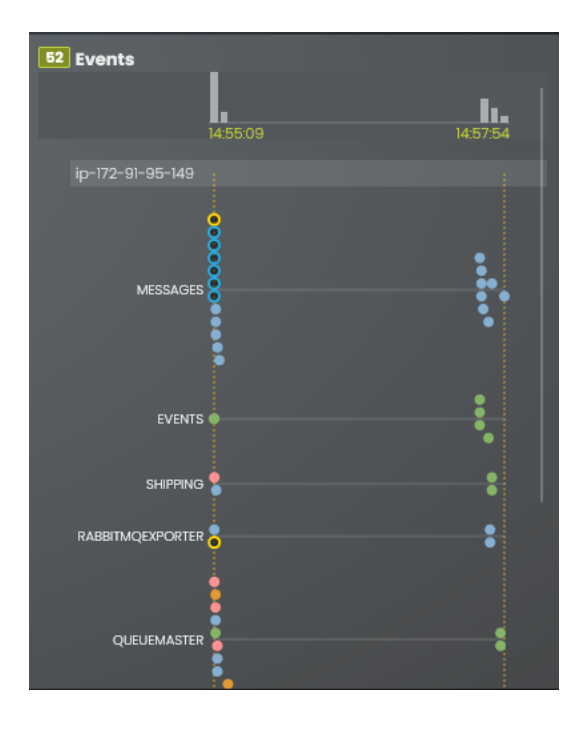

## <span id="page-77-0"></span>Additional Actions on the RCA Report Page

On the RCA Report page, you can hover over a log event to access the Actions button, which lets you perform the following actions related to that log event:

<sup>l</sup> *Peek*. Peek mode shows the surrounding log lines from the log type (log stream) itself, and you can drill down on logs from a particular host or pod. This is similar to looking at the log file for a single log generator. To exit Peek mode, click the [Unpeek] button.

- <sup>l</sup> *Annotations*. You can add notes relevant to this event log. A note icon displays to the right of the event log, with a red badge listing the number of notes for that log.
- Related Incidents. Searches for other incidents that include this event. You can view the RCA report summaries for the related events for more information about the event.
- Include this event type in future alerts. Adds this event type to future alerts.
- <sup>l</sup> *Exclude this event type in future alerts*. Excludes this event type from future alerts.
- <sup>l</sup> *Create a custom alert rule using this event type*. Lets you create a custom alert rule using this event type.
- <sup>l</sup> *Advanced*: These options let you create and use custom, include, and exclude regular expressions for this log event.

On the RCA Report page for an Accepted Alert, you can perform the following activities by clicking the [Actions] button at the top of the page:

- <sup>l</sup> *Edit Alert Rule Metadata*. Opens the *Edit Alert [Metadata](#page-79-0) dialog* so you can update the metadata of the alert rule.
- <sup>l</sup> *Edit Alert Rule*. Opens the *Edit Alert [Rule Keys](#page-80-0) pane* so you can change the alert keys, if needed.
- <sup>l</sup> *Send One Time Alert*. Lets you send a one-time alert to the notification channel you specify here. For more information, see *Enabling [Notification](#page-175-0) Channels*.
- <sup>l</sup> *Reject this Alert*. Changes the status of the accepted alert to rejected. For more information, see *[Rejecting](#page-80-1) a [Suggestion](#page-80-1)*.
- <span id="page-78-0"></span>• Revert to Suggested. Changes the status of the accepted alert to a *[suggestion](#page-69-0)*.

# Assessing Suggestions

On a regular schedule, you should assess (or disposition) your suggestions in Zebrium by accepting or rejecting them, as this will help improve the accuracy of the suggestions you will see in the future.

# Accepting a Suggestion

You should *Accept* a suggestion if it relates to a real problem. If you accept the suggestion, Zebrium creates a rule for the settings for that suggestion in the future. Accepting a suggestion turns it into a *Accepted Alert* and creates an *Accepted Alert Rule*.

NOTE: If you accept a suggestion but no longer want to use it as a rule, you can revert it to make the rule back into a suggestion again.

To accept a suggestion:

<span id="page-79-0"></span>1. On the RCA Report page for the suggestion, click [Accept]. The Edit Alert Rule Metadata dialog appears:

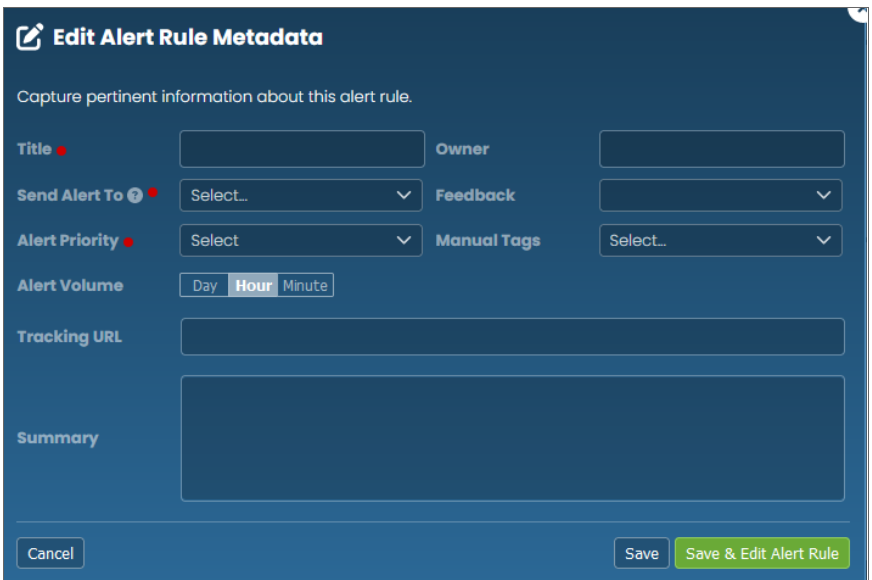

- 2. Complete the following fields:
	- <sup>o</sup> *Title*. Type a unique name for this rule. Required.
	- <sup>o</sup> *Owner*. Type your name of the name of the owner of this rule.
	- <sup>o</sup> *Send Alert To*. Alerts will be sent to all dashboards that you have configured, along with any notification channel you specify here. You can set up notification channels in the Integrations and Collectors page. For more information, see *Enabling [Notification](#page-175-0) Channels*. This field is required, but you can also click [Select No one] as an option.
	- <sup>o</sup> *Feedback*. Select a value from the drop-down, from *Poor* to *Excellent*.
	- <sup>o</sup> *Alert Priority*. Set the priority from P1 to P5. Required.
	- <sup>o</sup> *Manual Tags*. Select a tag as needed.
	- <sup>o</sup> *Alert Volume*. Select whether you want to alert at most once per day, once per hour, or once per minute.
	- <sup>o</sup> *Tracking URL*. Add a URL to use for tracking this rule.
	- <sup>o</sup> *Summary*. Add any more information related to this rule.

<span id="page-80-0"></span>3. Click [Save & Edit Alert Rule], the Edit Alert Rule Keys pane appears:

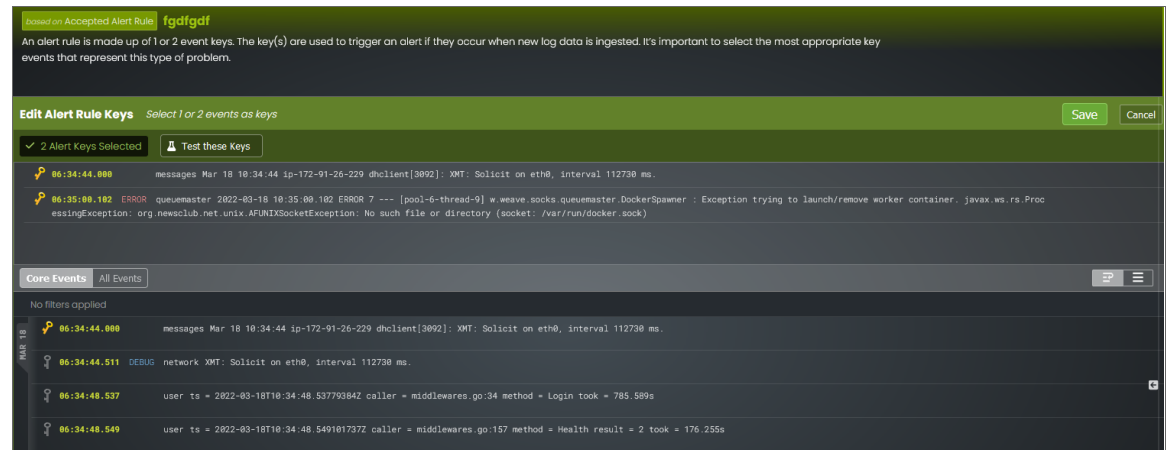

- 4. You can use the currently selected keys, or you can edit one or both keys.
- 5. To edit the alert keys, click a key from the top list to remove it. Click a key from the second list of keys to use that key instead.
- <span id="page-80-1"></span>6. Click [Save] and then click [View Alert List] to return to the Alerts page.

# Rejecting a Suggestion

To reject a suggestion:

- 1. On the RCA Report page for the suggestion, click [Reject]. A dialog appears with the options to *Ignore* or *Reject*.
- 2. Click [Ignore] if you are not sure if it is a good suggestion, which gives other members of your team the option of reviewing the suggestion. The suggestion will still appear on the Alerts page, but will not generate a suggestion in the future.
- 3. Click [Reject] if you are sure that the suggestion is not helpful. Zebrium will hide the suggestion on the Alerts page, and will not notify you of future occurrences of the same suggestion type.
- NOTE: You can restore a rejected alert by filtering for Rejected Alerts, navigating to the RCA report page for that alert, and clicking **[Restore & Accept]**. The alert is restored and marked as accepted, and Zebrium creates a rule based on the selected event keys. You can edit the alert metadata as needed before saving it.

# Key Use Cases for Suggestions and Root Cause Reports

This section covers the main use cases and concepts related to using Zebrium, along with some tips and best practices.

# Automated Root Cause Analysis Only

When you know a problem has occurred, you can look at Zebrium alerts around the time of the problem. As long as details of the problem are present in the logs, you should find that the AI/ML engine has generated a useful alert containing a report that explains the root cause of the problem. In this mode, the AI/ML engine typically identifies the root cause more than 90% of the time.

For more information, see <https://www.zebrium.com/cisco-validation>.

## Proactive Detection and Root Cause Analysis

The AI/ML engine constantly scans logs for clusters of correlated anomalies that resemble problems. When it detects a potential problem, it proactively generates a suggestion. Be aware that while some suggestions will relate to important issues or problems, others will not be useful at all. As a result, do not think of suggestions in the same way that you normally think about *alerts* in other tools.

Instead of paging an operator with each new suggestion, as a best practice you should review suggestions at a convenient time periodically. When reviewing a suggestion, you can choose to:

- <sup>l</sup> *Accept* the suggestion. This creates an alert rule that will detect if the same thing happens in the future.
- <sup>l</sup> *Reject* the suggestion. This tells the AI/ML engine not to create such an alert in the future.
- Ignore the suggestion without doing anything more; you will need to click the [Reject] button for the suggestion first. Future occurrences will be filtered out by default.

TIP: Spending a few minutes each day reviewing suggestions from Zebrium will help to improve the signal-tonoise ratio of future suggestions.

## Deterministic Detection of Known Problems

After you accept a suggestion, you can use it to deterministically notify you if the same problem occurs again. This is like having a robot that can generate alert rules for you.

You can also build your own custom rules to detect already known problems. When custom rules trigger, the AI/ML engine automatically generates a report with additional anomalies from the logs that can help to explain the root cause.

# Getting the Best Results from Zebrium

The AI/ML engine will start working within a few minutes of logs arriving, detecting root causes for problems that occur in your environment, and presenting them as suggestions within the Zebrium user interface. The signal-tonoise ratio improves with time, and typically achieves a good level in about 24 hours.

If you are not satisfied with the quality of the results, there are a few things you can do. The next few topics address this situation.

## Ingest Complete Logs That Contain a Real Problem

Sometimes users connect Zebrium to a software environment that is in a steady state, where nothing bad happens. In such cases, the logs do not actually contain any unusual events or significant errors. Naturally, in such cases, the AI/ML engine will not be able to generate a useful Root Cause report.

Also, sometimes users will upload a subset of the logs, or even a single log file, which also degrades the ability of the AI/ML engine to create meaningful root cause reports. For good results, connect Zebrium to a software environment where real problems occur, or where you can deliberately break things.

You can achieve equivalent results by uploading static log files from a real problem, but in this case, be sure to ensure that the log collection is complete; anything that a human would need for troubleshooting should be included. Also, make sure that the files are tagged with correct metadata, and that the logs cover a time range of 24 hours or more before the problem occurred.

# Be Mindful of Elapsed Time

By default, Zebrium has a few settings that govern whether, and how well, a root cause report is created.

For instance, the AI/ML engine needs some history to build an event catalog, to learn normal patterns, and to learn the dependencies between log streams. If you connect Zebrium to a brand-new environment, for best results you should let it learn for about 24 hours before attempting tests. It is possible to get reasonable results much quicker, such as one to two hours after setup, but be prepared for noisier results.

Also, if the same kind of problem keeps occurring within a day, the AI/ML engine might consider it "typical", and not create a root cause report for it at all.

A common issue users encounter is that they induce the same problem more than once, and do not realize that default filter settings will only show the first occurrence of the problem. For more information, see *[Using](#page-71-0) the Filters on the Alerts Page in [Zebrium](#page-71-0)*.

## Review Service Group Setup

Service groups are a way to inform the AI/ML engine about the failure domains within your log streams. Only log streams or files coming from services, containers, and hosts that could affect each other should be placed in the same service group. If you see log events in a RCA report that originate from completely unrelated services, you can partition them by changing your log collector settings to place them in different service groups. Aside from assigning a Service Group label per daemonset, you can also map sets of k8s labels (like apps, or namespaces) into a particular Service Group by editing the YAML file for the log collector.

## Review RCA Settings

A handful of the AI/ML engine settings are visible on the **Report Settings** page (Settings  $\Box$ ) > Root Cause Settings.

The most common setting to consider adjusting is the **Root Cause Significance** setting. Think of this like a filter level; the higher the significance setting, the more selective the AI/ML engine will be in alerting. *Significance* is a cumulative score for each suggested alert, based on the rareness and "badness" (log severity level) of the constituent log events within that alert. The higher the significance setting, the more rare and bad the Root Cause events have to be to show up in an alert feed.

"Badness" is derived from the log severity level, but there are additional hidden settings that can optionally scan the log text, as well as add your own keywords or strings that have a special meaning for your software stack.

There are other settings that might be useful in rare cases, such as excluding a particular log type entirely if it is not useful from a diagnostics perspective.

# Use Integrations to Separate High-priority Alerts

The AI/ML engine creates RCA reports when it identifies clusters of rare events and bad events, such as events with higher log severity, like warning or error, that are highly unlikely to occur by random chance. Nevertheless, all such clusters may not be due to high priority (P1 or P2) issues, and therefore may not need immediate attention.

One way to distinguish the high priority issues from others is to set up inbound integrations with tools such as PagerDuty, OpsGenie, and VictorOps. When an incident is created in one of these tools, due to an alert from some other observability tool, for example, the integration signals the AI/ML engine to analyze logs from the same environment and respond with a RCA report. The report is automatically appended to the incident, such as in the timeline or notes fields.

As a result, Zebrium RCA reports can be matched up with incident priorities that were already assigned based on other rules:

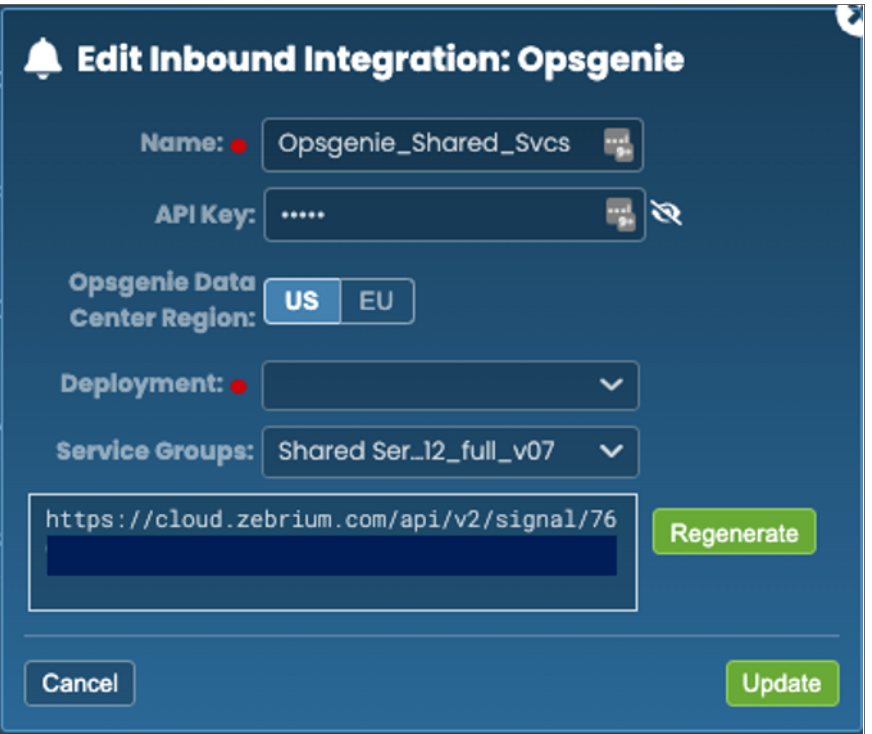

You can also use inbound integrations to route alerts rather than incidents to Zebrium. In this case Zebrium will not be able to update any incident fields, because it does not receive incident notifications. However, Zebrium will use the alerts as triggers to generate RCA reports, which will be sent to the outbound channels that are already configured.

Note that the AI/ML engine will continue to proactively detect alerts , even when there is no signal from a thirdparty tool like PagerDuty or OpsGenie, but these proactive alerts can now be routed to lower priority alert queues.

## Manage Alert Destinations

There are multiple ways to manage and segregate alerts. The easiest way is to set up notification channels for every combination of deployments or service groups that you would like to route uniquely.

*Notification Channels* provide a mechanism to define the methods that Zebrium will use to send notifications from RCA reports. The supported types of notification channels include email, as well as Mattermost, Slack, Microsoft Teams, and Webex Teams notifications.

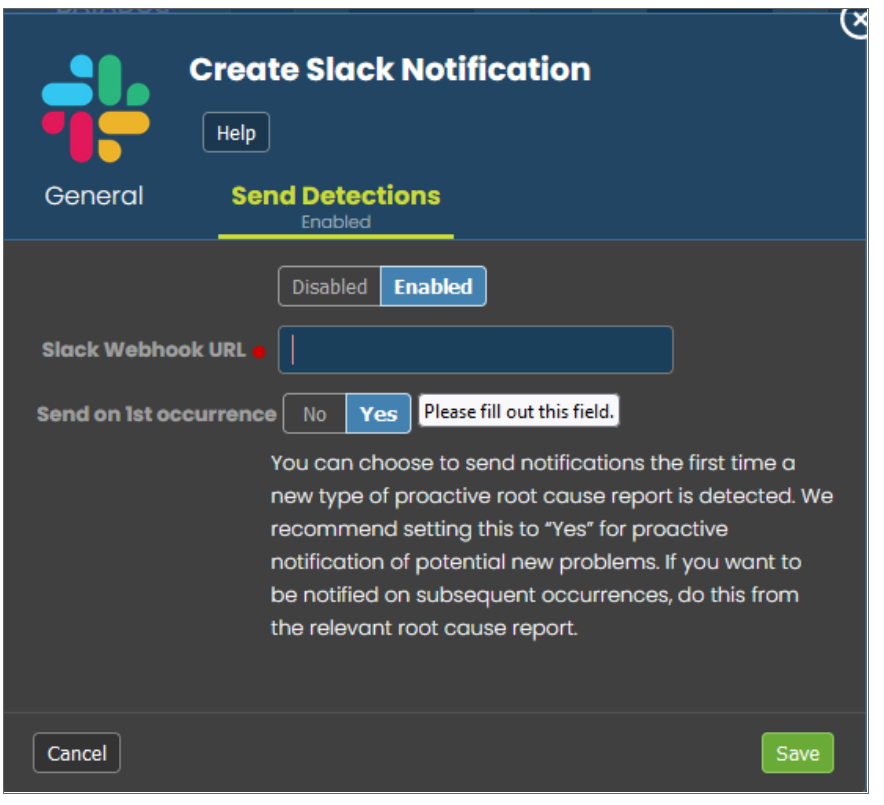

After you have created one or more notification channels, you can link any number of these to any RCA report created by the AI/ML engine. Linking a set of notification channels to a RCA report will send notifications of future RCA reports of the same type to those channels.

For more information, see *Enabling [Notification](#page-175-0) Channels*.

## Use Routing Rules to Classify and Route Alerts

An even more powerful way to manage and route alerts is to set up routing rules on the Alert Rules & Settings page (Settings  $\left( \Box \right)$  > Alert Rules & Settings), on the the [ML Routing Rules] tab:

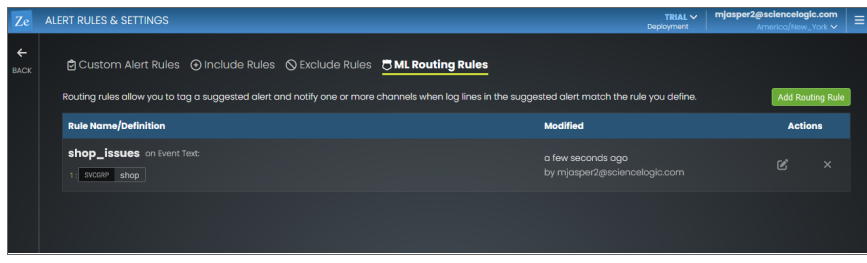

This allows you to set up rules regarding service group, event labels (such as the Kubernetes app or pod name), as well as string matches in the actual log event. Each routing rule lets you automatically triage alerts and RCA reports, and send them to the appropriate destination.

For example, you might want to create a "Networking" tag for alerts that involves logs from Kubernetes pods that affect networking services, or contain key words related to network issues, and send them to an email alias or Slack channel for the networking team:

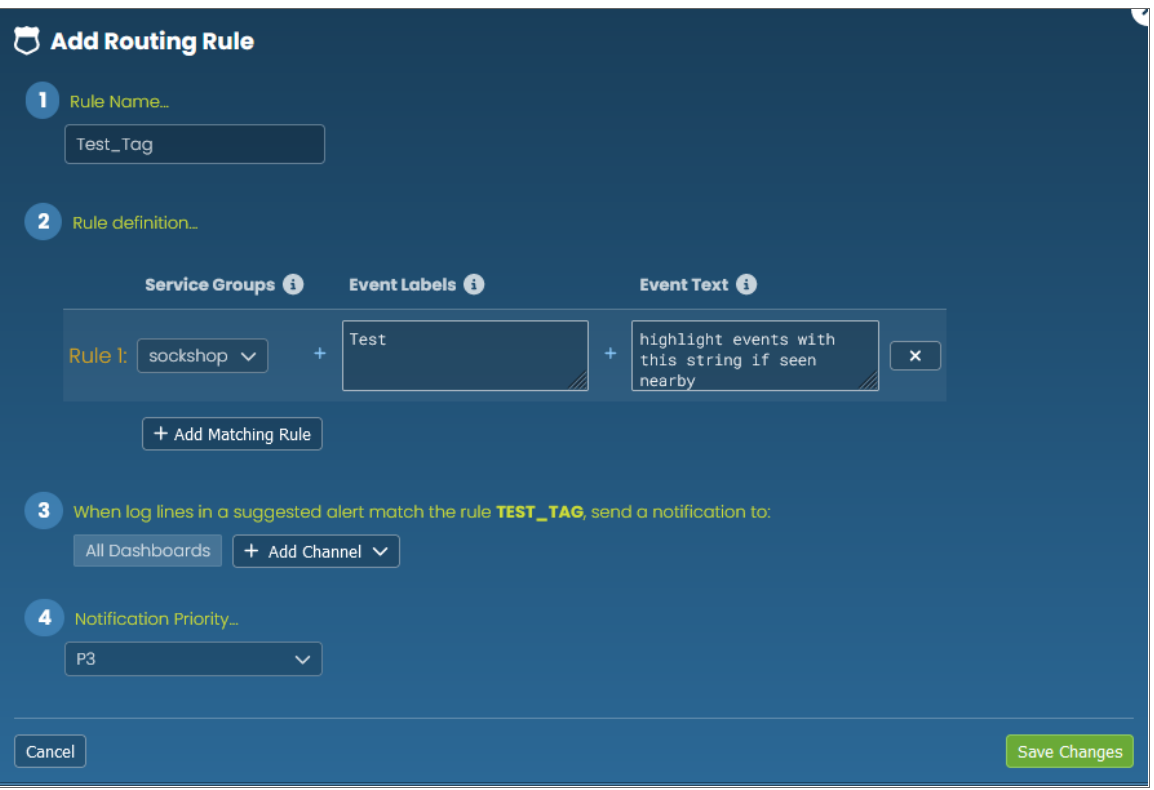

#### Example: Ensure that the AI/ML Engine Highlights Significant Events When They Happen Nearby

As an example, let's say that your engineers know that a specific log event is useful from a troubleshooting perspective. If that event occurs in the vicinity of an auto-detected alert, you might want to ensure that it gets pulled into the core event list of any alert.

If you want this outcome, go to the Alert Rules & Settings page (Settings  $\Box$ ) > Alert Rules & Settings), click the [Include Rules] tab, and define the pattern to match these events.

For example, the rule below will make sure any events coming from the Postgres log stream that contain the keyword "restart" will be pulled into an RCA report if the AI/ML engine detects unusual events within the vicinity of this restart event:

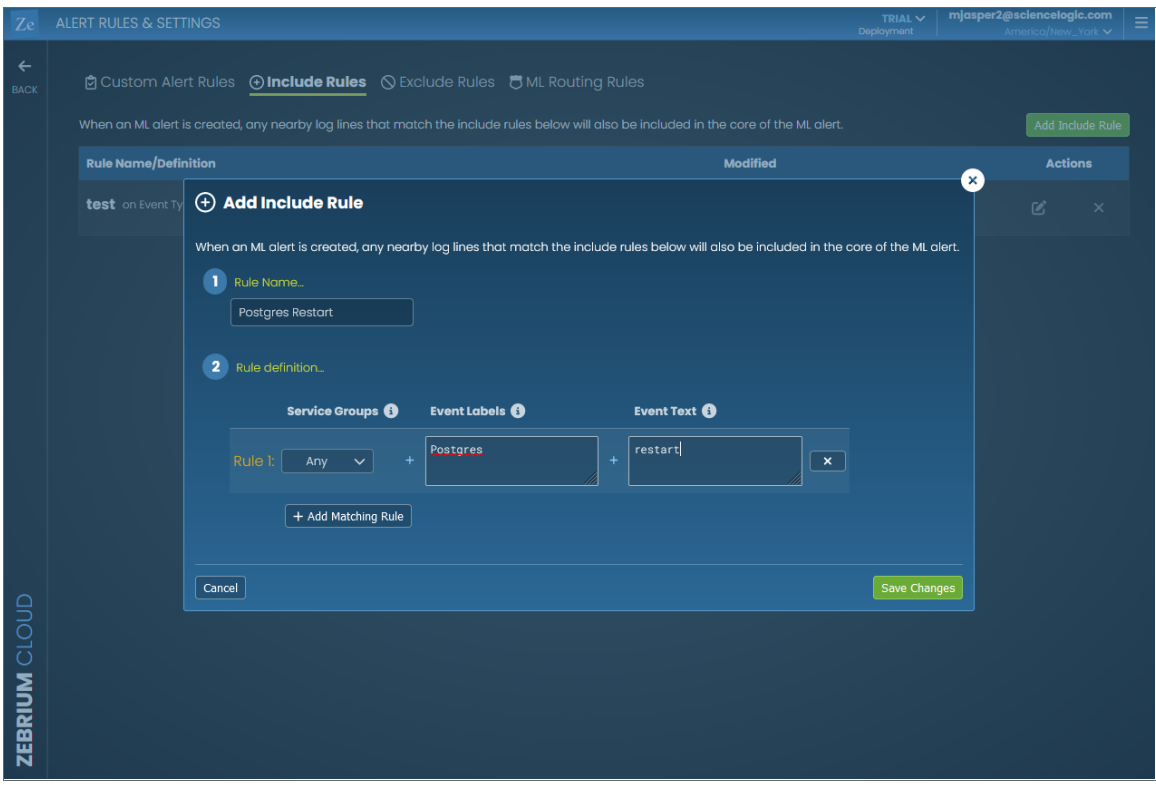

#### Example: Ensure the AI/ML Engine Ignores Spam Events When They Happen Nearby

This configuration does the opposite of the previous feature. Let's say your engineers know that a specific log event is spam and low value from a troubleshooting perspective. If you want to keep it from showing up in RCA reports, simply specify the event label and pattern match to tell the AI/ML engine to exclude these events:

If you want this outcome, go to the Alert Rules & Settings page (Settings  $\Box$ ) > Alert Rules & Settings), click the [Exclude Rules] tab, and define the pattern to exclude this kind of event:

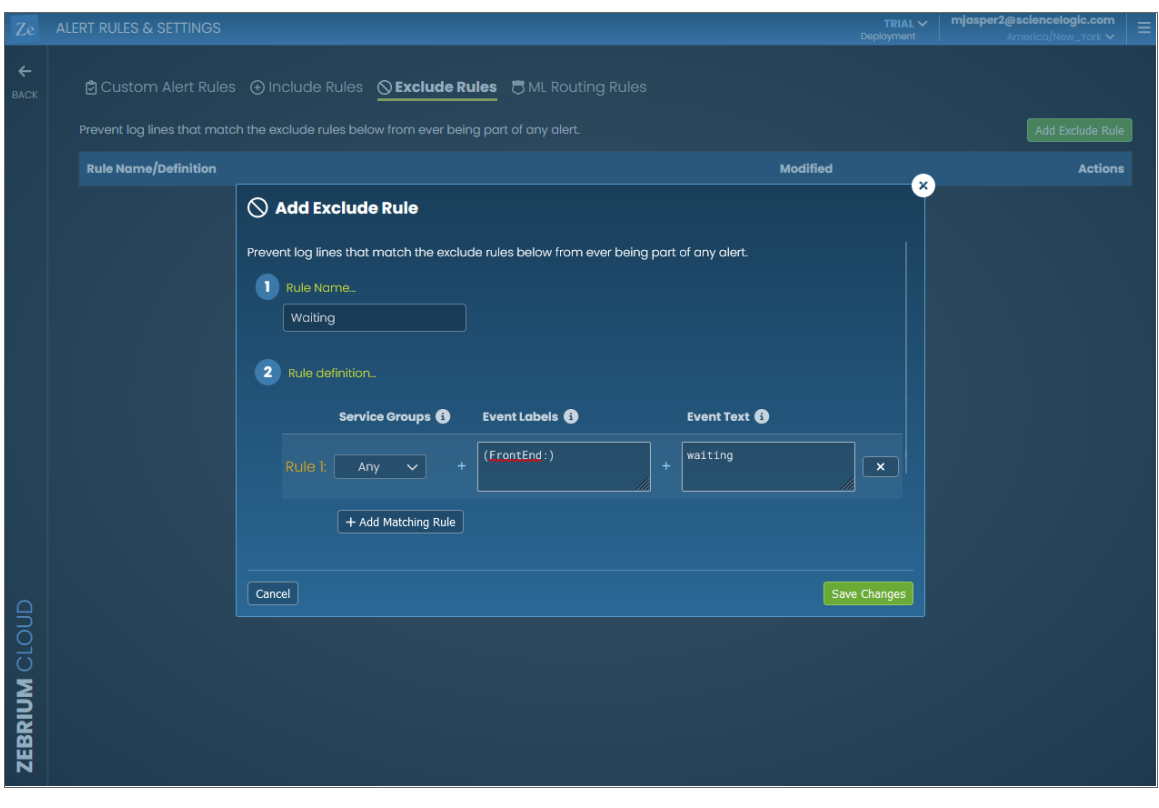

# **Chapter**

# **5**

# **Configuring Observability Dashboard Integrations**

# **Overview**

You can integrate the Zebrium root cause service into your existing observability dashboards. For example, if you see symptoms of a potential problem in your metrics dashboard, you can have the root cause indicators for the problem surfaced right below that, as in the following image:

To enable this, go to the Integrations & Collectors page (Settings  $\Box$ ) > Integrations & Collectors), select your preferred observability dashboard, and follow the instructions for setting up that dashboard.

Zebrium offers the following Dashboard Integrations:

- <sup>l</sup> *[AppDynamics](#page-90-0)*
- <sup>l</sup> *Datadog [Dashboard](#page-96-0) Widget*
- <sup>l</sup> *[Datadog](#page-97-0) Events and Metrics*
- **•** [Dynatrace](#page-109-0)
- <sup>l</sup> *[Elastic](#page-113-0) Stack*
- <sup>l</sup> *[Grafana](#page-127-0) Plugin*
- <sup>l</sup> *New [Relic](#page-133-0)*
- **· [ScienceLogic](#page-144-0)**

# <span id="page-90-0"></span>AppDynamics

## Features

- Automatically adds Root Cause Reports as Monitor Events in AppDynamics. This allows you to see the details of root cause on any AppDynamics dashboard.
- Each Zebrium RC Report includes a summary, word cloud and a set of log events showing symptoms and root cause. Plus a link to the full report in the Zebrium UI.
- Leads to faster Mean Time to Resolution (MTTR) and less time manually hunting for root cause.

## How it Works

Our recommended mode of operation for Observability Dashboard Integrations is to use the Zebrium Auto-Detect mode as an accurate mechanism for explaining the reason something went wrong. In this mode, you continue to use your existing rules, alerts and metrics as the primary source of problem detection. You can then review Zebrium RC Report findings directly in your AppDynamics Dashboards alongside other metrics to explain the reason behind problems you were alerted on.

Augment mode is useful when you have Health Rule Violation or Anomaly-based Policy triggers defined in AppDynamics and you want a Root Cause Report automatically generated at the time of the alert. In this mode, Zebrium uses an AppDynamics webhook as a notification channel and will update your Dashboard with Root Cause Reports that coincide with the triggering monitor so they're immediately visible to you as you work the issue.

The two modes of operation are independent. You can configure Auto-Detect and/or Augment modes depending on your operational use-case.

#### Auto-Detect (Recommended): Send Root Cause Detections to your AppDynamics Dashboards

- 1. Zebrium continuously monitors all application logs and uses unsupervised machine learning to find anomalous log patterns that indicate a problem. These are automatically turned into Root Cause Reports highlighting details of any problems with over 95% accuracy.
- 2. Root Cause Report summaries are sent to AppDynamics using the event API and Root Cause details are visible on your AppDynamics Dashboards.
- 3. If you need to drill down further to look at correlated logs across your entire app, it's just one click from your Dashboard.

#### *[CLICK](#page-92-0) HERE to send Root Cause Detections to your AppDynamics Dashboards*

#### Augment (Advanced Users): Receive Signals from AppDynamics Health Rule **Violations**

- 1. Any AppDynamics Health Rule Violation or Anomaly based Policy can trigger a webhook request for Root Cause Analysis from Zebrium.
- 2. Zebrium finds anomalous log patterns from your application that coincide with the event and creates a Root Cause Report.
- 3. Root Cause Report summaries are sent to AppDynamics using the event API and Root Cause details are visible on your AppDynamics Dashboards.
- 4. If you need to drill down further to look at correlated logs across your entire app, it's just one click from your Dashboard.

#### *[CLICK](#page-94-0) HERE to receive Signals from AppDynamics Health Rule Violations*

# <span id="page-92-0"></span>Sending Root Cause Detections to AppDynamics Dashboards

#### Integration Overview

- 1. Configure API access for creating Root Cause Reports as Monitor Events.
- 2. Create an AppDynamics Integration in Zebrium using the information from step 1.

#### Integration Details

#### STEP 1: Configure API Access for Creating Root Cause Reports as Monitor Events

To configure API Access:

- 1. From the Gear icon, click on Administration.
- 2. Click on the [API Clients] tab and click Create.
- 3. Enter a Client Name and make a note of that name for later use when configuring Zebrium.
- 4. Enter a Description.
- 5. Generate a Secret and make a note of the secret for later use when configuring Zebrium.
- 6. Add minimum Roles required to create a Monitor Event.
- 7. Click [Save].

#### STEP 2: Create an AppDynamics Integration in Zebrium to Send Detections to AppDynamics

The following prerequisites are needed for the Zebrium configuration:

- Controller URL for the application being monitored (from the My AppDynamics Accounts page)
- Account Name (from the My AppDynamics Accounts page).
- Application ID for the application being monitored (this number can be found in your browser URL when viewing the Application).
- API Client Name (from step 3 under Configuring API Access, above).
- Client Secret (from step 5 under Configuring API Access, above).

To create the AppDynamics Integration in Zebrium:

- 1. From the User menu area in Zebrium, click on the Settings menu (hamburger).
- 2. Select Integrations.
- 3. Scroll to the Observability Dashboards section and click on AppDynamics.
- 4. Click the *[Create a New Integration]* button.
- 5. Click the [General] tab.
- 6. Enter an Integration Name for this integration.
- 7. Select the Deployment for the integration.
- 8. Select the **Service Group(s)** for the integration.
- 9. Click the [Send Detections] tab.
- 10. Click the [Enabled] button.
- 11. Enter all the information listed above in the Prerequisites.
- 12. Click [Save].

# Support

If you need help with this integration, please contact Zebrium at [support@zebrium.com.](mailto:support@zebrium.com)

# <span id="page-94-0"></span>Receiving Signals from AppDynamics Health Rule Violations

#### Integration Overview

- 1. Configure API access for creating Root Cause Reports as Monitor Events.
- 2. Create an AppDynamics Integration in Zebrium to receive signals from AppDynamics.
- 3. Create an HTTP Request Template in AppDynamics to send signals to Zebrium.

#### Integration Details

#### STEP 1: Configure API Access for Creating Root Cause Reports as Monitor Events

- 1. From the Gear icon, click on Administration.
- 2. Click on the [API Clients ]tab and click Create.
- 3. Enter a **Client Name** and save for later use when configuring Zebrium.
- 4. Enter a Description.
- 5. Generate a Secret and save for later use when configuring Zebrium.
- 6. Add minimum Roles required to create a Monitor Event.
- 7. Click [Save].

#### STEP 2: Create an AppDynamics Integration in Zebrium to Receive Signals from AppDynamics

Prerequisites needed for Zebrium configuration:

- Controller URL for the application being monitored (from the My AppDynamics Accounts page)
- Account Name (from the My AppDynamics Accounts page).
- Application ID for the application being monitored (this number can be found in your browser URL when viewing the Application).
- API Client Name (from step 3 under Configuring API Access, above).
- Client Secret (from step 5 under Configuring API Access, above).

To create the AppDynamics Integration:

- 1. From the User menu area in Zebrium, click on the Settings menu (hamburger).
- 2. Select Integrations.
- 3. Scroll to the Observability Dashboards section and click on AppDynamics.
- 4. Click the *[Create a New Integration]* button.
- 5. Click the [General] tab.
- 6. Enter an Integration Name for this integration.
- 7. Select the Deployment for the integration.
- 8. Select the **Service Group(s)** for the integration.
- 9. Click the [Receive Signals] tab.
- 10. Click the [Enabled] button.
- 11. Enter all the information listed above in the Prerequisites.
- 12. Click [Save].
- 13. Copy the Webhook URL and make a note of it for the next procedure.
- 14. Click [OK].

#### STEP 3: Create HTTP Request Template in AppDynamics to send Signals to Zebrium

- 1. Click the [Alert & Respond] tab at the top of the window.
- 2. Click on HTTP Request Templates from the navigation pane on the left side.
- 3. Click [New].
- 4. Enter a **Name** for the template.
- 5. Under Request URL, select POST as the method.
- 6. Enter the Inbound Webhook URL from STEP 2.
- 7. Select **UTF-8** encoding.
- 8. Under Authentication, select NONE as the type.
- 9. Under Payload, select application/json as the MIME Type.
- 10. Select UTF-8 as the Payload Encoding.
- 11. In the Payload Text Box enter:

```
{ "event_time" : "${latestEvent.eventTime}", "event_type" : "zebrium"
}
```
- 12. Enter desired Response Handling Criteria and Settings.
- 13. Click [Test].
- 14. Successful configuration will return: Response Status: 200 OK Response Payload: Processed signal: success.
- 15. You can now create an Action to send an HTTP Request using the template you just created and use these Actions in your Health Rule Policies for your monitored Application.

# Support

If you need help with this integration, please contact Zebrium at [support@zebrium.com.](mailto:support@zebrium.com)

# <span id="page-96-0"></span>Datadog Dashboard Widget

Please navigate to Integrations in your Datadog user interface and search for *Zebrium* to find complete documentation on installing the Zebrium dashboard widget for Datadog.

For more information, contact Zebrium at [support@zebrium.com](mailto:support@zebrium.com).

# <span id="page-97-0"></span>Datadog Events and Metrics

NOTE: In addition to the integrations described below, Zebrium also provides a custom Datadog Dashboard Widget. Select Integrations in your Datadog user interface and search for *Zebrium* for more details. For more information, contact Zebrium at [support@zebrium.com.](mailto:support@zebrium.com)

#### Features

- Automatically adds Root Cause Reports as Events in Datadog. This allows you to see details of root cause on any Datadog dashboard.
- Automatically adds Log count metrics in Datadog.
- Each Zebrium RC Report includes a summary, word cloud and a set of log events showing symptoms and root cause. Plus a link to the full report in the Zebrium user interface.
- Leads to faster Mean Time to Resolution (MTTR) and less time manually hunting for root cause.

## How it Works

Our recommended mode of operation for Observability Dashboard integrations is to use the Zebrium Auto-Detect mode as an accurate mechanism for explaining the reason something went wrong. In this mode, you continue to use your existing rules, alerts and metrics as the primary source of problem detection. You can then review Zebrium RC Report findings directly in your Datadog Dashboards alongside other metrics to explain the reason behind problems you were alerted on.

Augment mode is useful when you have monitors defined in Datadog and you want a Root Cause Report automatically generated at the time of the alert. In this mode, Zebrium uses a Datadog webhook as a notification channel and will update your Dashboard with Root Cause Reports that coincide with the triggering monitor so they're immediately visible to you as you work the issue.

The two modes of operation are independent. You can configure Auto-Detect and/or Augment modes depending on your operational use-case.

#### Auto-Detect (recommended): Send Root Cause Detections to your Datadog Dashboards

- 1. Zebrium continuously monitors all application logs and uses unsupervised machine learning to find anomalous log patterns that indicate a problem. These are automatically turned into Root Cause Reports highlighting details of any problems with over 95% accuracy.
- 2. Root Cause Report summaries are sent to Datadog using the event API and Root Cause details are visible on your Datadog Dashboards.
- 3. If you need to drill down further to look at correlated logs across your entire app, it's just one click from your Dashboard.
- 4. Log metrics are also sent to Datadog via the series API for visualization on your Datadog Dashboards.

#### *[CLICK](#page-99-0) HERE to send Root Cause Detections to your Datadog Dashboards*

#### Augment (advanced users): Receive Signals from Datadog Triggered Monitors

- 1. Any Datadog Monitor can trigger a webhook request for Root Cause Analysis from Zebrium.
- 2. Zebrium finds anomalous log patterns from your application that coincide with the event and creates a Root Cause Report.
- 3. Root Cause Report summaries are sent to Datadog using the event API and Root Cause details are visible on your Datadog Dashboards.
- 4. If you need to drill down further to look at correlated logs across your entire app, it's just one click from your Dashboard.

#### *[CLICK](#page-104-0) HERE to receive Signals from Datadog Triggered Monitors*

# <span id="page-99-0"></span>Sending Root Cause Detections to your Datadog Dashboards

NOTE: In addition to the integrations described below, Zebrium also provides a custom Datadog Dashboard Widget. Select Integrations in your Datadog user interface and search for *Zebrium* for more details. For more information, contact Zebrium at [support@zebrium.com.](mailto:support@zebrium.com)

#### Integration Overview

- 1. Create an API Key in Datadog.
- 2. Create a Datadog Integration in Zebrium using the information from step 1.
- 3. Add Zebrium Root Cause Report events and Log metrics to your Datadog Dashboard.

#### Integration Details

#### STEP 1: Create an API Key in Datadog

- 1. From the Main Navigation panel in Datadog, hover over your Datadog Login Name and select Organization Settings.
- 2. Click on **API Keys**.
- 3. Click the [+ **New Key**] button.
- 4. Enter a Name for the API Key and click Create Key.
- 5. Copy and save the Key for use in STEP 2, below.

#### STEP 2: Create a Datadog Integration in Zebrium to Send Detections to Datadog

- 1. From the User menu area in Zebrium, click on the Settings menu (hamburger).
- 2. Select Integrations.
- 3. Scroll to the Observability Dashboards section and click on Datadog Events and Metrics.
- 4. Click [Create a New Integration].
- 5. Click the [General] tab.
- 6. Enter an Integration Name for this integration.
- 7. Select the Deployment for the integration.
- 8. Select the **Service Group(s)** for the integration.
- 9. Click the [Send Detections] tab.
- 10. Click [Enabled].
- 11. Enter the API Key created in STEP 1, above.
- 12. Click [Save].

#### STEP 3: Add Zebrium Root Cause Report Detections and Log Count Metrics to Your Datadog Dashboards

Zebrium sends events and metrics to Datadog as follows:

- 1. Events are sent each time a Zebrium Root Cause Report Detection occurs.
- 2. Metrics are sent for counts of all log events, error log events and anomaly log events

## Visualizing Zebrium Data in Datadog

The following image displays a sample chart visualization showing:

- 1. A Root Cause Finder panel that displays a vertical bar whenever a Zebrium detection occurs. This allows you to easily see detections that are aligned with other metrics on your dashboards.
- 2. A Root Cause Reports Summary panel that list summary information for each Zebrium detection.

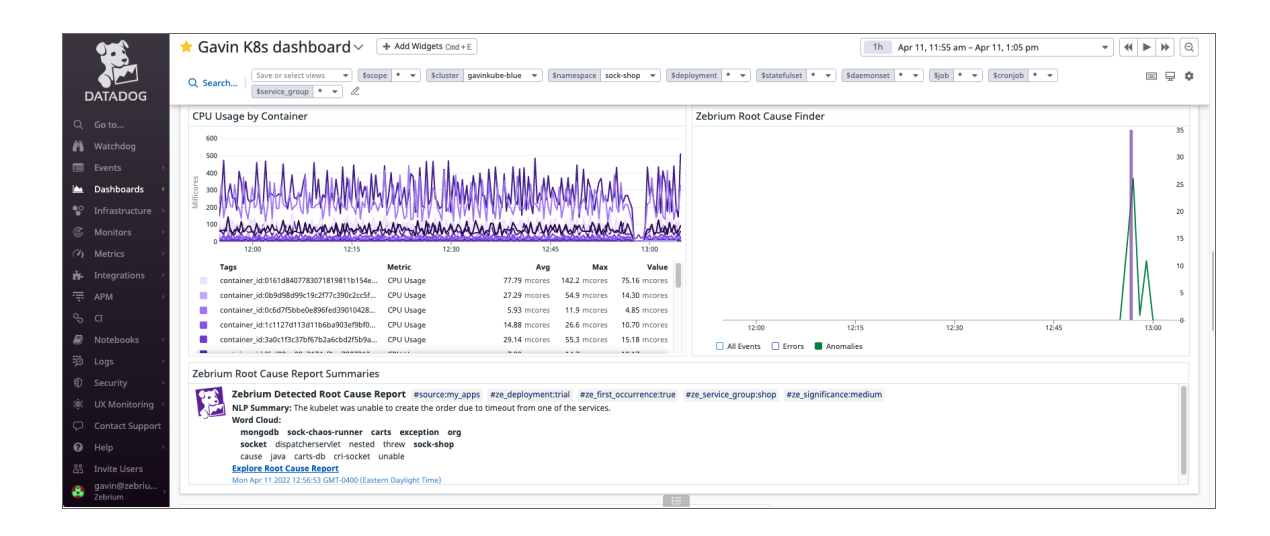

The following image displays the definition of the Root Cause Finder panel:

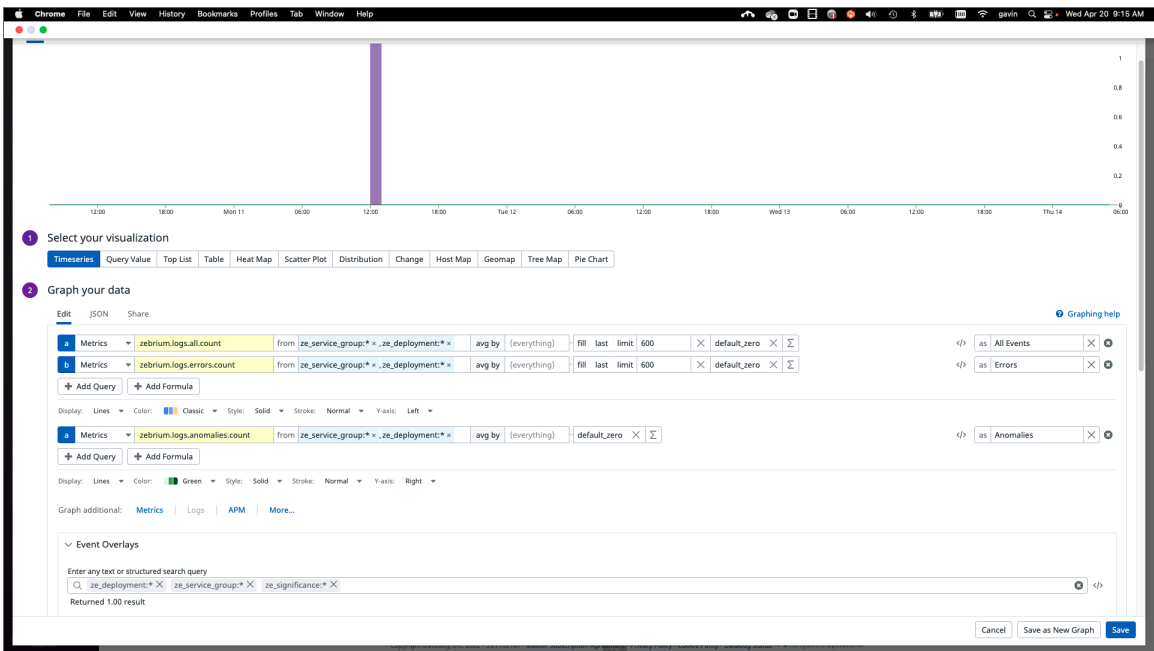

The following image displays the definition of the Root Cause Reports Summary panel:

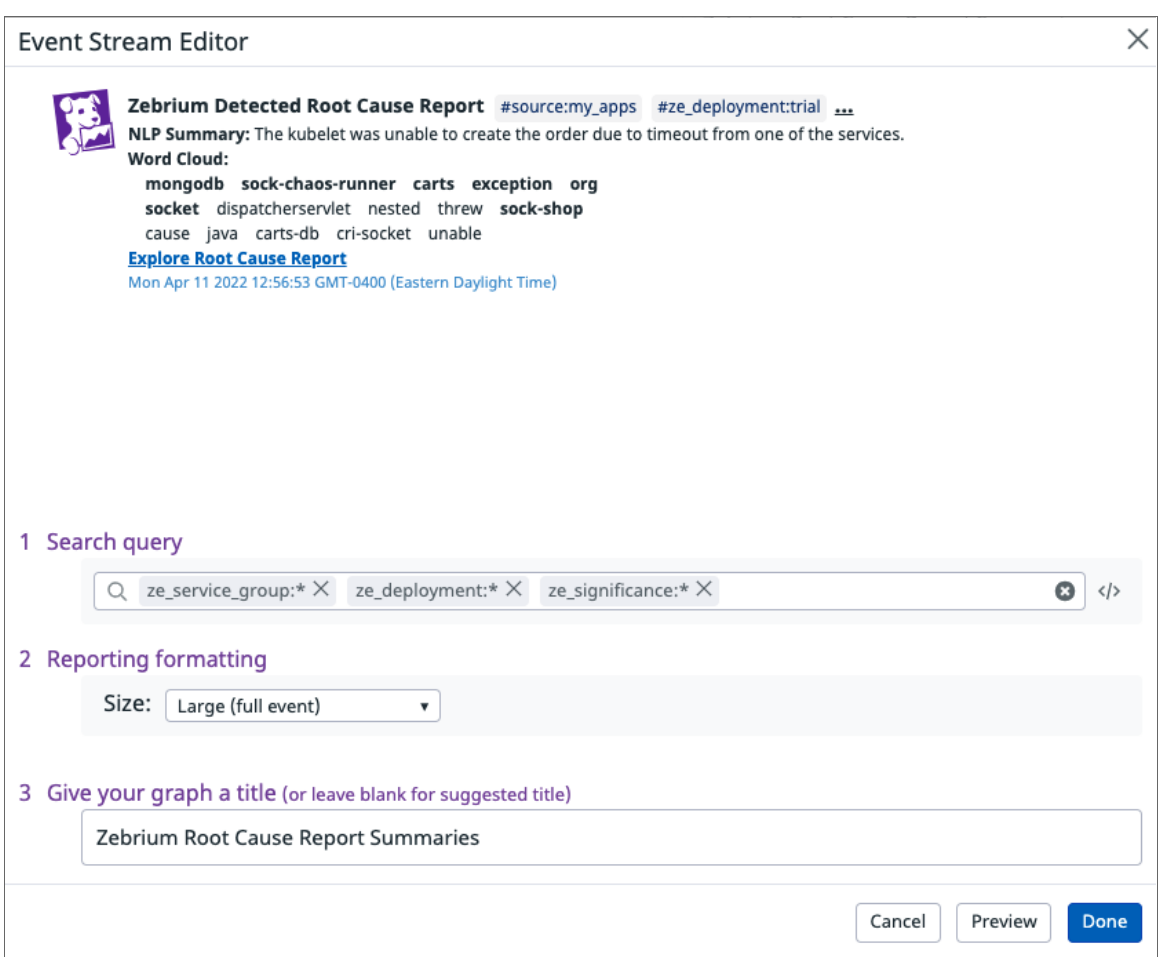

# Important Metric Names

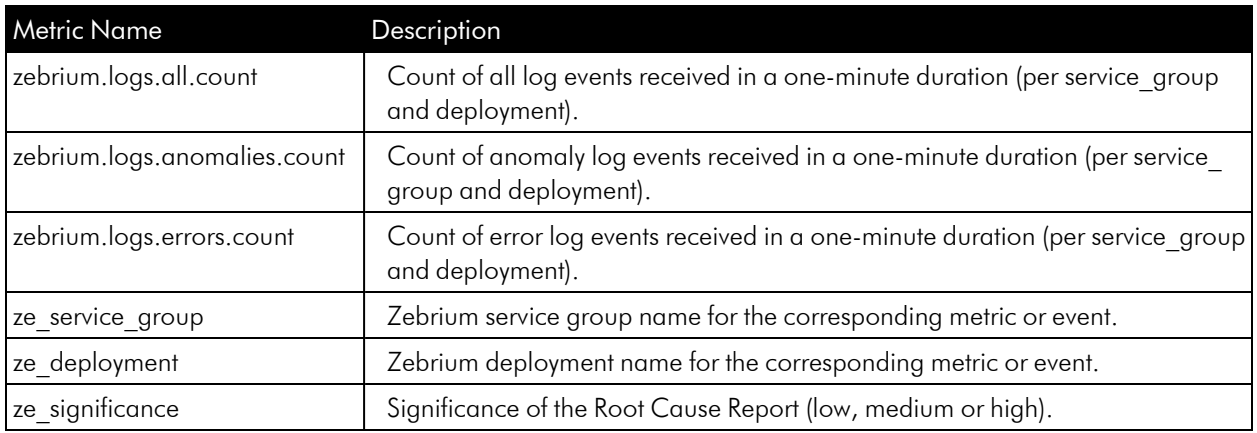

# Support

If you need help with this integration, please contact Zebrium at [support@zebrium.com.](mailto:support@zebrium.com)

# <span id="page-104-0"></span>Receiving Signals from Datadog Triggered Monitors

#### Integration Overview

- 1. Create an API Key in Datadog.
- 2. Create a Datadog Integration in Zebrium using the information from step 1.
- 3. Create a Webhook Integration in Datadog using the information from step 2.
- 4. Add Webhook notifications to your Triggered Monitors in Datadog.
- 5. Add Zebrium Root Cause Reports to your Datadog Dashboard.

#### Integration Details

#### STEP 1: Create an API Key in Datadog

- 1. From the Main Navigation panel, hover over your Datadog Login Name and select Organization Settings.
- 2. Click on API Keys.
- 3. Click the [+ New Key] button.
- 4. Enter a Name for the API Key and click Create Key.
- 5. Copy and save the Key for use in STEP 2, below.

STEP 2: Create a Datadog Integration in Zebrium to Receive Signals from Datadog

- 1. From the User menu area in Zebrium, click the Settings menu (hamburger).
- 2. Select Integrations.
- 3. Scroll to the Observability Dashboards section and click on Datadog Events and Metrics.
- 4. Click the **[Create a New Integration**] button.
- 5. Click the [General] tab.
- 6. Enter an Integration Name for this integration.
- 7. Select the Deployment for the integration.
- 8. Select the **Service Group(s)** for the integration.
- 9. Click the [Receive Signals] tab.
- 10. Click the [Enabled] button.
- 11. Enter the API Key created in STEP 1, above.
- 12. Click [Save].
- 13. Copy the Webhook URL and save it for use in STEP 3, below. Click [OK].

#### STEP 3: Create a Webhook Integration in Datadog

- 1. From the Main Navigation panel, navigate to Integrations/Integrations.
- 2. Locate the Webhooks integration card and click Configure.
- 3. Click on the New button located in the Webhooks \*\*section and enter a \*\*Name and the URL saved in STEP 2.
- 4. In the Payload section, add: "alert transition": "\$ALERT\_TRANSITION" after "event type": "\$EVENT\_TYPE",
- 5. Click [Save].

#### STEP 4: Add Webhook notifications to your Triggered Monitors in Datadog

- 1. From the Main Navigation panel, navigate to Monitors/Manage Monitors.
- 2. Click on the Monitor you wish to trigger Root Cause Reports.
- 3. Choose Edit from the gear icon on the Monitor page.
- 4. Add the webhook (from STEP 3) in the Notify your team list.
- 5. Click Save.

#### STEP 5: Add Zebrium Root Cause Report Detections to any of your Datadog Dashboards

Zebrium sends events to Datadog as follows:

**Events** are sent each time a Zebrium Root Cause Report Detection occurs.

## Visualizing Zebrium Data in Datadog

The following image displays a sample chart visualization showing:

- 1. A Root Cause Finder panel that displays a vertical bar whenever a Zebrium detection occurs. This allows you to easily see detections that are aligned with other metrics on your dashboards.
- 2. A Root Cause Reports Summary panel that list summary information for each Zebrium detection.

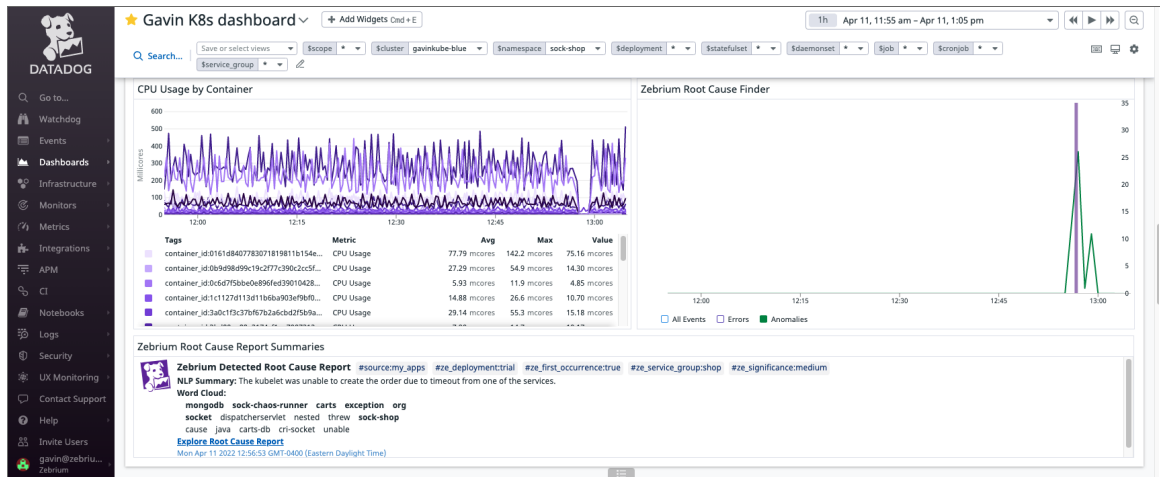

The following image displays the definition of the Root Cause Finder panel:

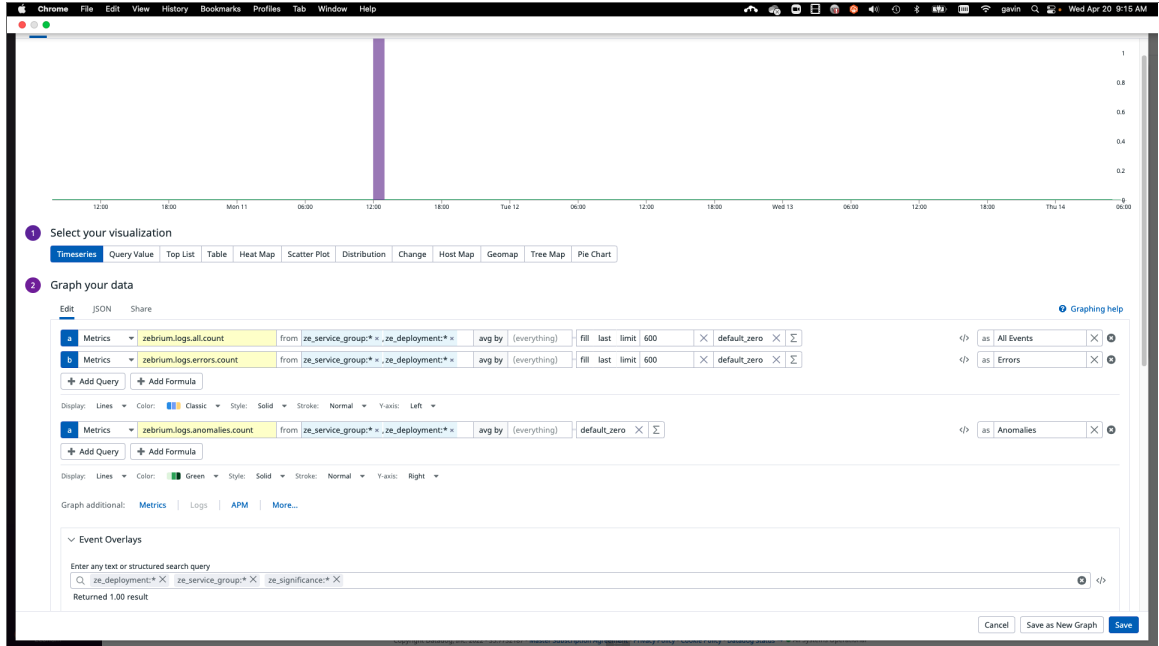

The following image displays the definition of the Root Cause Reports Summary panel:

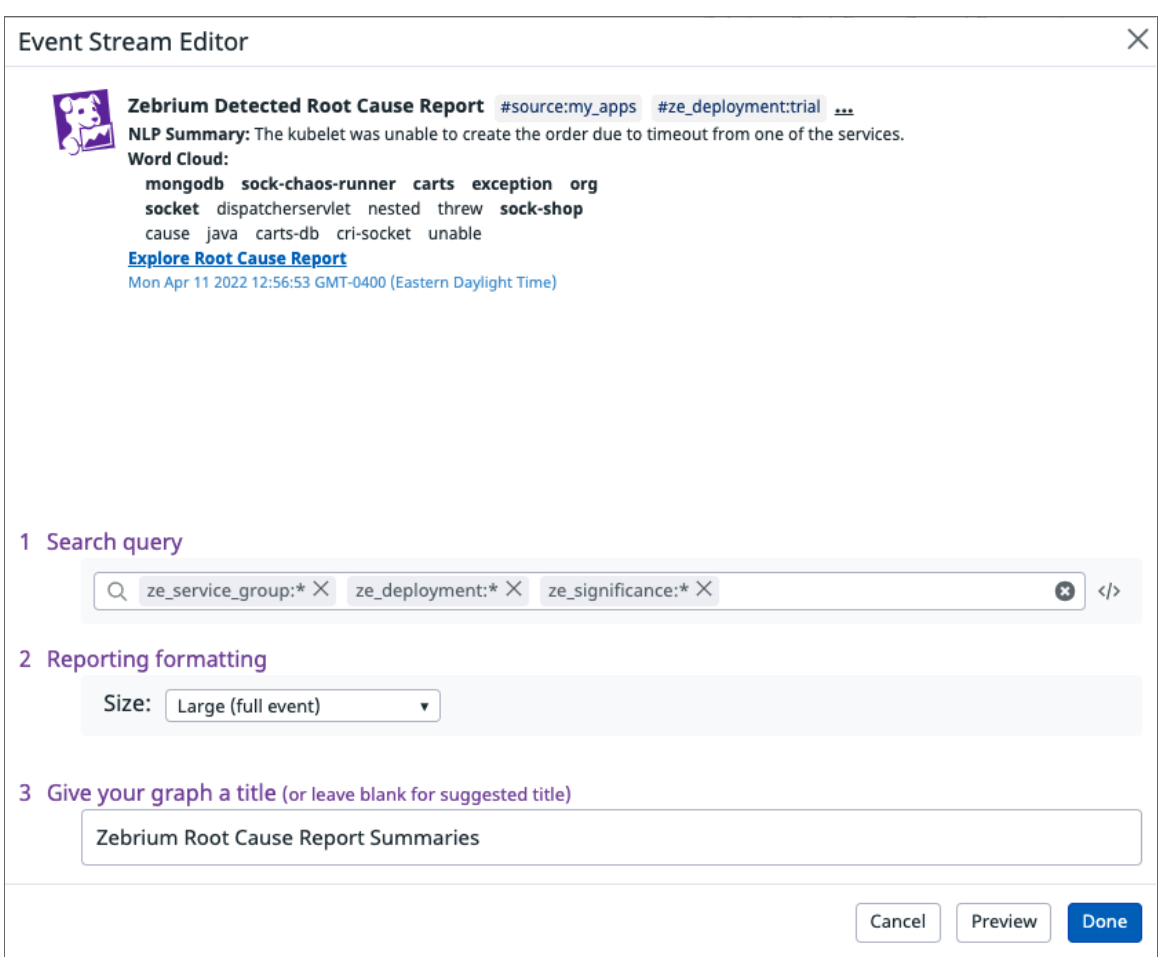

# Important Metric Names

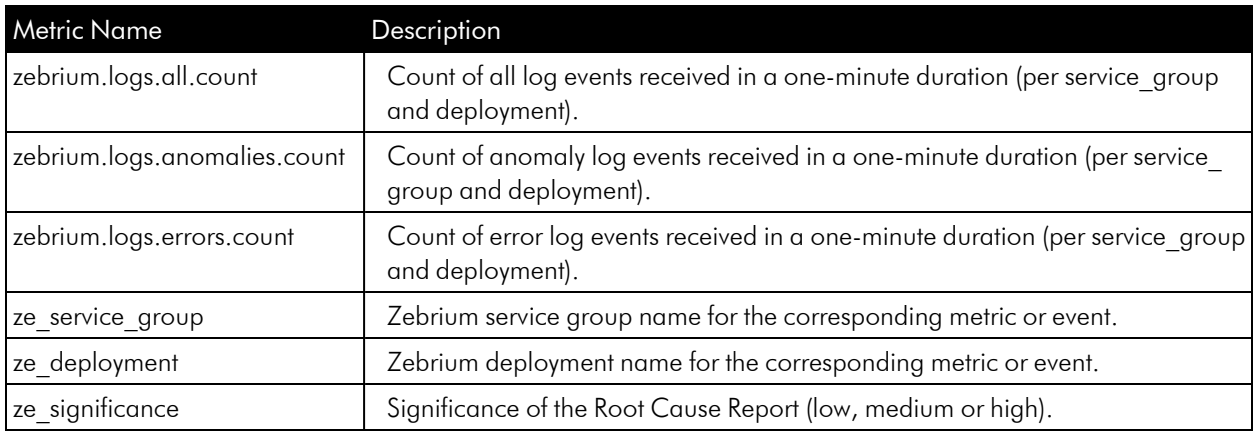
# Support

If you need help with this integration, please contact Zebrium at [support@zebrium.com.](mailto:support@zebrium.com)

# **Dynatrace**

## Features

- Automatically adds Root Cause Reports as Events in Dynatrace. This allows you to see details of root cause on any Dynatrace dashboard.
- Automatically adds Log count metrics in Dynatrace.
- Each Zebrium RC Report includes a summary, word cloud and a set of log events showing symptoms and root cause. Plus a link to the full report in the Zebrium user interface.
- Leads to faster Mean Time to Resolution (MTTR) and less time manually hunting for root cause.

## How it Works

Our recommended mode of operation for Observability Dashboard integrations is to use the Zebrium Auto-Detect mode as an accurate mechanism for explaining the reason something went wrong. In this mode, you continue to use your existing rules, alerts and metrics as the primary source of problem detection. You can then review Zebrium RC Report findings directly in your Dynatrace Dashboards alongside other metrics to explain the reason behind problems you were alerted on.

Augment mode is useful when you have monitors defined in Dynatrace and you want a Root Cause Report automatically generated at the time of the alert. In this mode, Zebrium uses a Dynatrace webhook as a notification channel and will update your Dashboard with Root Cause Reports that coincide with the triggering monitor so they're immediately visible to you as you work the issue.

The two modes of operation are independent. You can configure Auto-Detect and/or Augment modes depending on your operational use-case.

#### Auto-Detect (recommended): Send Root Cause Detections to Dynatrace Dashboards

- 1. Zebrium continuously monitors all application logs and uses unsupervised machine learning to find anomalous log patterns that indicate a problem. These are automatically turned into Root Cause Reports highlighting details of any problems with over 95% accuracy.
- 2. Root Cause Report summaries are sent to Dynatrace using the events API and Root Cause details are visible on your Dynatrace Dashboards.
- 3. If you need to drill down further to look at correlated logs across your entire app, it's just one click from your Dashboard.
- 4. Log metrics are also sent to Dynatrace via the metrics API for visualization on your Dynatrace Dashboards.

#### *[CLICK](#page-111-0) HERE to send Root Cause Detections to your Dynatrace Dashboards*

### Augment (advanced users): Receive Signals from Dynatrace Triggered Monitors

- 1. Any Dynatrace Monitor can trigger a webhook request for Root Cause Analysis from Zebrium.
- 2. Zebrium finds anomalous log patterns from your application that coincide with the event and creates a Root Cause Report.
- 3. Root Cause Report summaries are sent to Dynatrace using the events API and Root Cause details are visible on your Dynatrace Dashboards.
- 4. If you need to drill down further to look at correlated logs across your entire app, it's just one click from your Dashboard.

#### *[CLICK](#page-112-0) HERE to receive Signals from Dynatrace Triggered Monitors*

# <span id="page-111-0"></span>Sending Root Cause Detections to Dynatrace Dashboards

Please Contact Zebrium for Early Access to this feature.

# <span id="page-112-0"></span>Receiving Signals from Dynatrace Triggered Monitors

Please Contact Zebrium for Early Access to this feature.

# Elastic Stack

## Features

- Automatically adds Root Cause Reports as Detection metrics in Elastic. This allows you to see details of root cause on any Kibana dashboard.
- Automatically adds Log metrics into Elastic.
- Each Zebrium RC Report includes a summary, word cloud and a set of log events showing symptoms and root cause. Plus a link to the full report in the Zebrium user interface.
- Leads to faster Mean Time to Resolution (MTTR) and less time manually hunting for root cause.

# How it Works

Our recommended mode of operation for Observability Dashboard integrations is to use the Zebrium Auto-Detect mode as an accurate mechanism for explaining the reason something went wrong. In this mode, you continue to use your existing rules, alerts and metrics as the primary source of problem detection. You can then review Zebrium RC Report findings directly in your Kibana Dashboards alongside other metrics to explain the reason behind problems you were alerted on.

### Auto-Detect: Send Root Cause Detections to your Kibana Dashboards

- 1. Zebrium continuously monitors all application logs and uses unsupervised machine learning to find anomalous log patterns that indicate a problem. These are automatically turned into Root Cause Reports highlighting details of any problems with over 95% accuracy.
- 2. Root Cause Report summaries are sent to Elastic via the Zebeat log shipper as metrics and Root Cause details are visible on your Kibana Dashboards.
- 3. If you need to drill down further to look at correlated logs across your entire app, it's just one click from your Dashboard.
- 4. Log metrics are also sent to Elastic via the Zebeat log shipper for visualization on your Kibana Dashboards.

#### *[CLICK](#page-114-0) HERE to send Root Cause Detections to your Kibana Dashboards*

# <span id="page-114-0"></span>Sending Root Cause Detections to Your Kibana Dashboards

### Integration Overview

- 1. Create a secure access token in Zebrium for the Zebeat collector.
- 2. Create Zebeat Override File and Deploy in your Kubernetes Environment using helm.
- 3. Create a visualization in your Kibana Dashboard using the Root Cause Report and log data provided by Zebeat.

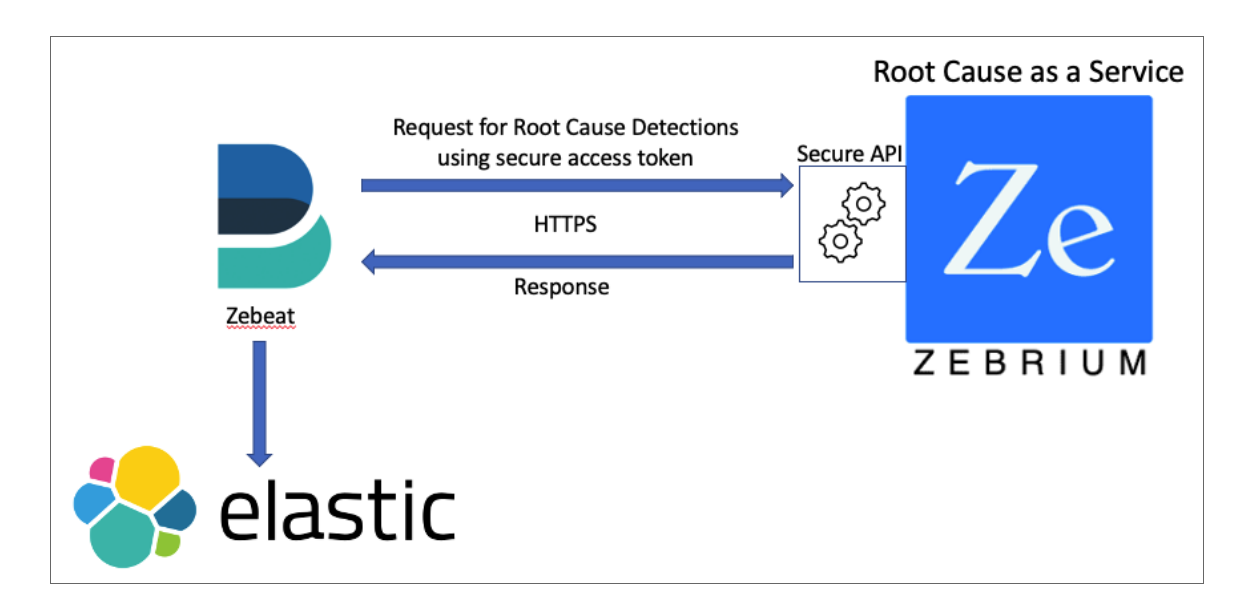

# Integration Details

#### STEP 1: Create a Secure Access Token in Zebrium

- 1. From the User menu area, click the Settings menu (hamburger).
- 2. Select Access Tokens.
- 3. Click [+ Add Access Token] button.
- 4. Enter a Name for the token.
- 5. Select *Viewer* for the Role.
- 6. Select the Deployment for the token.
- 7. Click the [Add] button.
- 8. Copy the Access Token that was just created and save for use in STEP 2.

### STEP 2: Create Zebeat Override File and Deploy in your Kubernetes Environment

Create the Zebeat Override File:

- 1. Go to the Zebeat github repository at [https://github.com/zebrium/helm-charts/tree/main/charts/zebeat.](https://github.com/zebrium/helm-charts/tree/main/charts/zebeat)
- 2. Navigate to the examples directory.
- 3. Zebeat can send Root Cause Report data to Logstash or Elasticsearch directly. Choose one of the logstash or elasticsearch **.yaml** files as a template for the zebeat **override.yaml** file you will use when deploying the Zebeat chart.
- 4. Copy the contents of the **yaml** file template to your local disk as **override.yaml** so you can customize for your environment.
- 5. Edit your local copy of the **override.yaml** file and make the following updates:
	- In the host parameter of the metricbeat.modules section, add the FQHN for your Zebrium instance where you generated the Access Token in STEP 1, above. For Zebrium SaaS, this will typically be: https://cloud.zebrium.com.
	- In the access tokens.yaml parameter of the accessTokens section, add the FQHN for your Zebrium instance and the Access Token generated in STEP 1.
	- In the output.elasticsearch or output.logstash section, add the appropriate host for your Elastic deployment and any necessary credentials.
	- Save the override.yaml file.

#### Deploy Zebeat in your Kubernetes Environment

To install the chart with the release name **zebrium**, run the following commands:

```
helm repo add zebrium http://charts.zebrium.com
```

```
helm upgrade -i zebeat zebrium/zebeat --namespace zebrium --create-
namespace -f override.yaml
```
#### STEP 3: Create Visualizations in your Dashboard

Zebeat provides two metric sets for visualizing Zebrium RCaaS data in Elastic:

- 1. Detections provides Root Cause Report data.
- 2. Logs provides metrics on Log Event counts.

#### Visualizing in Kibana

The following image displays a sample chart visualization showing:

1. The sum Detections from the **detections** metric set using **detections.alwaysone.count** plotted as a bar chart with a Y-axis on the right-hand side.

2. Sum of Anomalies from the logs metricset using logs.anomalies.count plotted as a line chart with a Y-axis on the left-hand side.

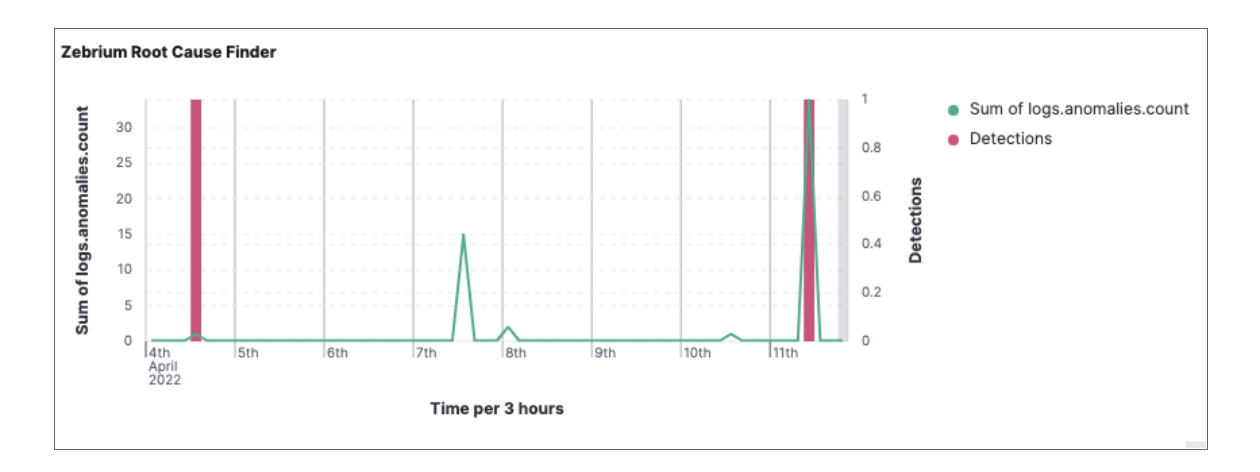

Below is a sample Search visualization showing the following Root Cause Report details:

- 1. detections.title. NLP Summary.
- 2. detections.word cloud.w. List of Word Cloud strings.
- 3. detections.report\_url. Link for viewing full Root Cause Report details in the Zebrium portal.
- 4. detections.significance. Significance of the Root Cause analysis determined by Zebrium ML (low, medium, high).
- 5. detections.service group. Service group where Root Cause detection was found.

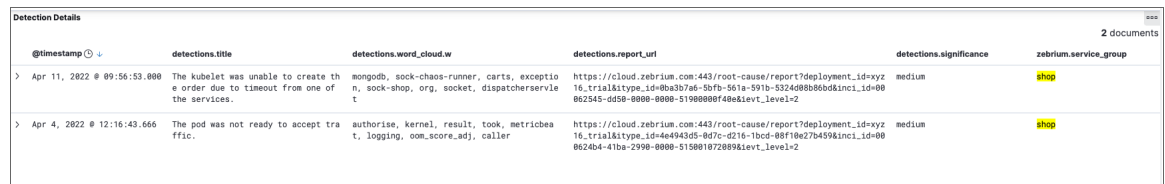

## Important Metric Names

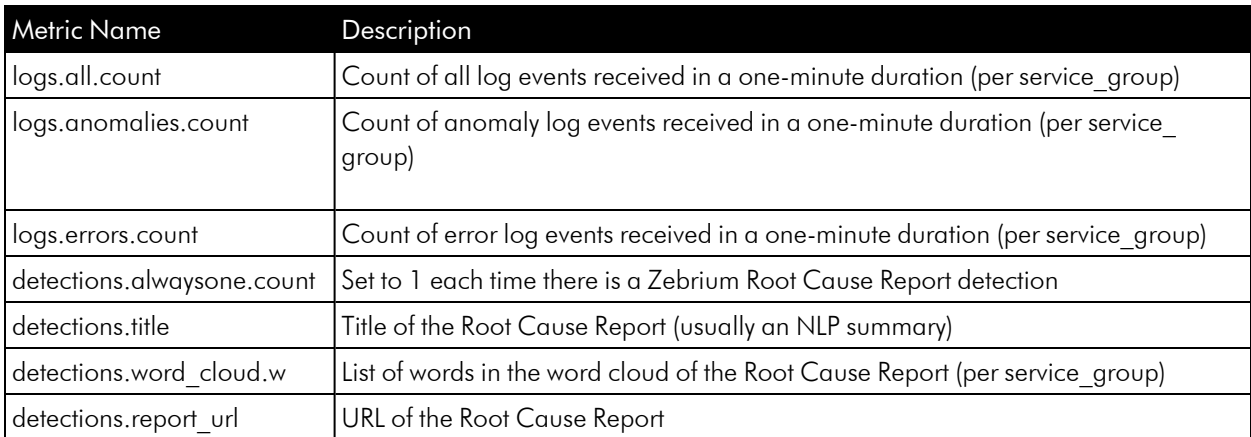

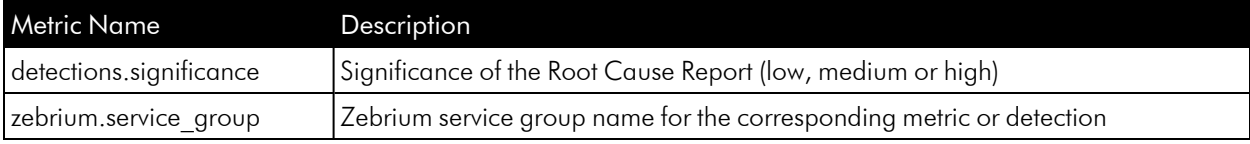

# Sample Payloads for Detections and Logs Metricsets

### Detections Metricset Payload

{

```
"_index": ".ds-metricbeat-8.3.0-2022.04.07-000001",
" id": "u-aUGYABqSxIAr l5fTX",
" version": 1,
"_score": 1,
" source": {
  "@timestamp": "2022-04-11T16:56:53.000Z",
  "event": {
   "module": "zebrium",
   "duration": 292227850,
    "dataset": "detections"
 },
  "metricset": {
    "name": "detections",
   "period": 10000
 },
  "ecs": {
    "version": "8.0.0"
  },
  "host": {
    "name": "zebeat-67d8d6457b-8rblk"
  },
  "agent": {
    "type": "metricbeat",
   "version": "8.3.0",
    "ephemeral_id": "5c5a0778-b163-4187-916e-5fc1b730fbde",
    "id": "6c216ce2-16cc-4313-802d-2203a604159c",
    "name": "zebeat-67d8d6457b-8rblk"
  },
  "service": {
    "address": "https://cloud.zebrium.com",
    "type": "zebrium"
```

```
},
    "zebrium": {
     "customer": "xyz16",
     "deployment": "trial",
     "service_group": "shop"
   },
    "detections": {
      "report url": "https://cloud.zebrium.com:443/root-cause/re-
port?deployment_id=
xyz16_trial&itype_id=0ba3b7a6-5bfb-561a-591b-5324d08b86bd&inci_
id=00062545-dd50-0000-
0000-51900000f40e&ievt_level=2",
      "occurrence": {
       "count": 1
     },
      "word_cloud": [
       \{"w": "mongodb",
         "b": 7,
         "s": 8
       },
        {
          "b": 8,
         "s": 7,"w": "sock-chaos-runner"
        },
        {
         "w": "carts",
         "b": 7,
         "s": 7
        },
        {
         "s": 6,"w": "exception",
         "b": 6
        },
        {
          "b": 6,
          "s": 3,"w": "sock-shop"
```

```
},
         {
           "s": 6,"w": "org",
           "b": 5
         },
         {
          "b": 5,
           "s": 5,"w": "socket"
         },
         {
           "s": 5,"w": "dispatcherservlet",
          "b": 2
         }
      \frac{1}{\sqrt{2}}"alwaysone": {
       "count": 1
      },
      "includes default": true,
      "title": "The kubelet was unable to create the order due to timeout
from one of the services.",
      "significance": "medium"
    }
  },
  "fields": {
    "zebrium.service_group": [
      "shop"
    \frac{1}{\sqrt{2}}"detections.includes_default": [
      true
    \frac{1}{\sqrt{2}}"zebrium.deployment": [
      "trial"
    \frac{1}{\sqrt{2}}"zebrium.customer": [
      "xyz16"
    \vert,
    "service.type": [
```

```
"zebrium"
\vert,
"agent.type": [
  "metricbeat"
\left| \right|,
"detections.occurrence.count": [
 1
\vert,
"logstash_stats.timestamp": [
  "2022-04-11T16:56:53.000Z"
\left| \ \right|,
"event.module": [
  "zebrium"
\vert,
"detections.word_cloud.b": [
  7,
  8,
  7,
  6,
  6,
  5,
  5,
  2
\vert,
"agent.name": [
  "zebeat-67d8d6457b-8rblk"
\frac{1}{2},
"host.name": [
  "zebeat-67d8d6457b-8rblk"
\vert,
"beats state.timestamp": [
  "2022-04-11T16:56:53.000Z"
\frac{1}{2},
"beats state.state.host.name": [
  "zebeat-67d8d6457b-8rblk"
\left| \right|,
"timestamp": [
  "2022-04-11T16:56:53.000Z"
\left| \right|,
"detections.report_url": [
```

```
"https://cloud.zebrium.com:443/root-cause/report?deployment_
id=xyz16_trial&itype_id=
0ba3b7a6-5bfb-561a-591b-5324d08b86bd&inci_id=00062545-dd50-0000-0000-
51900000f40e&ievt_level=2"
    \frac{1}{2},
    "detections.word_cloud.w": [
      "mongodb",
      "sock-chaos-runner",
      "carts",
      "exception",
      "sock-shop",
      "org",
      "socket",
      "dispatcherservlet"
    \vert,
    "detections.title": [
      "The kubelet was unable to create the order due to timeout from one
of the services."
    \left| \right|,
    "kibana stats.timestamp": [
      "2022-04-11T16:56:53.000Z"
    \vert,
    "detections.alwaysone.count": [
     1
    \left| \ \right|,
    "metricset.period": [
      10000
    \left| \right|,
    "detections.word_cloud.s": [
      8,
      7,
      7,
      6,
      3,
      6,
      5,
      5
    \frac{1}{\sqrt{2}}"agent.hostname": [
```

```
"zebeat-67d8d6457b-8rblk"
```

```
],
  "metricset.name": [
    "detections"
  \left| \right|,
  "event.duration": [
    292227850
  \left| \right|,
  "@timestamp": [
    "2022-04-11T16:56:53.000Z"
  \left| \ \right|,
  "agent.id": [
    "6c216ce2-16cc-4313-802d-2203a604159c"
  \vert,
  "ecs.version": [
    "8.0.0"
  \frac{1}{\sqrt{2}}"service.address": [
    "https://cloud.zebrium.com"
 \vert,
  "agent.ephemeral_id": [
    "5c5a0778-b163-4187-916e-5fc1b730fbde"
  \left| \ \right|,
  "agent.version": [
    "8.3.0"
  \frac{1}{\sqrt{2}}"event.dataset": [
    "detections"
  \left| \ \right|,
  "detections.significance": [
    "medium"
  ]
}
```
### Logs Metricset Payload

}

```
{
 "_index": ".ds-metricbeat-8.3.0-2022.04.07-000001",
 "_id": "Xi5MG4ABTsyT1lUpY2dd",
 " version": 1,
```

```
"_score": 1,
" source": {
 "@timestamp": "2022-04-12T00:52:00.000Z",
 "event": {
   "dataset": "logs",
   "module": "zebrium",
   "duration": 144691043
 },
  "metricset": {
   "name": "logs",
   "period": 10000
 },
  "service": {
   "address": "https://cloud.zebrium.com",
   "type": "zebrium"
 },
 "zebrium": {
   "service_group": "default",
   "customer": "xyz16",
   "deployment": "trial"
 },
  "logs": {
   "errors": {
     "count": 0
   },
   "anomalies": {
    "count": 0
   },
   "all": {
     "count": 27
   }
 },
  "ecs": {
   "version": "8.0.0"
  },
  "host": {
   "name": "zebeat-67d8d6457b-8rblk"
  },
  "agent": {
   "version": "8.3.0",
```

```
"ephemeral_id": "5c5a0778-b163-4187-916e-5fc1b730fbde",
     "id": "6c216ce2-16cc-4313-802d-2203a604159c",
    "name": "zebeat-67d8d6457b-8rblk",
    "type": "metricbeat"
 }
},
"fields": {
  "zebrium.service_group": [
    "default"
  \left| \ \right|,
  "zebrium.deployment": [
    "trial"
  \left| \ \right|,
  "zebrium.customer": [
    "xyz16"
  \vert,
  "service.type": [
    "zebrium"
  \left| \right|,
  "agent.type": [
    "metricbeat"
  \vert,
  "logstash_stats.timestamp": [
    "2022-04-12T00:52:00.000Z"
  \frac{1}{2},
  "event.module": [
    "zebrium"
  \vert,
  "agent.name": [
    "zebeat-67d8d6457b-8rblk"
  \frac{1}{2},
  "host.name": [
    "zebeat-67d8d6457b-8rblk"
  \vert,
  "beats state.timestamp": [
    "2022-04-12T00:52:00.000Z"
  \frac{1}{\sqrt{2}}"logs.anomalies.count": [
   \overline{0}\vert,
```

```
"beats_state.state.host.name": [
  "zebeat-67d8d6457b-8rblk"
\frac{1}{\sqrt{2}}"timestamp": [
  "2022-04-12T00:52:00.000Z"
\frac{1}{2},
"kibana stats.timestamp": [
  "2022-04-12T00:52:00.000Z"
\vert,
"metricset.period": [
 10000
\vert,
"agent.hostname": [
  "zebeat-67d8d6457b-8rblk"
\vert,
"logs.errors.count": [
 0
\vert,
"metricset.name": [
  "logs"
\vert,
"event.duration": [
  144691043
\vert,
"@timestamp": [
  "2022-04-12T00:52:00.000Z"
\frac{1}{2},
"agent.id": [
  "6c216ce2-16cc-4313-802d-2203a604159c"
\left| \right|,
"ecs.version": [
 "8.0.0"
\frac{1}{2},
"service.address": [
  "https://cloud.zebrium.com"
\vert,
"agent.ephemeral_id": [
  "5c5a0778-b163-4187-916e-5fc1b730fbde"
\vert,
"agent.version": [
```

```
"8.3.0"
  ],
  "event.dataset": [
    "logs"
  ],
  "logs.all.count": [
    27
  ]
}
```
# Support

}

If you need help with this integration, please contact Zebrium at [support@zebrium.com.](mailto:support@zebrium.com)

# Grafana Plugin

## Features

- Automatically adds Root Cause Reports in Grafana. This allows you to see details of root cause on any Grafana dashboard.
- Automatically adds Log metrics in Grafana.
- Each Zebrium RC Report includes a summary, word cloud and a set of log events showing symptoms and root cause. Plus a link to the full report in the Zebrium user interface.
- Leads to faster Mean Time to Resolution (MTTR) and less time manually hunting for root cause.

## How it Works

Our recommended mode of operation for Observability Dashboard integrations is to use the Zebrium Auto-Detect mode as an accurate mechanism for explaining the reason something went wrong. In this mode, you continue to use your existing rules, alerts and metrics as the primary source of problem detection. You can then review Zebrium RC Report findings directly in your Grafana Dashboards alongside other metrics to explain the reason behind problems you were alerted on.

### Auto-Detect: View Root Cause Detections to your Grafana Dashboards

- 1. Zebrium continuously monitors all application logs and uses unsupervised machine learning to find anomalous log patterns that indicate a problem. These are automatically turned into Root Cause Reports highlighting details of any problems with over 95% accuracy.
- 2. Root Cause Report summaries and Log metrics are visible on your Grafana Dashboards using the Zebrium plugin.
- 3. If you need to drill down further to look at correlated logs across your entire app, it's just one click from your Dashboard.

#### *[CLICK](#page-128-0) HERE to View Root Cause Detections in your Grafana Dashboards*

# <span id="page-128-0"></span>Viewing Root Cause Detections in your Grafana Dashboards

### Integration Overview

- 1. Create a secure access token in Zebrium for the Zebrium Datasource.
- 2. Download Plugins from GitHub.
- 3. Sign and Install Plugins.
- 4. Setup the Zebrium Datasource.
- 5. Install the Zebrium Root Cause Finder on a dashboard.

#### **Prerequisites**

- File and Web access to a Grafana Server running at minimum version 8.0. We recommend first downloading and installing a local copy of Grafana Server to test the setup procedures, before installing the plugins on your production Grafana instance. You can install a local copy of Grafana web server from here: [https://grafana.com/grafana/download/8.3.6?pg=get&plcmt=selfmanaged-box1-cta1.](https://grafana.com/grafana/download/8.3.6?pg=get&plcmt=selfmanaged-box1-cta1)
- Grafana Toolkit installed on your system. To install, run the **npm** command: npm i @grafana/toolkit
- Web access to your Zebrium instance.

## Current Zebrium Plugins

- Zebrium Root Cause Finder. Plots counts of all log events, error events and rare events overlaid with detections found by Zebrium's machine learning.
- Zebrium Data Source. Provides the API access layer for Zebrium panel plugins.

### Integration Details

#### STEP 1: Download Plugins from GitHub

Use the following path to download the Zebrium Grafana plugins:

https://github.com/zebrium/grafana-plugin/releases

NOTE: This is a private repository in the current phase. For access, please contact Zebrium at [support@zebrium.com.](mailto:support@zebrium.com)

### STEP 2: Sign and Install Plugins

- 1. Stop your Grafana Server.
- 2. Move the plugins you downloaded from GitHub under your Grafana Server plugins directory. For example, if your Grafana Server is installed on the path /Grafana-8.3.6, you wuld install the downloaded plugins in */Grafana-8.3.6/data/plugins*.
- 3. Make sure that the Grafana Toolkit is installed on this system. If it isn't, run the npm command: npm i @grafana/toolkit
- 4. Follow the Grafana signing instructions for signing a private plugin: [https://grafana.com/docs/grafana/latest/developers/plugins/sign-a-plugin/.](https://grafana.com/docs/grafana/latest/developers/plugins/sign-a-plugin/)
- 5. You must sign each plugin separately and you must sign them as a **private plugin**:
	- <sup>o</sup> cd /<PATH TO GRAFANA SERVER>/data/plugins/ze-datasource and sign as a private plugin.
	- <sup>o</sup> cd /*<PATH TO GRAFANA SERVER>*/data/plugins/ze-detections and sign as a private plugin.
- 6. Restart your Grafana Server. For example, if your server is in /Grafana-8.3.6, switch to that directory and run ./bin/grafana-server web.
- 7. Check the Grafana server logs to verify that the new plugins have been registered:

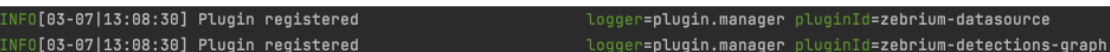

#### STEP 3: Create a Secure Access Token in Zebrium

- 1. From the User menu area, click the Settings menu (hamburger).
- 2. Select Access Tokens.
- 3. Click the [+ Add Access Token] button.
- 4. Enter a Name for the token.
- 5. Select *Viewer* for the Role.
- 6. Select the Deployment for the token.
- 7. Click the [Add] button.
- 8. Copy the **Access Token** that was just created and save it for use in STEP 4.

#### STEP 4: Set up the Zebrium Datasource

- 1. Open the Grafana server in a web browser. If you have installed a local Grafana Server, it is normally found at http://localhost:3000.
- 2. On the left toolbar, find the **Configure** menu (gear icon) and select data source.
- 3. Click [Add a Datasource].
- 4. Scroll through the list of data sources and select *Zebrium Data Source*.
- 5. On the Settings page, enter the API endpoint. This is the FQDN for your Zebrium instance where you generated the Access Token in STEP 3. For Zebrium SaaS, this will typically be: https://cloud.zebrium.com.
- 6. Also on the Settings page, enter the access token you created from STEP 3.
- 7. Click [Save & test].
- 8. Verify that you see the message *Successfully connected to Zebrium*. If you don't, review your entries above.

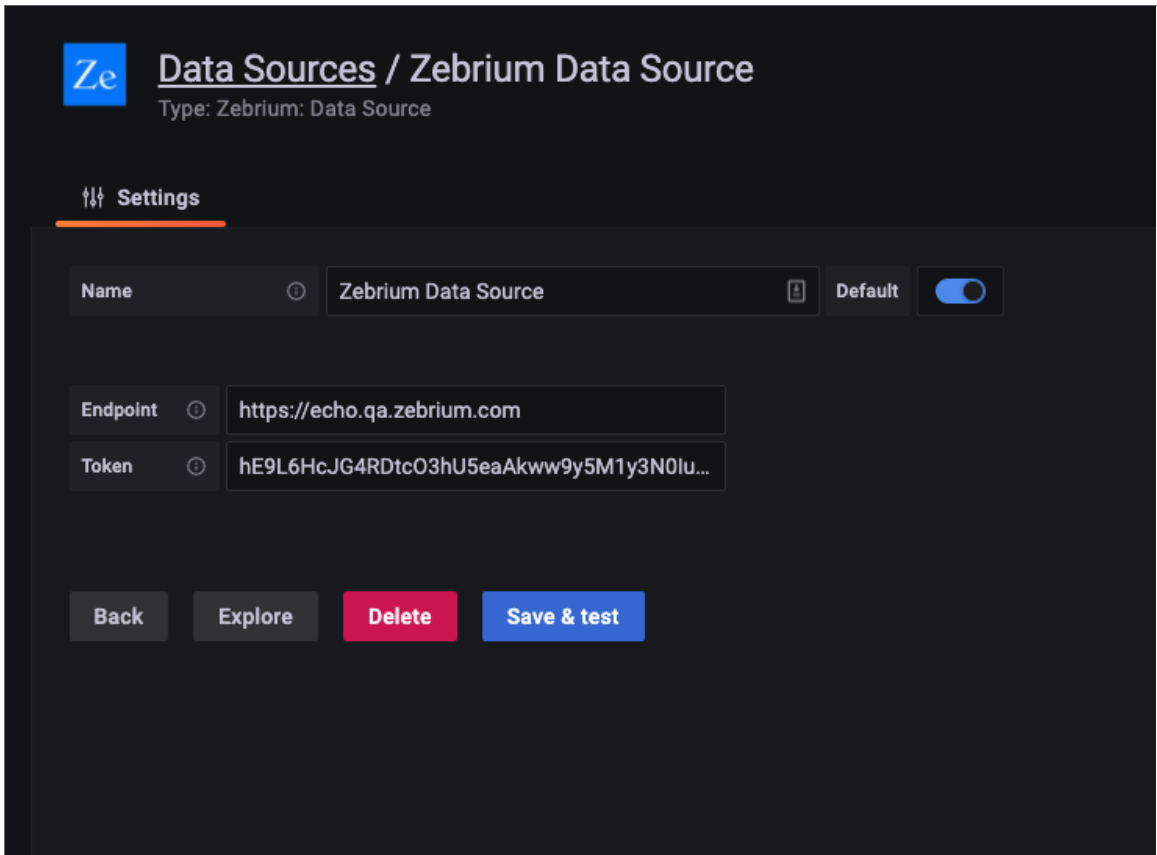

#### STEP 5: Install Zebrium Root Cause Finder on a Dashboard

- 1. Open the Grafana server in a web browser. If you have installed a local Grafana Server, it is normally found at http://localhost:3000.
- 2. On the left toolbar, find the Create menu (plus icon) and select *dashboard*.
- 3. On this new dashboard, click [Add an Empty Panel]. The panel setup screen appears.
- 4. In the upper right, open the list of visualizations and select the Zebrium Root Cause Finder plugin.
- 5. In the query panel, select Zebrium Data Source.
- 6. For *API Name*, enter *detections*.
- 7. For [Service Group], enter *All* to pull counts and detection data from all of your service groups. Alternatively, enter the name of a single service group to pull data from just that service group.
- 8. Give your panel a name; we suggest *Zebrium Root Cause Finder*. Then save your Dashboard and give it a name.
- 9. Verify that the Zebrium Root Cause Finder visualization shows up in the panel you just added:

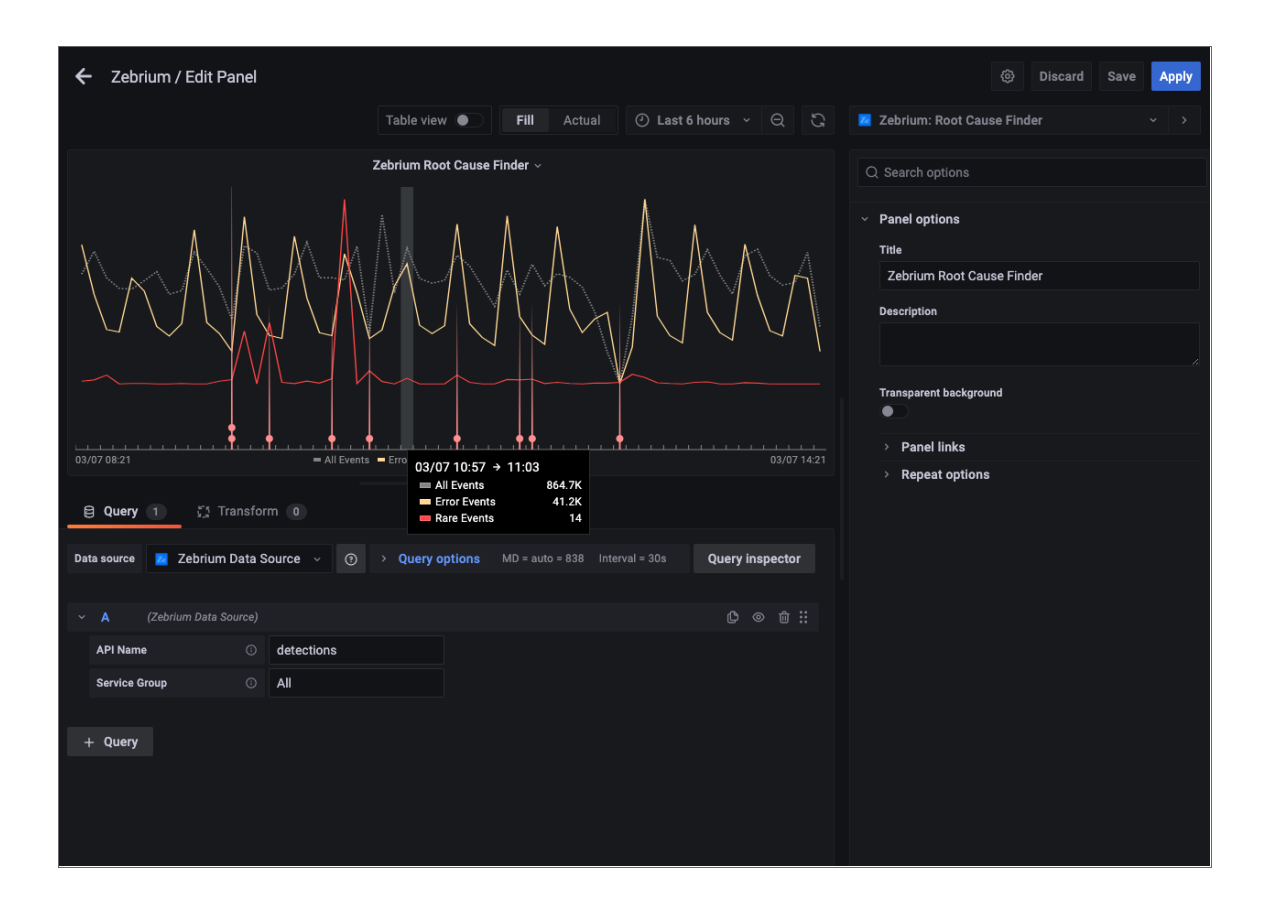

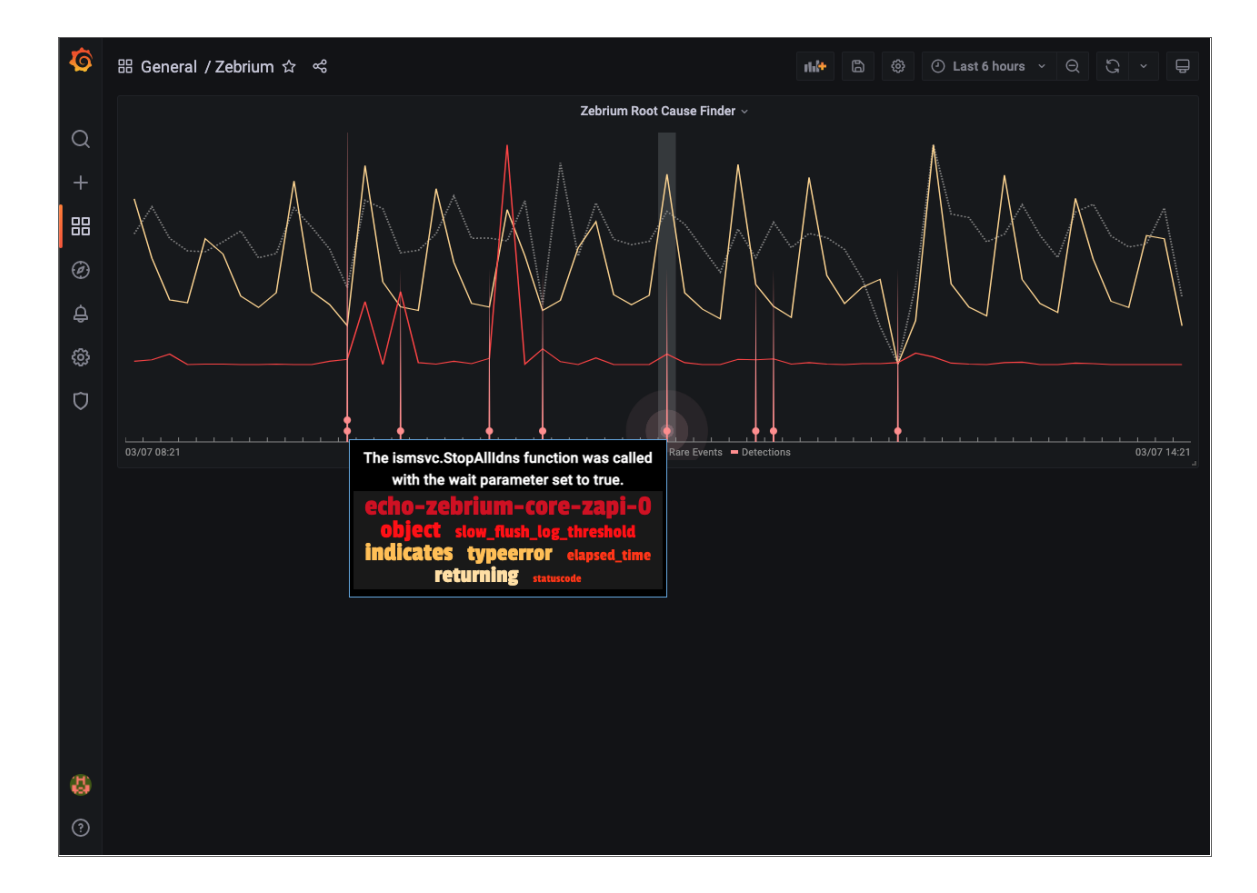

# Support

If you need help with this integration, please contact Zebrium at [support@zebrium.com.](mailto:support@zebrium.com)

# New Relic

## Features

- Automatically adds Root Cause Reports as Events in New Relic. This allows you to see details of root cause on any New Relic dashboard.
- Automatically adds Log metrics in New Relic.
- Each Zebrium RC Report includes a clear summary, word cloud and a set of log events showing symptoms and root cause. Plus a link to the full report in the Zebrium user interface.
- Leads to faster Mean Time to Resolution (MTTR) and less time manually hunting for root cause.

## How it Works

Our recommended mode of operation for Observability Dashboard integrations is to use the Zebrium Auto-Detect mode as an accurate mechanism for explaining the reason something went wrong. In this mode, you continue to use your existing rules, alerts and metrics as the primary source of problem detection. You can then review Zebrium RC Report findings directly in your New Relic Dashboards alongside other metrics to explain the reason behind problems you were alerted on.

Augment mode is useful when you have alerts defined in New Relic and you want a Root Cause Report automatically generated at the time of the alert. In this mode, Zebrium uses a New Relic webhook as a notification channel and will update your Dashboard with Root Cause Reports that coincide with the triggering alert so they're immediately visible to you as you work the issue.

The two modes of operation are independent. You can configure Auto-Detect and/or Augment modes depending on your operational use-case.

#### Auto-Detect (recommended): Send Root Cause Detections to your New Relic Dashboards

- 1. Zebrium continuously monitors all application logs and uses unsupervised machine learning to find anomalous log patterns that indicate a problem. These are automatically turned into Root Cause Reports highlighting details of any problems with over 95% accuracy.
- 2. Root Cause Report summaries are sent to New Relic using the events API and Root Cause details are visible on your New Relic Dashboards.
- 3. If you need to drill down further to look at correlated logs across your entire app, it's just one click from your Dashboard.
- 4. Log metrics are also sent to New Relic via the metric API for visualization on your New Relic Dashboards.

#### *[CLICK](#page-135-0) HERE to send Root Cause Detections to your New Relic Dashboards*

#### Augment (advanced users): Receive Signals from New Relic Alert Policies

- 1. Any New Relic Alert Policy can trigger a webhook request for Root Cause Analysis from Zebrium.
- 2. Zebrium finds anomalous log patterns from your application that coincide with the Incident and creates a Root Cause Report.
- 3. Root Cause Report summaries are sent to New Relic using the event API and Root Cause details are visible on your New Relic Dashboards.
- 4. If you need to drill down further to look at correlated logs across your entire app, it's just one click from your Dashboard.

#### *[CLICK](#page-142-0) HERE to receive Signals from New Relic Alert Policies*

# <span id="page-135-0"></span>Adding Zebrium Root Cause Reports to New Relic Dashboards

### Integration Overview

- 1. Create an API Key in New Relic.
- 2. Create a New Relic Integration in Zebrium using the information from STEP 1.
- 3. Add Zebrium Root Cause Report events and Log metrics to your New Relic Dashboard.

## Integration Details

#### STEP 1: Create an API Key in New Relic

- 1. From the *Settings* drop-down, select *API keys*.
- 2. Click Create a key.
- 3. Choose the appropriate Account and make a note of the **Account ID** for use in STEP 2.
- 4. Select *Ingest - License* as the Key type.
- 5. Enter a *Name* for the API key and click Create a key.
- 6. Copy and save the Key for use in STEP 2.

#### STEP 2: Create a New Relic Outbound Integration in Zebrium

- 1. From the User menu area, click on the Settings menu (hamburger).
- 2. Select Integrations.
- 3. Scroll to the Observability Dashboards section and click on New Relic.
- 4. Click the *[Create a New Integration]* button.
- 5. Click the [General] tab.
- 6. Enter an Integration Name for this integration.
- 7. Select the Deployment for the integration.
- 8. Select the **Service Group(s)** for the integration.
- 9. Click the [Send Detections] tab.
- 10. Click the [Enabled] button.
- 11. Enter the Account ID from STEP 1, above.
- 12. Enter the API Key from STEP 1, above.
- 13. Click [Save].

### STEP 3: Add Zebrium Root Cause Report Detections and Log Metrics to your New Relic Dashboards

We recommend adding a few charts to your existing New relic dashboards so that you can see details of Zebrium root cause reports alongside your other observability data.

The image below shows a sample New Relic dashboard with the following Zebrium charts:

- A count of Zebrium Root Cause Report Detections
- A Zebrium Root Cause Finder chart with a green vertical bar wherever a detection occurs. This is useful when used on other dashboards as you can visually correlate what you are seeing in other data with what Zebrium has automatically detected.
- A chart showing log anomaly counts
- A chart containing a list of root cause report summaries

Sample New Relic Zebrium dashboard:

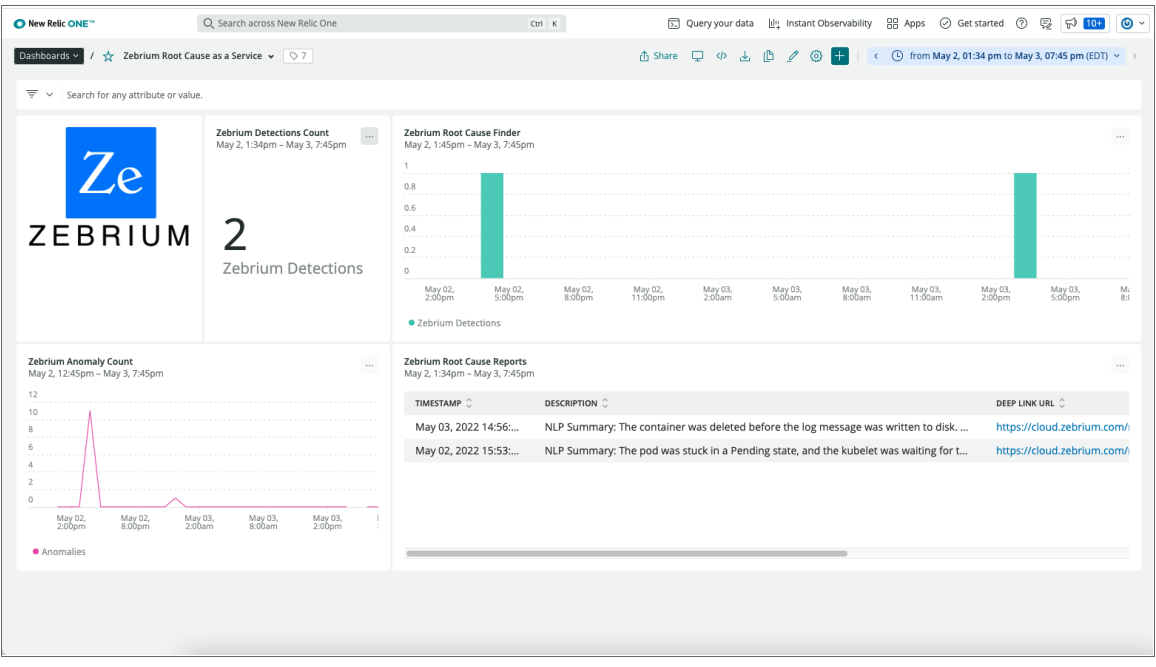

The following images show the definitions for each of the charts above. Count of Zebrium Root Cause Report Detections:

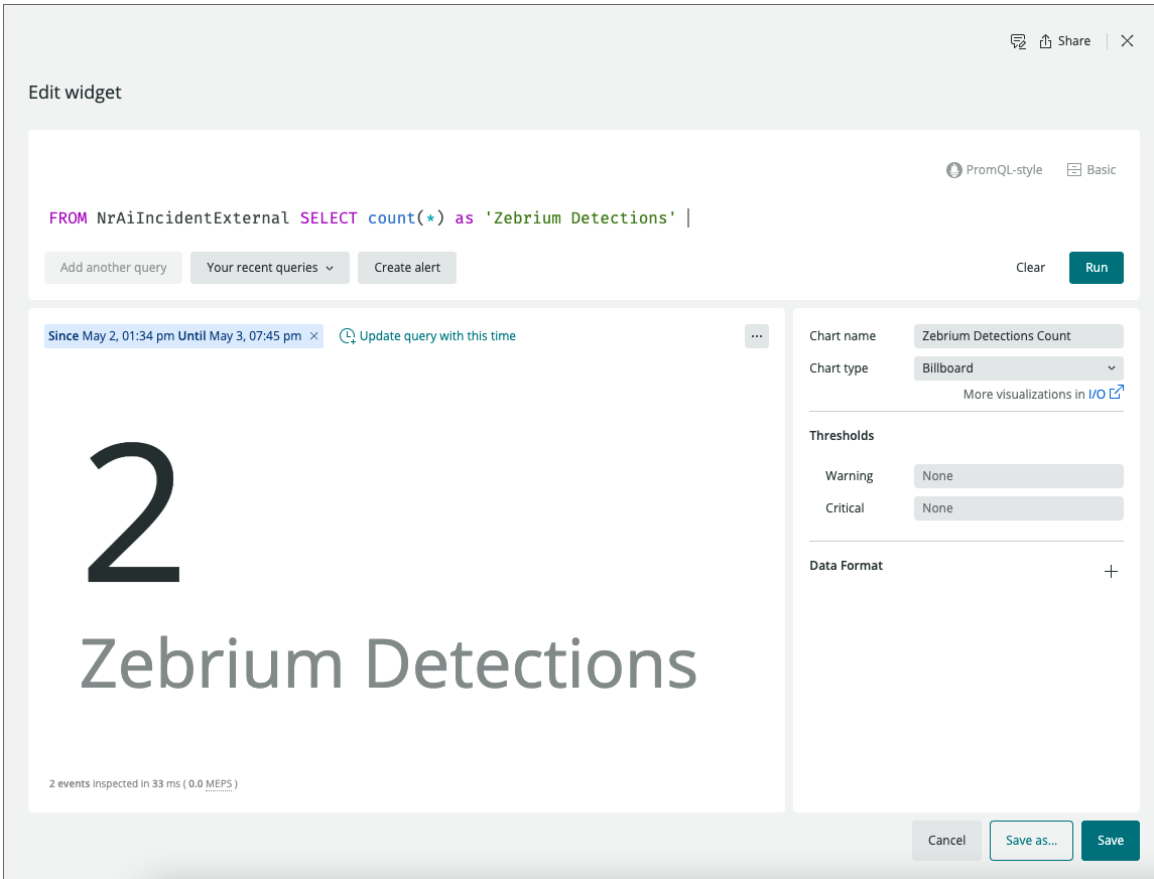

Root cause finder showing where detections occur:

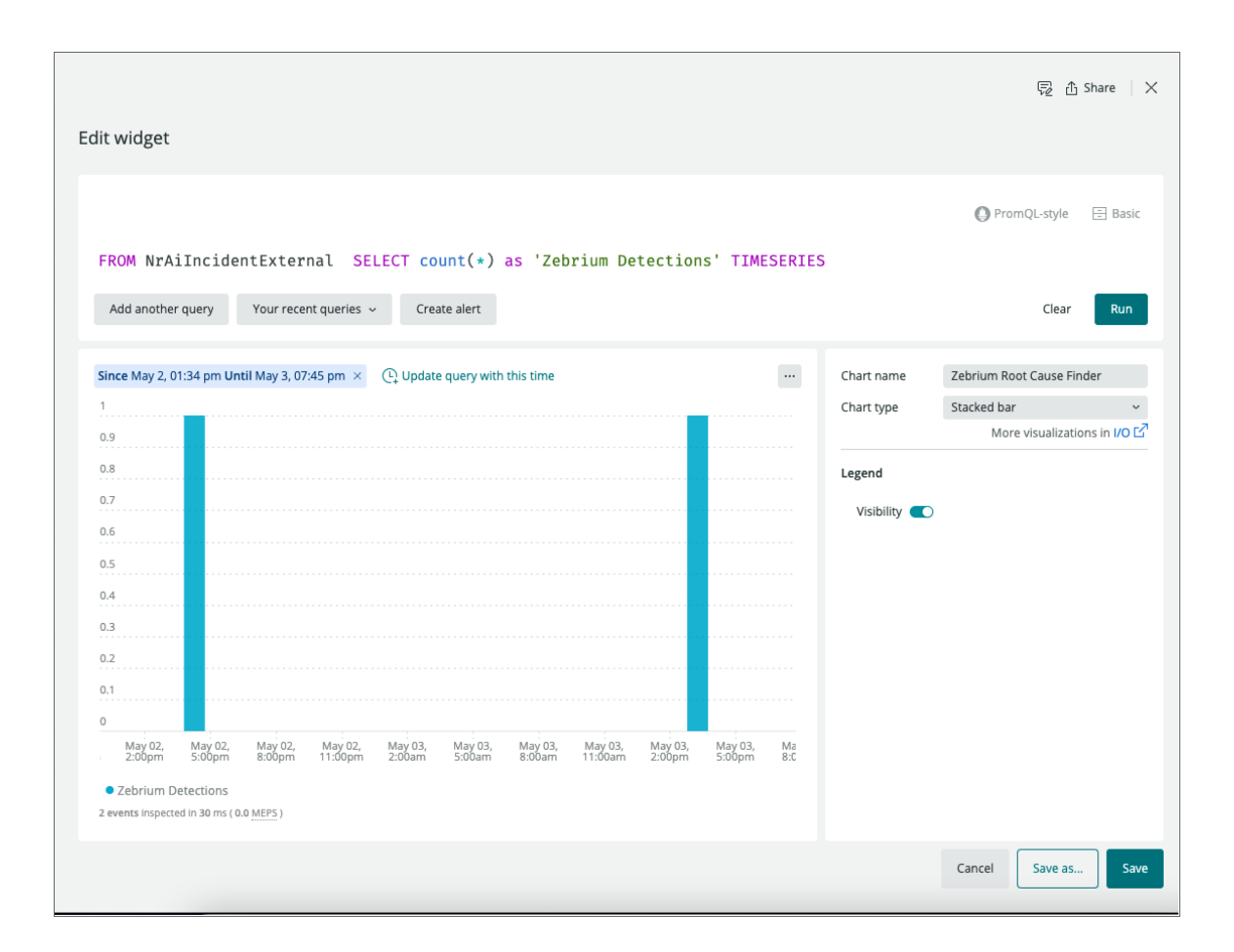

Chart of log anomaly counts:

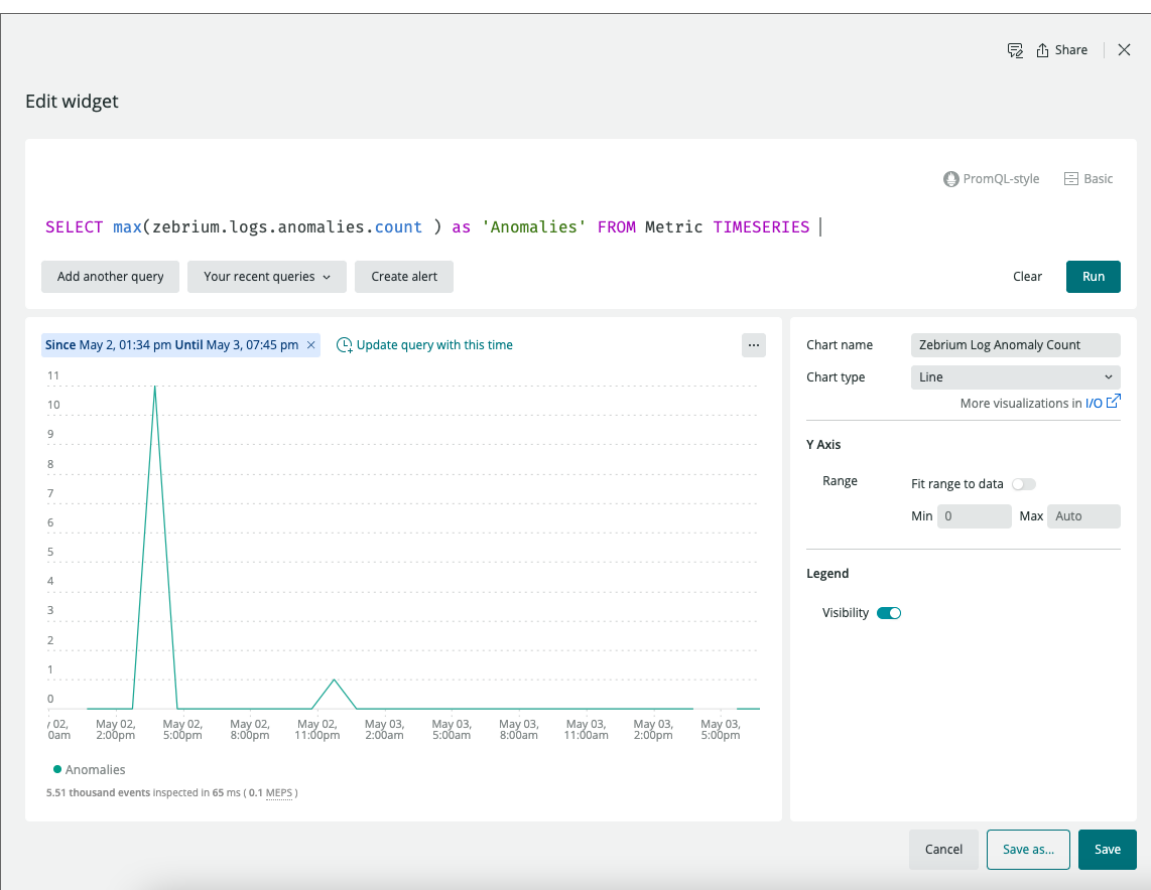

List of root cause report summaries:

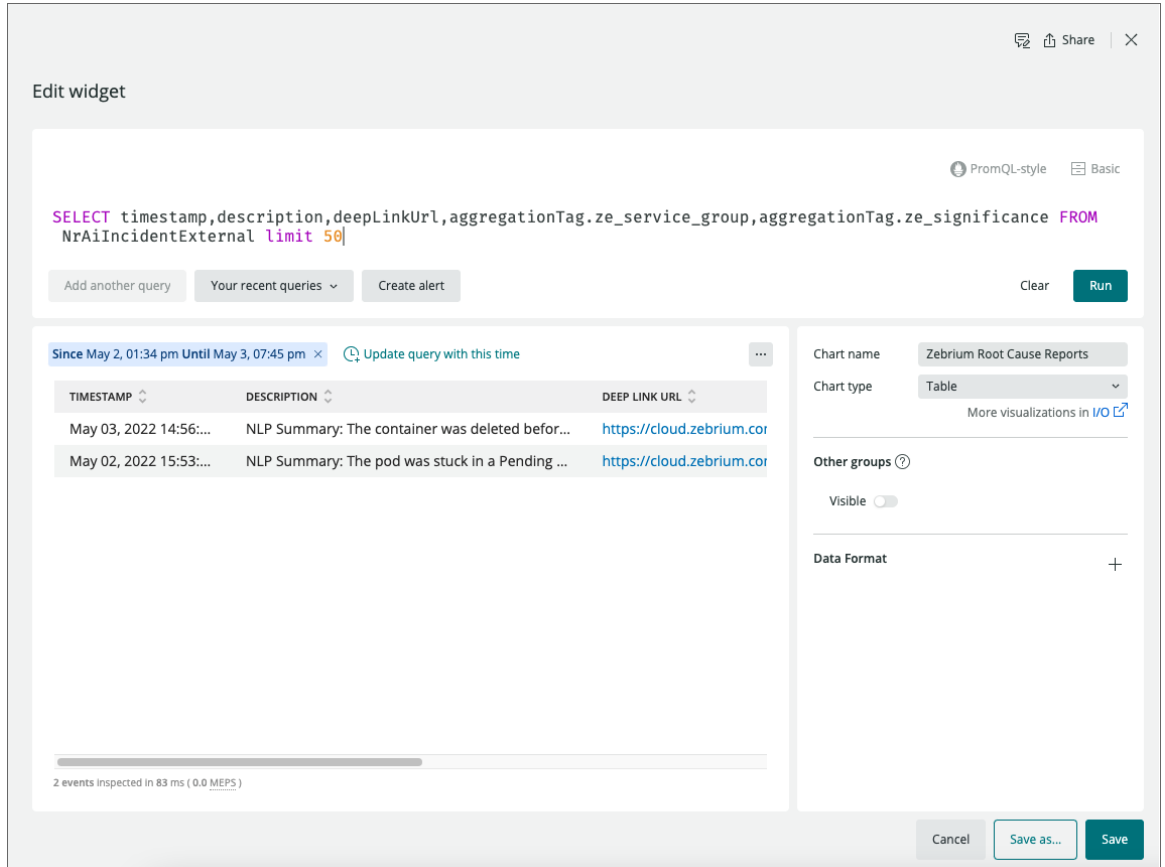

# Important Metric Names

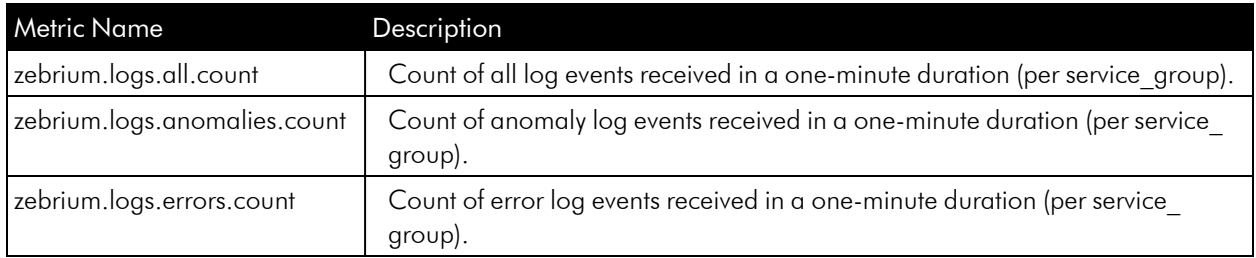

# Zebrium Detections Event Payload

Zebrium Detections are sent to New Relic as Custom Events with eventType of NrAilncidentExternal.

Here is a sample NrAilncidentExternal payload for a Zebrium detection with descriptions of each field:

```
"aggregationTag.ze deployment": "this is the deployment name",
"aggregationTag.ze first occurrence": "set to true if this is the
```
{

```
first occurrence of this type of incident",
      "aggregationTag.ze_inci_id": "00062722-5f20-0000-0000-5190000353ee",
      "aggregationTag.ze_service_group": "this is the zebrium service
group name",
      "aggregationTag.ze_significance": "significance of the detection:
low, medium or high",
      "deepLinkUrl": "this is the URL in the Zebrium UI for this root
cause report",
      "description": "this is usually the NLP summary for the root cause
report",
      "entityName": "zebrium_detections",
      "source": "zebrium_detections",
      "state": "trigger",
      "timestamp": 1651647986000,
      "title": "Zebrium Detected Root Cause Report",
      "version": 1
    }
```
## Support

If you need help with this integration, please contact Zebrium at [support@zebrium.com.](mailto:support@zebrium.com)

# <span id="page-142-0"></span>Augmenting New Relic with Root Cause Reports using Alert Policies

### Integration Overview

- 1. Create an API Key in New Relic.
- 2. Create a New Relic Inbound Integration in Zebrium using the information from STEP 1.
- 3. Create a Webhook Notification Channel in New Relic using the information from STEP 2.
- 4. Add Webhook notifications to your Alert Policies in New Relic.
- 5. Add Zebrium Root Cause Reports to your New Relic Dashboard.

## Integration Details

#### STEP 1: Create an API Key in New Relic

- 1. From the *Settings* drop-down, select *API keys*.
- 2. Click Create a key.
- 3. Choose the appropriate Account and make a note of the **Account ID** for use in STEP 2.
- 4. Select *Ingest - License* as the Key type.
- 5. Enter a *Name* for the API key and click Create a key.
- 6. Copy and save the Key for use in STEP 2.

#### STEP 2: Create a New Relic Inbound Integration in Zebrium

- 1. From the User menu area, click on the Settings menu (hamburger).
- 2. Select Inbound Integrations.
- 3. Click the [+ Create Inbound Integration] button.
- 4. Select New Relic as the Inbound Integration Type and click Create.
- 5. Enter a **Name** for this integration.
- 6. Select the Deployment for the integration.
- 7. Select the **Service Group(s)** for the integration.
- 8. Enter the **Account ID** from STEP 1, above.
- 9. Enter the **API Key** from STEP 1, above.
- 10. Click [Create].
- 11. Copy the Webhook that was just created and save it for use in STEP 3.

### STEP 3: Create a Webhook Notification Channel in New Relic

- 1. Click the [Alerts & Al] tab.
- 2. From the Main Navigation panel, click Channels.
- 3. Click the [+ New notification channel] button.
- 4. Select *Webhook* as the channel type.
- 5. Enter a **Channel name** for this Webhook.
- 6. Enter the Base URL generated by Zebrium in STEP 2.
- 7. Leave the *Basic Auth*, *Custom Headers*, and *Use Custom Payload* fields empty.
- 8. Click Create channel.

#### STEP 4: Add Webhook Notifications to your Alert Policies in New Relic

- 1. Click the [Alerts & Al] tab.
- 2. From the Main Navigation panel, click on Alert conditions (Policies).
- 3. Click on any Alert Policy you wish to trigger a Root Cause Report request.
- 4. Click the [Notification channels] tab.
- 5. Click on Add notification channels.
- 6. Click on Webhook.
- 7. Select the Webhook notification channel created in STEP 3.

## Support

If you need help with this integration, please contact Zebrium at [support@zebrium.com.](mailto:support@zebrium.com)
## ScienceLogic

#### Features

- Automatically adds Root Cause Reports as Events in ScienceLogic SL1.
- Each Zebrium RCA Report includes a summary, word cloud, and a set of log events showing symptoms and root cause. Plus a link to the full report in the Zebrium user interface.
- Leads to faster Mean Time to Resolution (MTTR) and less time manually hunting for root cause.

## How it Works

Our recommended mode of operation for Observability Dashboard integrations is to use the Zebrium Auto-Detect mode as an accurate mechanism for explaining the reason something went wrong. In this mode, you continue to use your existing rules, alerts, and metrics as the primary source of problem detection. You can then review Zebrium RC Report findings directly on your ScienceLogic SL1 Events page (or Events Console in the classic user interface) alongside other metrics to explain the reason behind problems you were alerted on.

Augment mode is useful if you use run book automation to create a ticket based on an event from your alerts. In this mode, Zebrium will update the ticket directly with any Root Cause Reports around the time of the event so they're immediately visible to you as you work the case.

The two modes of operation are independent. You can configure Auto-Detect and/or Augment modes depending on your operational use case.

#### Auto-Detect (recommended): Send Root Cause Detections to your SL1 Events Page

- 1. Zebrium continuously monitors all application logs and uses unsupervised machine learning to find anomalous log patterns that indicate a problem. These are automatically turned into Root Cause Reports highlighting details of any problems with over 95% accuracy.
- 2. Root Cause Report Summaries are sent to ScienceLogic as Events, and Root Cause details are visible on your SL1 Events page.
- 3. If you need to drill down further to look at correlated logs across your entire app, it's just one click from your Event Console.

#### *[CLICK](#page-146-0) HERE to Send Root Cause Detections to your ScienceLogic Event Console*

#### Augment (advanced users): SL1 Tickets with Root Cause Reports

- 1. Any SL1 action policy can trigger a webhook request for Root Cause Analysis from Zebrium.
- 2. Zebrium finds anomalous log patterns from your application that coincide with the event and creates a Root Cause Report.
- 3. The report is sent to SL1 and updates the ticket associated with the event with Root Cause details.

4. If you need to drill down further to look at correlated logs across your entire app, it's just one click from your Events page or ticket.

*[CLICK](#page-150-0) HERE to receive Signals from ScienceLogic Run Book Automation*

## <span id="page-146-0"></span>Sending Root Cause Detections to the SL1 Events Page

#### Integration Overview

- 1. In ScienceLogic SL1, choose an existing Device ID (DID) or create a new virtual device used to associate Root Cause reports from Zebrium.
- 2. Set up a user with restricted access to minimally required API access hooks.
- 3. Setup an event policy for the "Auto-Detected Root Cause Report" alert sent by Zebrium.
- 4. Create a ScienceLogic Integration in Zebrium using the information from STEPS 1 and 2.

## Integration Details

#### STEP 1: Choose an Existing or Create a New Device

Because Zebrium is using logs from an application that may be spread across many hosts, containers, network devices, and more, there is no direct association of Root Cause Reports to a single hardware device. Instead, Zebrium associates Root Cause Reports to a "device" that represents the set of services that make up the application.

If you already have such a "device", like a Cloud Application, then Zebrium needs its Device ID (DID).

If you do not have an existing device that is appropriate to use, you can create a virtual device for this purpose.

#### *Use an Existing Device*

- 1. In SL1, go to the Devices page ( $\Box$ ). If you are using the classic user interface, go to Registry  $>$  Devices > Device Manager.
- 2. Locate the desired device from the list and make a note of the numeric Device ID (DID) in the *ID* column (or the *DID* column in the classic user interface). You will use the DID when configuring the Zebrium Integration.

#### *Create a New Virtual Device*

- 1. In SL1, go to the Device Manager page (Devices > Device Manager). If you are using the classic user interface, go to Registry > Devices > Device Manager.
- 2. Click [Actions] and select *Create Virtual Device*. The Create Virtual Device modal appears.
- 3. Complete the following fields:
	- <sup>o</sup> *Device Name*. Name of the virtual device. Can be any combination of alphanumeric characters, up to 32 characters in length.
	- <sup>o</sup> *Organization*. Organization to associate with the virtual device. Select from the drop-down list of all organizations in SL1.
	- <sup>o</sup> *Device Class*. Select ScienceLogic | Integration Service as the device class to associate with the virtual device.
	- <sup>o</sup> *Collector*. Specifies which instance of SL1 will perform auto-discovery and gather data from the device. Select the collector from the drop-down list of all collectors in SL1.
- 4. Click [Add] and close the modal.
- 5. Go to Devices page or the Device Manager page (Devices > Device Manager) and locate the newly created virtual device from the list.
- 6. Make a note of the numeric Device ID (DID) in the *ID* column (or the *DID* column in the classic user interface). You will use the DID when configuring the Zebrium Integration.

#### STEP 2: Create a User with Restricted API Access

#### *Define a New Access Key for API Access*

- 1. In SL1, go to the **Access Keys** page (System  $>$  Manage  $>$  Access Keys).
- 2. Click [Key Manager]. The Key/Hook Alignment Editor dialog appears.
- 3. Complete the following fields:
	- <sup>o</sup> *Name*. Name of the key, such as *API Access for Zebrium*.
	- <sup>o</sup> *Key Category*. Select *API Access*.
	- <sup>o</sup> *Key Description*. Enter an appropriate description for the key.
- 4. In the Hook Alignment section, select each of the following unaligned access hooks on the left-hand side and click » to move the selected hook to the Aligned Access Hooks on the right:

Event Note:Add/Rem

Events/Event:View

Ticket:Notes:Add

Ticket:View

5. Click [Save].

#### *Define a New User Policy using the New Access Key*

- 1. In SL1, go to the User Policies page (Registry  $>$  Accounts  $>$  User Policies).
- 2. Click [Create]. A Create New User Policy dialog appears.
- 3. In the Privilege Keys section, select the access key that you created in the previous procedure. You might need to scroll down to the **API Access** section.
- 4. Complete the remaining fields according to your accepted policies.
- 5. Click [Save].

#### *Define a New User using the New User Policy*

- 1. In SL1, go to the User Accounts page (Registry  $>$  Accounts  $>$  User Accounts).
- 2. Click [Create]. A Create New Account dialog appears.
- 3. Complete the following fields:
	- <sup>o</sup> *Require Password Reset*. Make sure *Next Login* is unchecked.
	- <sup>o</sup> *Account Type*. Select *Policy Membership*.
	- <sup>o</sup> *Policy Membership*. Select the new user policy created in the previous procedure.
- 4. Complete the remaining fields according to your accepted policies.
- 5. Make a note of the *Username* and *Password* for use in the next STEP.
- 6. Click [Save].

#### STEP 3: Create an Event Policy for the Zebrium Alert

- 1. Go to the Event Policies page (Events > Event Policies). If you are using the classic user interface, go to  $Registry > Events > Event Manager.$
- 2. Click [Create Event Policy]. If you are using the classic user interface, click [Create].
- 3. In the *Policy Name* field at top left, type a name for the policy.
- 4. On the [Policy Description] tab, type a description of the policy, such as "Zebrium alert".
- 5. On the [Match Logic] tab (or the [Policy] tab in the classic user interface), select *API* fo the *Event Source*.
- 6. In the *Match Logic* drop-down, select *Regular Expression* (or [Regex Match] in the classic user interface).
- 7. Do not select *Multi Match*.
- 8. Select *Message Match*.
- 9. In the first *Match String* field, type the following: ^Zebrium\s+(Detected|created).\*
- 10. On the [Event Message] tab (or the [Policy] tab in the classic user interface), enter %M in the *Event Message* field.
- 11. Click [Save].

#### STEP 4: Create a ScienceLogic Integration in Zebrium

- 1. From the User menu area in Zebrium, click on the *Settings* menu (hamburger).
- 2. Select Integrations.
- 3. Scroll to the Observability Dashboards section and select ScienceLogic.
- 4. Click the [Create a New Integration] button.
- 5. Click the [General] tab.
- 6. Enter an *Integration Name* for this integration.
- 7. Select the *Deployment* for the integration.
- 8. Select the *Service Group(s)* for the integration.
- 9. Click the [Send Detections] tab.
- 10. Click the [Enabled] button.
- 11. Enter the *Username* and *Password* from STEP 2, above.
- 12. Enter the *Device ID* from STEP 1, above.
- 13. Enter the fully qualified *Appliance URL* to your instance of ScienceLogic (/api/*<api\_endpoint>* will be added automatically by the integration).
- 14. Click [Save].

## Support

## <span id="page-150-0"></span>Receiving Signals from a ScienceLogic Run Book Automation

#### Integration Overview

- 1. In ScienceLogic SL1, create a user with restricted access to minimally required API access hooks.
- 2. Set up webhook credentials and a HTTP action policy for sending a webhook to Zebrium.
- 3. Create a ScienceLogic Integration in Zebrium using the information from STEPS 1 and 2.
- 4. Set up a run book automation to augment tickets with Root Cause Reports.

#### Integration Details

#### STEP 1: Create a User with Restricted API Access

Define a new Access Key for API Access

- 1. In SL1, go to the **Access Keys** page (System  $>$  Manage  $>$  Access Keys).
- 2. Click [Key Manager]. The Key/Hook Alignment Editor dialog appears.
- 3. Complete the following fields:
	- <sup>o</sup> *Name*. Name of the key, such as *API Access for Zebrium*.
	- <sup>o</sup> *Key Category*. Select *API Access*.
	- <sup>o</sup> *Key Description*. Enter an appropriate description for the key.
- 4. In the Hook Alignment section, select each of the following unaligned access hooks on the left-hand side and click » to move the selected hook to the Aligned Access Hooks on the right:

Event Note:Add/Rem

Events/Event:View

Ticket:Notes:Add

Ticket:View

5. Click [Save].

#### *Define a New User Policy using the New Access Key*

- 1. In SL1, go to the User Policies page (Registry  $>$  Accounts  $>$  User Policies).
- 2. Click [Create]. A Create New User Policy dialog appears.
- 3. In the Privilege Keys section, select the access key that you created in the previous procedure. You might need to scroll down to the API Access section.
- 4. Complete the remaining fields according to your accepted policies.
- 5. Click [Save].

#### *Define a New User using the New User Policy*

- 1. In SL1, go to the User Accounts page (Registry  $>$  Accounts  $>$  User Accounts).
- 2. Click [Create]. A Create New Account dialog appears.
- 3. Complete the following fields:
	- <sup>o</sup> *Require Password Reset*. Make sure *Next Login* is unchecked.
	- <sup>o</sup> *Account Type*. Select *Policy Membership*.
	- <sup>o</sup> *Policy Membership*. Select the new user policy created in the previous procedure.
- 4. Complete the remaining fields according to your accepted policies.
- 5. Make a note of the *Username* and *Password* for use in the next STEP.
- 6. Click [Save].

#### STEP 2: Set Up Webhook Credentials and HTTP Action Policy

#### *Create Credentials*

- 1. Go to the **Credentials** page (System  $>$  Manage  $>$  Credentials).
- 2. Click the [Actions] button and select *Create SOAP/XML Host Credential*.
- 3. Complete the following fields:
	- <sup>o</sup> *Profile Name*. Enter an appropriate name.
	- <sup>o</sup> *Context Encoding*. Select *text/xml*.
	- <sup>o</sup> *Method*. Select *[POST]*.
	- <sup>o</sup> *HTTP Version*. Select *[HTTP/1.1]*.
	- <sup>o</sup> *URL*. Because this is a required field, you will need to type a placeholder URL in this field, such as *https://text.com*. You will update the *URL* field with the actual URL after you create a ScienceLogic Integration in STEP 3, below.
	- <sup>o</sup> *HTTP Auth User* and *HTTP Auth Password*. Create a user name and password and save for use in STEP 3.
- 4. Click [Save]
- 5. On the Credentials page, locate the newly created credential from the list and note the numeric Credential ID from the *ID* column. You will use this number in the next step when you create a run nook HTTP action.

#### *Create a HTTP Request Action*

- 1. Go to the **Actions** page (Registry  $>$  Run Book  $>$  Actions).
- 2. Click [Create]. The Action Editor page appears.
- 3. Complete the following fields:
	- <sup>o</sup> *Action Name*. Enter an appropriate name.
	- <sup>o</sup> *Action Type*. Select *Make an HTTP Request (2.0)*.
- 4. In the *Input Parameters*, enter:

```
{
 "credential_id" : REPLACE_WITH_CREDENTIAL_ID_FROM_STEP_2_ABOVE,
 "dynapp_quid": "",
 "url_override" : "",
 "relative url": "",
 "payload": "{\"event timestamp first\": \"%d\", \"event
id\":\"%e\", \"event message\" : \"%M\", \"event counter\" : \"%c\"
}",
  "command label": "zebrium rca"
 }
```
5. Click [Save].

#### STEP 3: Create a ScienceLogic Integration in Zebrium to Receive Signals from ScienceLogic

- 1. From the User menu area in Zebrium, click the Settings menu (hamburger).
- 2. Select Integrations.
- 3. Scroll to the Observability Dashboards section and click on ScienceLogic.
- 4. Click the [Create a New Integration] button.
- 5. Click the [General] tab.
- 6. Enter an Integration Name for this integration.
- 7. Select the Deployment for the integration.
- 8. Select the **Service Group(s)** for the integration.
- 9. Click the [Receive Signals] tab.
- 10. Click the [Enabled] button.
- 11. Enter the Username and Password created in STEP 1 above.
- 12. Enter the fully qualified Appliance URL to your instance of ScienceLogic (**/api/***<api* endpoint> will be added automatically by the integration).
- 13. Enter the Username and Password for Webhook Basic Authentication from STEP 2 above.
- 14. Click [Save].
- 15. Copy the webhook URL and save for use in STEP 4 and click [OK].
- 16. Return to the webhook credential you created in STEP 2 and add the Webhook to the *URL* field.

#### STEP 4: Set Up Run Book Automation to Augment Tickets with Root Cause Reports

You will now be able to use the Zebrium Signal Webhook HTTP Request Action, created in STEP 2, in your run book automation to instruct Zebrium to Augment an SL1 Ticket with a Root Cause Report.

The following is an example snippet from an Automation Policy Aligned Actions section:

```
1. Create Ticket [21]: My Ticket Template
```

```
2. Make an HTTP Request [102]: Zebrium Signal Webhook
```
#### Support

# **Chapter**

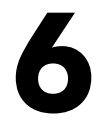

# **Configuring Incident Management Integrations**

## **Overview**

You can configure an integration between Zebrium and your third-party Incident Management application to automatically add Root Cause (RCA) reports to your incidents in the third-party application. Each Zebrium RCA report includes a summary, word cloud, and a set of log events display symptoms and root cause, along with a link to the full report in the Zebrium user interface.

After you complete the configuration, you can can view details of root cause and direct the incident to the appropriate team. All of these features lead to faster Mean Time to Repair (MTTR) and less time manually hunting for root cause.

Zebrium supports Incident Management integrations with the following third-party applications:

- <sup>l</sup> *[Opsgenie](#page-155-0)*
- <sup>l</sup> *[OpsRamp](#page-161-0)*
- <sup>l</sup> *[PagerDuty](#page-166-0)*
- <sup>l</sup> *[VictorOps](#page-171-0)*

## <span id="page-155-0"></span>Opsgenie

#### Features

- Automatically adds Root Cause (RCA) Reports to Incidents in Opsgenie. This allows you to see details of root cause and direct the incident to the appropriate team.
- $\bullet~$  Each Zebrium RCA report includes a summary, word cloud and a set of log events showing symptoms and root cause. Plus a link to the full report in the Zebrium UI.
- Leads to faster Mean Time to Repair (MTTR) and less time manually hunting for root cause.

#### How it Works

Our recommended mode of operation for Incident Management integrations is to use the Zebrium **Augment** mode as an accurate mechanism for explaining the reason something went wrong. In this mode, you continue to use your existing rules as the primary source of problem detection and Incident creation. You can then review Zebrium RC Report findings directly in your Incident that was created by Opsgenie to explain the reason behind Incident.

Auto-Detect mode is useful when you want to direct all Root Cause Reports to Opsgenie for routing and dispositioning. Or, when you want to send only specific Root Cause Reports to Opsgenie after first reviewing in the Zebrium UI.

The two modes of operation are independent. You can configure Augment and/or Auto-Detect modes depending on your operational use-case.

#### Augment: Receive Signals from Opsgenie Incidents

- 1. Any Opsgenie Incident can trigger a webhook request for Root Cause Analysis from Zebrium.
- 2. Zebrium finds anomalous log patterns from your application that coincide with the Incident and creates a Root Cause Report.
- 3. Root Cause Report summaries are sent to Opsgenie using the notes API and Root Cause details are visible in your Opsgenie Incident.
- 4. If you need to drill down further to look at correlated logs across your entire app, it's just one click from your Incident.

#### *[CLICK](#page-157-0) HERE to receive Signals from Opsgenie Incidents*

#### Auto-Detect: Send Root Cause Detections to Opsgenie as Incidents

1. Zebrium continuously monitors all application logs and uses unsupervised machine learning to find anomalous log patterns that indicate a problem. These are automatically turned into Root Cause Reports highlighting details of any problems with over 95% accuracy.

- 2. Root Cause Report summaries are sent to Opsgenie using the webhook interface so Root Cause details are visible as Incidents in Opsgenie.
- 3. If you need to drill down further to look at correlated logs across your entire app, it's just one click from your Incident.

#### *[CLICK](#page-159-0) HERE to send Root Cause Detections to Opsgenie as Incidents*

## <span id="page-157-0"></span>Receiving Signals from Opsgenie

#### Integration Overview

- 1. Configure API Access for Zebrium in Opsgenie
- 2. Create an Opsgenie Integration in Zebrium to Receive Signals from Opsgenie
- 3. Add the Zebrium Webhook to Opsgenie

## Integration Details

#### STEP 1: Configure API Access for Zebrium in Opsgenie

- 1. From the [Settings] tab, click API key management in the left-hand navigation panel.
- 2. Click the [Add new API key] button.
- 3. Enter a name for the API, such as "Zebrium Incident Detection".
- 4. Enable Read Access and Create and Update Access. Delete Access can be disabled.
- 5. Make sure that **Enabled** is checked.
- 6. Copy the API Key and save it for later use when configuring Zebrium.
- 7. To view or manage your configured API Keys, go to the [Settings] tab and click API key management in the left-hand navigation panel.

#### STEP 2: Create an Opsgenie Integration in Zebrium to Receive Signals from Opsgenie

- 1. From the User menu area in Zebrium, click the Settings menu (hamburger).
- 2. Select Integrations.
- 3. Scroll to the Incident Management section and click Opsgenie.
- 4. Click the *[Create a New Integration]* button.
- 5. Click the [General] tab.
- 6. Enter an Integration Name for this integration.
- 7. Select the Deployment for the integration.
- 8. Select the **Service Group(s)** for the integration.
- 9. Click the Receive Signals tab.
- 10. Click the [Enabled] button.
- 11. Select the Region of your Opsgenie portal.
- 12. Enter the **API Key** that you created in STEP 1, above.
- 13. Click [Save].
- 14. Copy the Webhook URL and save it for use in STEP 3.
- 15. Click [OK].

#### STEP 3: Add the Zebrium Webhook to Opsgenie

- 1. Go to the Opsgenie Integration page and click the Zebrium integration to modify or add a new Zebrium Integration.
- 2. Make sure that the Send alert details to Zebrium for Opsgenie Alerts option is enabled.
- 3. In the Zebrium URL text box, paste the Zebrium Webhook URL from STEP 2, above.
- 4. Click [Save Integration].

#### How to Uninstall

#### Disable API Access

- 1. From the [Settings] tab in Opsgenie, click API key management in the left-hand navigation panel.
- 2. Click the trash can on the desired API Key.
- 3. Click [OK] after confirming you wish to proceed.

#### Delete the Zebrium Integration

- 1. From the User menu area in Zebrium, click the Settings menu (hamburger).
- 2. Select Integrations.
- 3. Scroll to the Incident Management section and click on Opsgenie.
- 4. Click the red X on the desired Zebrium integration.
- 5. Click **[OK]** after confirming you wish to proceed.

## Support

## <span id="page-159-0"></span>Sending Root Cause Detections to Opsgenie as Incidents

This integration automatically sends a Root Cause (RCA) Report to Opsgenie so that the appropriate team is notified when a Zebrium Incident is auto-detected.

#### Integration Overview

- 1. Add the Zebrium Integration to your Opsgenie Team
- 2. Create an Opsgenie Integration in Zebrium to Send Root Cause Detections to Opsgenie as Incidents

#### Integration Details

#### STEP 1: Add the Zebrium Integration to your Opsgenie Team

- 1. In Opsgenie, click on the [Teams] tab to access your Team dashboard.
- 2. Click the desired Team for the integration.
- 3. Click the **Integrations** section from the left-hand navigation pane.
- 4. Click the [Add integration] button.
- 5. Click the [Add] button under the Zebrium integration icon.
- 6. Make a note of the Webhook URL in the Zebrium section of the Integration Setup page.
- 7. In the Settings section, update the Name as desired.
- 8. Make sure that the **Enabled** checkbox is selected.
- 9. Click Save Integration.

#### STEP 2: Create an Opsgenie Integration in Zebrium to Send Root Cause Detections to Opsgenie as Incidents

- 1. From the User menu area in Zebrium, click the Settings menu (hamburger).
- 2. Select Integrations.
- 3. Scroll to the Incident Management section and click Opsgenie.
- 4. Click the [Create a New Integration] button.
- 5. Click the [General] tab.
- 6. Enter an Integration Name for this integration.
- 7. Select the Deployment for the integration.
- 8. Select the Service Group(s) for the integration.
- 9. Click the [Send Detections] tab.
- 10. Click the [Enabled] button.
- 11. Select the Region of your Opsgenie portal.
- 12. Enter the Opsgenie Webhook URL that you created in STEP 1, above.
- 13. Click [Save].

## Support

## <span id="page-161-0"></span>OpsRamp

## Features

- Automatically adds Root Cause Reports to Incidents in OpsRamp. This allows you to see details of root cause and direct the incident to the appropriate team.
- Each Zebrium RCA Report includes a summary, word cloud, and a set of log events showing symptoms and root cause. Plus a link to the full report in the Zebrium user interface.
- Leads to faster Mean Time to Repair (MTTR) and less time manually hunting for root cause.

#### How it Works

Our recommended mode of operation for Incident Management integrations is to use the Zebrium **Augment** mode as an accurate mechanism for explaining the reason something went wrong. In this mode, you continue to use your existing rules as the primary source of problem detection and Incident creation. You can then review Zebrium RC Report findings directly in your Incident that was created by OpsRamp to explain the reason behind Incident.

Auto-Detect mode is useful when you want to direct all Root Cause Reports to OpsRamp for routing and dispositioning. Or, when you want to send only specific Root Cause Reports to OpsRamp after first reviewing in the Zebrium user interface.

The two modes of operation are independent. You can configure Augment and/or Auto-Detect modes depending on your operational use-case.

#### Augment: Receive Signals from OpsRamp Incidents

- 1. Any OpsRamp Incident can trigger a webhook request for Root Cause Analysis from Zebrium.
- 2. Zebrium finds anomalous log patterns from your application that coincide with the Incident and creates a Root Cause Report.
- 3. Root Cause Report summaries are sent to OpsRamp using the notes API and Root Cause details are visible in your OpsRamp Incident.
- 4. If you need to drill down further to look at correlated logs across your entire app, it's just one click from your Incident.

#### *[CLICK](#page-163-0) HERE to receive Signals from OpsRamp Incidents*

#### Auto-Detect: Send Root Cause Detections to OpsRamp as Incidents

1. Zebrium continuously monitors all application logs and uses unsupervised machine learning to find anomalous log patterns that indicate a problem. These are automatically turned into Root Cause Reports highlighting details of any problems with over 95% accuracy.

- 2. Root Cause Report summaries are sent to OpsRamp using the webhook interface so Root Cause details are visible as Incidents in OpsRamp.
- 3. If you need to drill down further to look at correlated logs across your entire app, it's just one click from your Incident.

#### *[CLICK](#page-164-0) HERE to send Root Cause Detections to OpsRamp as Incidents*

# <span id="page-163-0"></span>Receiving Signals from OpsRamp

Please contact Zebrium for Early Access to this feature.

## <span id="page-164-0"></span>Sending Root Cause Detections to OpsRamp as Incidents

This integration automatically sends an Root Cause Reports to OpsRamp when a Zebrium Incident is autodetected so that the appropriate team is notified.

#### Integration Overview

- 1. Add the Zebrium Integration to OpsRamp
- 2. Create an OpsRamp Integration in Zebrium to Send Root Cause Detections to OpsRamp as Incidents

#### Integration Details

#### STEP 1: Add the Zebrium Integration to OpsRamp

- 1. Click the [Setup] tab and select Integrations/Integrations from the main navigation panel.
- 2. Click Other under the Available Integrations section.
- 3. Click Custom Integration.
- 4. Enter a **Name** and **Description** for this integration.
- 5. Set Category to Custom.
- 6. Enter a Logo if desired.
- 7. Click [Install].
- 8. Set Authentication Type to OAUTH2.
- 9. Set Role to Client Administrator.
- 10. Click [Save].
- 11. Copy the Tenant ID and save it for later use when configuring the Zebrium Outbound Integration.
- 12. Copy the Key and save it for later use when configuring the Zebrium Outbound Integration.
- 13. Copy the One Time Secret and save it for later use when configuring the Zebrium Outbound Integration.
- 14. Copy the Access Token URLportion (from *https* through token) and save it for later use when configuring the Zebrium Outbound Integration.
- 15. Copy the Incident Create URL portion (from *https* through incidents) and save it for later use when configuring the Zebrium Outbound Integration.

#### STEP 2: Create an OpsRamp Integration in Zebrium to Send Root Cause Detections to OpsRamp as Incidents

- 1. From the User menu area in Zebrium, click the Settings menu (hamburger).
- 2. Select Integrations.
- 3. Scroll to the Incident Management section and click OpsRamp.
- 4. Click the [Create a New Integration] button.
- 5. Click the [General] tab.
- 6. Enter an Integration Name for this integration.
- 7. Select the Deployment for the integration.
- 8. Select the **Service Group(s)** for the integration.
- 9. Click the [Send Detections] tab.
- 10. Click the [Enabled] button.
- 11. Enter the Access Token URL that you saved from STEP 1, above.
- 12. Enter the Incident Create URL that you saved from STEP 1, above.
- 13. Enter the Tenant ID that you saved from STEP 1, above.
- 14. Enter the API Key that you saved from STEP 1, above.
- 15. Enter the API Secret that you saved from STEP 1, above.
- 16. Click [Save].

## Support

## <span id="page-166-0"></span>**PagerDuty**

#### Features

- Automatically adds Root Cause Reports to Incidents in PagerDuty. This allows you to see details of root cause and direct the incident to the appropriate team.
- Each Zebrium RCA Report includes a summary, word cloud and a set of log events showing symptoms and root cause. Plus a link to the full report in the Zebrium UI.
- Leads to faster Mean Time to Repair (MTTR) and less time manually hunting for root cause.

#### How it Works

Our recommended mode of operation for Incident Management integrations is to use the Zebrium **Augment** mode as an accurate mechanism for explaining the reason something went wrong. In this mode, you continue to use your existing rules as the primary source of problem detection and Incident creation. You can then review Zebrium RC Report findings directly in your Incident that was created by PagerDuty to explain the reason behind Incident.

Auto-Detect mode is useful when you want to direct all Root Cause Reports to PagerDuty for routing and dispositioning. Or, when you want to send only specific Root Cause Reports to PagerDuty after first reviewing in the Zebrium user interface.

The two modes of operation are independent. You can configure Augment and/or Auto-Detect modes depending on your operational use-case.

#### Augment: Receive Signals from PagerDuty Incidents

- 1. Any PagerDuty Incident can trigger a webhook request for Root Cause Analysis from Zebrium.
- 2. Zebrium finds anomalous log patterns from your application that coincide with the Incident and creates a Root Cause Report.
- 3. Root Cause Report summaries are sent to PagerDuty using the notes API and Root Cause details are visible in your PagerDuty Incident.
- 4. If you need to drill down further to look at correlated logs across your entire app, it's just one click from your Incident.

#### *[CLICK](#page-168-0) HERE to receive Signals from PagerDuty Incidents*

#### Auto-Detect: Send Root Cause Detections to PagerDuty as Incidents

1. Zebrium continuously monitors all application logs and uses unsupervised machine learning to find anomalous log patterns that indicate a problem. These are automatically turned into Root Cause Reports highlighting details of any problems with over 95% accuracy.

- 2. Root Cause Report summaries are sent to PagerDuty using the webhook interface so Root Cause details are visible as Incidents in PagerDuty.
- 3. If you need to drill down further to look at correlated logs across your entire app, it's just one click from your Incident.

#### *[CLICK](#page-170-0) HERE to send Root Cause Detections to PagerDuty as Incidents*

## <span id="page-168-0"></span>Receiving Signals from PagerDuty

#### Integration Overview

- 1. Configure API Access for Zebrium in PagerDuty
- 2. Create an PagerDuty Integration in Zebrium to Receive Signals from PagerDuty
- 3. Add the Zebrium Webhook to PagerDuty

## Integration Details

#### STEP 1: Configure API Access for Zebrium in PagerDuty

- 1. From the Integrations menu, select API Access.
- 2. Click the [Create New API Key] button.
- 3. Enter a description, such as "Zebrium Incident Detection".
- 4. Make sure that the Read-only API Key option is not selected.
- 5. Click [Create Key].
- 6. Copy the API Key and save it for later use when configuring Zebrium. The key will not be visible in PagerDuty again.

#### STEP 2: Create a PagerDuty Integration in Zebrium to Receive Signals from **PagerDuty**

- 1. From the User menu area in Zebrium, click the Settings menu (hamburger).
- 2. Select Integrations.
- 3. Scroll to the Incident Management section and click PagerDuty.
- 4. Click the [Create a New Integration] button.
- 5. Click the [General] tab.
- 6. Enter an Integration Name for this integration.
- 7. Select the Deployment for the integration.
- 8. Select the Service Group(s) for the integration.
- 9. Click the Receive Signals tab.
- 10. Click the [Enabled] button.
- 11. Select the Region of your Opsgenie portal.
- 12. Enter the API Key that you created in STEP 1, above.
- 13. Click [Save].
- 14. Copy the Webhook URL and save it for use in STEP 3.
- 15. Click [OK].

#### STEP 3: Add the Zebrium Webhook to PagerDuty

- 1. From the Integrations menu, select Generic Webhooks (v3).
- 2. Click the [+ Add New Webhook] button.
- 3. In the WEBHOOK URL area, paste the Zebrium Webhook URL that was copied in STEP 2 when configuring access for PagerDuty in Zebrium.
- 4. In the SCOPE TYPE drop-down, select *Service*.
- 5. In the SCOPE drop-down, select the desired service to which you want to add the Zebrium webhook.
- 6. Enter a DESCRIPTION, such as "Zebrium Signal".
- 7. In the EVENT SUBSCRIPTION field, select *incident.triggered*. Clear all other checkboxes.
- 8. Click the [Add Webhook] button.

#### How to Uninstall

#### Disable API Access in PagerDuty

- 1. From the Integrations menu, select API Access.
- 2. Click Disable or Remove on the API Access Key you want to delete.
- 3. Click the [Save] button after confirming you wish to proceed.

#### Delete the Zebrium Integration

- 1. From the User menu area in Zebrium, click the Settings menu (hamburger).
- 2. Select Integrations.
- 3. Scroll to the Incident Management section and click PagerDuty.
- 4. Click the red X on the Zebrium integration you want to delete.
- 5. Click [OK] after confirming you wish to proceed.

## Support

# <span id="page-170-0"></span>Sending Root Cause Detections to PagerDuty as Incidents

Please contact Zebrium for Early Access to this feature.

## <span id="page-171-0"></span>VictorOps

#### Features

- Automatically adds Root Cause Reports to Incidents in VictorOps. This allows you to see details of root cause and direct the incident to the appropriate team.
- Each Zebrium RCA Report includes a summary, word cloud and a set of log events showing symptoms and root cause. Plus a link to the full report in the Zebrium user interface.
- Leads to faster Mean Time to Repair (MTTR) and less time manually hunting for root cause.

#### How it Works

Our recommended mode of operation for Incident Management integrations is to use the Zebrium **Augment** mode as an accurate mechanism for explaining the reason something went wrong. In this mode, you continue to use your existing rules as the primary source of problem detection and Incident creation. You can then review Zebrium RC Report findings directly in your Incident that was created by VictorOps to explain the reason behind Incident.

Auto-Detect mode is useful when you want to direct all Root Cause Reports to VictorOps for routing and dispositioning. Or, when you want to send only specific Root Cause Reports to VictorOps after first reviewing in the Zebrium user interface.

The two modes of operation are independent. You can configure Augment and/or Auto-Detect modes depending on your operational use-case.

#### Augment: Receive Signals from VictorOps Incidents

- 1. Any VictorOps Incident can trigger a webhook request for Root Cause Analysis from Zebrium.
- 2. Zebrium finds anomalous log patterns from your application that coincide with the Incident and creates a Root Cause Report.
- 3. Root Cause Report summaries are sent to VictorOps using the notes API and Root Cause details are visible in your VictorOps Incident.
- 4. If you need to drill down further to look at correlated logs across your entire app, it's just one click from your Incident.

#### *[CLICK](#page-173-0) HERE to receive Signals from VictorOps Incidents*

#### Auto-Detect: Send Root Cause Detections to VictorOps as Incidents

1. Zebrium continuously monitors all application logs and uses unsupervised machine learning to find anomalous log patterns that indicate a problem. These are automatically turned into Root Cause Reports highlighting details of any problems with over 95% accuracy.

- 2. Root Cause Report summaries are sent to VictorOps using the webhook interface so Root Cause details are visible as Incidents in VictorOps.
- 3. If you need to drill down further to look at correlated logs across your entire app, it's just one click from your Incident.

#### *[CLICK](#page-174-0) HERE to send Root Cause Detections to VictorOps as Incidents*

# <span id="page-173-0"></span>Receiving Signals from VictorOps

Please contact Zebrium for Early Access to this feature.

## <span id="page-174-0"></span>Sending Root Cause Detections to VictorOps as Incidents

This integration automatically sends a Root Cause Reports to VictorOps when a Zebrium Incident is autodetected so that the appropriate team is notified.

#### Integration Overview

- 1. Create an Incoming Webhook in VictorOps.
- 2. Create a VictorOps Integration in Zebrium to Send Root Cause Detections to VictorOps as Incidents.

#### Integration Details

#### STEP 1: Create an Incoming Webhook in VictorOps

- 1. Follow the VictorOps (Splunk On-call) guides to create an incoming Webhook.
- 2. Save the webhook integration and note the Webhook URL for use in STEP 2, below.

#### STEP 2: Create a VictorOps Integration in Zebrium to Send Root Cause Detections to VictorOps as Incidents

- 1. From the User menu area in Zebrium, click the Settings menu (hamburger).
- 2. Select Integrations.
- 3. Scroll to the Incident Management section and click VictorOps.
- 4. Click the [Create a New Integration] button.
- 5. Click the [General] tab.
- 6. Enter an Integration Name for this integration.
- 7. Select the Deployment for the integration.
- 8. Select the Service Group(s) for the integration.
- 9. Click the [Send Detections] tab.
- 10. Click the [Enabled] button.
- 11. Enter the Webhook URL that you saved in STEP 1, above.
- 12. Click [Save].

#### Support

# **Chapter**

# **7**

# **Enabling Notification Channels**

## **Overview**

*Notification Channels* provide a mechanism to define the methods that Zebrium will use to send notifications from RCA reports. The supported types of notification channels include email, as well as Mattermost, Slack, Microsoft Teams, and Webex Teams notifications.

After you have created one or more notification channels, you can link any number of these to any RCA report created by the AI/ML engine. Linking a set of notification channels to a RCA report will send notifications of future RCA reports of the same type to those channels.

Supported notification channels include:

- <sup>l</sup> *[Email](#page-176-0)*
- **•** [Mattermost](#page-177-0)
- <sup>l</sup> *[Slack](#page-179-0)*
- <sup>l</sup> *[Microsoft](#page-181-0) Teams*
- <sup>l</sup> *[Webex](#page-183-0) Teams*

## <span id="page-176-0"></span>Email Notifications

## Features

- <sup>l</sup> You can configure Zebrium to automatically send Root Cause Reports to email recipients. This allows you to see details of root cause in your email client.
- Each Zebrium RC Report includes a summary, word cloud and a set of log events showing symptoms and root cause. Plus a link to the full report in the Zebrium UI.
- This means faster Mean Time to Resolution (MTTR) and less time manually hunting for root cause.

## Integration Details

Create an Email Integration in Zebrium to Send Detections to Email Recipients

- 1. From the User menu area in Zebrium, click on the Settings menu (hamburger).
- 2. Select Integrations.
- 3. Scroll to the Notifications section and click on Email.
- 4. Click [Create a New Integration].
- 5. Click the [General] tab.
- 6. Enter an Integration Name for this integration.
- 7. Select the Deployment for the integration.
- 8. Select the **Service Group(s)** for the integration.
- 9. Click the [Send Detections] tab.
- 10. Click [Enabled].
- 11. Enter the Email Address List. Add one email recipient per line.
- 12. Click [Save].

## <span id="page-177-0"></span>Mattermost Notifications

#### Features

- Automatically send Root Cause Reports to Mattermost channels. This allows you to see details of root cause in your Mattermost client.
- Each Zebrium RC Report includes a summary, word cloud and a set of log events showing symptoms and root cause. Plus a link to the full report in the Zebrium UI.
- This means faster Mean Time to Resolution (MTTR) and less time manually hunting for root cause.

#### Integration Overview

- 1. Create an Incoming Webhook in Mattermost
- 2. Create a Mattermost Integration in Zebrium using the information from STEP 1.

## Integration Details

#### STEP 1: Create an Incoming Webhook in Mattermost

- 1. In Mattermost, go to Main Menu > Integrations > Incoming Webhook.
- 2. Click Add Incoming Webhook and add name and description for the webhook.
- 3. Select the channel to receive webhook payloads, then click Add to create the webhook.
- 4. Copy and save the Webhook URL for use in STEP 2.

#### STEP 2: Create a Mattermost Integration in Zebrium to Send Detections to **Mattermost**

- 1. From the User menu area in Zebrium, click on the Settings menu (hamburger).
- 2. Select Integrations.
- 3. Scroll to the Notifications section and click on Mattermost.
- 4. Click [Create a New Integration].
- 5. Click the [General] tab.
- 6. Enter an Integration Name for this integration.
- 7. Select the Deployment for the integration.
- 8. Select the Service Group(s) for the integration.
- 9. Click the [Send Detections] tab.
- 10. Click [Enabled].
- 11. Enter the Webhook URL created in STEP 1, above.
- 12. Click [Save].

## <span id="page-179-0"></span>Slack Notifications

## Features

- Automatically send Root Cause Reports to Slack channels. This allows you to see details of root cause in your Slack client.
- Each Zebrium RC Report includes a summary, word cloud and a set of log events showing symptoms and root cause. Plus a link to the full report in the Zebrium UI.
- This means faster Mean Time to Resolution (MTTR) and less time manually hunting for root cause.

#### Integration Overview

- 1. Create an Incoming Webhook in Slack
- 2. Create a Slack Integration in Zebrium using the information from STEP 1.

## Integration Details

#### STEP 1: Create an Incoming Webhook in Slack

- 1. In a web browser, navigate to [https://api.slack.com](https://api.slack.com/) and log in to your workspace.
- 2. Click Your Apps, then the [Create New App] button, and then From Scratch.
- 3. Enter an App Name, select the appropriate Workspace, and then click [Create App].
- 4. Click Incoming Webhooks.
- 5. Set Activate Incoming Webhooks to On.
- 6. Click Add New Webhook to Workspace.
- 7. Select the desired **Channel** and click [Allow].
- 8. Copy and save the Webhook URL for use in STEP 2.

#### STEP 2: Create a Slack Integration in Zebrium to Send Detections to Slack

- 1. From the User menu area in Zebrium, click on the Settings menu (hamburger).
- 2. Select Integrations.
- 3. Scroll to the Notifications section and click on Slack.
- 4. Click [Create a New Integration].
- 5. Click the [General] tab.
- 6. Enter an Integration Name for this integration.
- 7. Select the Deployment for the integration.
- 8. Select the **Service Group(s)** for the integration.
- 9. Click the [Send Detections] tab.
- 10. Click [Enabled].
- 11. Enter the Webhook URL created in STEP 1, above.
- 12. Click [Save].

## Microsoft Teams Notifications

### Features

- Automatically send Root Cause Reports to Microsoft Teams channels. This allows you to see details of root cause in your Microsoft Teams client.
- Each Zebrium RC Report includes a summary, word cloud and a set of log events showing symptoms and root cause. Plus a link to the full report in the Zebrium UI.
- This means faster Mean Time to Resolution (MTTR) and less time manually hunting for root cause.

#### Integration Overview

- 1. Create an Incoming Webhook in Microsoft Teams
- 2. Create a Microsoft Teams Integration in Zebrium using the information from STEP 1.

### Integration Details

#### STEP 1: Create an Incoming Webhook in Microsoft Teams

- 1. In Microsoft Teams, go to the Channel that you want to receive notifications.
- 2. Click the ellipsis button (…) at the top right to open the configuration menu, and then select *Connectors*.
- 3. Click Add/Configure Incoming Webhook, add the *Name*, and then click [Create].
- 4. Copy and save the Webhook URL for use in STEP 2, below.
- 5. Click [Done].

#### STEP 2: Create a Microsoft Teams Integration in Zebrium to Send Detections to Microsoft Teams

- 1. From the User menu area in Zebrium, click on the Settings menu (hamburger).
- 2. Select Integrations.
- 3. Scroll to the Notifications section and click on Microsoft Teams.
- 4. Click [Create a New Integration].
- 5. Click the [General] tab.
- 6. Enter an Integration Name for this integration.
- 7. Select the Deployment for the integration.
- 8. Select the **Service Group(s)** for the integration.
- 9. Click the [Send Detections] tab.
- 10. Click [Enabled].
- 11. Enter the Webhook URL created in STEP 1, above.
- 12. Click [Save].

## Webex Teams Notifications

#### Features

- Automatically send Root Cause Reports to Webex Teams spaces. This allows you to see details of root cause in your Webex Teams client.
- Each Zebrium RC Report includes a summary, word cloud and a set of log events showing symptoms and root cause. Plus a link to the full report in the Zebrium UI.
- This means faster Mean Time to Resolution (MTTR) and less time manually hunting for root cause.

#### Integration Overview

- 1. Create an Incoming Webhook in Webex Teams
- 2. Create a Webex Teams Integration in Zebrium using the information from STEP 1

### Integration Details

#### STEP 1: Create an Incoming Webhook in Webex Teams

- 1. In Webex Teams, navigate to the Space where you want to receive notifications.
- 2. Click the Gear icon and select Add Integrations and Bots... to navigate to the Webex App Hub page.
- 3. Search for "webhooks" using the Search apps field on the Webex App Hub page.
- 4. Click on Incoming webhooks.
- 5. Scroll down and enter the Webhook name.
- 6. Select the desired Space.
- 7. Click [Add].
- 8. Copy and save the Webhook URL for use in STEP 2.

#### STEP 2: Create a Webex Teams Integration in Zebrium to Send Detections to Webex Teams

- 1. From the User menu area in Zebrium, click on the Settings menu (hamburger).
- 2. Select Integrations.
- 3. Scroll to the Notifications section and click on Webex Teams.
- 4. Click [Create a New Integration].
- 5. Click the [General] tab.
- 6. Enter an Integration Name for this integration.
- 7. Select the Deployment for the integration.
- 8. Select the **Service Group(s)** for the integration.
- 9. Click the [Send Detections] tab.
- 10. Click [Enabled].
- 11. Enter the Webhook URL created in STEP 1, above.
- 12. Click [Save].

# **Chapter**

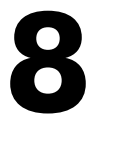

# **Creating Integrations Using Webhooks**

#### **Overview**

Zebrium provides support for using webhooks so you can build your own custom integrations.

Zebrium provides the following webhooks:

- Outgoing Root Cause Report Webhook
- Incoming Root Cause Report Incoming Webhook

#### Root Cause Report Outgoing Webhook

Root Cause Report outgoing webhooks are sent when data is ingested and the AI/ML engine detects an incident comprised of anomalous events.

The frequency of Root Cause Report outgoing webhooks depend on data ingest and detection of root cause reports.

For more information, see *Root Cause Report Outgoing [Webhook.](#page-186-0)*

#### Root Cause Report Incoming Webhook

Signal incoming webhooks provide a generic mechanism for requesting Root Cause analysis for a specific time. This can be useful for integrating with third-party of custom solutions for which a specific integration is not currently available from Zebrium.

For more information, see *Root Cause Report Incoming [Webhook.](#page-219-0)*

# <span id="page-186-0"></span>Root Cause Report Outgoing Webhook

### Features

- This section provides detailed information on webhook support provided by Zebrium so you can build your own custom integrations.
- Root Cause Report webhook payloads are sent when data is ingested and our machine learning detects an incident comprised of anomalous events.
- Frequency of Incident webhook depends on data ingest and detection of anomalies.

### Integration Overview

- 1. Determine the destination endpoint and authentication requirements that will receive the Root Cause Report Outgoing Webhook.
- 2. Create a Root Cause Report Outgoing Webhook Integration in Zebrium using the information from STEP 1.

### Integration Details

#### STEP 1: Determine the Destination Endpoint

The destination endpoint is the endpoint URL that will receive and process the content of the Root Cause Report Outgoing Webhook.

The authentication method for the endpoint can be one of the following:

- None
- Basic authentication
- Token (or Bearer) authentication

The authentication method and its associated configuration parameters will be used in STEP 2.

#### STEP 2: Create a Root Cause Report Outgoing Webhook Integration in Zebrium.

- 1. From the User menu area in Zebrium, click on the Settings menu (hamburger).
- 2. Select Integrations.
- 3. Scroll to the Webhooks section and click on Outgoing RCA.
- 4. Click [Create a New Integration].
- 5. Click the [General] tab.
- 6. Enter an Integration Name for this integration.
- 7. Select the Deployment for the integration.
- 8. Select the Service Group(s) for the integration.
- 9. Click the [Send Detections] tab.
- 10. Click [Enabled].
- 11. Enter the Webhook URL that will receive and handle the POST request.
- 12. Select the required Authentication Method for the endpoint and complete the necessary configuration using the information from STEP 1, above.
- 13. Click [Save].

# Webhook Payload Format

See *Root Cause Report [Outgoing](#page-188-0) Webhook Payload* for a detailed description of the webhook payload.

# <span id="page-188-0"></span>Root Cause Report Outgoing Webhook Payload

# Payload

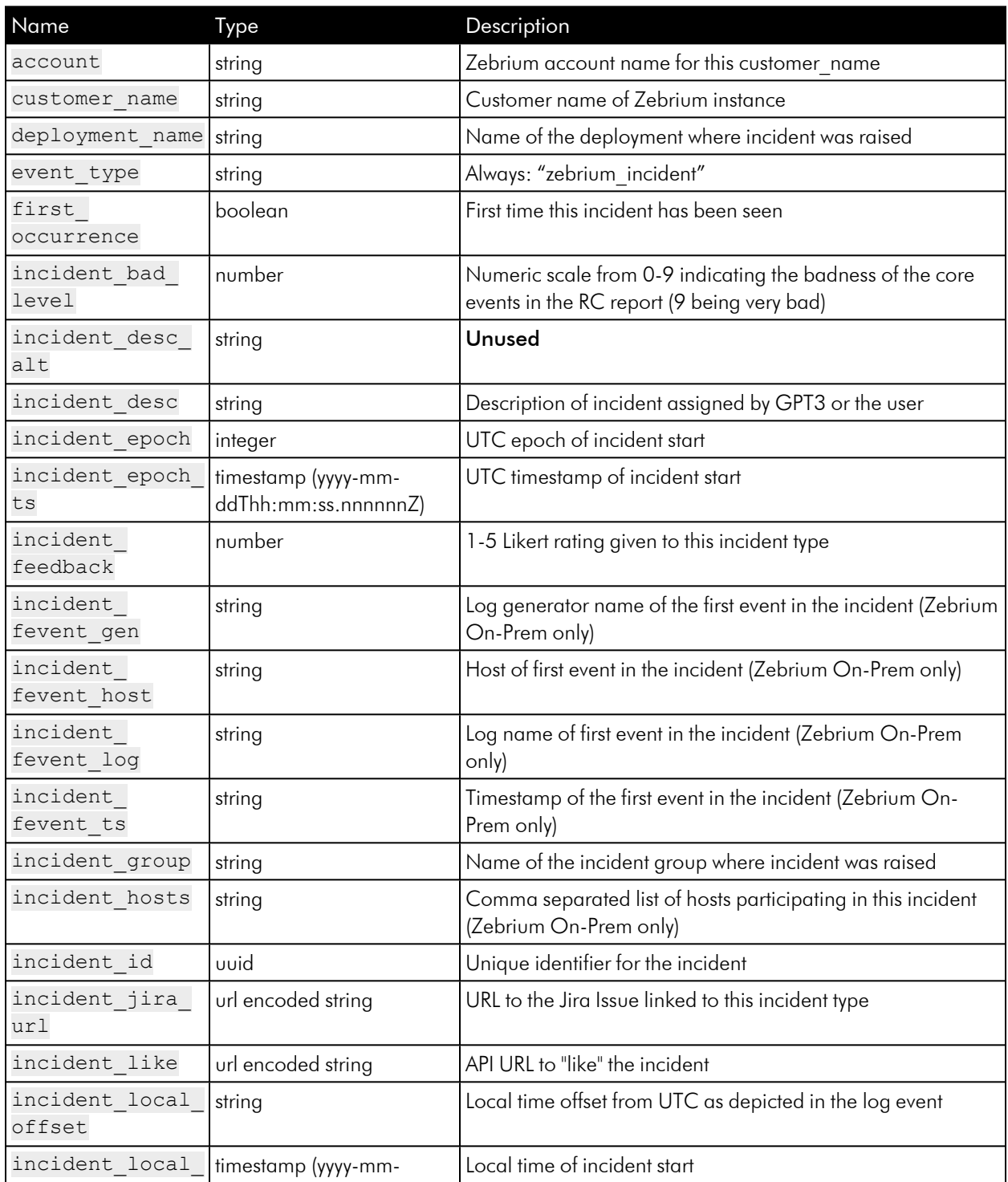

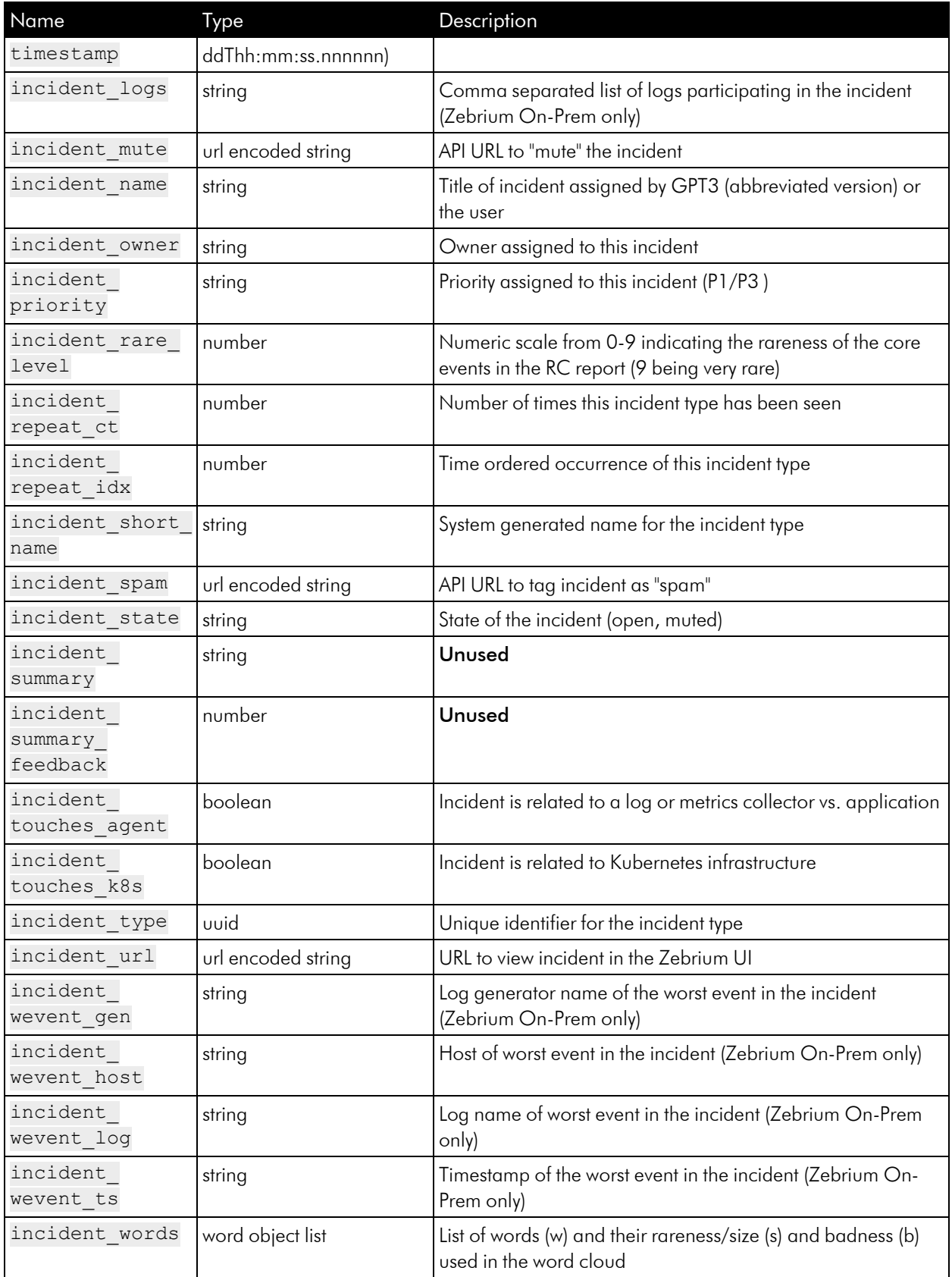

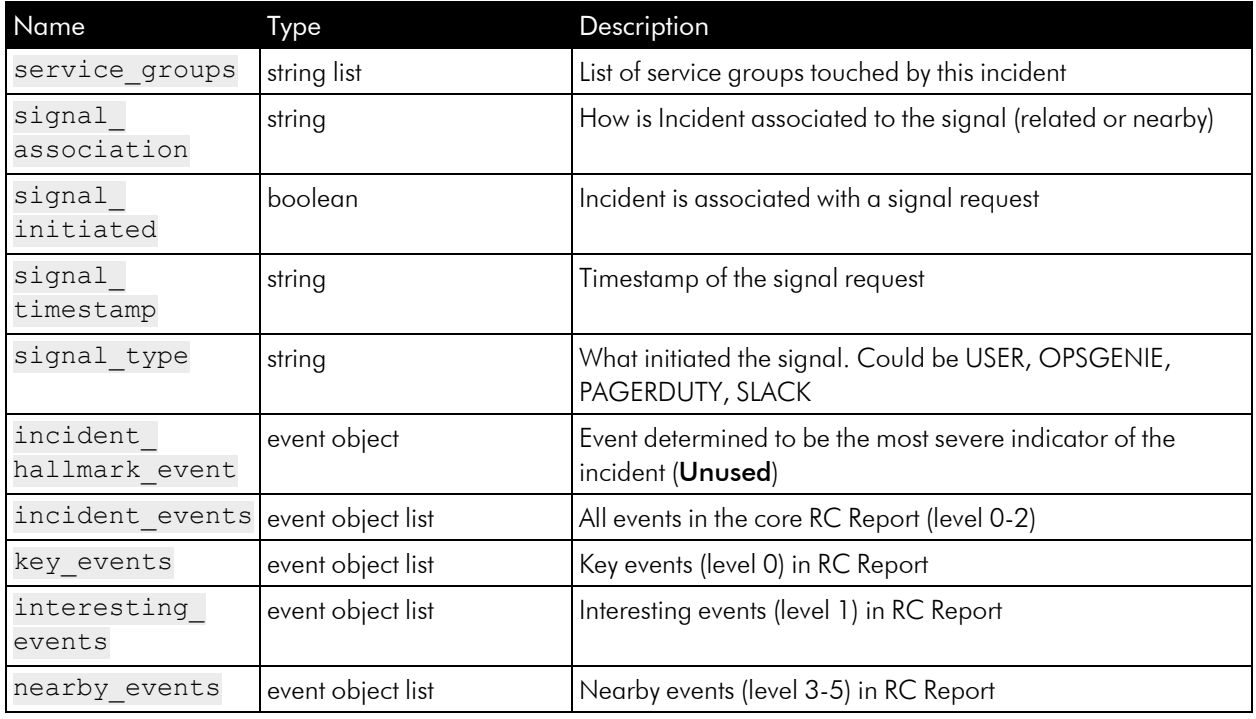

## Event Object

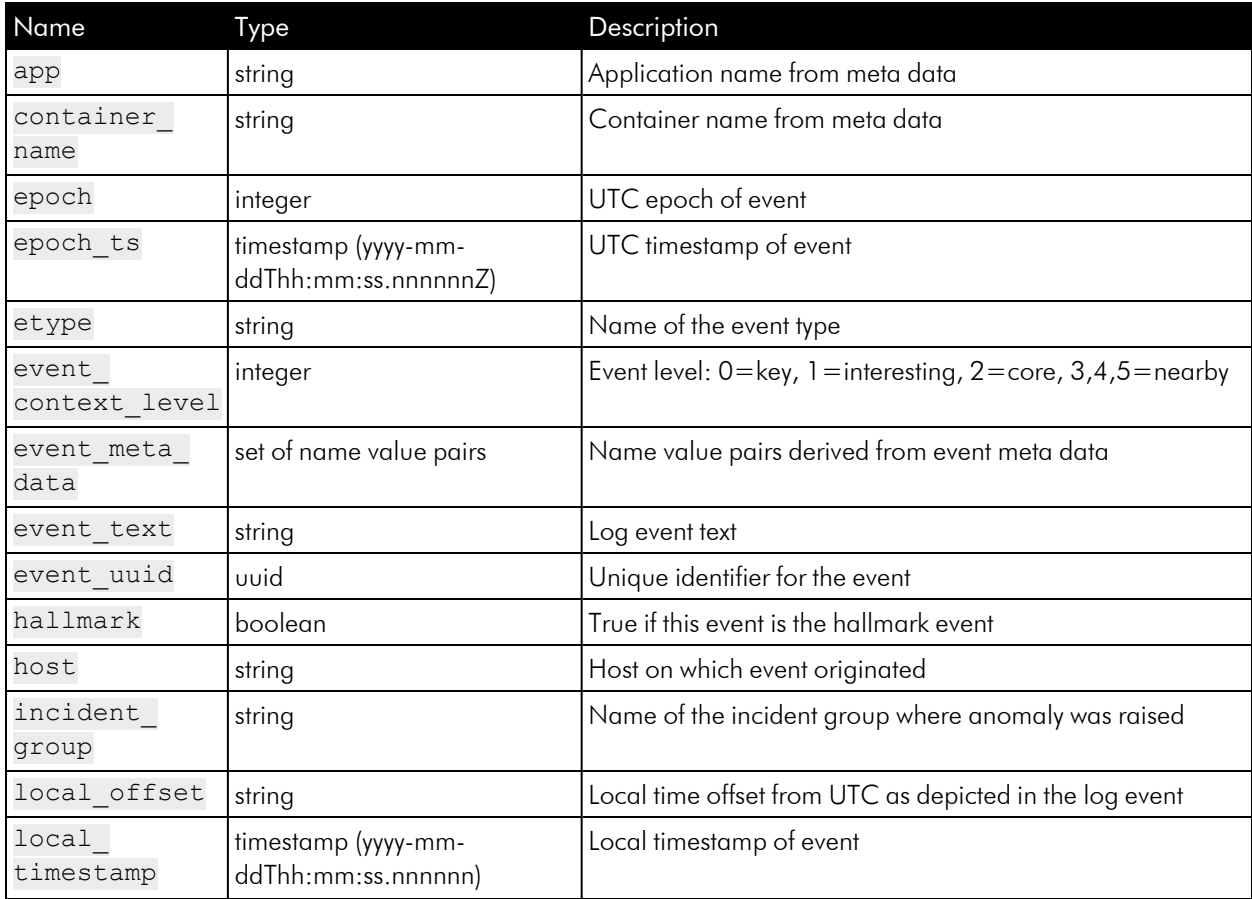

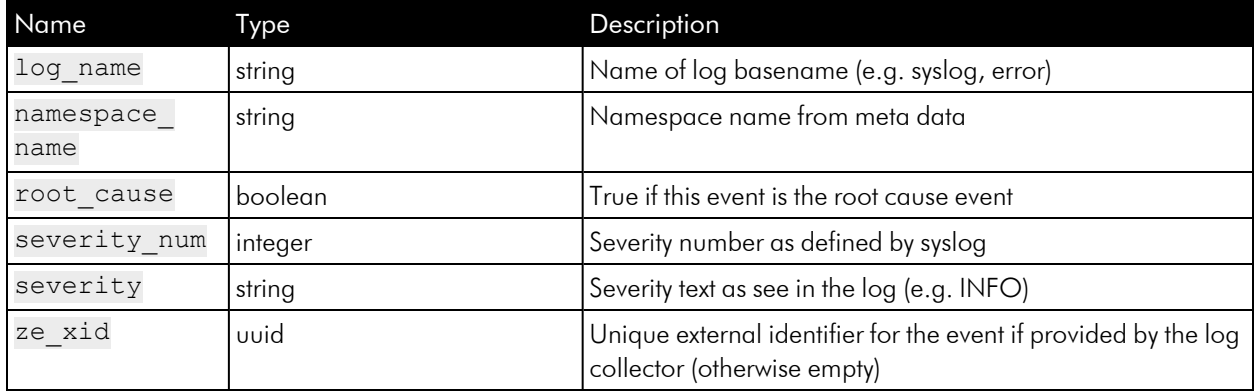

### Example Payload

```
{
  "incident_id": "00000000-0000-0000-0000-000000000000",
 "incident_type": "00000000-0000-0000-0000-000000000000",
 "incident_epoch_ts": "2021-10-15T21:07:13.813857Z",
  "incident epoch": 1634332033813,
 "incident state": "open",
  "incident desc": "Notes let you document details of a report to help
colleagues understand your analysis in the future.",
  "incident repeat ct": 2,
 "incident_local_timestamp": "2021-10-15T21:07:13.813857Z",
 "incident local offset": "+0000",
 "incident touches k8s": false,
 "incident touches agent": false,
  "incident_name": "SAMPLE - You would normally see An NLP-generated title
here",
  "incident short name": "cfcd2",
  "incident summary": "",
 "incident owner": "Zebrium",
  "incident feedback": 5,
 "incident summary feedback": "",
  "incident jira url": "https://www.zebrium.com",
  "incident priority": "P3",
  "service_groups": [
    "sample"
 ],
 "signal initiated": false,
 "signal type": "",
  "signal timestamp": "",
```

```
"signal association": "",
"incident repeat idx": 2,
"first occurrence": false,
"incident hosts": "host1, host2, host3",
"incident logs": "logtype1, logtype2, zoom log",
"incident fevent host": "",
"incident fevent log": "",
"incident fevent ts": "",
"incident fevent gen": "",
"incident wevent host": "",
"incident wevent log": "",
"incident wevent ts": "",
"incident wevent gen": "",
"incident bad level": 5,
"incident rare level": 5,
"incident_words": [
 \{"w": "critical",
   "s": 10,"b": 4
 },
 {
   "w": "peek",
   "s": 14,
   "b": 4
  },
  {
  "w": "characterize",
   "s": 14,"b": 1
 },
  {
   "w": "rca",
   "s": 14,"b": 2
  },
  {
   "w": "filter",
   "s": 12,"b": 4
```

```
},
\{"w": "zoom",
"s": 10,"b": 1
},
{
"w": "correlated",
 "s": 8,"b": 4
},
{
 "w": "enjoy",
 "s": 6,
 "b": 2
},
\{"w": "useful",
"s": 4,
"b": 4
},
\{"w": "wordcloud",
"s": 2,"b": 4
},
{
"w": "related",
"s": 2,"b": 2
},
{
"w": "reports",
"s": 2,"b": 2
},
{
"w": "data",
 "s": 2,"b": 4
```

```
},
    {
     "w": "zebrium",
     "s": 2,"b": 2
    },
    {
     "w": "raw",
     "s": 2,"b": 1
   },
    {
     "w": "fast",
     "s": 2,"b": 2
   }
 ],
 "account": "zebrium465 trial",
 "customer name": "zebrium465",
 "deployment name": "trial",
 "incident group": "sample",
  "event_type": "zebrium_incident",
 "incident_url": "https://cloud.zebrium.com/root-cause/report?itype_
id=00000000-0000-0000-0000-000000000000&inci_id=00000000-0000-0000-0000-
0000000000000&ievt_level=2",
  "incident like": "https://cloud.zebrium.com /ap-
i/v2/incident/setstate/00000000-0000-0000-0000-
000000000000/liked/B316BB07D18F63B61AF62416BCD7A73B960D48DD",
  "incident mute": "https://cloud.zebrium.com /ap-
i/v2/incident/setstate/00000000-0000-0000-0000-
000000000000/muted/B316BB07D18F63B61AF62416BCD7A73B960D48DD",
  "incident spam": "https://cloud.zebrium.com /ap-
i/v2/incident/setstate/00000000-0000-0000-0000-
000000000000/spam/B316BB07D18F63B61AF62416BCD7A73B960D48DD",
  "incident desc alt": "Notes let you document details of a report to help
colleagues understand your analysis in the future.",
  "incident hallmark event": {
    "root cause": false,
    "hallmark": true,
```

```
"epoch_ts": "2021-10-15T21:07:29.833156Z",
```

```
"epoch": 1634332049833,
    "etype": "line",
    "log_name": "logtype2",
    "severity num": 2,
    "event_uuid": "00000000-0000-0000-0000-000000000008",
    "event_text": "[2021-10-15 21:07:29.833156] CRITICAL: This is the
second of two events that are used to characterize the report in the list
view",
    "metadata id": "ze deployment name=sample, zid container name-
e=logtype2, zid host=host1, zid log=logtype2",
    "metadata cfg": "ze deployment name=sample, container name=logtype1-
359f02372109b4222880d1c7932b717f,hostname=host1.fqdm.com",
    "local_timestamp": "2021-10-15T21:07:29.833156Z",
    "local offset": "+0000",
   "ze_xid": "",
    "event context level": 0,
   "host": "host1",
    "severity": "Critical",
    "app": null,
    "container_name": "logtype2",
   "namespace name": null,
    "event meta data": {
      "ze deployment name": "sample",
      "container_name": "logtype1-359f02372109b4222880d1c7932b717f",
      "hostname": "host1.fqdm.com"
   }
  },
  "incident events": [
    {
      "root cause": false,
      "hallmark": false,
      "epoch_ts": "2021-10-15T21:06:49.790742Z",
      "epoch": 1634332009790,
      "etype": "line",
      "log name": "logtype1",
      "severity num": 6,
      "event_uuid": "00000000-0000-0000-0000-000000000003",
      "event text": "[2021-10-15 21:06:49.790742] INFO: This is a sample
root cause report",
      "metadata id": "ze deployment name=sample, zid container
```

```
name=logtype1, zid host=host2, zid log=logtype1",
      "metadata cfg": "ze deployment name=sample, container name=logtype1-
359f02372109b4222880d1c7932b717f,hostname=host2.fqdm.com",
      "local_timestamp": "2021-10-15T21:06:49.790742Z",
      "local offset": "+0000",
      "ze_xid": "",
      "event context level": 1,
      "host": "host2",
      "severity": "Informational",
      "app": null,
      "container_name": "logtype1",
      "namespace name": null,
      "event meta data": {
        "ze deployment name": "sample",
        "container_name": "logtype1-359f02372109b4222880d1c7932b717f",
        "hostname": "host2.fqdm.com"
     }
    },
    {
      "root cause": false,
      "hallmark": false,
      "epoch_ts": "2021-10-15T21:06:57.7982Z",
      "epoch": 1634332017798,
      "etype": "line",
      "log name": "logtype2",
      "severity num": 6,
      "event_uuid": "00000000-0000-0000-0000-000000000004",
      "event text": "[2021-10-15 21:06:57.7982] INFO: Real Root Cause
Reports typically have 5-20 \"Core\" log events",
      "metadata id": "ze deployment name=sample, zid container name-
e=logtype2, zid host=host2, zid log=logtype2",
      "metadata cfg": "ze deployment name=sample, container name=logtype1-
359f02372109b4222880d1c7932b717f,hostname=host2.fqdm.com",
      "local_timestamp": "2021-10-15T21:06:57.7982Z",
      "local offset": "+0000",
      "ze_xid": "",
      "event context level": 1,
      "host": "host2",
      "severity": "Informational",
      "app": null,
```

```
"container name": "logtype2",
      "namespace name": null,
      "event meta data": {
        "ze deployment name": "sample",
        "container_name": "logtype1-359f02372109b4222880d1c7932b717f",
        "hostname": "host2.fqdm.com"
     }
    },
    {
      "root cause": false,
      "hallmark": false,
      "epoch_ts": "2021-10-15T21:07:05.805105Z",
      "epoch": 1634332025805,
      "etype": "line",
      "log_name": "logtype2",
      "severity num": 6,
      "event_uuid": "00000000-0000-0000-0000-000000000005",
      "event text": "[2021-10-15 21:07:05.805105] INFO: Core events con-
sist of mostly \"rare\" and high-severity events that are correlated
across multiple logs",
      "metadata id": "ze deployment name=sample, zid container name-
e=logtype2, zid host=host2, zid log=logtype2",
      "metadata cfg": "ze deployment name=sample, container name=logtype1-
359f02372109b4222880d1c7932b717f,hostname=host2.fqdm.com",
      "local_timestamp": "2021-10-15T21:07:05.805105Z",
      "local offset": "+0000",
      "ze_xid": "",
      "event context level": 1,
      "host": "host2",
      "severity": "Informational",
      "app": null,
      "container_name": "logtype2",
      "namespace name": null,
      "event meta data": {
        "ze deployment name": "sample",
        "container_name": "logtype1-359f02372109b4222880d1c7932b717f",
        "hostname": "host2.fqdm.com"
     }
    },
    {
```

```
"root cause": true,
      "hallmark": true,
      "epoch_ts": "2021-10-15T21:07:13.82029Z",
      "epoch": 1634332033820,
      "etype": "line",
      "log name": "logtype1",
      "severity num": 6,
      "event_uuid": "00000000-0000-0000-0000-000000000006",
      "event_text": "[2021-10-15 21:07:13.82029] INFO: This is the first
of two events that are used to characterize the report in the list view",
      "metadata id": "ze deployment name=sample, zid container name-
e=logtype1,zid host=host1,zid log=logtype1",
      "metadata cfg": "ze deployment name=sample, container name=logtype1-
359f02372109b4222880d1c7932b717f,hostname=host1.fqdm.com",
      "local_timestamp": "2021-10-15T21:07:13.82029Z",
      "local offset": "+0000",
      "ze_xid": "",
      "event context level": 0,
      "host": "host1",
      "severity": "Informational",
      "app": null,
      "container name": "logtype1",
      "namespace name": null,
      "event meta data": {
        "ze deployment name": "sample",
        "container_name": "logtype1-359f02372109b4222880d1c7932b717f",
        "hostname": "host1.fqdm.com"
      }
    },
    {
      "root cause": false,
     "hallmark": false,
      "epoch_ts": "2021-10-15T21:07:21.826703Z",
      "epoch": 1634332041826,
      "etype": "line",
      "log_name": "logtype1",
      "severity num": 3,
      "event_uuid": "00000000-0000-0000-0000-000000000007",
      "event_text": "[2021-10-15 21:07:21.826703] ERROR: Did you notice
this event has error severity?",
```

```
"metadata id": "ze deployment name=sample, zid container name-
e=logtype1, zid host=host1, zid log=logtype1",
      "metadata cfg": "ze deployment name=sample, container name=logtype1-
359f02372109b4222880d1c7932b717f,hostname=host1.fqdm.com",
      "local_timestamp": "2021-10-15T21:07:21.826703Z",
      "local offset": "+0000",
      "ze_xid": "",
      "event context level": 1,
      "host": "host1",
      "severity": "Error",
      "app": null,
      "container name": "logtype1",
      "namespace name": null,
      "event meta data": {
        "ze deployment name": "sample",
        "container_name": "logtype1-359f02372109b4222880d1c7932b717f",
       "hostname": "host1.fqdm.com"
     }
    },
    {
      "root cause": false,
      "hallmark": true,
      "epoch_ts": "2021-10-15T21:07:29.833156Z",
      "epoch": 1634332049833,
      "etype": "line",
      "log_name": "logtype2",
      "severity num": 2,
      "event_uuid": "00000000-0000-0000-0000-000000000008",
      "event_text": "[2021-10-15 21:07:29.833156] CRITICAL: This is the
second of two events that are used to characterize the report in the list
view",
      "metadata id": "ze deployment name=sample, zid container name-
e=logtype2, zid host=host1, zid log=logtype2",
      "metadata cfg": "ze deployment name=sample, container name=logtype1-
359f02372109b4222880d1c7932b717f,hostname=host1.fqdm.com",
      "local_timestamp": "2021-10-15T21:07:29.833156Z",
      "local offset": "+0000",
      "ze_xid": "",
      "event context level": 0,
      "host": "host1",
```

```
"severity": "Critical",
      "app": null,
      "container_name": "logtype2",
      "namespace name": null,
      "event meta data": {
        "ze deployment name": "sample",
        "container_name": "logtype1-359f02372109b4222880d1c7932b717f",
        "hostname": "host1.fqdm.com"
     }
    },
    {
      "root cause": false,
      "hallmark": false,
      "epoch_ts": "2021-10-15T21:07:37.840903Z",
      "epoch": 1634332057840,
      "etype": "line",
      "log name": "logtype2",
      "severity num": 6,
      "event_uuid": "00000000-0000-0000-0000-000000000009",
      "event_text": "[2021-10-15 21:07:37.840903] INFO: Now try the filter
bar (above), and highlight bar (below)",
      "metadata id": "ze deployment name=sample, zid container name-
e=logtype2, zid host=host2, zid log=logtype2",
      "metadata cfg": "ze deployment name=sample, container name=logtype1-
359f02372109b4222880d1c7932b717f,hostname=host2.fqdm.com",
      "local_timestamp": "2021-10-15T21:07:37.840903Z",
      "local offset": "+0000",
      "ze_xid": "",
      "event context level": 1,
      "host": "host2",
      "severity": "Informational",
      "app": null,
      "container_name": "logtype2",
      "namespace name": null,
      "event meta data": {
        "ze_deployment_name": "sample",
        "container_name": "logtype1-359f02372109b4222880d1c7932b717f",
        "hostname": "host2.fqdm.com"
     }
    },
```

```
{
      "root cause": false,
      "hallmark": false,
      "epoch ts": "2021-10-15T21:07:45.851986Z",
      "epoch": 1634332065851,
      "etype": "line",
      "log_name": "logtype1",
      "severity num": 2,
      "event_uuid": "00000000-0000-0000-0000-000000000010",
      "event text": "[2021-10-15 21:07:45.851986] CRITICAL: If you do not
see enough detail in the Core events, try these things:",
      "metadata id": "ze deployment name=sample, zid container name-
e=logtype1, zid host=host1, zid log=logtype1",
      "metadata cfg": "ze deployment name=sample, container name=logtype1-
359f02372109b4222880d1c7932b717f,hostname=host1.fqdm.com",
      "local_timestamp": "2021-10-15T21:07:45.851986Z",
      "local offset": "+0000",
      "ze_xid": "",
      "event context level": 1,
      "host": "host1",
      "severity": "Critical",
      "app": null,
      "container name": "logtype1",
      "namespace name": null,
      "event meta data": {
        "ze deployment name": "sample",
        "container_name": "logtype1-359f02372109b4222880d1c7932b717f",
        "hostname": "host1.fqdm.com"
      }
    },
    {
      "root cause": false,
      "hallmark": false,
      "epoch_ts": "2021-10-15T21:07:53.858345Z",
      "epoch": 1634332073858,
      "etype": "line",
      "log_name": "logtype1",
      "severity num": 6,
      "event_uuid": "00000000-0000-0000-0000-000000000011",
      "event_text": "[2021-10-15 21:07:53.858345] INFO: Click the Peek
```

```
button (at the end of each log line) to see all available lines from just
this log stream",
      "metadata id": "ze deployment name=sample, zid container name-
e=logtype1, zid host=host2, zid log=logtype1",
      "metadata cfg": "ze deployment name=sample, container name=logtype1-
359f02372109b4222880d1c7932b717f,hostname=host2.fqdm.com",
      "local_timestamp": "2021-10-15T21:07:53.858345Z",
      "local offset": "+0000",
      "ze_xid": "",
      "event context level": 1,
      "host": "host2",
      "severity": "Informational",
      "app": null,
      "container name": "logtype1",
      "namespace name": null,
      "event meta data": {
        "ze deployment name": "sample",
        "container_name": "logtype1-359f02372109b4222880d1c7932b717f",
        "hostname": "host2.fqdm.com"
      }
    },
    {
      "root cause": false,
      "hallmark": false,
      "epoch_ts": "2021-10-15T21:08:01.864572Z",
      "epoch": 1634332081864,
      "etype": "line",
      "log_name": "logtype2",
      "severity num": 6,
      "event_uuid": "00000000-0000-0000-0000-000000000012",
      "event text": "[2021-10-15 21:08:01.864572] INFO: Or zoom out beyond
the Core events by clicking a Zoom level in Related Events (at the top)",
      "metadata id": "ze deployment name=sample, zid container name-
e=logtype2, zid host=host2, zid log=logtype2",
      "metadata cfg": "ze deployment name=sample, container name=logtype1-
359f02372109b4222880d1c7932b717f,hostname=host2.fqdm.com",
      "local_timestamp": "2021-10-15T21:08:01.864572Z",
      "local offset": "+0000",
      "ze_xid": "",
      "event context level": 1,
```

```
"host": "host2",
      "severity": "Informational",
      "app": null,
      "container_name": "logtype2",
      "namespace name": null,
      "event meta data": {
        "ze deployment name": "sample",
        "container_name": "logtype1-359f02372109b4222880d1c7932b717f",
        "hostname": "host2.fqdm.com"
     }
    },
    {
     "root cause": false,
      "hallmark": false,
      "epoch_ts": "2021-10-15T21:08:09.871442Z",
      "epoch": 1634332089871,
      "etype": "line",
      "log name": "logtype2",
      "severity num": 6,
      "event_uuid": "00000000-0000-0000-0000-000000000013",
      "event_text": "[2021-10-15 21:08:09.871442] INFO: Zooming is useful
when the Core events do not contain enough information",
      "metadata id": "ze deployment name=sample, zid container name-
e=logtype2, zid host=host1, zid log=logtype2",
      "metadata cfg": "ze deployment name=sample, container name=logtype1-
359f02372109b4222880d1c7932b717f,hostname=host1.fqdm.com",
      "local_timestamp": "2021-10-15T21:08:09.871442Z",
      "local offset": "+0000",
      "ze_xid": "",
      "event context level": 1,
      "host": "host1",
      "severity": "Informational",
      "app": null,
      "container_name": "logtype2",
      "namespace name": null,
      "event meta data": {
        "ze_deployment_name": "sample",
        "container_name": "logtype1-359f02372109b4222880d1c7932b717f",
        "hostname": "host1.fqdm.com"
```

```
}
```

```
},
    {
      "root cause": false,
      "hallmark": false,
      "epoch_ts": "2021-10-15T21:08:17.878258Z",
      "epoch": 1634332097878,
      "etype": "line",
      "log_name": "logtype2",
      "severity num": 6,
      "event_uuid": "00000000-0000-0000-0000-000000000014",
      "event text": "[2021-10-15 21:08:17.878258] INFO: Enjoy using
Zebrium and let us know if you have any questions!",
      "metadata id": "ze deployment name=sample, zid container name-
e=logtype2, zid host=host1, zid log=logtype2",
      "metadata cfg": "ze deployment name=sample, container name=logtype1-
359f02372109b4222880d1c7932b717f,hostname=host1.fqdm.com",
      "local_timestamp": "2021-10-15T21:08:17.878258Z",
      "local offset": "+0000",
      "ze_xid": "",
      "event context level": 1,
      "host": "host1",
      "severity": "Informational",
      "app": null,
      "container name": "logtype2",
      "namespace name": null,
      "event meta data": {
        "ze deployment name": "sample",
        "container_name": "logtype1-359f02372109b4222880d1c7932b717f",
        "hostname": "host1.fqdm.com"
      }
    }
  ],
  "key events": [
    {
      "root cause": true,
      "hallmark": true,
      "epoch_ts": "2021-10-15T21:07:13.82029Z",
      "epoch": 1634332033820,
      "etype": "line",
      "log_name": "logtype1",
```

```
"severity num": 6,
      "event_uuid": "00000000-0000-0000-0000-000000000006",
      "event text": "[2021-10-15 21:07:13.82029] INFO: This is the first
of two events that are used to characterize the report in the list view",
      "metadata id": "ze deployment name=sample, zid container name-
e=logtype1, zid host=host1, zid log=logtype1",
      "metadata cfg": "ze deployment name=sample, container name=logtype1-
359f02372109b4222880d1c7932b717f,hostname=host1.fqdm.com",
      "local_timestamp": "2021-10-15T21:07:13.82029Z",
      "local offset": "+0000",
      "ze_xid": "",
      "event context level": 0,
      "host": "host1",
      "severity": "Informational",
      "app": null,
      "container name": "logtype1",
      "namespace name": null,
      "event meta data": {
        "ze deployment name": "sample",
        "container_name": "logtype1-359f02372109b4222880d1c7932b717f",
        "hostname": "host1.fqdm.com"
      }
    },
    {
      "root cause": false,
      "hallmark": true,
      "epoch ts": "2021-10-15T21:07:29.833156Z",
      "epoch": 1634332049833,
      "etype": "line",
      "log_name": "logtype2",
      "severity num": 2,
      "event_uuid": "00000000-0000-0000-0000-000000000008",
      "event text": "[2021-10-15 21:07:29.833156] CRITICAL: This is the
second of two events that are used to characterize the report in the list
view",
      "metadata id": "ze deployment name=sample, zid container name-
e=logtype2, zid host=host1, zid log=logtype2",
      "metadata cfg": "ze deployment name=sample, container name=logtype1-
359f02372109b4222880d1c7932b717f,hostname=host1.fqdm.com",
      "local_timestamp": "2021-10-15T21:07:29.833156Z",
```

```
"local_offset": "+0000",
      "ze_xid": "",
      "event context level": 0,
      "host": "host1",
      "severity": "Critical",
      "app": null,
      "container name": "logtype2",
      "namespace name": null,
      "event meta data": {
        "ze deployment name": "sample",
        "container_name": "logtype1-359f02372109b4222880d1c7932b717f",
        "hostname": "host1.fqdm.com"
     }
    }
 ],
  "interesting_events": [
    {
      "root cause": false,
     "hallmark": false,
      "epoch_ts": "2021-10-15T21:06:49.790742Z",
      "epoch": 1634332009790,
      "etype": "line",
      "log_name": "logtype1",
      "severity num": 6,
      "event_uuid": "00000000-0000-0000-0000-000000000003",
      "event_text": "[2021-10-15 21:06:49.790742] INFO: This is a sample
root cause report",
      "metadata id": "ze deployment name=sample, zid container name-
e=logtype1, zid host=host2, zid log=logtype1",
      "metadata cfg": "ze deployment name=sample, container name=logtype1-
359f02372109b4222880d1c7932b717f,hostname=host2.fqdm.com",
      "local_timestamp": "2021-10-15T21:06:49.790742Z",
      "local offset": "+0000",
      "ze_xid": "",
      "event context level": 1,
      "host": "host2",
      "severity": "Informational",
      "app": null,
      "container_name": "logtype1",
      "namespace name": null,
```

```
"event meta data": {
        "ze deployment name": "sample",
        "container_name": "logtype1-359f02372109b4222880d1c7932b717f",
        "hostname": "host2.fqdm.com"
     }
    },
    {
      "root cause": false,
      "hallmark": false,
      "epoch_ts": "2021-10-15T21:06:57.7982Z",
      "epoch": 1634332017798,
      "etype": "line",
      "log_name": "logtype2",
      "severity num": 6,
      "event_uuid": "00000000-0000-0000-0000-000000000004",
      "event_text": "[2021-10-15 21:06:57.7982] INFO: Real Root Cause
Reports typically have 5-20 \"Core\" log events",
      "metadata id": "ze deployment name=sample, zid container name-
e=logtype2, zid host=host2, zid log=logtype2",
      "metadata cfg": "ze deployment name=sample, container name=logtype1-
359f02372109b4222880d1c7932b717f,hostname=host2.fqdm.com",
      "local_timestamp": "2021-10-15T21:06:57.7982Z",
      "local_offset": "+0000",
      "ze_xid": "",
      "event context level": 1,
      "host": "host2",
      "severity": "Informational",
      "app": null,
      "container_name": "logtype2",
      "namespace name": null,
      "event meta data": {
        "ze deployment name": "sample",
        "container_name": "logtype1-359f02372109b4222880d1c7932b717f",
        "hostname": "host2.fqdm.com"
     }
    },
    {
      "root cause": false,
      "hallmark": false,
      "epoch ts": "2021-10-15T21:07:05.805105Z",
```

```
"epoch": 1634332025805,
      "etype": "line",
      "log_name": "logtype2",
      "severity num": 6,
      "event_uuid": "00000000-0000-0000-0000-000000000005",
      "event_text": "[2021-10-15 21:07:05.805105] INFO: Core events con-
sist of mostly \"rare\" and high-severity events that are correlated
across multiple logs",
      "metadata id": "ze deployment name=sample, zid container name-
e=logtype2, zid host=host2, zid log=logtype2",
      "metadata cfg": "ze deployment name=sample, container name=logtype1-
359f02372109b4222880d1c7932b717f,hostname=host2.fqdm.com",
      "local_timestamp": "2021-10-15T21:07:05.805105Z",
      "local offset": "+0000",
      "ze_xid": "",
      "event context level": 1,
      "host": "host2",
      "severity": "Informational",
      "app": null,
      "container name": "logtype2",
      "namespace name": null,
      "event meta data": {
        "ze deployment name": "sample",
        "container_name": "logtype1-359f02372109b4222880d1c7932b717f",
        "hostname": "host2.fqdm.com"
      }
    },
    {
      "root cause": false,
      "hallmark": false,
      "epoch_ts": "2021-10-15T21:07:21.826703Z",
      "epoch": 1634332041826,
      "etype": "line",
      "log name": "logtype1",
      "severity num": 3,
      "event_uuid": "00000000-0000-0000-0000-000000000007",
      "event_text": "[2021-10-15 21:07:21.826703] ERROR: Did you notice
this event has error severity?",
      "metadata id": "ze deployment name=sample, zid container name-
e=logtype1, zid host=host1, zid log=logtype1",
```

```
"metadata cfg": "ze deployment name=sample, container name=logtype1-
359f02372109b4222880d1c7932b717f,hostname=host1.fqdm.com",
      "local_timestamp": "2021-10-15T21:07:21.826703Z",
      "local offset": "+0000",
      "ze_xid": "",
      "event context level": 1,
      "host": "host1",
      "severity": "Error",
      "app": null,
      "container name": "logtype1",
      "namespace name": null,
      "event meta data": {
        "ze deployment name": "sample",
        "container_name": "logtype1-359f02372109b4222880d1c7932b717f",
       "hostname": "host1.fqdm.com"
     }
    },
    {
      "root cause": false,
     "hallmark": false,
      "epoch_ts": "2021-10-15T21:07:37.840903Z",
      "epoch": 1634332057840,
      "etype": "line",
      "log_name": "logtype2",
      "severity num": 6,
      "event_uuid": "00000000-0000-0000-0000-000000000009",
      "event text": "[2021-10-15 21:07:37.840903] INFO: Now try the filter
bar (above), and highlight bar (below)",
      "metadata id": "ze deployment name=sample, zid container name-
e=logtype2, zid host=host2, zid log=logtype2",
      "metadata cfg": "ze deployment name=sample, container name=logtype1-
359f02372109b4222880d1c7932b717f,hostname=host2.fqdm.com",
      "local_timestamp": "2021-10-15T21:07:37.840903Z",
      "local offset": "+0000",
      "ze_xid": "",
      "event context level": 1,
      "host": "host2",
      "severity": "Informational",
      "app": null,
      "container name": "logtype2",
```

```
"namespace name": null,
      "event meta data": {
        "ze deployment name": "sample",
        "container_name": "logtype1-359f02372109b4222880d1c7932b717f",
        "hostname": "host2.fqdm.com"
     }
    },
    {
      "root cause": false,
      "hallmark": false,
      "epoch_ts": "2021-10-15T21:07:45.851986Z",
      "epoch": 1634332065851,
      "etype": "line",
      "log_name": "logtype1",
      "severity num": 2,
      "event_uuid": "00000000-0000-0000-0000-000000000010",
      "event text": "[2021-10-15 21:07:45.851986] CRITICAL: If you do not
see enough detail in the Core events, try these things:",
      "metadata id": "ze deployment name=sample, zid container name-
e=logtype1, zid host=host1, zid log=logtype1",
      "metadata cfg": "ze deployment name=sample, container name=logtype1-
359f02372109b4222880d1c7932b717f,hostname=host1.fqdm.com",
      "local_timestamp": "2021-10-15T21:07:45.851986Z",
      "local offset": "+0000",
      "ze_xid": "",
      "event context level": 1,
      "host": "host1",
      "severity": "Critical",
      "app": null,
      "container name": "logtype1",
      "namespace name": null,
      "event meta data": {
        "ze deployment name": "sample",
        "container_name": "logtype1-359f02372109b4222880d1c7932b717f",
        "hostname": "host1.fqdm.com"
      }
    },
    {
      "root cause": false,
      "hallmark": false,
```

```
"epoch ts": "2021-10-15T21:07:53.858345Z",
      "epoch": 1634332073858,
      "etype": "line",
      "log_name": "logtype1",
      "severity num": 6,
      "event_uuid": "00000000-0000-0000-0000-000000000011",
      "event_text": "[2021-10-15 21:07:53.858345] INFO: Click the Peek
button (at the end of each log line) to see all available lines from just
this log stream",
      "metadata id": "ze deployment name=sample, zid container name-
e=logtype1, zid host=host2, zid log=logtype1",
      "metadata cfg": "ze deployment name=sample, container name=logtype1-
359f02372109b4222880d1c7932b717f,hostname=host2.fqdm.com",
      "local_timestamp": "2021-10-15T21:07:53.858345Z",
      "local offset": "+0000",
      "ze_xid": "",
      "event context level": 1,
      "host": "host2",
      "severity": "Informational",
      "app": null,
      "container_name": "logtype1",
      "namespace name": null,
      "event meta data": {
        "ze deployment name": "sample",
        "container_name": "logtype1-359f02372109b4222880d1c7932b717f",
        "hostname": "host2.fqdm.com"
     }
    },
    {
      "root cause": false,
      "hallmark": false,
      "epoch_ts": "2021-10-15T21:08:01.864572Z",
      "epoch": 1634332081864,
      "etype": "line",
      "log name": "logtype2",
      "severity num": 6,
      "event_uuid": "00000000-0000-0000-0000-000000000012",
      "event text": "[2021-10-15 21:08:01.864572] INFO: Or zoom out beyond
the Core events by clicking a Zoom level in Related Events (at the top)",
      "metadata id": "ze deployment name=sample, zid container
```

```
name=logtype2, zid host=host2, zid log=logtype2",
      "metadata cfg": "ze deployment name=sample, container name=logtype1-
359f02372109b4222880d1c7932b717f,hostname=host2.fqdm.com",
      "local_timestamp": "2021-10-15T21:08:01.864572Z",
      "local offset": "+0000",
      "ze_xid": "",
      "event context level": 1,
      "host": "host2",
      "severity": "Informational",
      "app": null,
      "container_name": "logtype2",
      "namespace name": null,
      "event meta data": {
        "ze deployment name": "sample",
        "container_name": "logtype1-359f02372109b4222880d1c7932b717f",
        "hostname": "host2.fqdm.com"
     }
    },
    {
      "root cause": false,
      "hallmark": false,
      "epoch_ts": "2021-10-15T21:08:09.871442Z",
      "epoch": 1634332089871,
      "etype": "line",
      "log name": "logtype2",
      "severity num": 6,
      "event_uuid": "00000000-0000-0000-0000-000000000013",
      "event text": "[2021-10-15 21:08:09.871442] INFO: Zooming is useful
when the Core events do not contain enough information",
      "metadata id": "ze deployment name=sample, zid container name-
e=logtype2, zid host=host1, zid log=logtype2",
      "metadata cfg": "ze deployment name=sample, container name=logtype1-
359f02372109b4222880d1c7932b717f,hostname=host1.fqdm.com",
      "local_timestamp": "2021-10-15T21:08:09.871442Z",
      "local offset": "+0000",
      "ze_xid": "",
      "event context level": 1,
      "host": "host1",
      "severity": "Informational",
      "app": null,
```

```
"container name": "logtype2",
      "namespace name": null,
      "event meta data": {
        "ze deployment name": "sample",
        "container_name": "logtype1-359f02372109b4222880d1c7932b717f",
        "hostname": "host1.fqdm.com"
     }
    },
    {
      "root cause": false,
      "hallmark": false,
      "epoch_ts": "2021-10-15T21:08:17.878258Z",
      "epoch": 1634332097878,
      "etype": "line",
      "log_name": "logtype2",
      "severity num": 6,
      "event_uuid": "00000000-0000-0000-0000-000000000014",
      "event text": "[2021-10-15 21:08:17.878258] INFO: Enjoy using
Zebrium and let us know if you have any questions!",
      "metadata id": "ze deployment name=sample, zid container name-
e=logtype2, zid host=host1, zid log=logtype2",
      "metadata cfg": "ze deployment name=sample, container name=logtype1-
359f02372109b4222880d1c7932b717f,hostname=host1.fqdm.com",
      "local_timestamp": "2021-10-15T21:08:17.878258Z",
      "local_offset": "+0000",
      "ze_xid": "",
      "event context level": 1,
      "host": "host1",
      "severity": "Informational",
      "app": null,
      "container name": "logtype2",
      "namespace name": null,
      "event meta data": {
        "ze deployment name": "sample",
        "container_name": "logtype1-359f02372109b4222880d1c7932b717f",
        "hostname": "host1.fqdm.com"
      }
    }
 \cdot"nearby events": [
```

```
{
      "root cause": false,
      "hallmark": false,
      "epoch_ts": "2021-10-15T21:06:25.77145Z",
      "epoch": 1634331985771,
      "etype": "line",
      "log_name": "zoom_log",
      "severity num": 6,
      "event_uuid": "00000000-0000-0000-0000-000000000000",
      "event text": "[2021-10-15 21:06:25.77145] INFO: You are seeing this
event because you zoomed into Related Events level 3 (or because you
Peeked)",
      "metadata id": "ze deployment name=sample, zid container name=zoom
log, zid host=host3, zid log=zoom log",
      "metadata cfg": "ze deployment name=sample, container name=zoom log-
a32e129fccd92e3ab19e749655f152a7,hostname=host3.fqdm.com",
      "local_timestamp": "2021-10-15T21:06:25.77145Z",
      "local offset": "+0000",
      "ze_xid": "",
      "event context level": 5,
      "host": "host3",
      "severity": "Informational",
      "app": null,
      "container name": "zoom log",
      "namespace name": null,
      "event meta data": {
        "ze deployment name": "sample",
        "container_name": "zoom_log-a32e129fccd92e3ab19e749655f152a7",
        "hostname": "host3.fqdm.com"
      }
    },
    {
      "root cause": false,
      "hallmark": false,
      "epoch_ts": "2021-10-15T21:06:33.778395Z",
      "epoch": 1634331993778,
      "etype": "line",
      "log_name": "zoom_log",
      "severity num": 6,
      "event_uuid": "00000000-0000-0000-0000-000000000001",
```

```
"event_text": "[2021-10-15 21:06:33.778395] INFO: You are seeing
this event because you zoomed into Related Events level 2 (or because you
Peeked)",
```

```
"metadata id": "ze deployment name=sample, zid container name=zoom
log, zid host=host3, zid log=zoom log",
```

```
"metadata cfg": "ze deployment name=sample, container name=zoom log-
a32e129fccd92e3ab19e749655f152a7,hostname=host3.fqdm.com",
```

```
"local_timestamp": "2021-10-15T21:06:33.778395Z",
      "local_offset": "+0000",
      "ze_xid": "",
      "event context level": 4,
      "host": "host3",
      "severity": "Informational",
      "app": null,
      "container name": "zoom log",
      "namespace name": null,
      "event meta data": {
        "ze deployment name": "sample",
        "container_name": "zoom_log-a32e129fccd92e3ab19e749655f152a7",
        "hostname": "host3.fqdm.com"
      }
    },
    {
      "root cause": false,
      "hallmark": false,
      "epoch_ts": "2021-10-15T21:06:41.784659Z",
      "epoch": 1634332001784,
      "etype": "line",
      "log_name": "zoom_log",
      "severity num": 6,
      "event_uuid": "00000000-0000-0000-0000-000000000002",
      "event text": "[2021-10-15 21:06:41.784659] INFO: You are seeing
this event because you zoomed into Related Events level 1 (or because you
Peeked)",
      "metadata id": "ze deployment name=sample, zid container name=zoom
log, zid host=host3, zid log=zoom log",
```

```
"metadata cfg": "ze deployment name=sample, container name=zoom log-
a32e129fccd92e3ab19e749655f152a7,hostname=host3.fqdm.com",
```

```
"local_timestamp": "2021-10-15T21:06:41.784659Z",
"local_offset": "+0000",
```
```
"ze_xid": "",
      "event context level": 3,
      "host": "host3",
      "severity": "Informational",
      "app": null,
      "container name": "zoom log",
      "namespace name": null,
      "event meta data": {
        "ze deployment name": "sample",
        "container_name": "zoom_log-a32e129fccd92e3ab19e749655f152a7",
        "hostname": "host3.fqdm.com"
     }
    },
    {
      "root cause": false,
     "hallmark": false,
      "epoch_ts": "2021-10-15T21:08:25.885936Z",
      "epoch": 1634332105885,
      "etype": "line",
      "log_name": "zoom_log",
      "severity num": 6,
      "event_uuid": "00000000-0000-0000-0000-000000000015",
      "event text": "[2021-10-15 21:08:25.885936] INFO: This is the last
event in the Related Events level 1 zoom out",
      "metadata id": "ze deployment name=sample, zid container name=zoom
log, zid host=host3, zid log=zoom log",
      "metadata_cfg": "ze_deployment_name=sample, container name=zoom log-
a32e129fccd92e3ab19e749655f152a7,hostname=host3.fqdm.com",
      "local_timestamp": "2021-10-15T21:08:25.885936Z",
      "local offset": "+0000",
      "ze_xid": "",
      "event context level": 3,
      "host": "host3",
      "severity": "Informational",
      "app": null,
      "container_name": "zoom_log",
      "namespace name": null,
      "event meta data": {
        "ze deployment name": "sample",
        "container_name": "zoom_log-a32e129fccd92e3ab19e749655f152a7",
```

```
"hostname": "host3.fqdm.com"
     }
   },
    {
     "root cause": false,
     "hallmark": false,
      "epoch_ts": "2021-10-15T21:08:33.896882Z",
      "epoch": 1634332113896,
      "etype": "line",
      "log_name": "zoom_log",
      "severity num": 6,
      "event_uuid": "00000000-0000-0000-0000-000000000016",
      "event_text": "[2021-10-15 21:08:33.896882] INFO: This is the last
event in the Related Events level 2 zoom out",
      "metadata id": "ze deployment name=sample, zid container name=zoom
log, zid host=host3, zid log=zoom log",
      "metadata cfg": "ze deployment name=sample, container name=zoom log-
a32e129fccd92e3ab19e749655f152a7,hostname=host3.fqdm.com",
      "local_timestamp": "2021-10-15T21:08:33.896882Z",
      "local offset": "+0000",
      "ze_xid": "",
      "event context level": 4,
      "host": "host3",
      "severity": "Informational",
      "app": null,
      "container_name": "zoom_log",
      "namespace name": null,
      "event meta data": {
        "ze deployment name": "sample",
        "container_name": "zoom_log-a32e129fccd92e3ab19e749655f152a7",
        "hostname": "host3.fqdm.com"
      }
    },
    {
      "root cause": false,
     "hallmark": false,
      "epoch_ts": "2021-10-15T21:08:41.903443Z",
      "epoch": 1634332121903,
      "etype": "line",
      "log_name": "zoom_log",
```

```
"severity num": 6,
      "event_uuid": "00000000-0000-0000-0000-000000000017",
      "event_text": "[2021-10-15 21:08:41.903443] INFO: This is the last
event in the Related Events level 3 zoom out",
      "metadata id": "ze deployment name=sample, zid container name=zoom
log, zid host=host3, zid log=zoom log",
      "metadata cfg": "ze deployment name=sample, container name=zoom log-
a32e129fccd92e3ab19e749655f152a7,hostname=host3.fqdm.com",
      "local_timestamp": "2021-10-15T21:08:41.903443Z",
      "local offset": "+0000",
      "ze_xid": "",
      "event context level": 5,
      "host": "host3",
      "severity": "Informational",
      "app": null,
      "container name": "zoom log",
      "namespace name": null,
      "event meta data": {
        "ze deployment name": "sample",
        "container_name": "zoom_log-a32e129fccd92e3ab19e749655f152a7",
       "hostname": "host3.fqdm.com"
      }
    }
  ]
}
```
## Root Cause Report Incoming Webhook

#### Features

- This section provides detailed information on webhook support provided by Zebrium so you can build your own custom integrations.
- Root Cause Report incoming webhooks provide a generic mechanism for requesting Root Cause analysis for a specific time. This can be useful for integrating with third-party of custom solutions for which a specific integration is not currently available from Zebrium.

#### Integration Overview

- 1. Create a Root Cause Report Incoming Webhook Integration in Zebrium.
- 2. Send a request for a Root Cause Report to Zebrium using the webhook created in step 1 and the required payload.

#### Integration Details

#### STEP 1: Create a Root Cause Report Incoming Webhook Integration in Zebrium.

- 1. From the User menu area in Zebrium, click on the Settings menu (hamburger).
- 2. Select Integrations.
- 3. Scroll to the Webhooks section and click on Incoming RCA.
- 4. Click [Create a New Integration].
- 5. Click the [General] tab.
- 6. Enter an Integration Name for this integration.
- 7. Select the Deployment for the integration.
- 8. Select the Service Group(s) for the integration.
- 9. Click the **[Receive Signals**] tab.
- 10. Click [Enabled].
- 11. Enter the Webhook URL that will receive and handle the POST request.
- 12. Select the required Authentication Method for the endpoint and complete the necessary configuration using the information from STEP 1, above.
- 13. Click [Save].
- 14. Copy and save the contents of the Your URL text box for use in STEP 2 when sending a request for a Root Cause Report to Zebrium.

#### STEP 2: Request a Root Cause Report from Zebrium

Send a POST request to the URL created in STEP 1 with the required payload (see the *[Webhook](#page-221-0) Payload* page for payload details):

```
curl -X POST -H 'Content-type: application/json' --data '<REQUEST JSON
PAYLOAD>' <URL_FROM_STEP_1>
```
## Webhook Payload Format

See *Root Cause Report Incoming [Webhook](#page-221-0) Payload* for a detailed description of the webhook payload.

## <span id="page-221-0"></span>Root Cause Report Incoming Webhook Payload

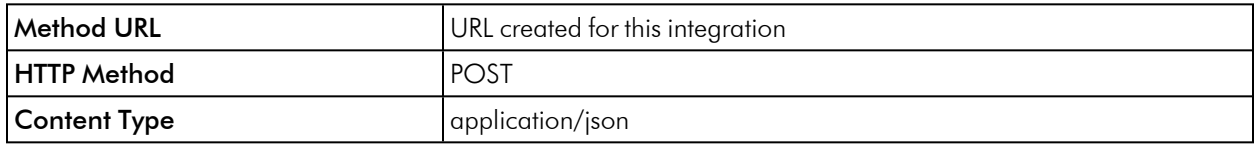

#### Payload

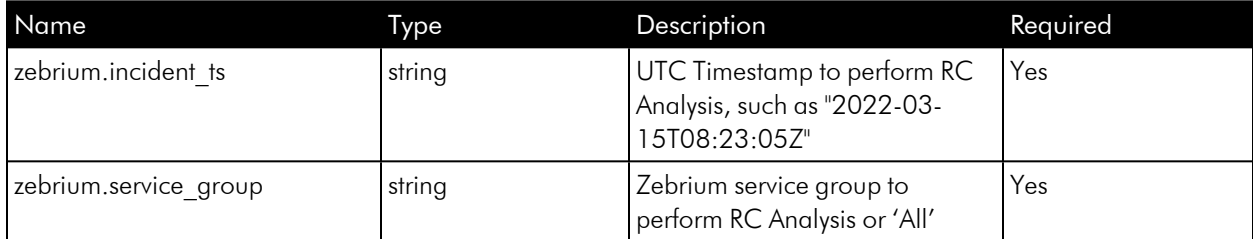

## Example Payload

```
{
  "zebrium" : {
    "incident_ts" : "2022-03-15T08:23:05Z",
   "service_group" : "production"
  }
}
curl -X POST -H 'Content-type: application/json' --data '{ "zebrium" : {
"incident_ts" : "2022-03-15T08:23:05Z",
```
"service\_group" : "production" } }' https://cloud.zebri-

um.com/api/v2/signal/E0D2C20624779984FADBE0D22E4125860A37299B

## **Chapter**

**9**

## **Managing Users**

#### **Overview**

User Management provides features for Role Based Access Controls whereby you can create groups, assign roles to users, and assign users to groups.

By default, nothing will change any user's access or roles that you have today so there is nothing you need to do unless desired. This means that All Users will be assigned the least restricted Owner role.

This chapter covers the following topics:

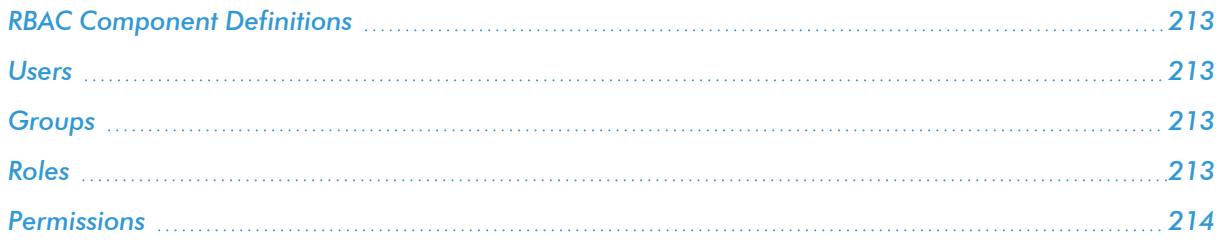

## <span id="page-223-0"></span>RBAC Component Definitions

- Users: Each user is assigned a Role (permissions on features/settings) and Users are members of one or more Groups to control which deployments they can access.
- **Groups**: Groups define which deployments are available to Users in the Group.
- **Roles**: Pre-defined roles (Owner, Admin, Editor, Viewer) which define permissions (e.g. Create, Read/view, Update, Delete) for each feature or application setting.

## <span id="page-223-1"></span>Users

- Each user is assigned a Role (permissions on features/settings) and Users are members of one or more Groups to control which deployments they can access.
- Users belong to 1 or more groups.
- Users can be added/edited/deleted by the Owner role (see Roles and Permissions below).
- <span id="page-223-2"></span>• User Management is available under the Gear pull-down menu for Account Settings.

## Groups

- Groups define which deployments are available to Users in the Group.
- The default group is All and has All deployments assigned to the group.
- Groups can be added/edited/deleted by the Owner role (see Roles and Permissions below).
- <span id="page-223-3"></span>• Group Management is available under the Gear pull-down menu for Account Settings.

## Roles

The following role permissions are pre-defined and not configurable.

#### Owner

- Allows for billing and user management, including the creation and assignment of deployments in groups.
- Includes all permissions of the Admin and Member roles.
- Owner is the default role for a new user during initial account creation.
- All existing users are Owner roles until changed (by another Owner).

#### Admin

Day-to-day configuration including setting up integrations and various application customizations.

## Editor

Users allowed to edit (create, update, delete) objects, particularly incident type metadata. This role will be assigned to user of the role Member in a previous release

#### Viewer

Users that are allowed read-only access to all but their own profile, e.g. to change their deployment selection or password

## <span id="page-224-0"></span>Permissions

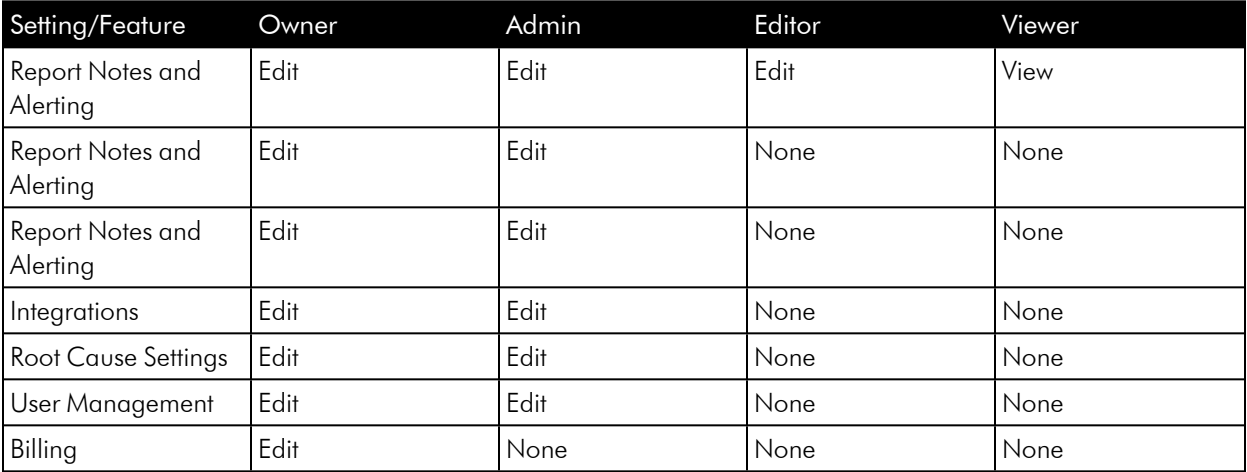

# **Chapter**

# **10**

## **Zebrium Service Security**

## **Overview**

This chapter covers the following topics:

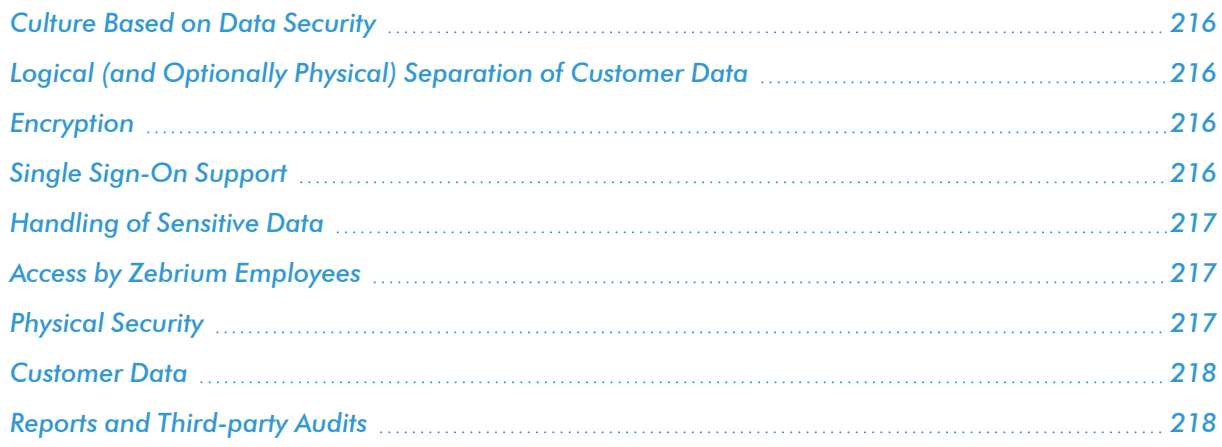

## <span id="page-226-0"></span>Culture Based on Data Security

Securing customer data is a critical part of our promise to customers. We understand how important data security and privacy are to our users.

The team behind Zebrium has decades of experience securely handling sensitive software logs and metrics for market leading enterprise products that are used by some of the most security conscious enterprises and government organizations. We have geared all aspects of our architecture, operations, and company culture to meet these expectations.

The purpose of this writeup is to provide our customers with a "plain English" description of some of the security protections we have in place. A more extensive, technical explanation is available in our infosec policy, which can be provided upon request.

## <span id="page-226-1"></span>Logical (and Optionally Physical) Separation of Customer Data

All customer data is tagged with a unique token identifier per organization, and each organization is assigned a unique schema within the underlying database. All read/write operations rigorously enforce the mapping of organization to assigned schema and data.

For customers with additional security restrictions, we offer the option of hosting your service in a dedicated virtual private cloud (VPC) instance assigned exclusively to you. Since your data never leaves the dedicated VPC, this provides an additional layer of protection over and above logical controls. Please contact us if you have more specific requirements for the location of the service.

#### <span id="page-226-2"></span>Encryption

All customer interactions with the Zebrium service, including data upload, download and UI operations are encrypted using HTTPS and SSL.

<span id="page-226-3"></span>All data at rest is encrypted using AES-256 encryption.

## Single Sign-On Support

Zebrium supports most leading SSO providers via SAML including: Auth0, Azure, Duo, Jumpcloud, Okta.

#### Service Security

All inter-node communication within the Zebrium service is locked down by only allowing communication between white listed nodes over a private subnet. SSH access to the service is only enabled for white-listed IP addresses.

Every code deployment automatically updates Zebrium nodes to include security updates from the latest version of Ubuntu Linux currently available.

The service regularly undergoes penetration testing by 3rd parties, with no vulnerabilities unresolved.

All logs from software components of the Zebrium service are themselves fed into and analyzed by another instance of the Zebrium service in order to uncover anomalous patterns.

## <span id="page-227-0"></span>Handling of Sensitive Data

The Zebrium service supports the option of filtering out specific event types, for instance those containing sensitive fields such as IP addresses. One of the unique advantages of the Zebrium solution is the fact that all events in your logs are automatically and fully parsed, and all fields within them extracted and typed as variables. In the event that you accidentally upload customer sensitive data into our service, this capability means that we can support the clinical removal of such data.

## <span id="page-227-1"></span>Access by Zebrium Employees

Access to production systems running Zebrium software will be subject to the following conditions:

- Access to systems is only allowed by an explicitly defined group of Zebrium operations employees
- Access to systems is allowed only when there is a specific operational need
- SSH access to the Zebrium service is only enabled for a whitelisted set of IP addresses and ports
- Admin actions via management console, CLI, or access to underlying cloud services is audited, and audit logs are retained for retroactive review.

Access to data will be subject to the same conditions as above, plus some additional restrictions:

- Access will only be permitted for the purposes of troubleshooting, technical support or testing, tuning and quality assurance of our service.
- <span id="page-227-2"></span>• Additional access will only be permitted with customer consent and only on and as-needed basis.

## Physical Security

- The Zebrium SaaS service is hosted in AWS datacenters with stringent security controls. Zebrium employees do not have physical access to these data centers.
- AWS data centers comply with the most rigorous security certifications including SOC 1, 2 and 3, PCI DSS 3.2 Level 1, ISO 27001, as well as FedRamp (select locations).

## <span id="page-228-0"></span>Customer Data

The customer retains full ownership of all customer data stored in Zebrium systems. Upon termination of the Zebrium service (or upon request), all copies of customer data will be deleted.

## <span id="page-228-1"></span>Reports and Third-party Audits

Extensive testing and auditing by internal and external security experts are part of our commitment to our customers. Reports are available upon request.

- $\bullet$  CAIQv4
- SOC 2 Attestation
- Most recent third-party penetration test report

## **Chapter 11**

## **Zebrium On Prem**

## **Overview**

In additional to the standard option of a cloud configuration for Zebrium, you also have the option for a Zebrium on-premises (On Prem) configuration that is not located in the cloud.

The following pages explain how to install a Zebrium On Prem configuration, how to contact Zebrium Support, and how to use the various APIs from Zebrium:

- <sup>l</sup> *[Getting](#page-230-0) Started*
- <sup>l</sup> *[Support](#page-237-0)*
- <sup>l</sup> *[Zebrium](#page-238-0) APIs*

## <span id="page-230-0"></span>Zebrium On Prem: Getting Started

The following pages describe how to get ready to install a Zebrium on-premises (On Prem) configuration, along with how to perform the installation and what to do after the installation:

- <sup>l</sup> *[Pre-installation](#page-231-0)*
- $\cdot$  *[Installation](#page-233-0)*

## <span id="page-231-0"></span>Pre-installation

This chapter covers the following topics:

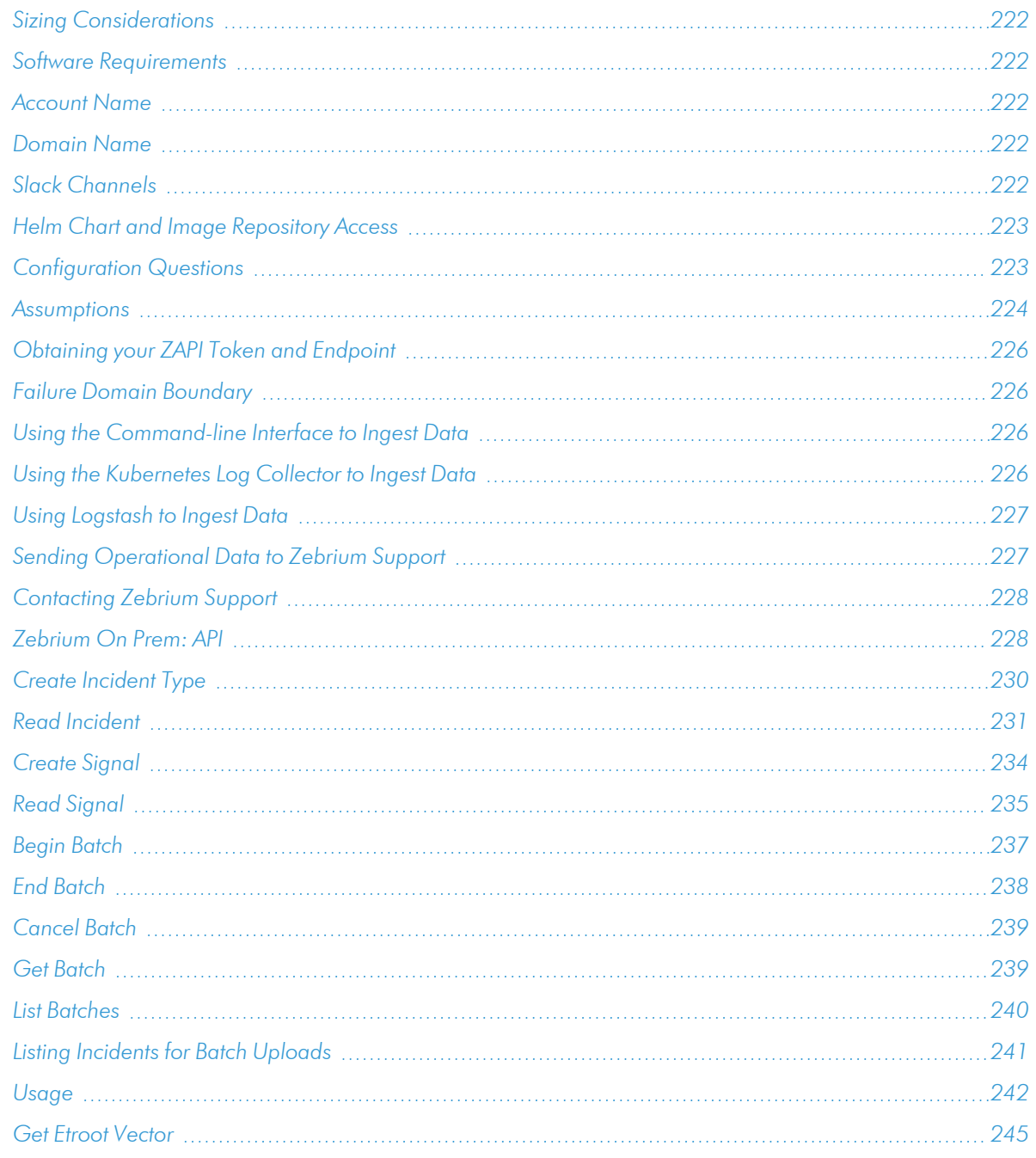

## <span id="page-232-0"></span>Sizing Considerations

- Zebrium has a sizing calculator to determine vCPU and Memory requirements for your log ingest volume.
- Please contact Zebrium at [support@zebrium.com](mailto:support@zebrium.com) for sizing calculations in preparation for deploying your Kubernetes cluster.

NOTE: For better supportability, Zebrium recommends that you install Zebrium On Prem in its own dedicated Kubernetes cluster rather than in a namespace on a shared cluster.

## <span id="page-232-1"></span>Software Requirements

The following list of requirements must be met for Zebrium software to be fully functional

- Kubernetes version 1.19 or higher required.
- Kubernetes cluster sizing must meet or exceed the Zebrium Sizing specifications. Please contact Zebrium to obtain these requirements.
- Helm version 3 is required for installation of Zebrium On Prem.
- Local storage is required. Shared storage such as NFS is not supported for the Zebrium database.
- <span id="page-232-2"></span>• Ingress Controller with https support for a Fully Qualified Host Name (FQHN).

## Account Name

You must define the name of the account that will be used in your On Prem instance. You are currently limited to a single account. Recommended name format is *<company>\_<deployment\_name>*, such as acme\_onprem.

## <span id="page-232-3"></span>Domain Name

You must define a Fully Qualified Host Name (FQHN) that will be used in the URL to view Root Cause Reports in the Zebrium UI.

## <span id="page-232-4"></span>Slack Channels

There are two Slack webhooks that can be configured in the Helm chart. Zebrium recommends configuring these two channels in your Slack instance and inviting Zebrium to the channels:

- 1. *ZE\_SLACK\_WEBHOOK*. This channel will receive a summary of all Root Cause reports.
- 2. **ZE\_SLACK\_DEBUG\_WEBHOOK**. This channel will receive debug alerts on the operation of the Zebrium software. It is strongly recommended that Zebrium be invited to this Slack channel.

## <span id="page-233-1"></span>Helm Chart and Image Repository Access

- Zebrium will provide credentials (username/password) for access to your Helm chart and Zebrium container images managed in Harbor at: <https://goharbor.io/>
- <sup>l</sup> You will be able to create a secret key in your Kubernetes deployment from your Harbor account which will be used in the Helm chart to pull images.

#### Helm Chart Overrides

Based on the sizing calculations, Zebrium will work with you to define the Helm chart specifications for scaling and required CPU and Memory for all Zebrium components.

Your FQHN will be configured in your Helm chart as:

<sup>l</sup> global.hostname: ""

The two Slack webhooks defined above will be configured in your Helm chart as the following:

- <sup>l</sup> zebrium-core.slack.enabled: "1"
- <sup>l</sup> zebrium-core.slack.webhook: ""
- <sup>l</sup> zebrium-core.slack.debugWebhook: ""

The secret key used to pull images from Harbor will be configured in your Helm chart as:

<span id="page-233-2"></span><sup>l</sup> global.imagePullSecret: ""

## Configuration Questions

- 1. Are you currently running your own ingress on your Kubernetes cluster?
- <span id="page-233-0"></span>2. Do you already have a storage class or provisioner for Kubernetes *PersistentVolumeClaims* (PVCs)?

## Installation

This chapter covers the following topics:

## <span id="page-234-0"></span>Assumptions

- 1. All *[pre-installation](#page-231-0) steps* have been completed.
- 2. Your Kubernetes cluster we will deploy to is sized to at least the minimum specification provided in our sizing guideline chart on the [Zebrium](https://sizing.zebrium.com/) sizing guide page for the log volume you plan to test. Click Show Advanced Info at the bottom of the sizing guideline chart for more details.
- 3. The cluster we will deploy to is running at minimum Kubernetes version 1.19.
- 4. Helm 3 can be configured and used with the cluster.
- 5. The cluster we will deploy to has local storage available (NFS is not supported).
- 6. A Fully Qualified Host Name is available for ingress with a SSL certificate (we only support https to our application UI)
- 7. Images can be pulled from **https://harbor.ops.zebrium.com/**, or other arrangements can be made to make the images available during install.
- 8. Any prerequisites for your preferred ingress controller have been gathered.

#### STEP 1: Installing the Helm Chart

1. Create a secret using the Harbor repository that was setup for you by Zebrium. Zebrium will provide you with your Harbor USERNAME and PASSWORD.

```
kubectl create secret docker-registry regcred --docker-
server=harbor.ops.zebrium.com --docker-username=<USERNAME> --docker-
password=<PASSWORD> --docker-email=<EMAIL> --namespace <NAMESPACE>
```
- 2. Update your Helm chart override.yaml file with the secret from Step 1. global.imagePullSecret.Name="*<SECRET>*"
- 3. Add the Harbor repo to your Kubernetes cluster:

```
helm repo add --username <USERNAME> --password <PASSWORD> <REPO_NAME>
https://harbor.ops.zebrium.com/chartrepo/onprem
```
helm repo update

4. Install the Zebrium On Prem Software: helm upgrade *<RELEASE\_NAME>* -i --namespace *<NAMESPACE> <REPO\_ NAME>*/zebrium-onprem -f *<override.yaml>*

#### STEP 2: Configuring Your Account

Zebrium On Prem currently supports a single account where all data will be ingested. This account can have multiple users and logins.

Create your account and the first user:

IMPORTANT: You should only do this once.

1. In a browser, use the following format to type the URL for creating the account and first user:

```
https://<Your_Zebrium_URL>/auth/sign-up?firstName=<first_
name>&lastName=<last_name>&companyName=<company_name>&email=<user_
email>
```
For example:

https://cloud.ze.com/auth/signup?firstName=Jane&lastName=Doe&companyName=Acme&email=JDoe@acme.com

- 2. Complete the remaining fields on the form and click the right arrow to continue.
- 3. Invite other users to your account by going to the [User Management] tab from the Settings menu.
- 4. Click **Add User** and complete the form

#### STEP 3: Configuring Outbound Notifications

If you would like Root Cause report notifications to be sent to a destination other than the Slack webhook defined in your Helm chart, you can configure additional notification channels by visiting the Integrations page from the Settings menu.

#### STEP 4: Configuring AutoSupport (optional)

When you register for Zebrium On Prem, Zebrium will provide a secure authentication token that can be used to send logs from the Zebrium On Prem software to Zebrium for remote monitoring (akin to Zebrium AutoSupport).

NOTE: Installing the Zebrium Kubernetes Log Collector will send logs from all namespaces in your Kubernetes cluster.

The log collector is deployed as a Kubernetes Helm chart as follows:

- 1. kubectl create namespace zebrium
- 2. helm install zlog-collector zlog-collector --namespace zebrium --repo https://raw.githubusercontent.com/zebrium/ze-kubernetescollector/master/charts --set zebrium.collectorUrl=https://zapi03.zebrium.com,zebrium.authToken=*<AUTH\_ TOKEN\_FROM\_ZEBRIUM>*,zebrium.timezone=*<KUBERNETES\_HOST\_TIMEZONE>*

#### STEP 5: Ingesting Data into your Zebrium On Prem Instance

There are three supported methods to ingest data into Zebrium On Prem using your ZAPI Token and Endpoint:

- Zebrium CLI command
- Kubernetes Log Collector
- <span id="page-236-0"></span>• Elastic integration using Logstash

## Obtaining your ZAPI Token and Endpoint

Instructions and commands for sending data to your On Prem instance is available under Log Collector in the settings menu.

## <span id="page-236-1"></span>Failure Domain Boundary

Because Zebrium On Prem currently supports a single account with only one deployment, if you intend to ingest data from unrelated services/applications it is important to specify the ze deployment name label which essentially defines a failure domain boundary for anomaly correlation.

You will see in the examples provided below, how to specify the ze deployment name label for each of the three methods that can be used to ingest data.

<span id="page-236-2"></span>NOTE: The ze deployment name must be a single word lowercase characters.

## Using the Command-line Interface to Ingest Data

For instructions about downloading, configuring, and using the Zebrium command-line interface, see *[File](#page-40-0) Upload (ze [Command\)](#page-40-0)*.

Here is an example that ingests a Jira log file into the atlassian failure domain (ze deployment name):

```
~/zapi/bin/ze up --file=jira.log --log=jira --ids=zid_host=jiraserver,ze_
deployment name=atlassian --auth=97453627rDGSDE67FDCA77BCE44 --
url=http://34.72.193.228:443
```
## <span id="page-236-3"></span>Using the Kubernetes Log Collector to Ingest Data

If your application to be "monitored" is Kubernetes-based, this is the preferred method for sending logs to Zebrium On Prem.

The log collector is deployed as a Kubernetes Helm chart as follows:

- 1. kubectl create namespace zebrium
- 2. helm install zlog-collector zlog-collector --namespace zebrium --repo https://raw.githubusercontent.com/zebrium/ze-kubernetescollector/master/charts --set zebrium.collectorUrl=http://*<ZAPI\_ ENDPOINT>*:443,zebrium.authToken=*<ZAPI\_TOKEN>*,zebrium.deployment=<ZE\_ DEPLOYMENT\_NAME>,zebrium.timezone=*<KUBERNETES\_HOST\_TIMEZONE>*

NOTE: Remember to substitute *<ZAPI\_ENDPOINT>, <ZAPI\_TOKEN>, <ZE\_DEPLOYMENT\_NAME>* and <KUBERNETES\_HOST\_TIMEZONE> with the relevant values for your system.

## <span id="page-237-1"></span>Using Logstash to Ingest Data

For instructions about configuring this integration, see *Logstash [Collector](#page-54-0)*.

NOTE: Please contact Zebrium Support for assistance with configuration.

## <span id="page-237-0"></span>Zebrium On Prem: Support

This chapter covers the following topics:

## <span id="page-237-2"></span>Sending Operational Data to Zebrium Support

#### Slack Notifications

There are two Slack webhooks that can be configured in the Helm chart. Zebrium recommends configuring these two channels in your Slack instance and inviting Zebrium to the channels:

- 1. **ZE\_SLACK\_WEBHOOK**. This channel will receive a summary of all Root Cause reports.
- 2. **ZE\_SLACK\_DEBUG\_WEBHOOK**. This channel will receive debug alerts on the operation of the Zebrium software. It is strongly recommended that Zebrium be invited to this Slack channel.

#### Log Data

When you register for Zebrium On Prem, Zebrium will provide a secure authentication token that can be used to send logs from the Zebrium On Prem software to Zebrium for remote monitoring (similar to Zebrium AutoSupport).

NOTE: Installing the Zebrium Kubernetes Log Collector will send logs from all namespaces in you Kubernetes cluster.

The log collector is deployed as a Kubernetes Helm chart as follows:

- 1. kubectl create namespace zebrium
- 2. helm install zlog-collector zlog-collector --namespace zebrium --repo https://raw.githubusercontent.com/zebrium/ze-kubernetescollector/master/charts --set zebrium.collectorUrl=https://zapi03.zebrium.com,zebrium.authToken=*<AUTH\_ TOKEN\_FROM\_ZEBRIUM>*,zebrium.timezone=*<KUBERNETES\_HOST\_TIMEZONE>*

## <span id="page-238-1"></span>Contacting Zebrium Support

## Slack (preferred)

If your company uses Slack, Zebrium will create a shared Slack channel and invite members of your company and team to join.

#### Email

Send email to: [support@zebrium.com](mailto:support@zebrium.com).

#### Support Hours

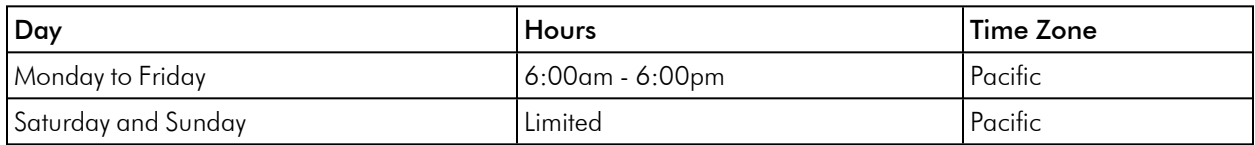

#### Support SLAs

<span id="page-238-0"></span>Contact Zebrium at [support@zebrium.com](mailto:support@zebrium.com).

## Zebrium On Prem: API

The following pages describe the endpoints and APIs that are available from Zebrium, along with example request and response payloads:

- Incident API
	- <sup>o</sup> *Create [Incident](#page-240-0) Type*
	- <sup>o</sup> *Read [Incident](#page-241-0)*
- Signal API
	- <sup>o</sup> *[Create](#page-244-0) Signal*
	- <sup>o</sup> *Read [Signal](#page-245-0)*
- Batch Upload API
	- <sup>o</sup> *Begin [Batch](#page-247-0)*
	- <sup>o</sup> *End [Batch](#page-248-0)*
	- <sup>o</sup> *[Cancel](#page-249-0) Batch*
	- <sup>o</sup> *Get [Batch](#page-249-1)*
	- <sup>o</sup> *List [Batch](#page-250-0)*
	- <sup>o</sup> *Listing [Incidents](#page-251-0) for a Batch Upload*
	- <sup>o</sup> *[Usage](#page-252-0)*
- Etroot Vector API
	- <sup>o</sup> *Get Etroot [Vector](#page-255-0)*

## <span id="page-240-0"></span>Create Incident Type

Use this request to set attributes of an Incident Type.

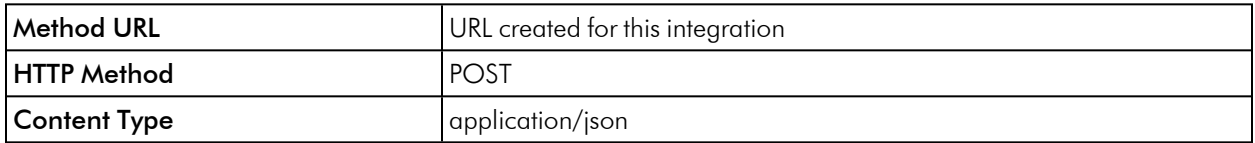

#### Request Arguments

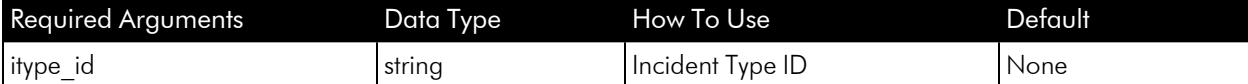

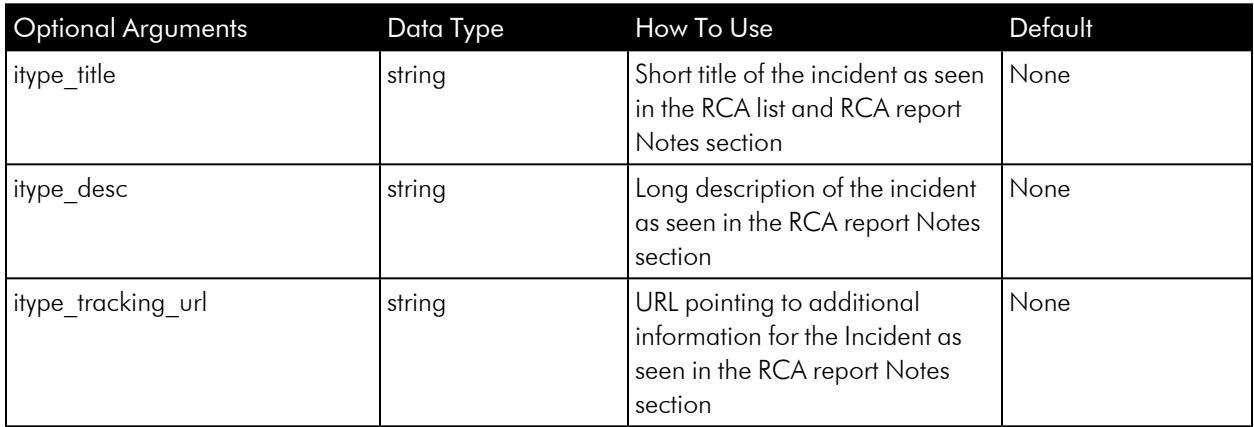

## Example Request Payload

```
{
    "itype_id": "00000000-0000-0000-0000-000000000000",
    "itype title": "This is a short title",
    "itype desc": "This is a longer description seen when viewing the RCA
report Notes",
    "itype tracking url": "https://sup-
port.acme.com/kb012345/instructions.html"
}
```
#### Example Response Payload

{ "data": [

```
{
      "itype desc": "This is a longer description seen when viewing the
RCA report Notes",
      "itype feedback incident": 5,
      "itype_id": "00000000-0000-0000-0000-000000000000",
      "itype keys": "",
      "itype outbound integration ids": [
        "3ca42ef0-1510-4a61-aee3-9763bf008acf",
        "8a0d216e-ccbd-4cbf-9f16-c99b6701ffd4",
        "85b92f12-97f3-43d4-7d94-5ff9784a1a92"
     \cdot"itype_owner": "",
      "itype priority ts": "0001-01-01T00:00:00Z",
      "itype title": "This is a short title",
      "itype tracking url": "https://sup-
port.acme.com/kb012345/instructions.html",
      "modify user_name": "Zebrium",
      "ts": "2021-09-15T15:50:16.726916Z",
      "itype outbound priority": "P3"
    }
 ],
  "error": {
    "code": 200,
    "message": "200 OK"
  }
  "op": "create",
  "softwareRelease": "20210915074109"
}
```
## <span id="page-241-0"></span>Read Incident

Use this request to get attributes of an Incident based on specified filters.

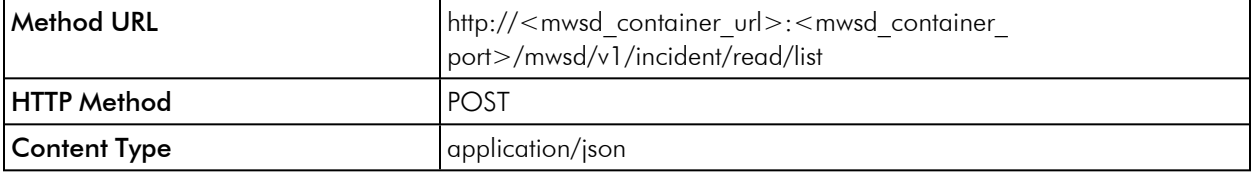

## Request Arguments

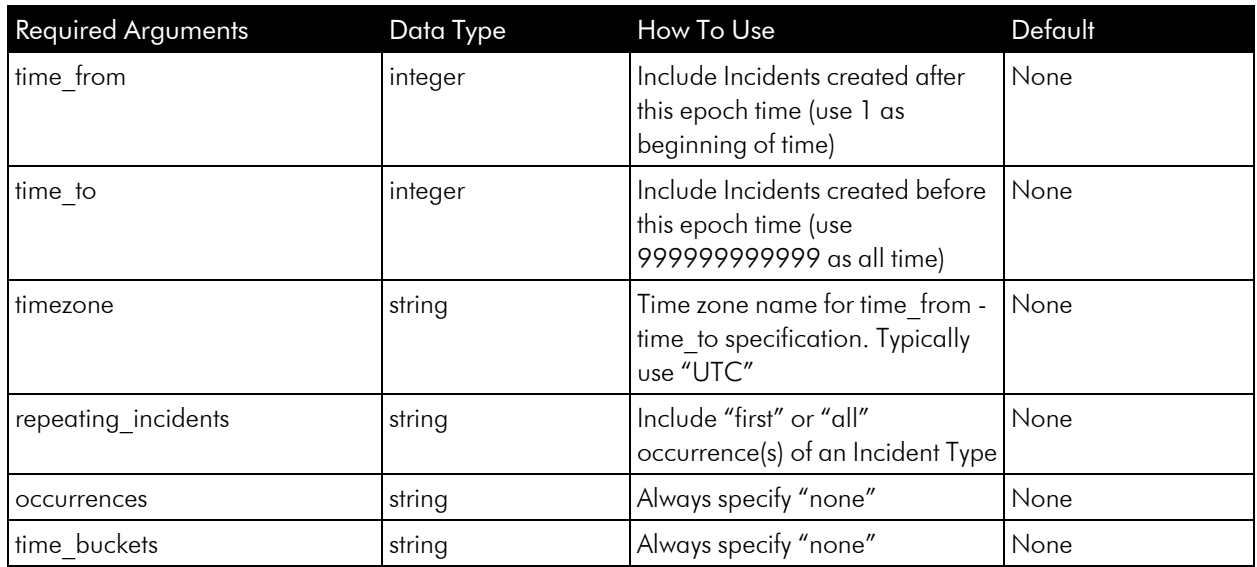

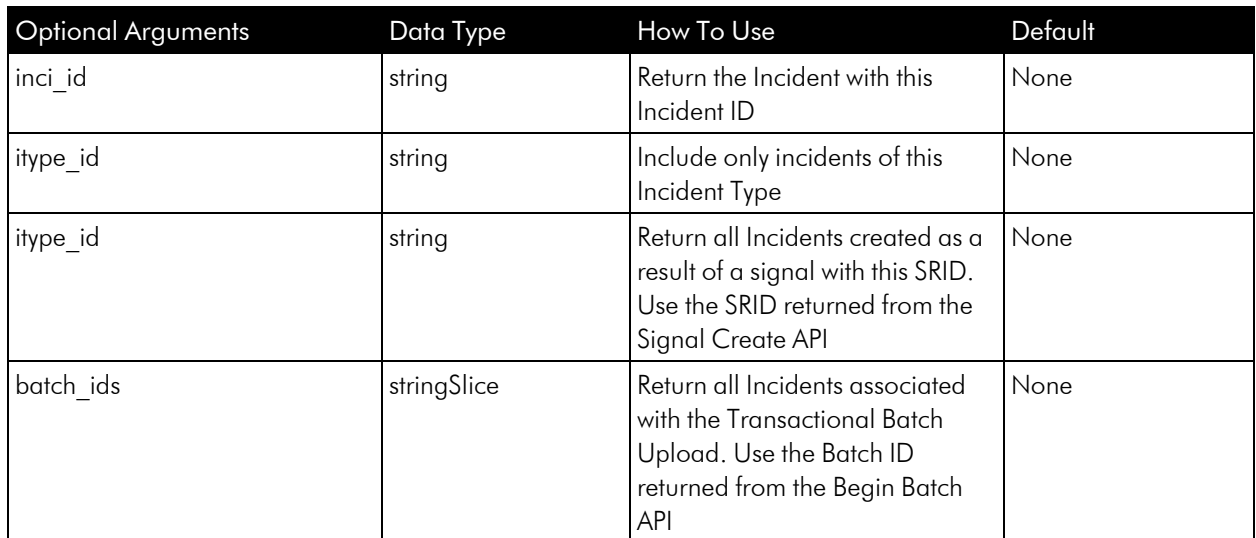

## Example Request Payload

```
{
 "time_from": 1,
 "time_to": 999999999999,
 "repeating_incidents": "first",
 "occurrences": "none",
 "time buckets": "none",
 "timezone": "UTC",
```

```
"inci_signal": "000615d0-39a0-0000-0000-00fffff00004"
```
## Example Response Payload

}

```
{
  "data": [
    {
      "inci code": "5nDZv",
      "inci fevt etext": "Oct 5 18:50:17 ip-172-31-62-10 kernel:
[11128469.531293] nvme nvme2: rescanning",
      "inci_fevt_gen": "1ab751d74131e92b12ea357418a53d6ed4753583",
      "inci fevt host": "ip-172-31-62-10",
      "inci fevt log": "kern",
      "inci fevt ts": "2021-10-06T01:50:17.487Z",
      "inci has signal": true,
      "inci hosts": "ip-172-31-59-106,ip-172-31-62-10,ip-172-31-62-236,ip-
172-91-93-128",
      "inci_id": "000615d0-0d97-6e58-0000-2f9000000c89",
      "inci itype occ": 1,
      "inci itype ttl": 1,
      "inci logs": "kern, network, vertica",
      "inci_signal": "000615d0-39a0-0000-0000-00fffff00004",
      "inci svc grps": "portal03, qa-blue",
      "inci_ts": "2021-10-06T01:50:17.487Z",
      "inci wevt etext": "Oct 5 18:50:17 ip-172-31-62-10 kernel:
[11128469.531293] Permission expired : rescanning and calculating for
brady",
      "inci wevt gen": "1ab751d74131e92b12ea357418a53d6ed4753583",
      "inci wevt host": "ip-172-31-62-10",
      "inci wevt log": "kern",
      "inci_wevt_ts": "2021-10-06T01:50:17.487Z",
      "itype code": "5nDZv",
      "itype desc": "The first log message is a warning that the per-
mission voter for user brady has expired and will be recalculated.",
      "itype feedback incident": 0,
      "itype_id": "000615d0-0d97-6e58-0000-2f9000000c89",
      "itype outbound integration ids": [],
      "itype_owner": "",
      "itype title": "The first log message is a warning that the
```

```
permission voter for user brady has expired and will be recalculated.",
      "itype_tracking_url": ""
    }
 \cdot"error": {
    "code": 200,
    "data": null,
    "message": ""
  },
  "op": "read",
  "softwareRelease": "release-ea58_20211005201105"
}
```
## <span id="page-244-0"></span>Create Signal

Use this request to enter a time around which to search for interesting events to create a Root Cause report.

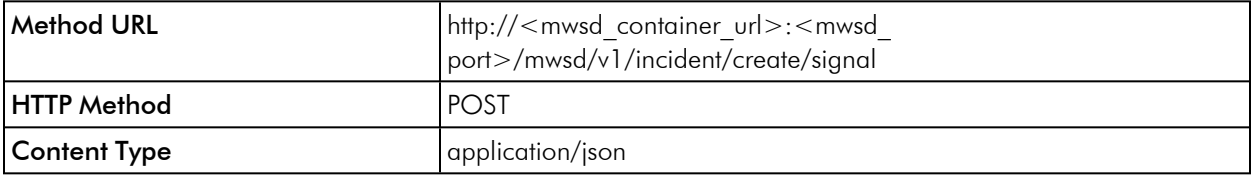

#### Request Arguments

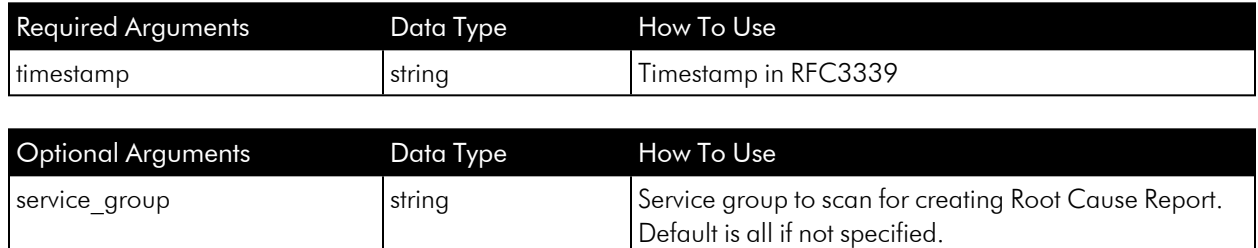

## Example Request Payload

```
{
 "timestamp": "2020-12-11T00:53:04.451035Z",
 "service_group": "staging"
}
```
## Example Response Payload

```
{
 "data": [
   \{"customer": "zebrium466",
     "db schema": "zebrium466 trial",
     "service_group": "ops-blue",
     "srid": "000615d0-39a0-0000-0000-00fffff00004"
   }
 ],
 "error": {
   "code": 200,
   "data": null,
    "message": ""
 },
 "op": "create",
 "softwareRelease": "20210412141334"
}
```
## <span id="page-245-0"></span>Read Signal

Use this request to get the status of a signal.

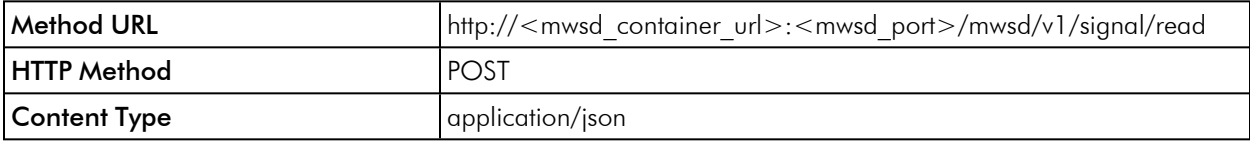

## Request Arguments

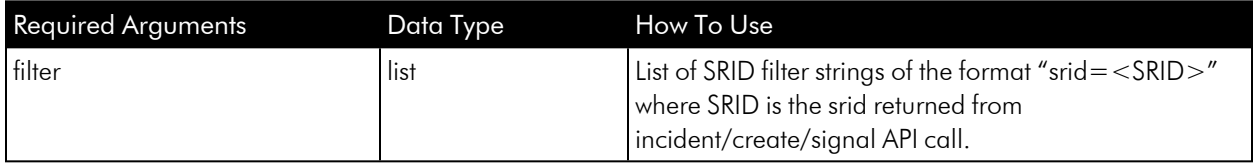

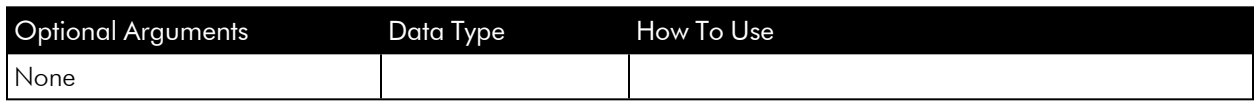

#### Example Request Payload

```
{
  "filter": [ "srid=000615d0-39a0-0000-0000-00fffff00004" ]
}
```
#### Example Response Payload

- bake ct. Number of bakes that have run since signal created.
- <sup>l</sup> expired. Set to *True* after three bakes have run.
- **•** created incident. Set to *True* if an incident was created as a result of this signal request
- Use the incident/read/list API with the inci signal filter set to the *<SRID>* to get the list of incidents created as result of this signal request.

```
{
  "data": [
   {
      "bake_ct": 1,
      "create_time": "2021-10-06T04:21:32.472795Z",
      "created incident": true,
      "epoch": 1633485722000,
      "event_type": "zebrium_incident",
      "expired": false,
      "integration": "zebrium",
      "local time": "Tue Oct 5 19:02:02 PDT 2021",
      "modify_time": "2021-10-06T04:22:35.043531Z",
      "payload data": "{\"zebrium\": {\"epoch ts\": \"2021-10-
06T02:02:02Z\", \"epoch_msec\": 1633485722000, \"epoch_local\": \"Tue Oct
5 19:02:02 PDT 2021\", \"deployment\": \"trial\", \"service_group\":
\"ops-blue\"}, \"slack\": null}",
      "service group": "ops-blue",
      "siid": "765afdaa-e85b-43e5-baa4-16214de10296",
      "srid": "000615d0-39a0-0000-0000-00fffff00004",
      "ssid": "a3593b9e-7858-429e-981e-2d9e50dab43a",
      "ts": "2021-10-06T02:02:02Z"
   }
 ],
  "error": {
    "code": 200,
    "data": null,
```

```
"message": ""
 },
 "op": "create",
 "softwareRelease": "20210412141334"
}
```
## <span id="page-247-0"></span>Begin Batch

The Begin Batch API is called to begin a new batch upload. It is called as the first step in performing a batch upload. See the *[Usage](#page-252-0)* page for more information on batch uploads.

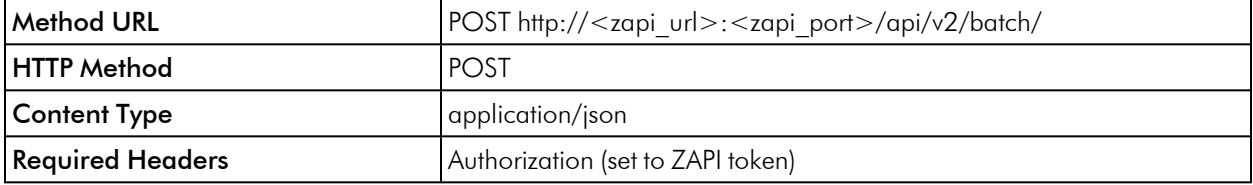

#### Request Arguments

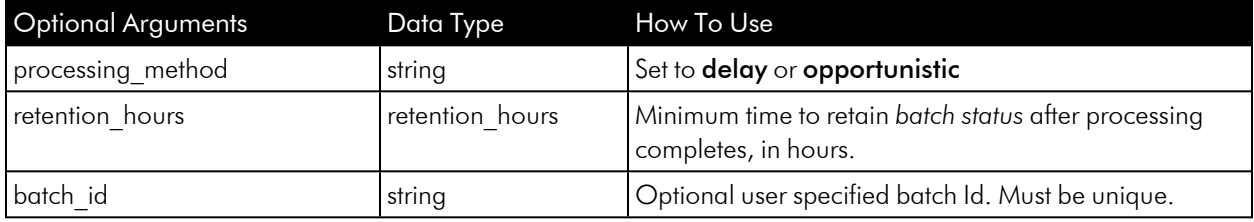

## Response Payload

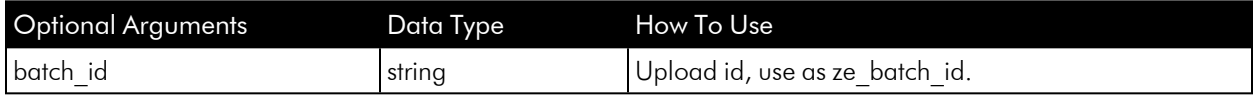

## Example Request Payload

```
{
 "processing method": "delay",
 "retention hours" : 8
}
```
## Example Response Payload

"batch\_id": "b1cc71aef9989ead80012ac"

{

#### }

## <span id="page-248-0"></span>End Batch

The End Batch API should be used when all files have been uploaded to ZAP for a batch upload. On success the batch upload will move into the Processing state.

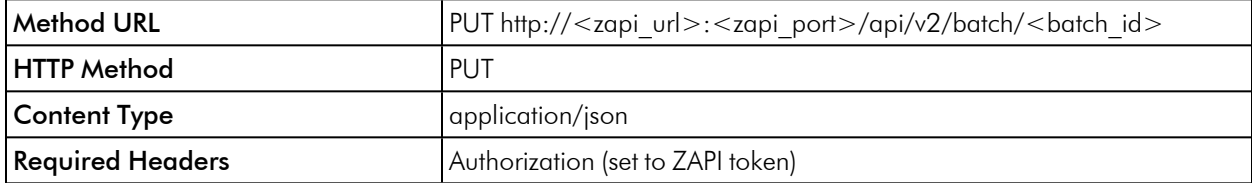

#### Request Arguments

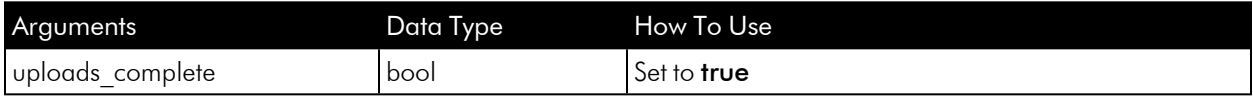

#### Response Payload

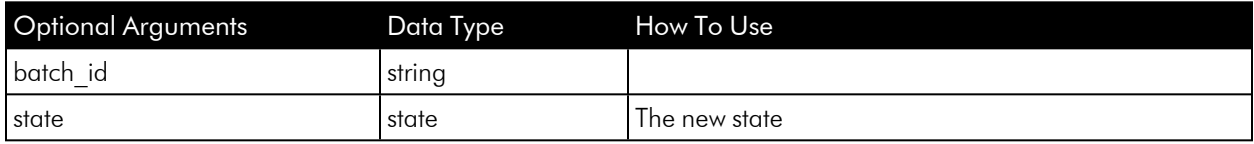

#### Example Request Payload

```
{
   "uploads_complete" : true
}
```
## Example Response Payload

```
{
     "batch_id" : "b1cc71aef9989ead80012ac",
     "state" : "Processing"
}
```
## <span id="page-249-0"></span>Cancel Batch

The Cancel Batch API is called while uploading files to cancel a batch upload. Note that in some cases it may not be possible to cancel a batch upload. Use the returned state to check the new batch state.

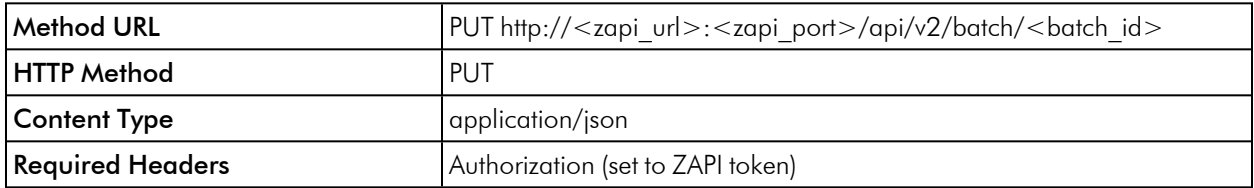

#### Request Arguments

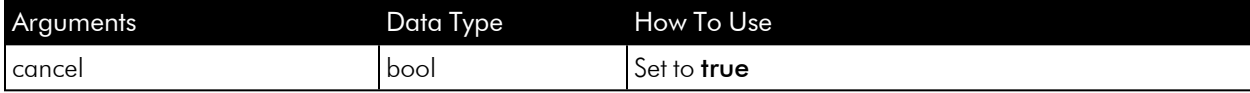

#### Response Payload

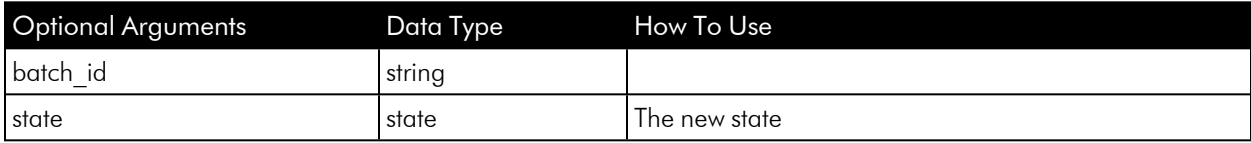

#### Example Request Payload

```
{
   "cancel" : true
}
```
Example Response Payload

```
{
     "batch_id" : "b1cc71aef9989ead80012ac",
     "state" : "Cancelled"
}
```
## <span id="page-249-1"></span>Get Batch

The Get Batch API is called to get the status of a batch upload.

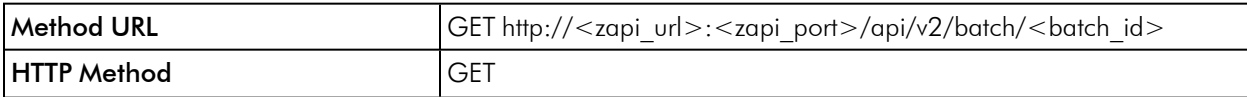

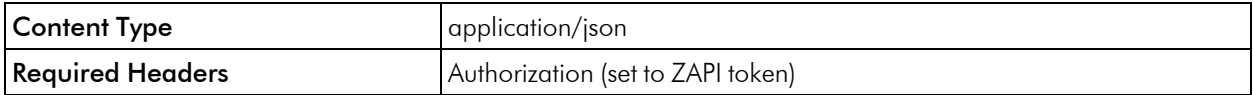

#### Example Response Payload

```
{
 "batch id": "b1cc71aef9989ead80012ac",
 "state": "Done",
 "lines": 22000,
 "bundles": 3,
 "bundles_completed": 3,
 "created": "2022-10-12T07:20:50",
 "upload time secs": 250,
 "processing time secs": 45,
 "processing method": "delay",
 "completion_time" : "2022-10-12T0755:17",
 "retention hours" : 8,
 "expiration_time": "2022-10-12T15:55:17",
 "reason":""
  }
```
## <span id="page-250-0"></span>List Batches

The List Batches API is called to list current batch uploads. See the *[get\\_batch](#page-249-1)* API to list a specific batch.

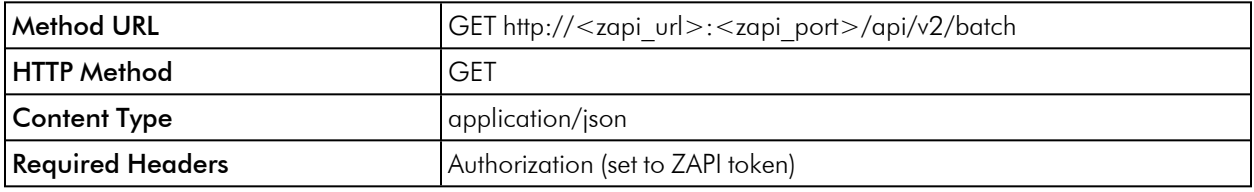

## HTTP Method GET

```
"batches" : [{
  "batch id": "b1cc71aef9989ead80012ac",
 "state": "Done",
 "lines": 22000,
 "bundles": 3,
 "bundles_completed": 3,
  "created": "2022-10-12T07:20:50",
  "upload time secs": 250,
```

```
"processing time secs": 45,
"processing method": "delay",
"completion_time" : "2022-10-12T0755:17",
"retention hours" : 8,
"expiration_time": "2022-10-12T15:55:17",
"reason" :""
},
{
"batch id": "b2ef71aef9226ead80012ac",
"state": "Uploading",
"lines": 0,
"bundles": 0,
"bundles bundles": 0,
"created": "2022-10-14T08:23:34",
"upload time secs": 10,
"processing time secs": 0,
"processing_method": "delay"
"completion time" : "",
"retention hours" : 8,
"expiration_time": "2022-10-14T16:23:34",
"reason" :""
}
]
```
## <span id="page-251-0"></span>Listing Incidents for Batch Uploads

#### Listing Incidents for Batch Uploads

Incidents associated with batch uploads may be queried using the existing read incident and find incident *[MWSD](#page-241-0) APIs*. The optional query parameter batch\_ids will return only incidents for the specified batch ID(s).

For example, to query the incidents for batch id **bazo3aabb123ff**, the query would have the optional parameter:

```
...
"batch ids" : [ "bazo3aabb123ff"],
...
```
If this batch had three incidents, then these would be reported as (using the find API):

```
{
  "data": [
```
```
{
      "inci code": "OdmrA",
      "inci_id": "0006266a-f550-0000-0000-01700000376e",
      "inci ts": "2022-04-25T14:25:25Z",
      "itype_id": "ae64766d-36dd-419b-e62a-826675ec4a0d"
    },
    {
      "inci code": "fI7GX",
      "inci_id": "0006266a-f550-0000-0000-1d800000ca3a",
      "inci ts": "2022-04-25T14:25:25Z",
      "itype_id": "a1599bb9-ed24-d2ea-6a50-f624508a7423"
    },
    {
      "inci code": "8ho3P",
      "inci_id": "0006266a-f550-0000-0000-84000004e23d",
      "inci_ts": "2022-04-25T14:25:25Z",
      "itype id": "107d4f27-96d8-41ac-3528-9269bbe670da"
    }
 ],
 "error": {
    "code": 200,
    "data": null,
    "message": ""
 },
 "op": "read",
  "softwareRelease": "release-ea72_20220425101422"
}
```
# Usage

The Batch Upload API allows a set of related logs to be grouped together when uploading to Zebrium. When compared to single file uploads, or the upload-status APIs, batch uplo*[begin\\_batch.html](#page-247-0)*ads provide a more controlled and organized way to send groups of information to Zebrium. There can be multiple batch uploads concurrently underway.

The operational flow for batch uploads is:

1. Make an API call to Zebrium to begin a batch (begin batch). A unique batch ID is returned on success that is used in subsequent steps while working with a batch. This API call creates the required Zebrium state for a batch and must be the first operation for each new batch.

- 2. The logs associated with a batch are uploaded, such as using **ze** or curl. These use the configuration variable ze batch id to notify Zebrium that the logs are part of a batch. This must be set to the batch id used in step 1.
- 3. When all files have been uploaded make another API call to Zebrium to end the batch upload phase (*[end\\_](#page-248-0) [batch](#page-248-0)*). This tells Zeberium that all files for a batch are uploaded and processing can begin on the batch.
- 4. Check the state of a batch periodically (using the get batch API) until processing has completed.

See the *[Example](#page-254-0)* below for more information.

Additional operations that can be performed are:

- **.** List [Batches](#page-250-0) and their states.
- **[Get](#page-249-0)** batch metrics.
- **[Cancel](#page-249-1)** a non-finished batch.
- **.** List [incidents](#page-251-0) associated with a batch.

# Batch IDs and Scope of Batches

Each batch upload is identified by a unique string, the batch ID. This is defined when the *[begin\\_batch](#page-247-0)* API is called, and is valid for the lifetime of the batch upload.

Zebrium automaticaly returns a new batch ID from the *[begin\\_batch](#page-247-0)* API by default. Alternatively, a user-defined batch ID may be supplied on the *[begin\\_batch](#page-247-0)* API call. However, note that this cannot be reused until the batch has expired and been removed. Batch IDs are formed using 1-36 alphanumeric characters, plus ' ' (underscore) and '-' (dash).

Batch ids are used as part of ZAPI uploads, along with a ZAPI token. They are associated with that ZAPI token at creation time, and may only be used with the same token in later upload calls.

The lifetime of a batch, or retention period, is set in hours. By default this is 8 hours. This can be overridden in the begin batch API if desired. The retention period is used to extend the lifetime as a batch successfully proceeds through each state.

### Batch States

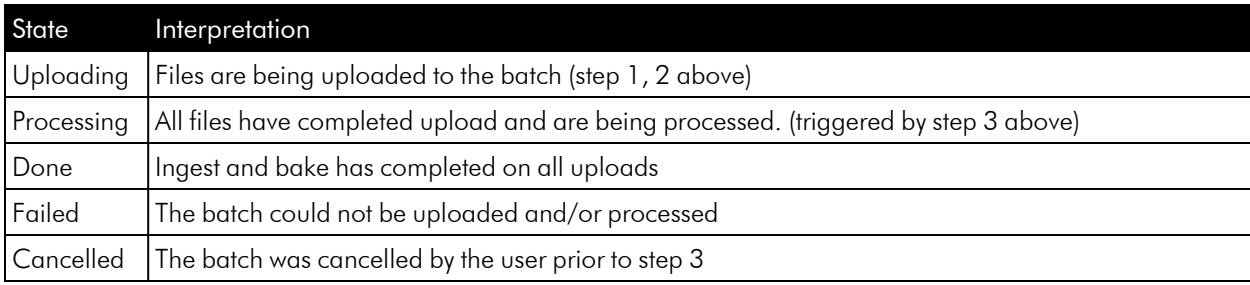

Each batch upload exists in one of the following states:

### Opportunistic or Delayed Batch Processing

When starting a new batch the API (step 1) allows the user to specify how to stage and process the batch, either delayed or opportunistic. The default is delay.

In both cases uploaded files for a batch are processed together in one or more bundles, with no other logs included in the bundles.

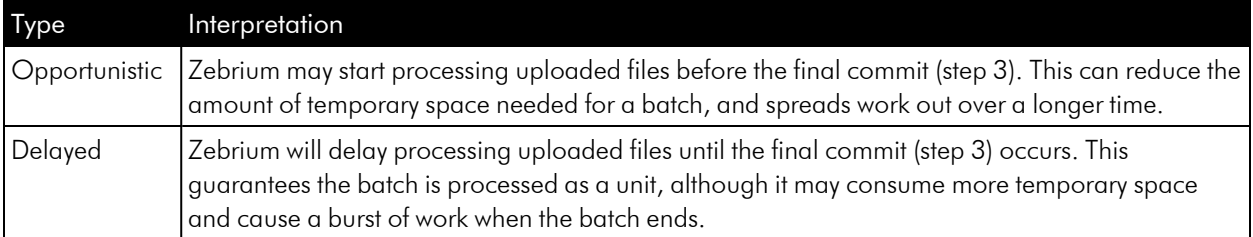

If batches are typically small then using delay is appropriate. If batches are very large then using opportunistic may be appropriate.

### <span id="page-254-0"></span>Example

This example uses Curl to get a batch ID, uses the ze CLI to upload several files with the same batch ID, then uses Curl to advise Zebrium that all data for the upload has been sent. Finally, a check is made whether or not all the data in the upload has been processed.

Begin batch, get a batch ID:

```
curl --silent --insecure -H "Authorization: Token <authToken> " -H
"Content-Type: application/json" -X POST https://<ZapiHost>/api/v2/batch
```
BATCH\_ID=<newBatchId>

Upload logs using ze CLI

```
ze up --url=https://mysite.example.com --auth=<authToken>--
file=syslog.syslog.log --log=syslog --ids=ze_deployment_name=case1 --
cfgs=ze_batch_id=$BATCH_ID
```

```
ze up --url=https://mysite.example.com --auth=<authToken> --
file=jira.jira.log --log=jira --ids=ze_deployment_name=case1 --cfgs=ze_
batch_id=$BATCH_ID
```

```
ze up --url=https://mysite.example.com --auth=<authToken> --
file=conflnc.conflnc.log --log=conflnc --ids=ze_deployment_name=case1 --
cfgs=ze_batch_id=$BATCH_ID
```
Indicate end of uploads:

```
curl --silent --insecure -H "Authorization: Token <authToken" -H "Content-
Type: application/json" -X PUT --data '{ "uploads_complete" : true }'
https://<zapi_host>/api/v2/batch/$BATCH_ID
```
Check the status of uploads is complete via the state that is returned in the response payload:

```
curl --silent --insecure -H "Authorization: Token <authToken" -H "Content-
Type: application/json" https://<zapi_host>/api/v2/batch/$BATCH_ID | grep
state
```
When the state becomes **Done**, the batch is successfully processed. While processing is underway other information from the get batch API can be used to monitor progress, for example the number of bundles created for the batch, and completed so far:

```
...
"bundles": 8,
"bundles_completed": 3,
...
```
### Note on Canceled and Failed Batches

A batch can be canceled while still performing uploads using the *[cancel\\_batch](#page-249-1)* API. This causes the batch to transition to the Canceled state. Any uploaded files staged on Zebrium will be removed.

If a batch fails processing it transitions to the Failed state. The reason for the failure, if known, is available in the reason attribute. For example:

```
"state": "Failed",
...
"reason": "write bundle files failed"
```
would indicate insufficient temporary storage to process the batch.

# Get Etroot Vector

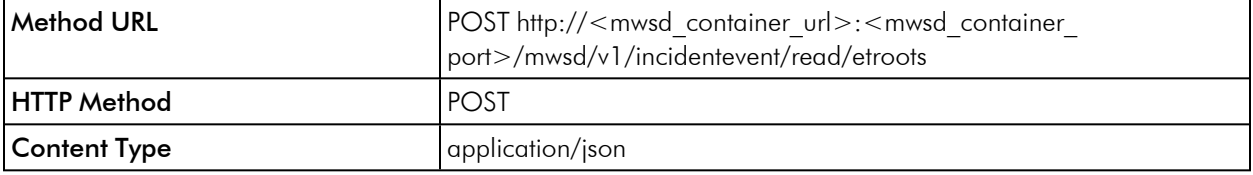

## Request Arguments

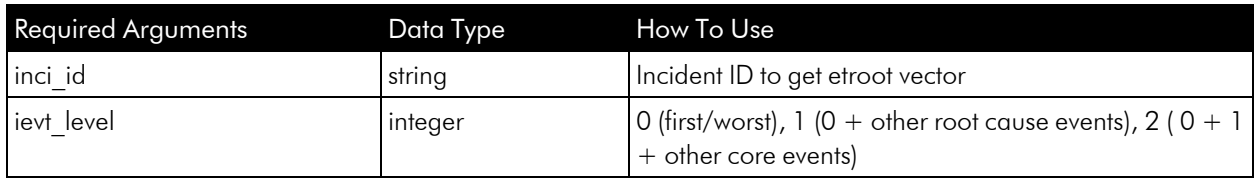

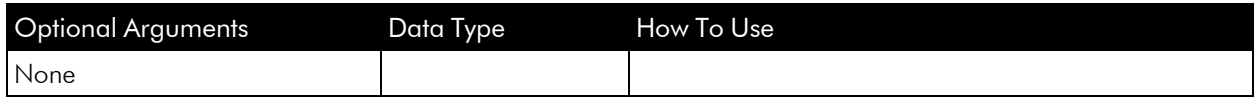

## Example Request Payload

```
{
 "inci_id": "00061279-e560-0000-0000-013000000895",
 "ievt level": 2
}
```
## Example Response Payload

```
{
 "data": [
   {
     "ievt etroot": "received sigterm from systemd"
   },
   {
     "ievt etroot": "read domainname sysconfig network"
   },
    {
      "ievt_etroot": "mounted_message_queue_system"
   },
    {
     "ievt etroot": "remount root kernel systems"
    },
    {
      "ievt_etroot": "http_named_cookie_not_present"
   }
 \frac{1}{2},
 "error": {
    "code": 200,
     "data": null,
```

```
"message": ""
 },
 "op": "read",
 "softwareRelease": "20210903100945"
}
```
### © 2003 - 2023, ScienceLogic, Inc.

#### All rights reserved.

#### LIMITATION OF LIABILITY AND GENERAL DISCLAIMER

ALL INFORMATION AVAILABLE IN THIS GUIDE IS PROVIDED "AS IS," WITHOUT WARRANTY OF ANY KIND, EITHER EXPRESS OR IMPLIED. SCIENCELOGIC™ AND ITS SUPPLIERS DISCLAIM ALL WARRANTIES, EXPRESS OR IMPLIED, INCLUDING, BUT NOT LIMITED TO, THE IMPLIED WARRANTIES OF MERCHANTABILITY, FITNESS FOR A PARTICULAR PURPOSE OR NON-INFRINGEMENT.

Although ScienceLogic™ has attempted to provide accurate information on this Site, information on this Site may contain inadvertent technical inaccuracies or typographical errors, and ScienceLogic™ assumes no responsibility for the accuracy of the information. Information may be changed or updated without notice. ScienceLogic™ may also make improvements and / or changes in the products or services described in this Site at any time without notice.

#### Copyrights and Trademarks

ScienceLogic, the ScienceLogic logo, and EM7 are trademarks of ScienceLogic, Inc. in the United States, other countries, or both.

Below is a list of trademarks and service marks that should be credited to ScienceLogic, Inc. The ® and ™ symbols reflect the trademark registration status in the U.S. Patent and Trademark Office and may not be appropriate for materials to be distributed outside the United States.

- ScienceLogic™
- EM7<sup>™</sup> and em7™
- Simplify IT™
- Dynamic Application™
- Relational Infrastructure Management™

The absence of a product or service name, slogan or logo from this list does not constitute a waiver of ScienceLogic's trademark or other intellectual property rights concerning that name, slogan, or logo.

Please note that laws concerning use of trademarks or product names vary by country. Always consult a local attorney for additional guidance.

#### **Other**

If any provision of this agreement shall be unlawful, void, or for any reason unenforceable, then that provision shall be deemed severable from this agreement and shall not affect the validity and enforceability of any remaining provisions. This is the entire agreement between the parties relating to the matters contained herein.

In the U.S. and other jurisdictions, trademark owners have a duty to police the use of their marks. Therefore, if you become aware of any improper use of ScienceLogic Trademarks, including infringement or counterfeiting by third parties, report them to Science Logic's legal department immediately. Report as much detail as possible about the misuse, including the name of the party, contact information, and copies or photographs of the potential misuse to: [legal@sciencelogic.com](mailto:legal@sciencelogic.com). For more information, see [https://sciencelogic.com/company/legal.](https://sciencelogic.com/company/legal)

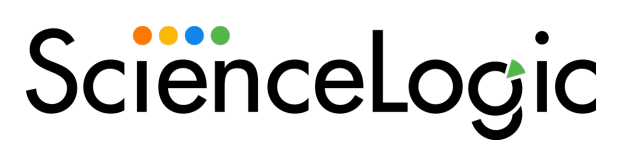

800-SCI-LOGIC (1-800-724-5644)

International: +1-703-354-1010